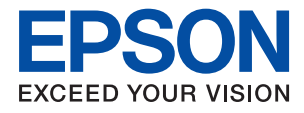

# **PX-M884F**

# ユーザーズガイド

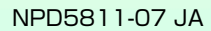

目次

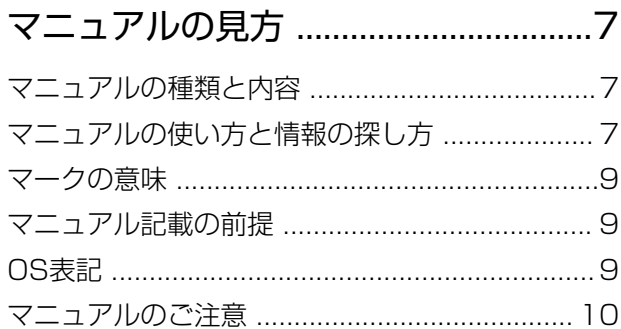

#### プリンターの基本情報 ......................11

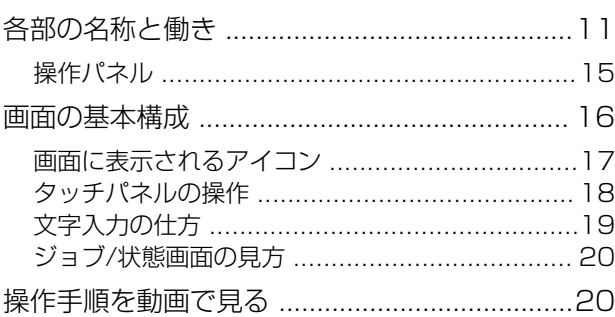

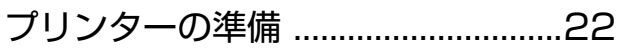

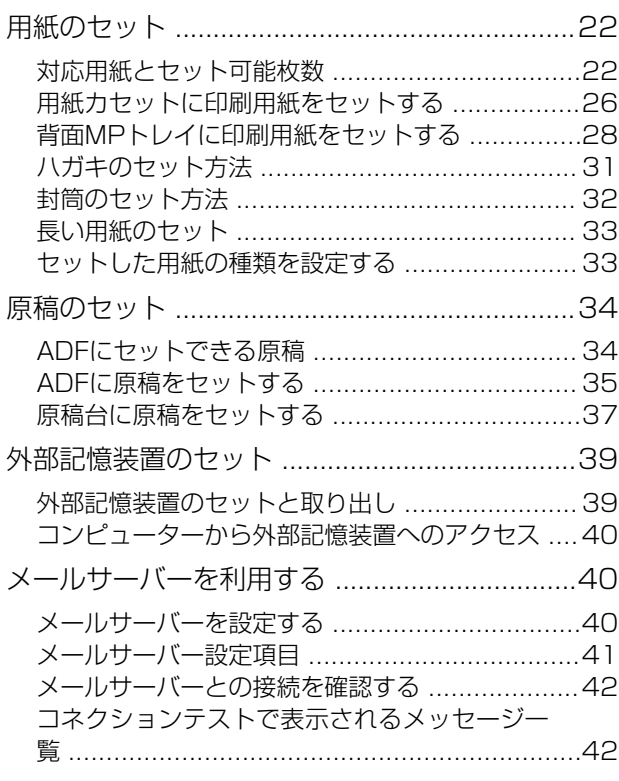

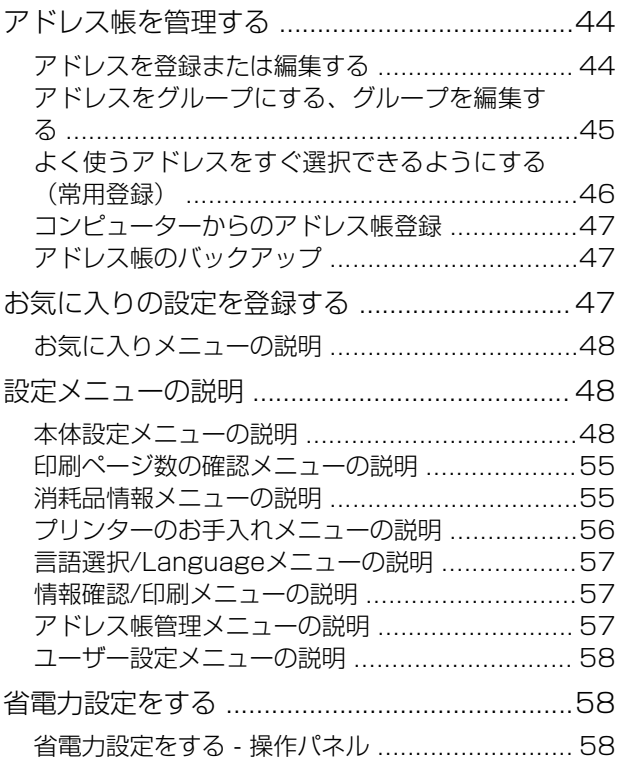

#### 

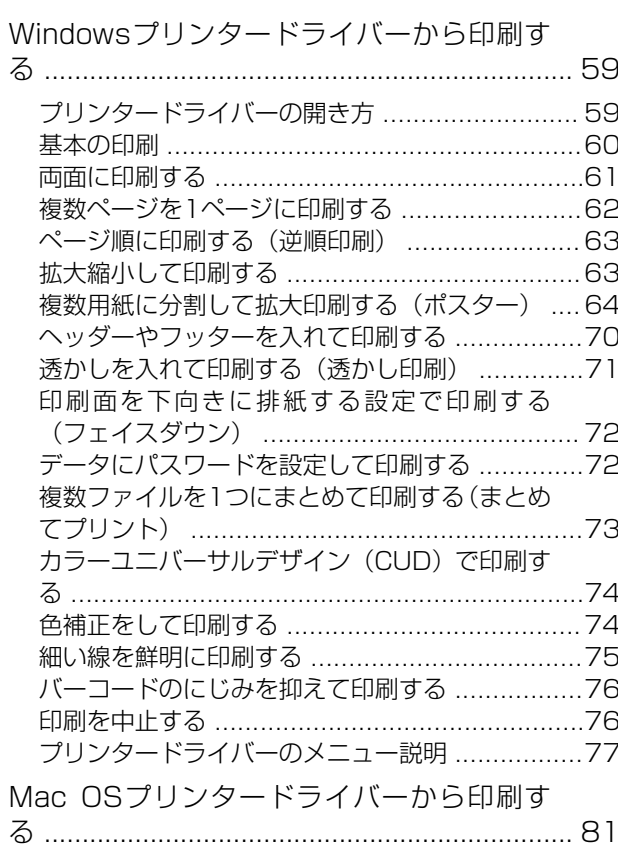

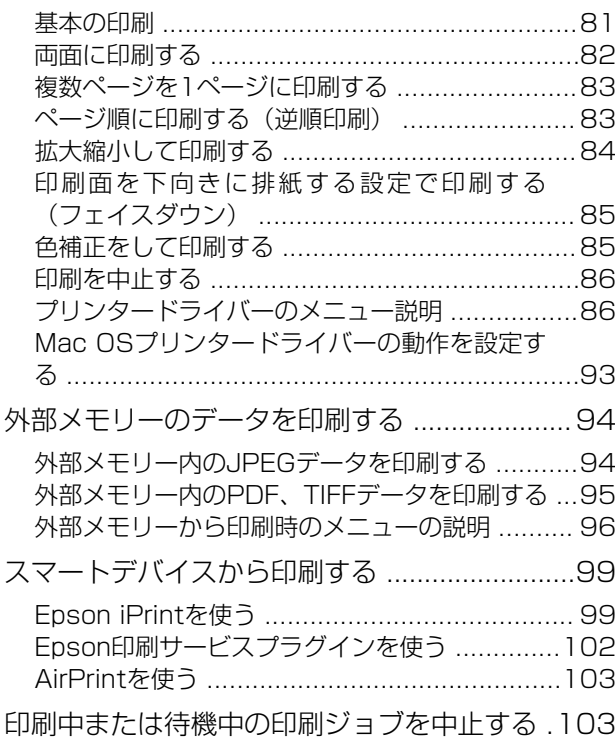

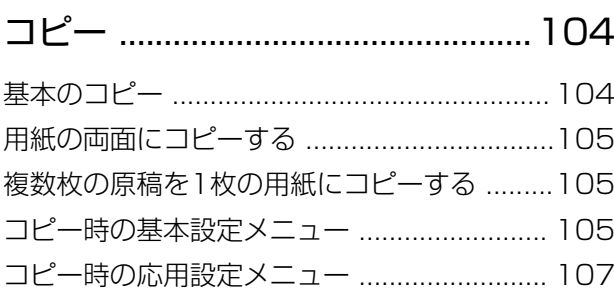

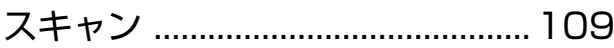

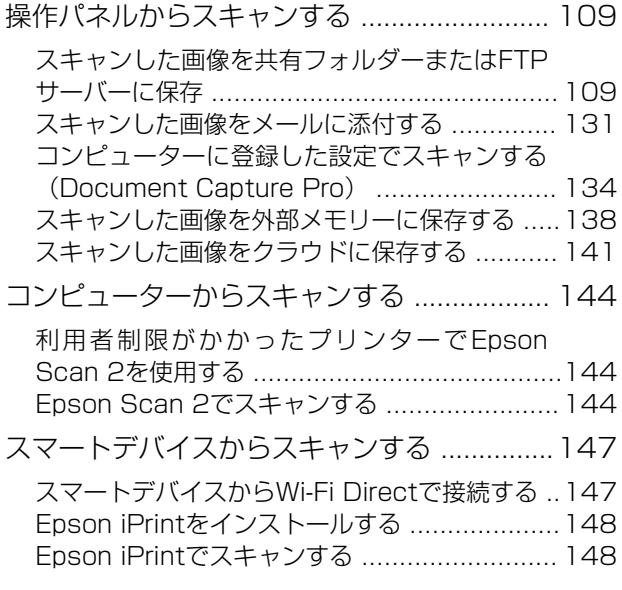

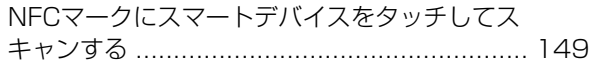

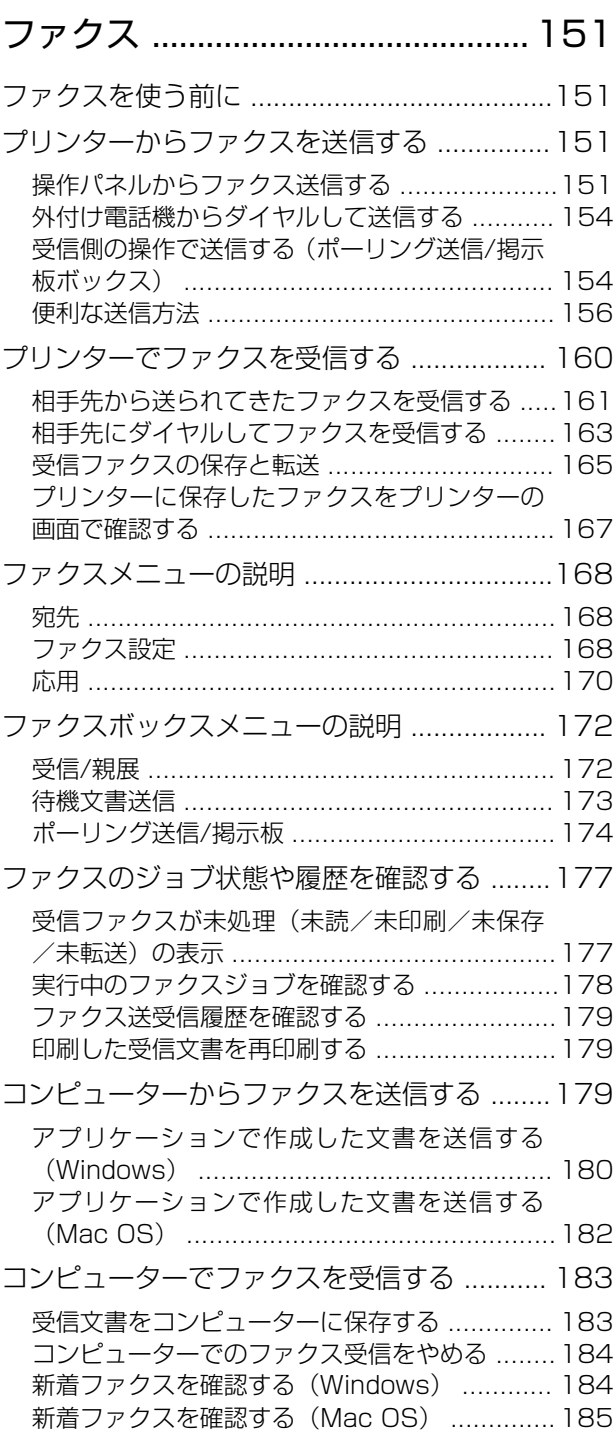

### [インクパックなど消耗品の交換 ....186](#page-185-0)

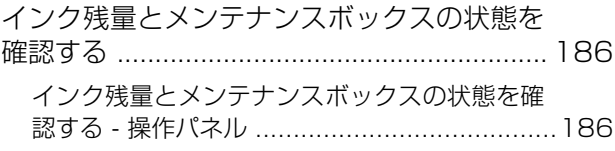

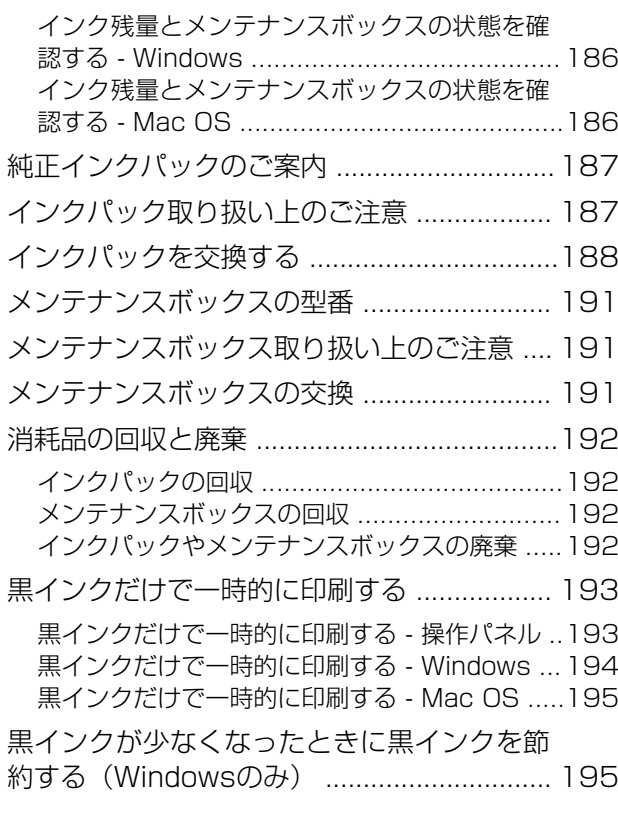

### [プリンターのメンテナンス ........... 197](#page-196-0)

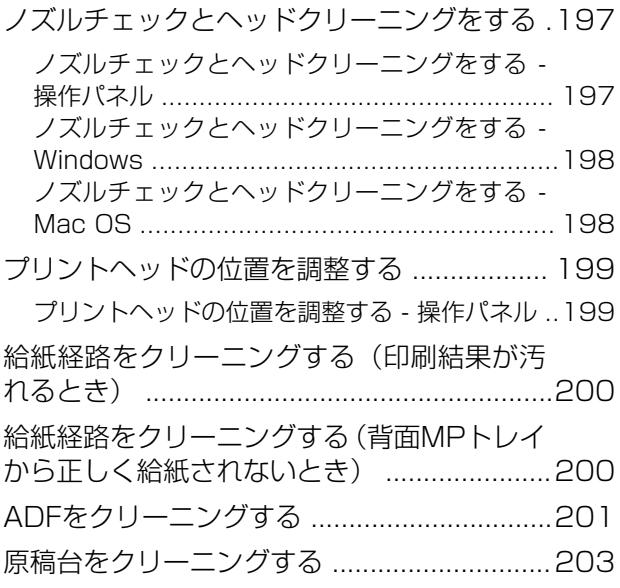

#### [ネットワークサービスとソフトウェア](#page-204-0) [のご案内 ..........................................205](#page-204-0)

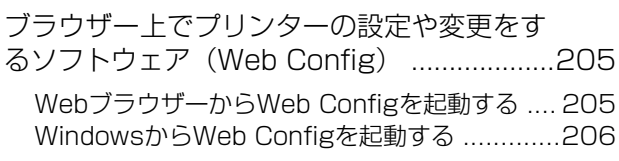

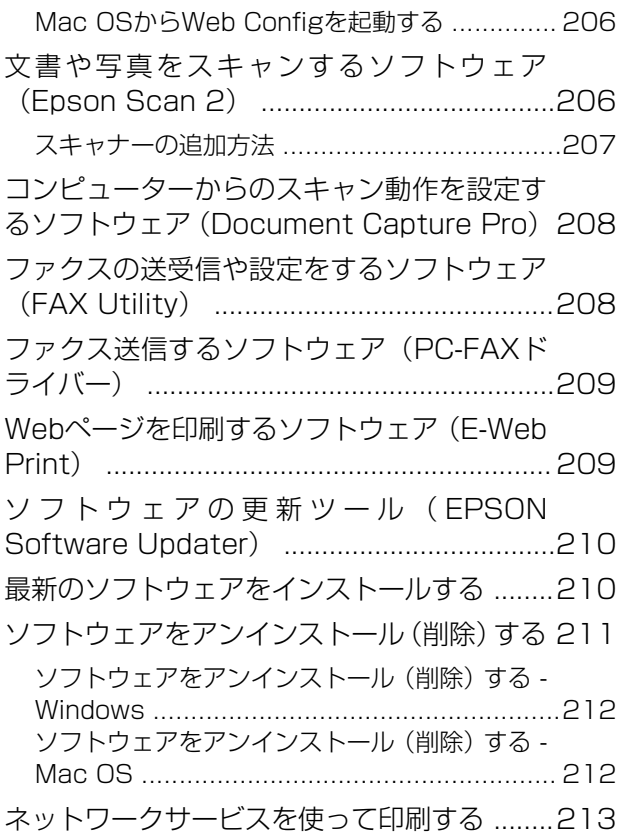

### [困ったときは .................................. 214](#page-213-0)

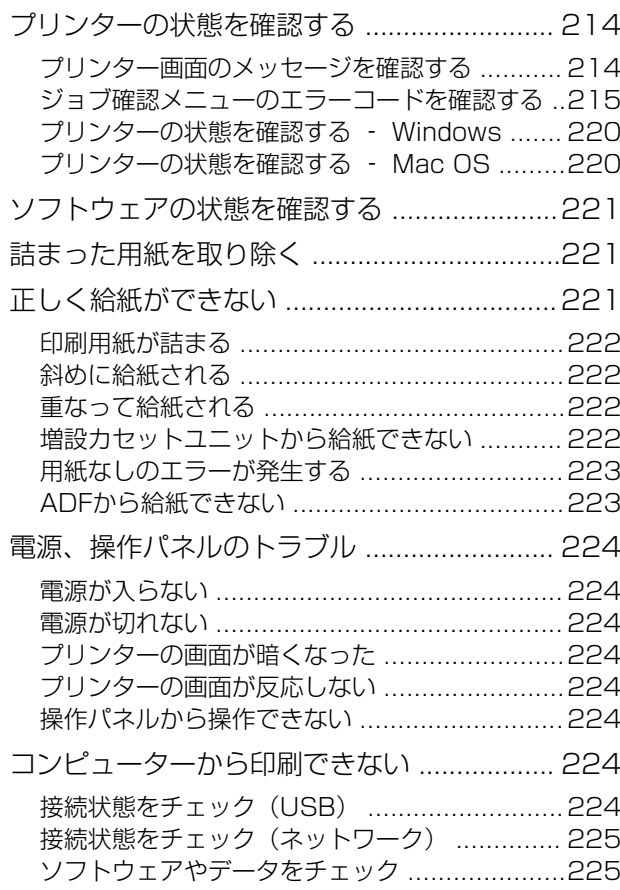

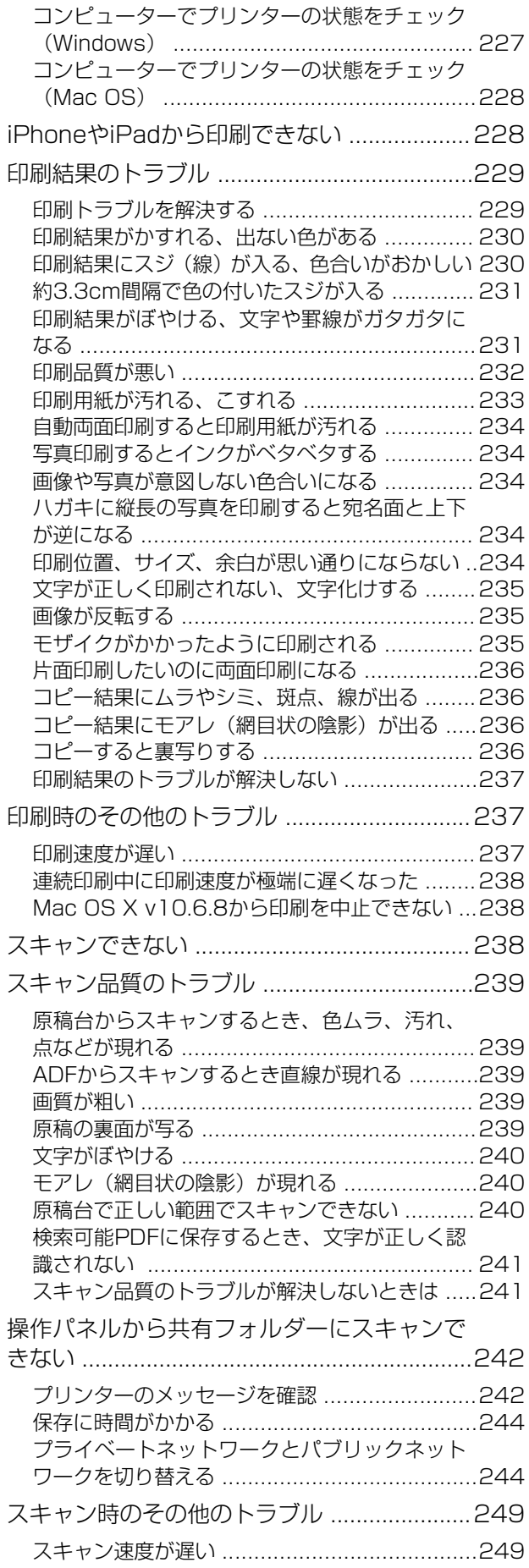

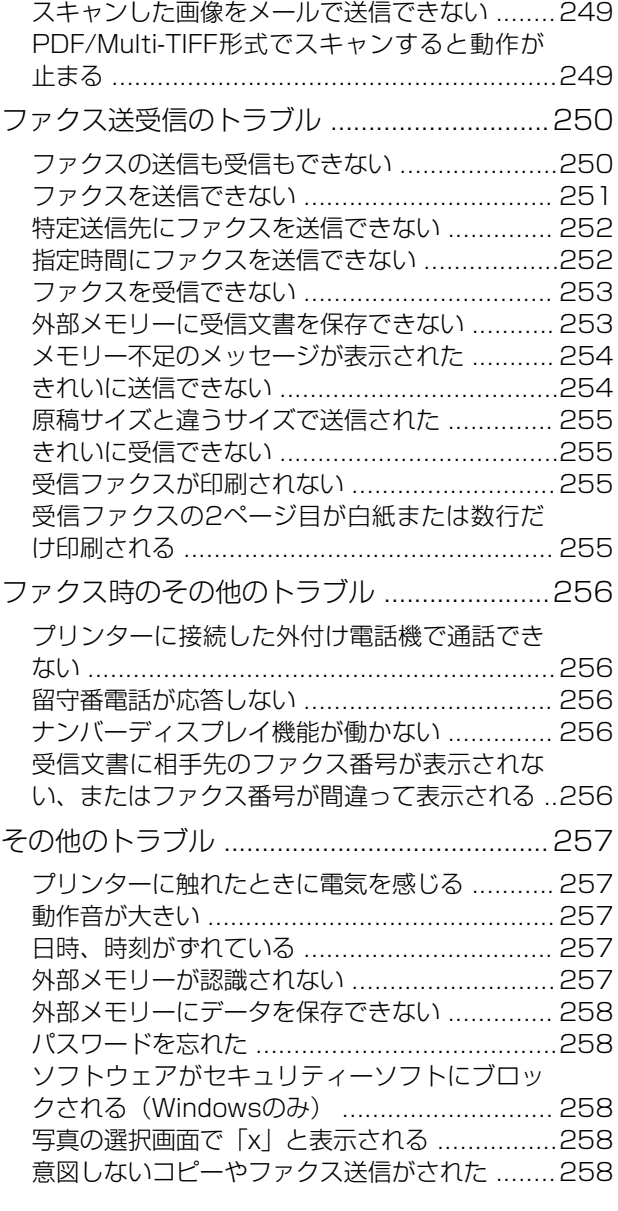

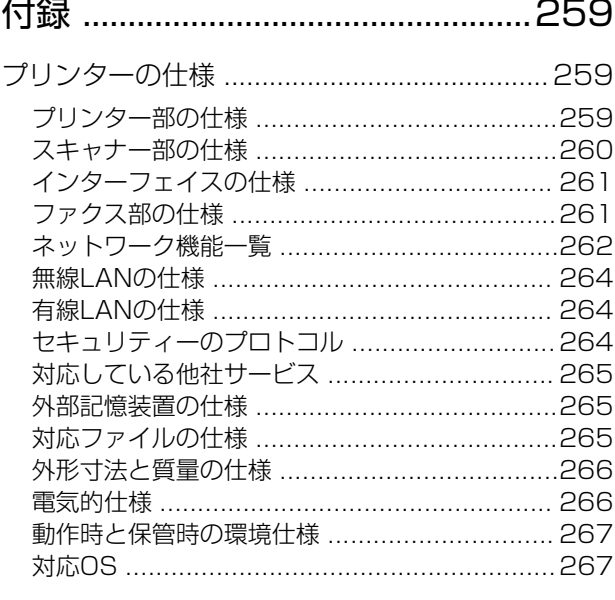

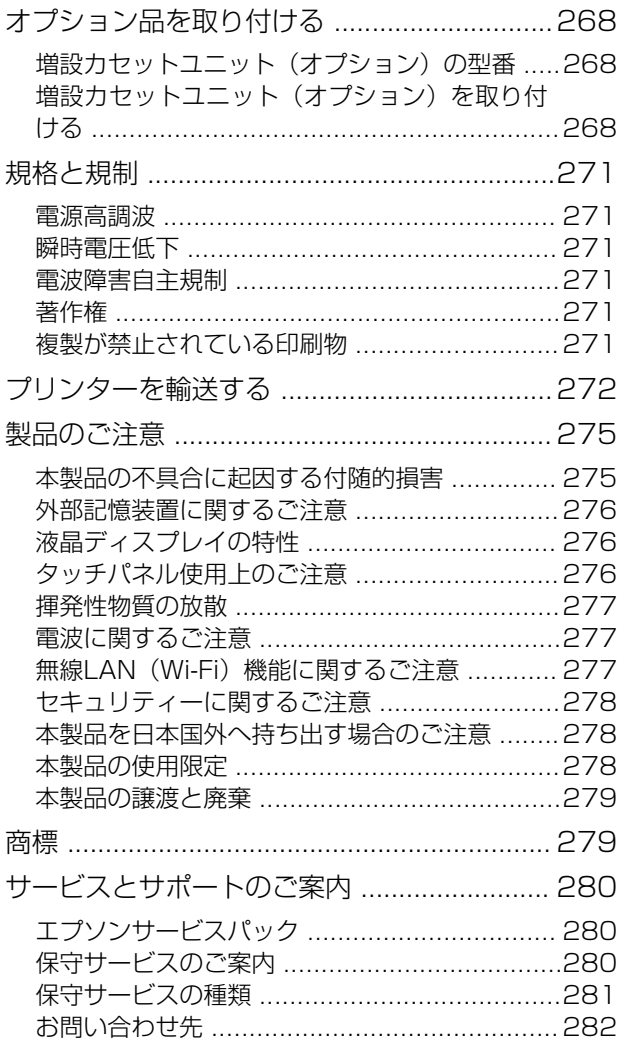

# <span id="page-6-0"></span>マニュアルの見方

### マニュアルの種類と内容

プリンターには以下のマニュアルが用意されています。マニュアル以外にも、いろいろなヘルプがプリンター本体やソフ トウェアに組み込まれているのでご活用ください。

- 製品使用上のご注意(紙マニュアル) 製品を安全に使用するための注意事項を記載しています。
- ・ スタートガイド(紙マニュアル) プリンターを使える状態にするまでの作業を説明しています。
- 使い方ガイド (紙マニュアル) プリンターの基本的な使い方やよくあるご質問の対処方法などを説明しています。
- ユーザーズガイド (電子マニュアル) 本書です。プリンターの使い方全般や、メンテナンス方法、トラブルへの対処方法などを説明しています。
- ・ システム管理者ガイド(電子マニュアル) システム管理者向けに管理の仕方やプリンターの設定方法を説明しています。

マニュアルの最新版は以下から入手できます。

- ・ 紙マニュアル エプソンのウェブサイトからダウンロードします。 <http://www.epson.jp/support/>
- ・ 電子マニュアル コンピューターでEPSON Software Updater(エプソン ソフトウェア アップデーター)を起動します。EPSON Software Updaterは、エプソンのウェブサイトにアクセスして更新可能なソフトウェアや電子マニュアルの一覧を 表示します。一覧の中に電子マニュアルがあったらダウンロードしてください。 電子マニュアルは、以下のサイトの[サポート]ページからダウンロードすることもできます。 <http://epson.sn/>

#### 関連情報

◆ 「ソフトウェアの更新ツール (EPSON Software Updater) | 210ページ

### マニュアルの使い方と情報の探し方

PDFマニュアルでは、探したい情報のキーワードから該当箇所を検索したり、しおりから直接ジャンプしたりすること ができます。また、必要なページだけ印刷することもできます。ここでは、PDFマニュアルをコンピューターのAdobe Reader Xで開いた場合の使い方を説明します。

#### キーワードで検索する

[編集]メニューの [高度な検索]をクリックします。検索ボックスに探したい情報のキーワード(語句)を入力して、 [検索]をクリックします。キーワードの該当箇所が一覧で表示されます。表示された文字列をクリックすると、該当 ページにジャンプします。

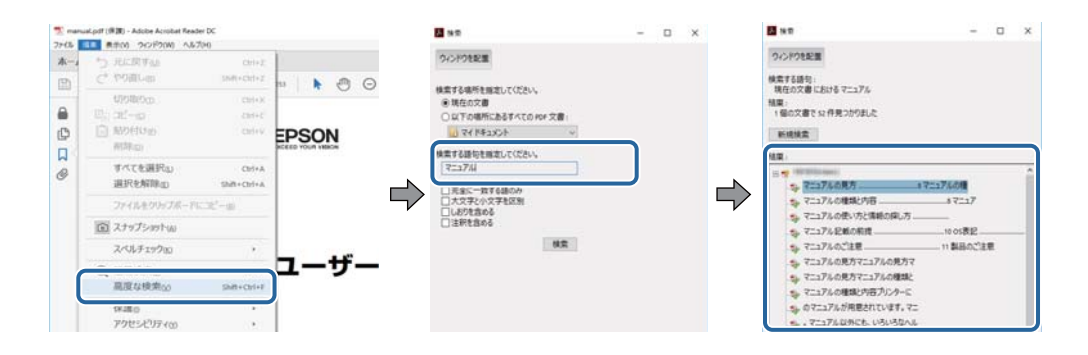

#### しおりから直接ジャンプする

タイトルをクリックするとそのページにジャンプします。 [+] または [>] をクリックすると下の階層のタイトルが表 示されます。ジャンプ前のページに戻りたいときは、キーボードで以下の操作をします。

- Windows: [Alt] キーを押したまま←キーを押します。
- ・ Mac OS:commandキーを押したまま←キーを押します。

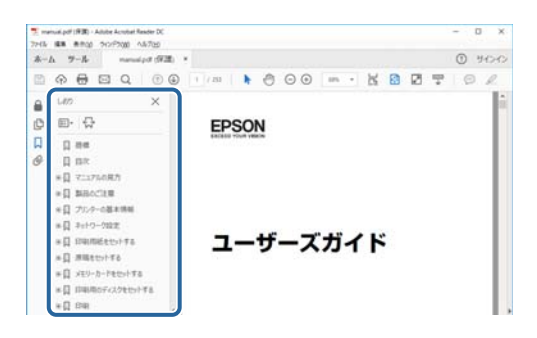

#### 必要なページだけ印刷する

紙で読みたいページだけを抜き出して印刷できます。[ファイル]メニューの[印刷]または [プリント]をクリック し、[印刷するページ]の[ページ指定]で、印刷したいページを指定します。

- ・ 連続したページの指定は、開始ページと終了ページの間にハイフンを入れます。 例:20-25
- ・ 連続していない複数ページの指定は、ページをカンマで区切ります。 例:5,10,15

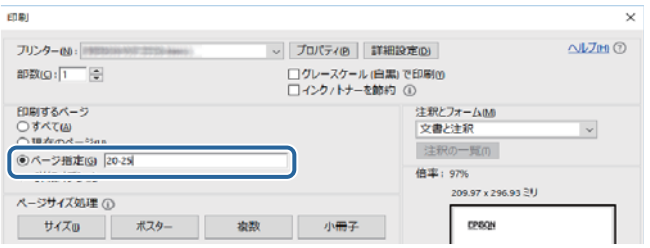

<span id="page-8-0"></span>マークの意味

 $\bigwedge$ 注意 この内容を無視して誤った取り扱いをすると、人が傷害を負う可能性および財産の損害の可能性が想定される内容を示 しています。

▲重要▲ 必ず守っていただきたい内容を記載しています。この内容を無視して誤った取り扱いをすると、製品の故障や、動作不 良の原因になる可能性があります。

L 補足情報や参考情報を記載しています。

#### ◆ 関連情報

関連したページにジャンプします。

### マニュアル記載の前提

- プリンタードライバーとEpson Scan 2 (スキャナードライバー)の画面は、Windows 10またはmacOS Sierra での表示画面を使用しています。表示内容は機種や状況によって異なります。
- ・ プリンターのイラストは一例です。 機種によって多少異なりますが操作方法は同じです。
- ・ プリンター画面の設定項目は機種や設定状況によって異なります。

### OS表記

#### Windows

本書では、以下のOS(オペレーティングシステム)をそれぞれ「Windows 10」「Windows 8.1」「Windows 8」 「Windows 7」「Windows Vista」「Windows XP」「Windows Server 2016」「Windows Server 2012 R2」 「Windows Server 2012」「Windows Server 2008 R2」「Windows Server 2008」「Windows Server 2003 R2」「Windows Server 2003」と表記しています。また、これらの総称として「Windows」を使用してい ます。

- ・ Microsoft® Windows® 10 operating system日本語版
- ・ Microsoft® Windows® 8.1 operating system日本語版
- ・ Microsoft® Windows® 8 operating system日本語版
- ・ Microsoft® Windows® 7 operating system日本語版
- ・ Microsoft® Windows Vista® operating system日本語版
- ・ Microsoft® Windows® XP operating system日本語版
- ・ Microsoft® Windows® XP Professional x64 Edition operating system日本語版
- ・ Microsoft® Windows Server® 2016 operating system日本語版
- ・ Microsoft® Windows Server® 2012 R2 operating system日本語版
- Microsoft<sup>®</sup> Windows Server<sup>®</sup> 2012 operating system日本語版
- <span id="page-9-0"></span>・ Microsoft® Windows Server® 2008 R2 operating system日本語版
- ・ Microsoft® Windows Server® 2008 operating system日本語版
- ・ Microsoft® Windows Server® 2003 R2 operating system日本語版
- ・ Microsoft® Windows Server® 2003 operating system日本語版

#### Mac OS

本書では、「macOS Sierra」「OS X El Capitan」「OS X Yosemite」「OS X Mavericks」「OS X Mountain Lion」「Mac OS X v10.7.x」「Mac OS X v10.6.8」の総称として「Mac OS」を使用しています。

### マニュアルのご注意

- ・ 本書の内容の一部または全部を無断転載することを禁止します。
- ・ 本書の内容は将来予告なしに変更することがあります。
- ・ 本書の内容にご不明な点や誤り、記載漏れなど、お気付きの点がありましたら弊社までご連絡ください。
- ・ 運用した結果の影響については前項に関わらず責任を負いかねますのでご了承ください。
- ・ 本製品が、本書の記載に従わずに取り扱われたり、不適当に使用されたり、弊社および弊社指定以外の、第三者に よって修理や変更されたことなどに起因して生じた障害等の責任は負いかねますのでご了承ください。

© 2019 Seiko Epson Corporation

# <span id="page-10-0"></span>プリンターの基本情報

### 各部の名称と働き

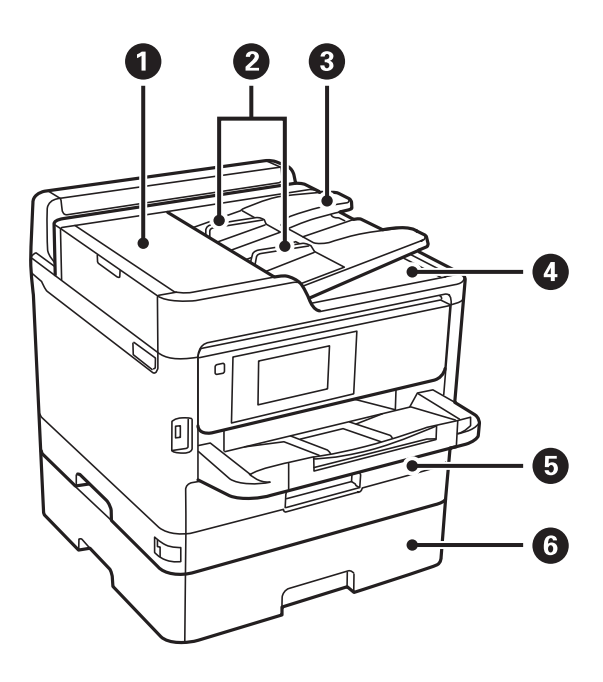

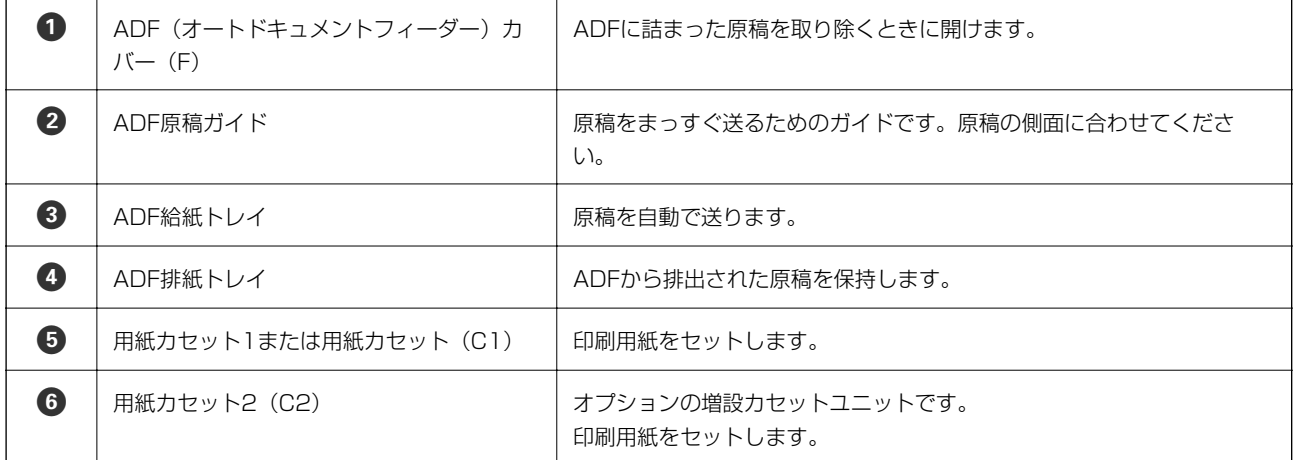

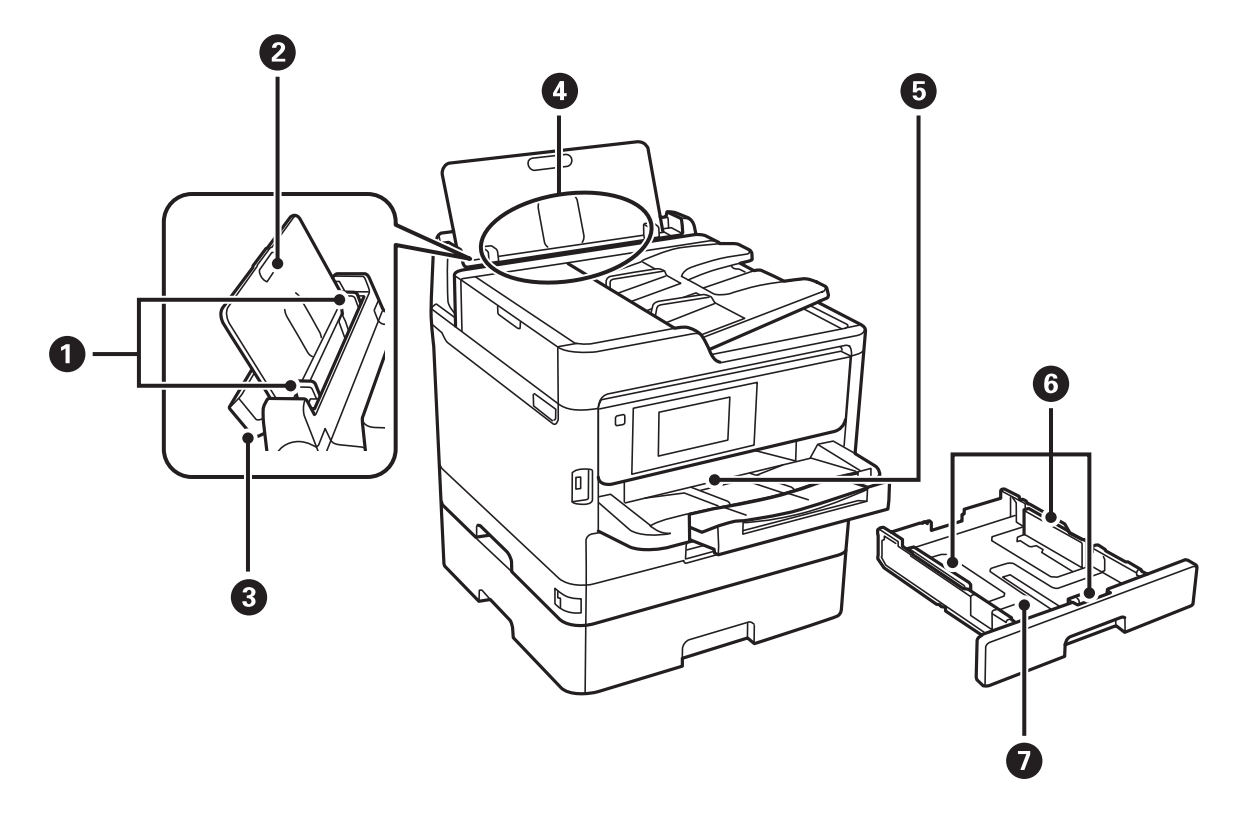

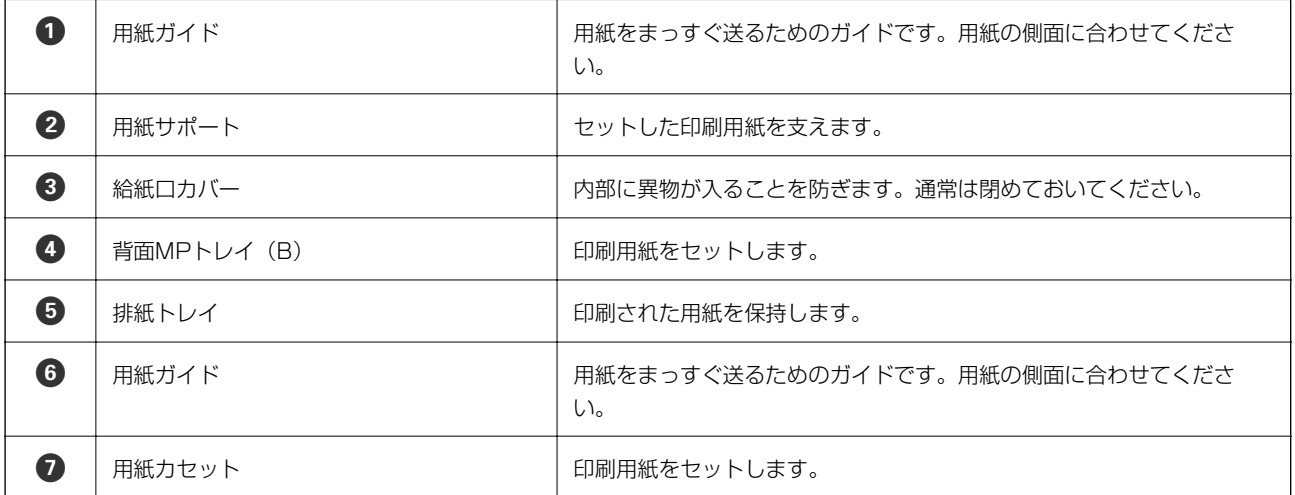

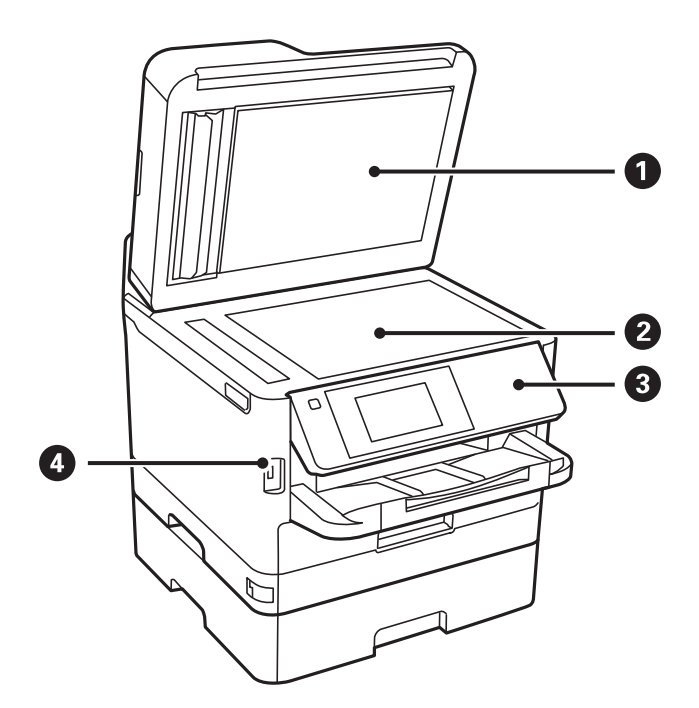

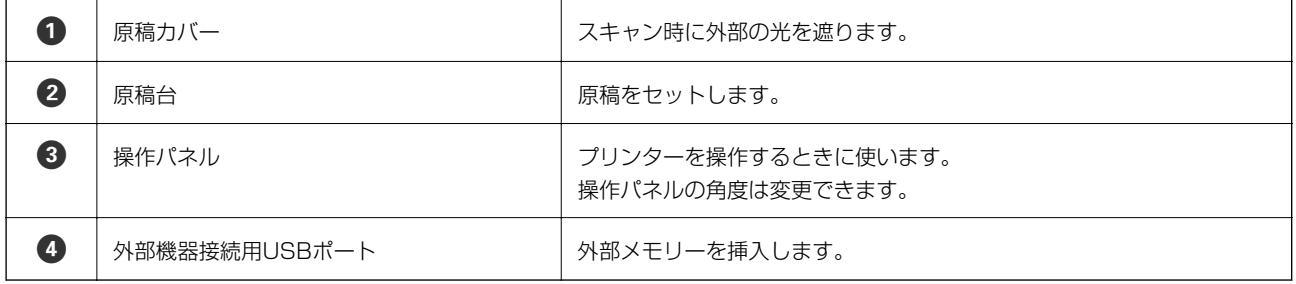

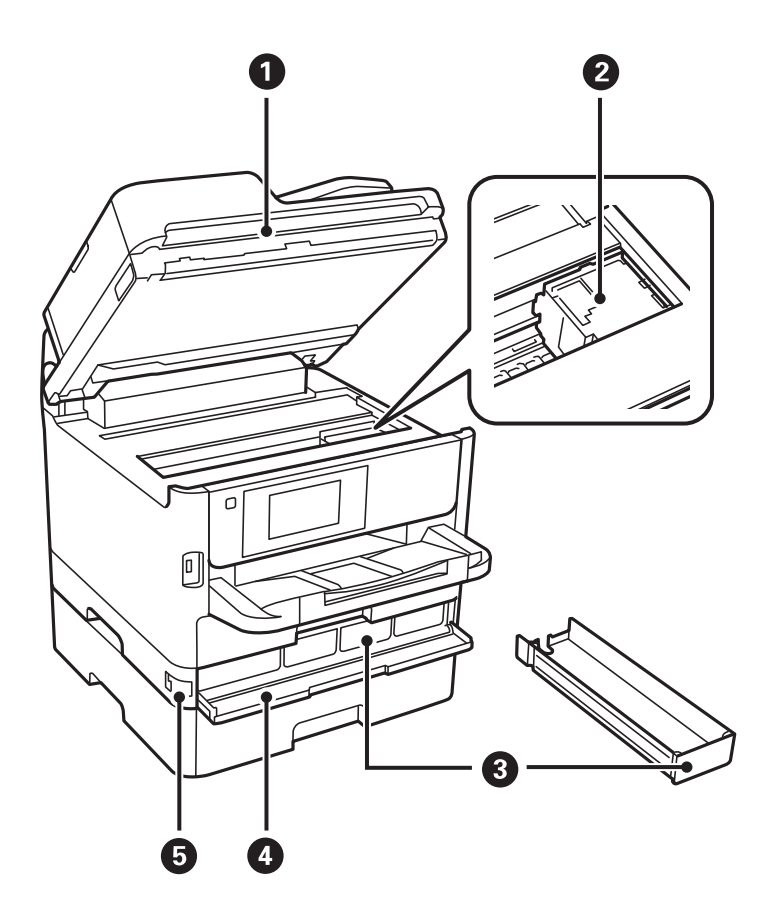

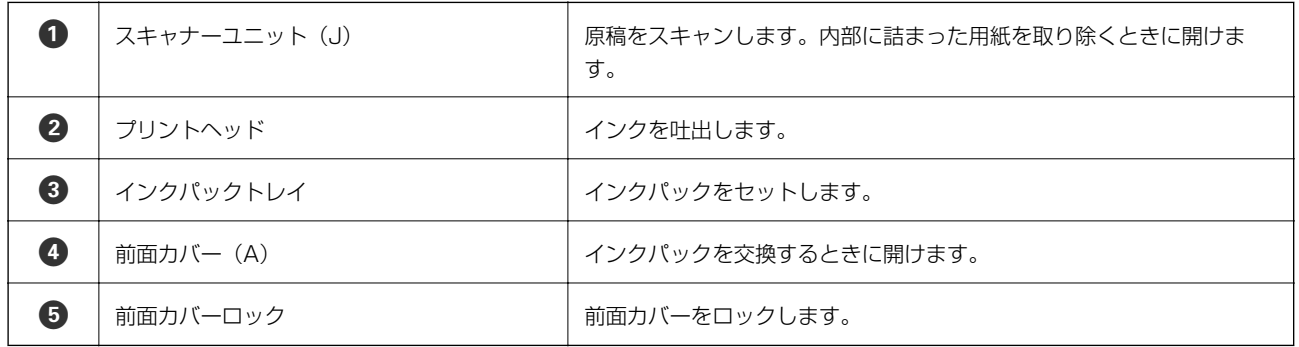

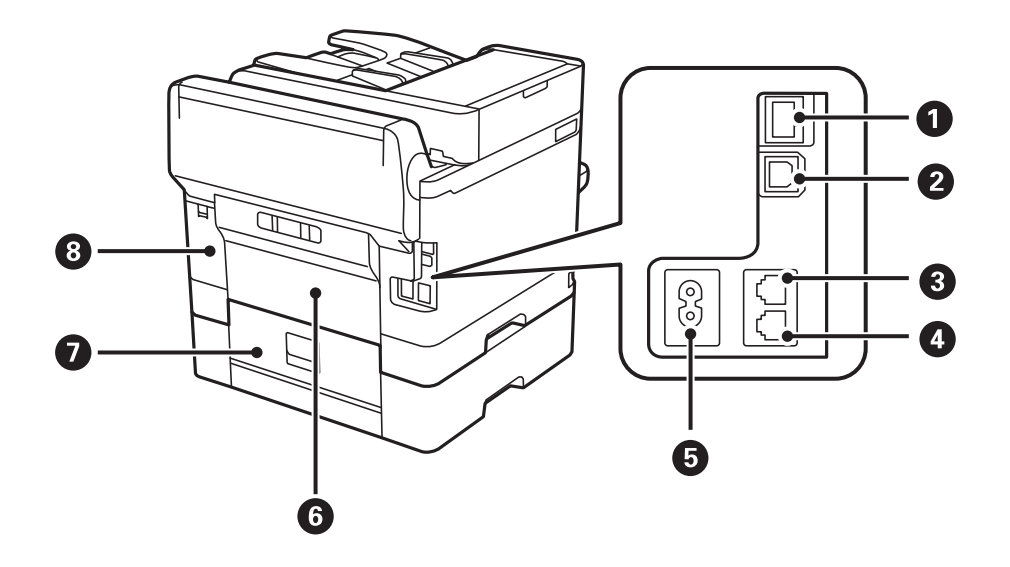

<span id="page-14-0"></span>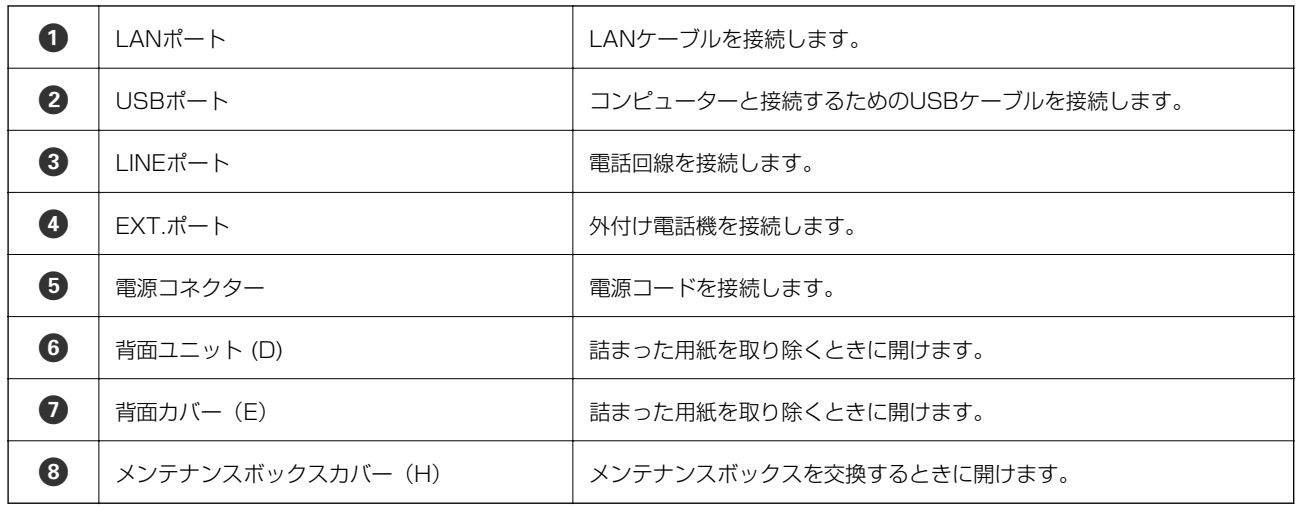

### 操作パネル

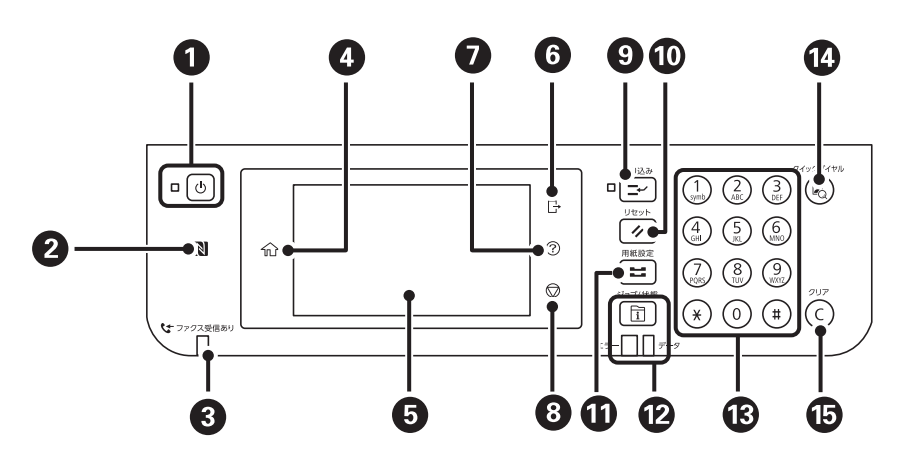

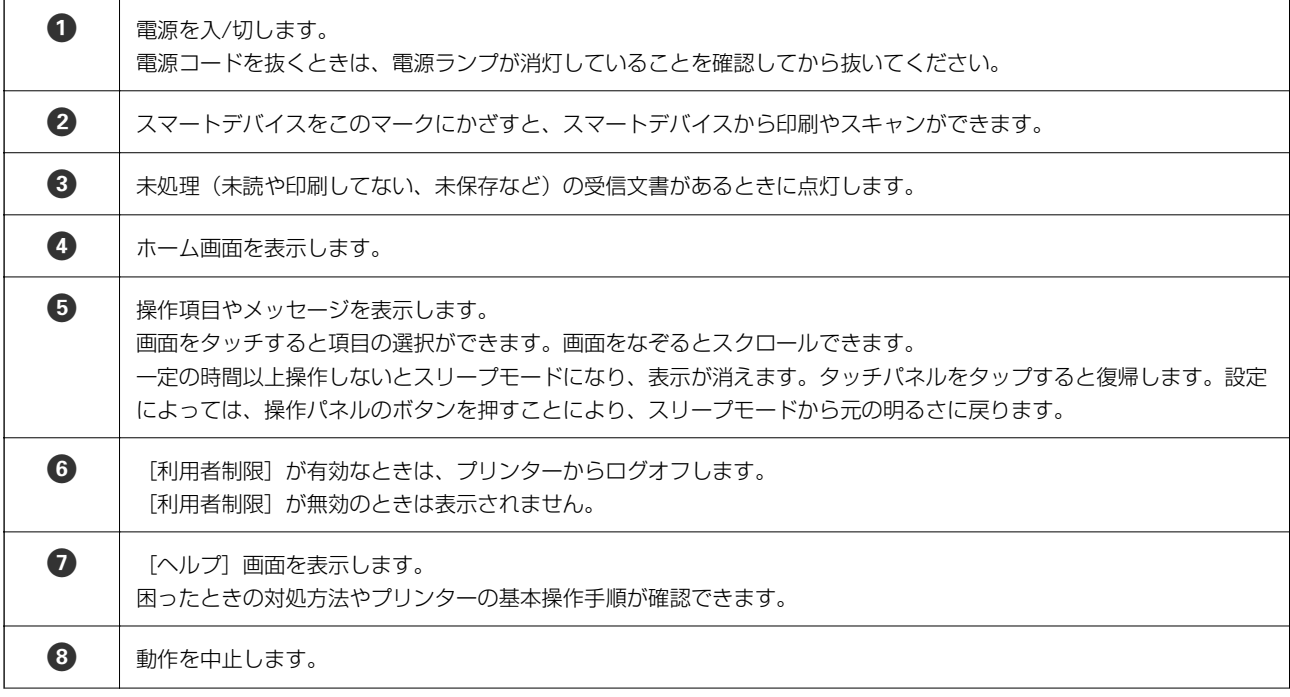

<span id="page-15-0"></span>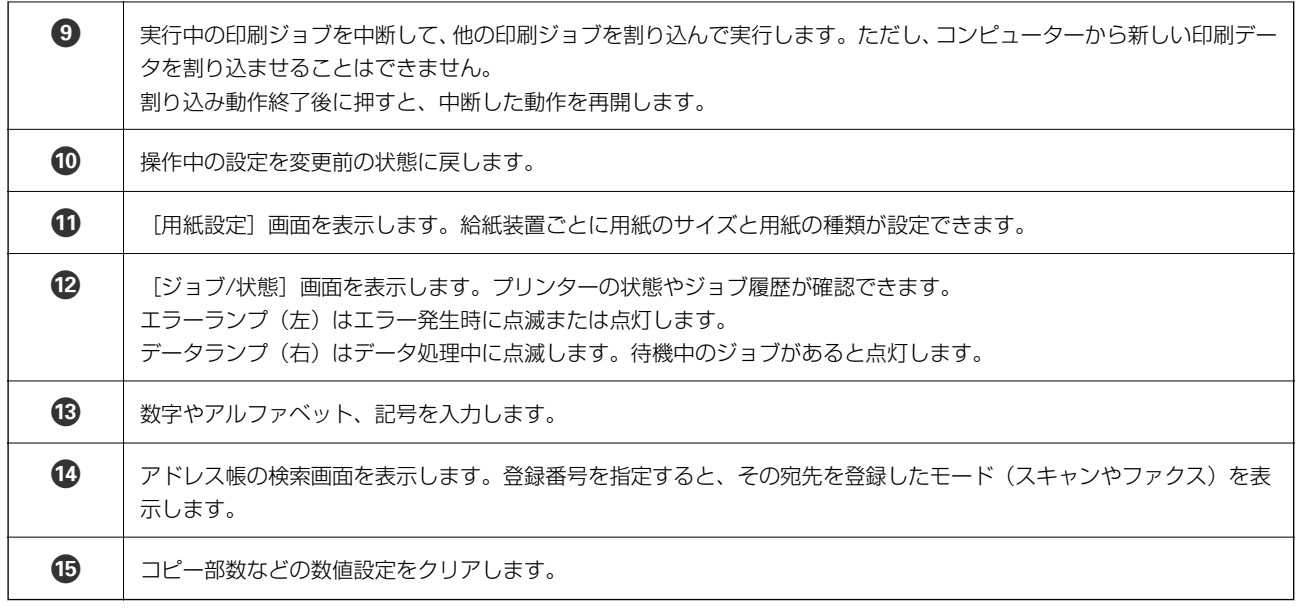

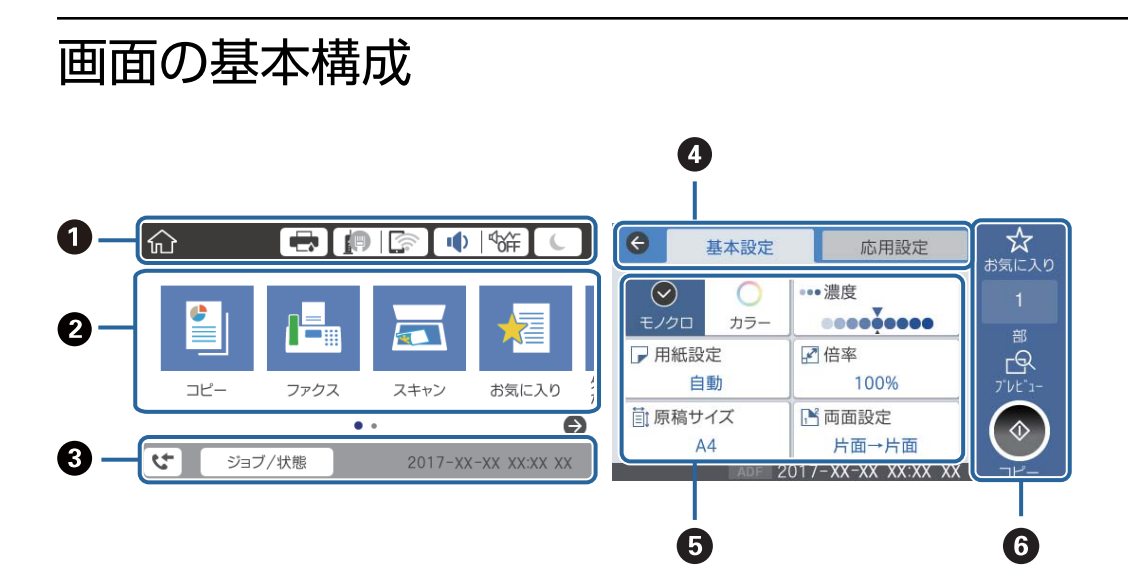

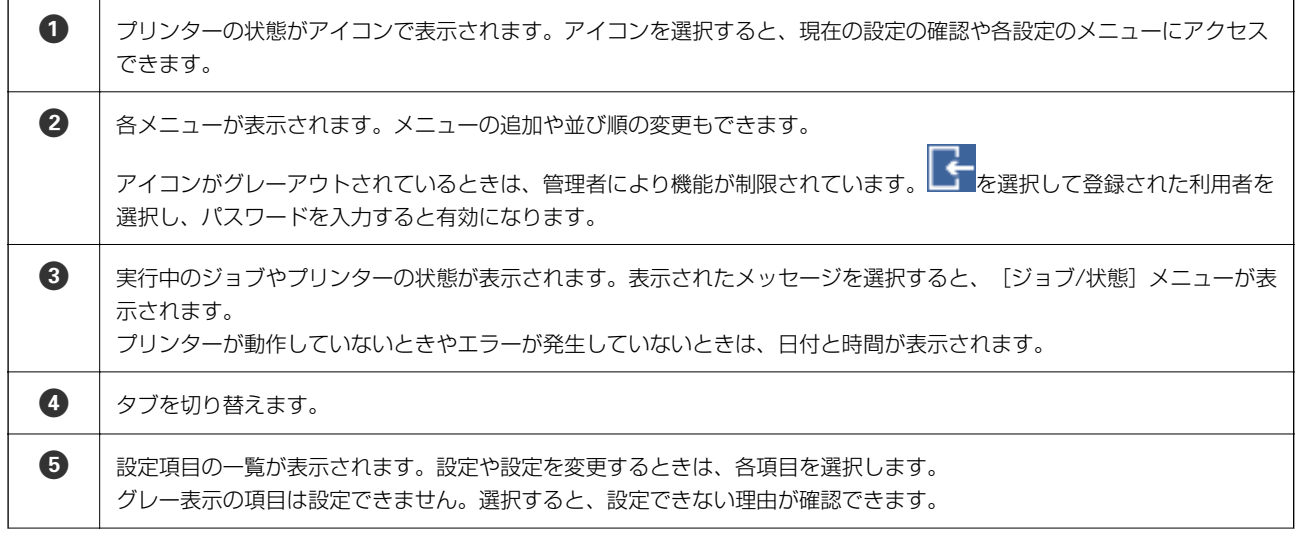

<span id="page-16-0"></span>6 提在の設定で実行します。項目は各メニューによって異なります。

### 画面に表示されるアイコン

プリンターの状況に応じたアイコンが画面に表示されます。

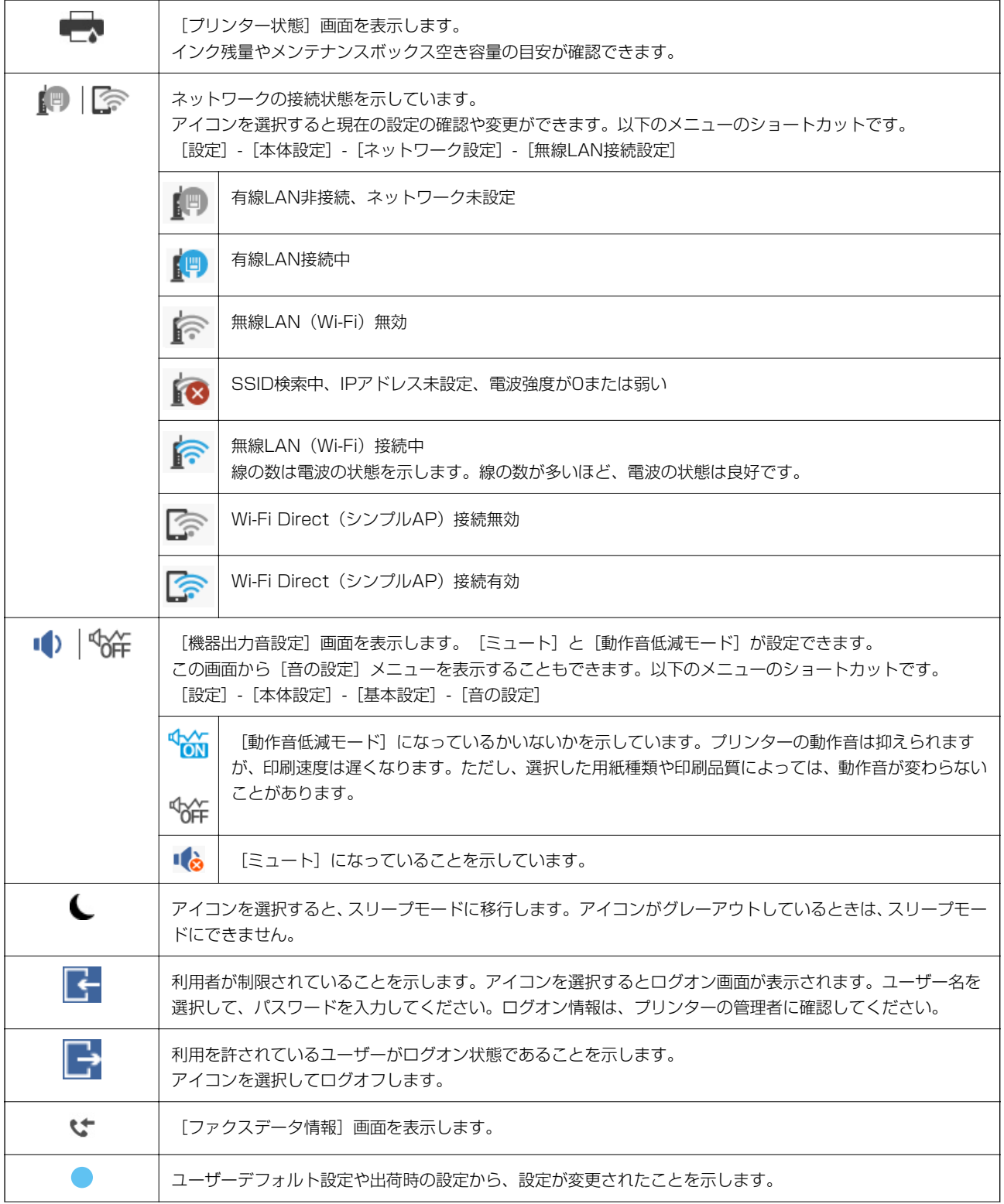

<span id="page-17-0"></span>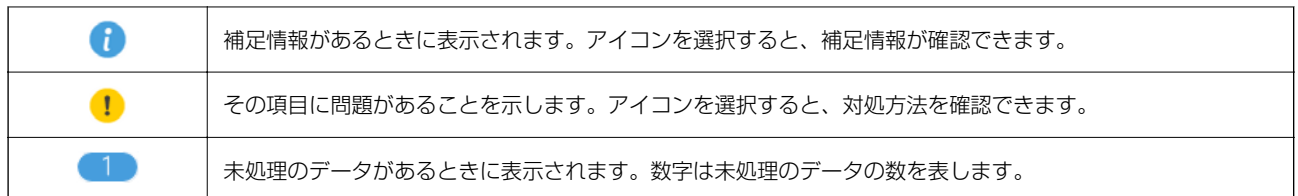

#### 関連情報

- ◆ [「ネットワーク設定」53ページ](#page-52-0)
- ◆ [「音の設定:」48ページ](#page-47-0)

### タッチパネルの操作

本製品の液晶ディスプレイは以下のタッチ操作に対応しています。

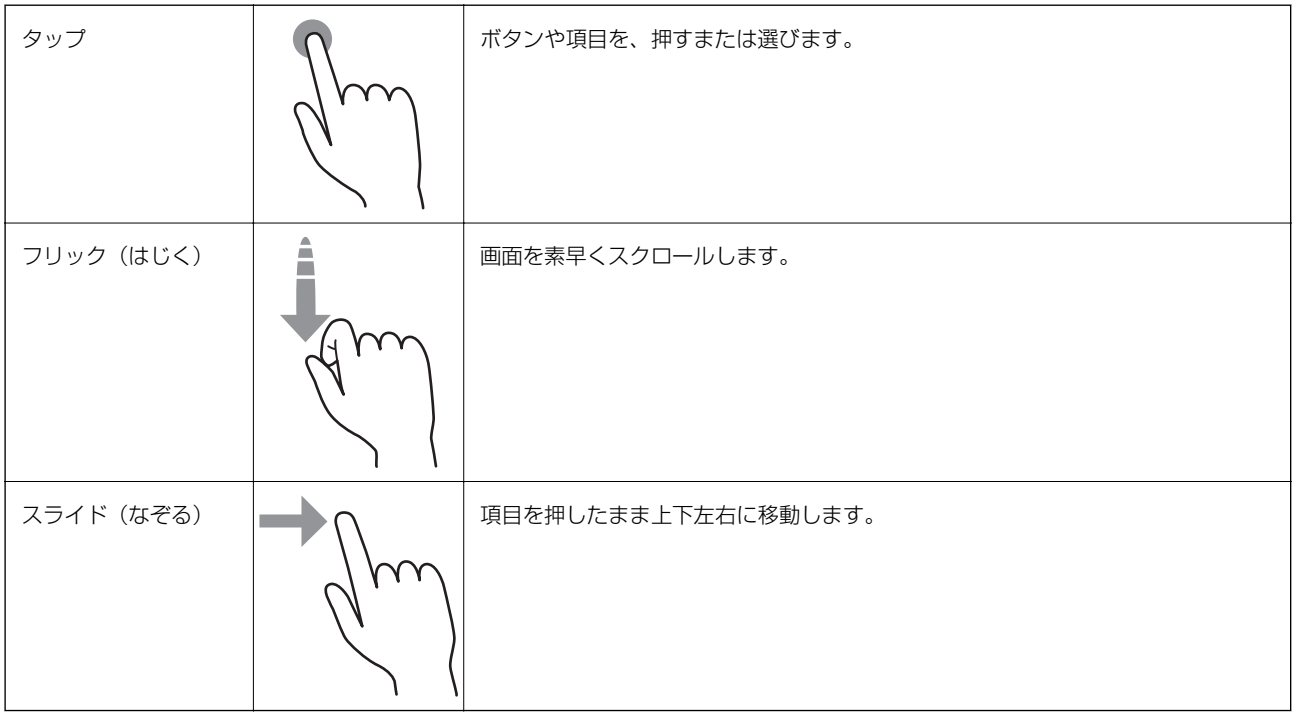

### <span id="page-18-0"></span>文字入力の仕方

 $0<sub>0</sub>$ 中止  $\boxed{0/255}$ N ∓  $+$  $0/30$   $\rightarrow$  $\star$  $^\mathrm{t}$  $\mathbf i$  $\,$  p  $\mathtt{q}$  $\mathsf{W}% _{T}=\mathsf{W}_{T}\!\left( \mathsf{W}_{T}\right) ,$  $_{\rm e}$  $\mathsf r$  $|y|$ | u  $\circ$  $\,$  p  $\, q \,$  $\mathsf{w}$  $_{\rm e}$  $\mathbf r$  $^\mathrm{t}$  $\mathbf{y}$  $\mathsf{u}$  $\mathbf i$  $\circ$  $^\mathrm{f}$  $\hat{a}$  $\mathsf S$  $\mathsf d$  $\boldsymbol{g}$  $h$ j  $\mathsf k$  $\mathcal{L}$  $\overline{\phantom{a}}$  $\mathsf{f}^ \,h$  $\mathbf{j}$  $\mathsf k$  $\mathbb{L}$  $\overline{\phantom{a}}$  $\rm a$  $\mathsf S$  $\mathbb{d}$  $\mathfrak g$  $\bullet$  $\mathsf z$  $\circ$  $v$  b  $n \mid m$  $\mathbf{\overline{a}}$  $v$  b n m  $\times$  $\mathbb{C}$ ီးမြ  $\rm{z}$  $\times$  $\frac{R}{\Omega}$ スペース  $^{\copyright}$  $\mathbf{m}_{\text{eff}}$ 剛  $\frac{B}{2}$ スペース  $^\copyright$  $\epsilon$  $^{\circ}$  $\mathbf{\Theta} \mathbf{\Theta} \mathbf{\Phi}$  $\bf \Phi$ **8066**  $\boldsymbol{\Omega}$ 

アドレス帳やネットワーク設定などでの文字や記号の入力は、文字入力画面で行います。

L 設定する項目によって表示されるアイコンは異なります。

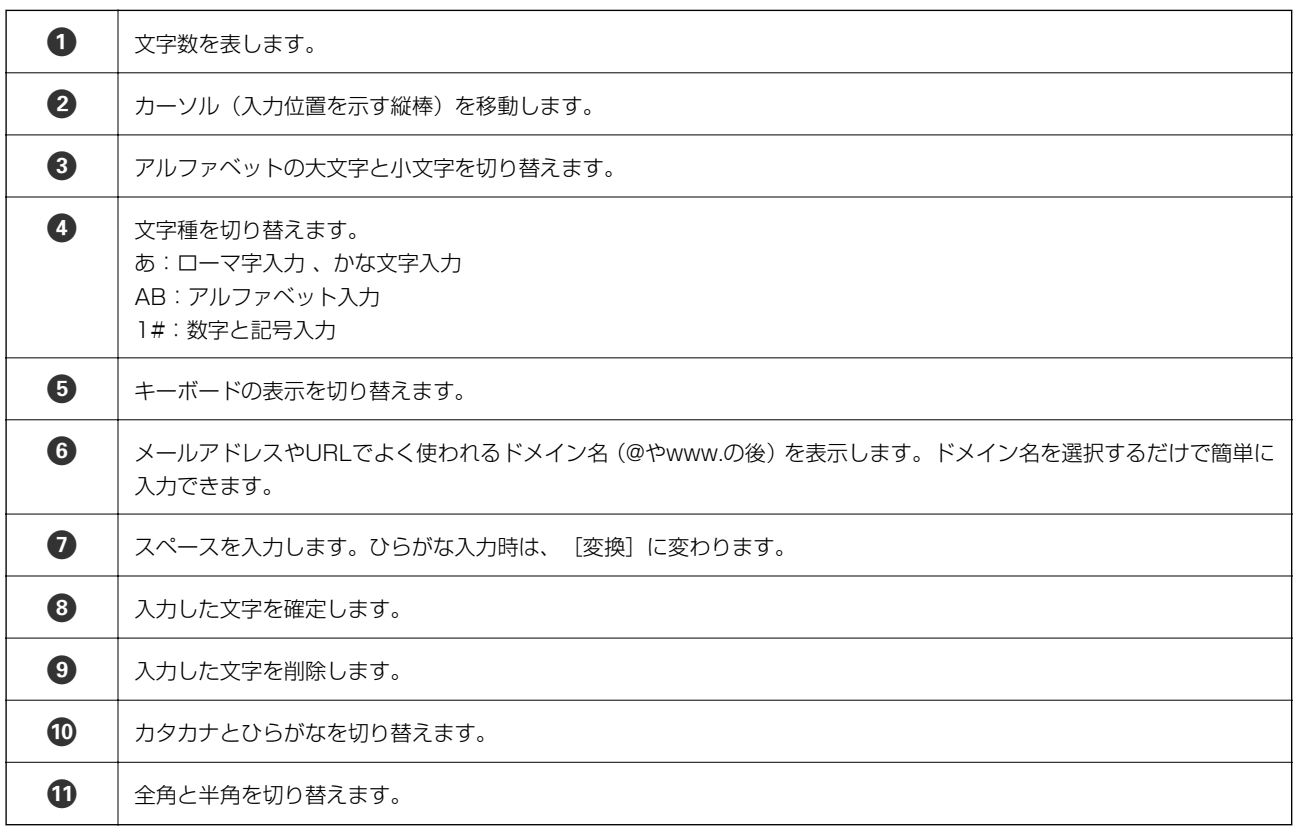

### <span id="page-19-0"></span>ジョブ/状態画面の見方

ボタンを押して[ジョブ/状態]メニューを表示します。プリンターの状態やジョブの確認ができます。

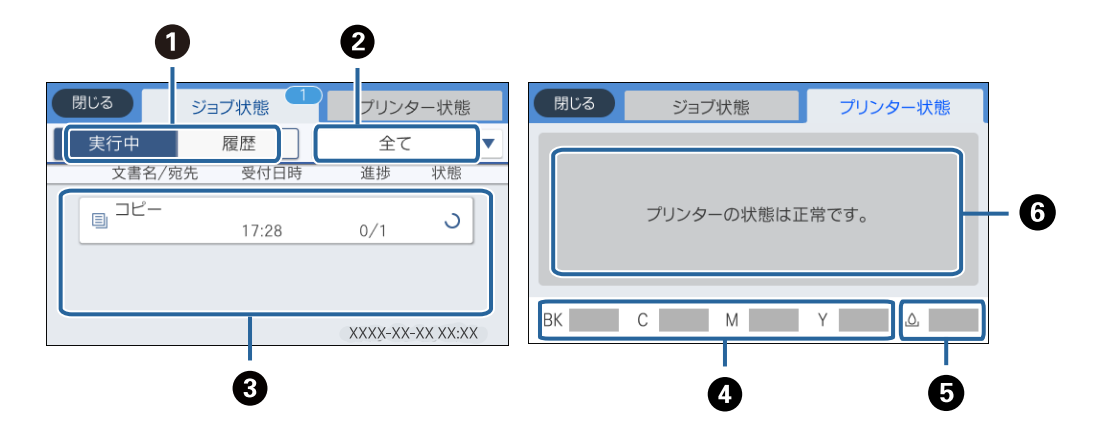

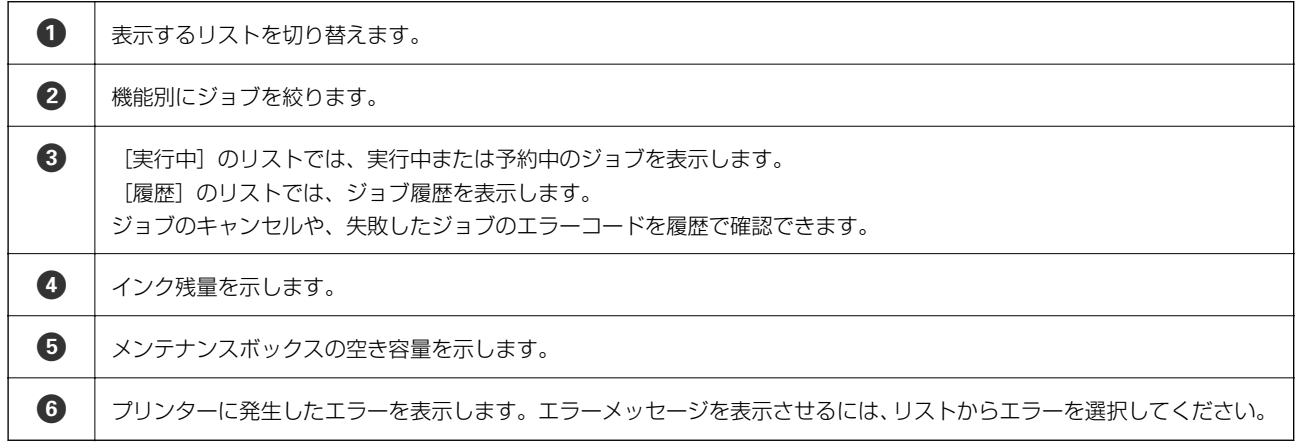

#### 関連情報

◆ 「ジョブ確認メニューのエラーコードを確認する| 215ページ

### 操作手順を動画で見る

印刷用紙のセットや詰まった用紙の取り除き方は、操作パネルの画面で動画を見ながら操作できます。

● 画面の右側に点灯している 2をタップする:ヘルプ画面が表示されます。 [操作方法が知りたい] をタップして、見 たい項目を選択します。

・ 操作中の画面下部に表示される[操作方法を見る]を選択する:状況に応じた動画が表示されます。

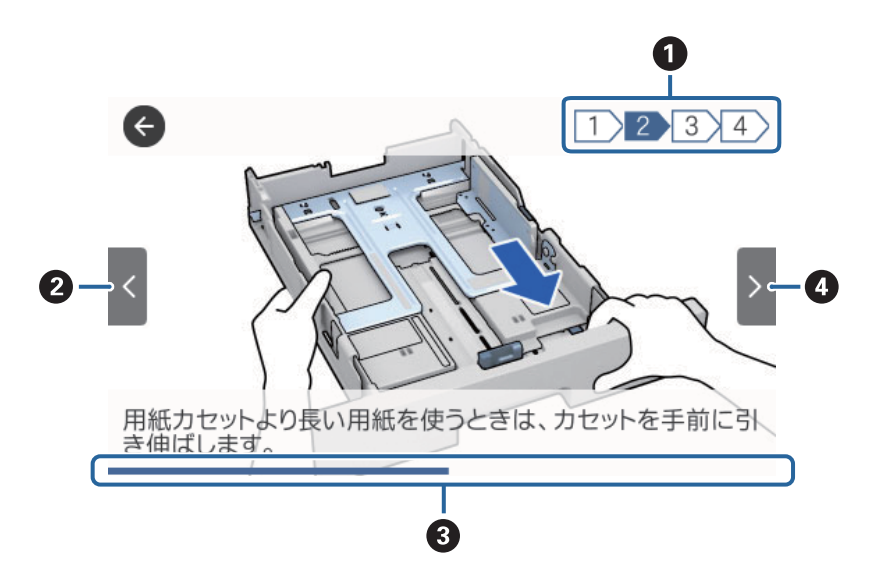

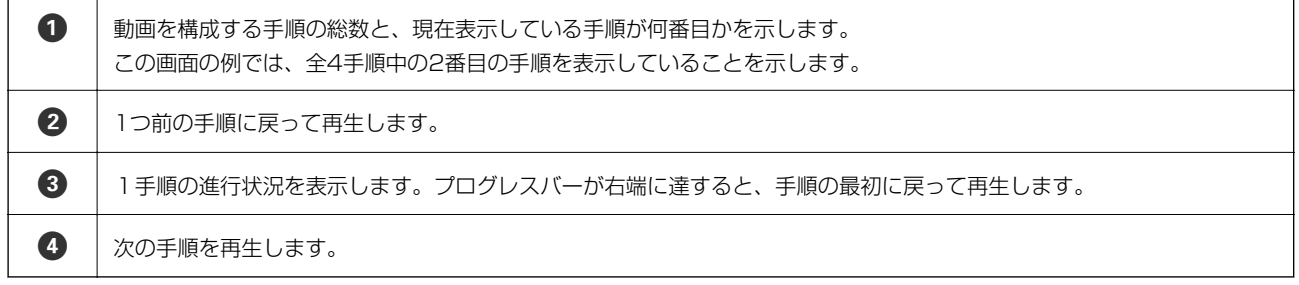

## <span id="page-21-0"></span>プリンターの準備

### 用紙のセット

#### 対応用紙とセット可能枚数

以下は2017年9月現在の情報です。 よりきれいに印刷するためにエプソン製専用紙(純正品)のご使用をお勧めします。

#### エプソン製専用紙(純正品)

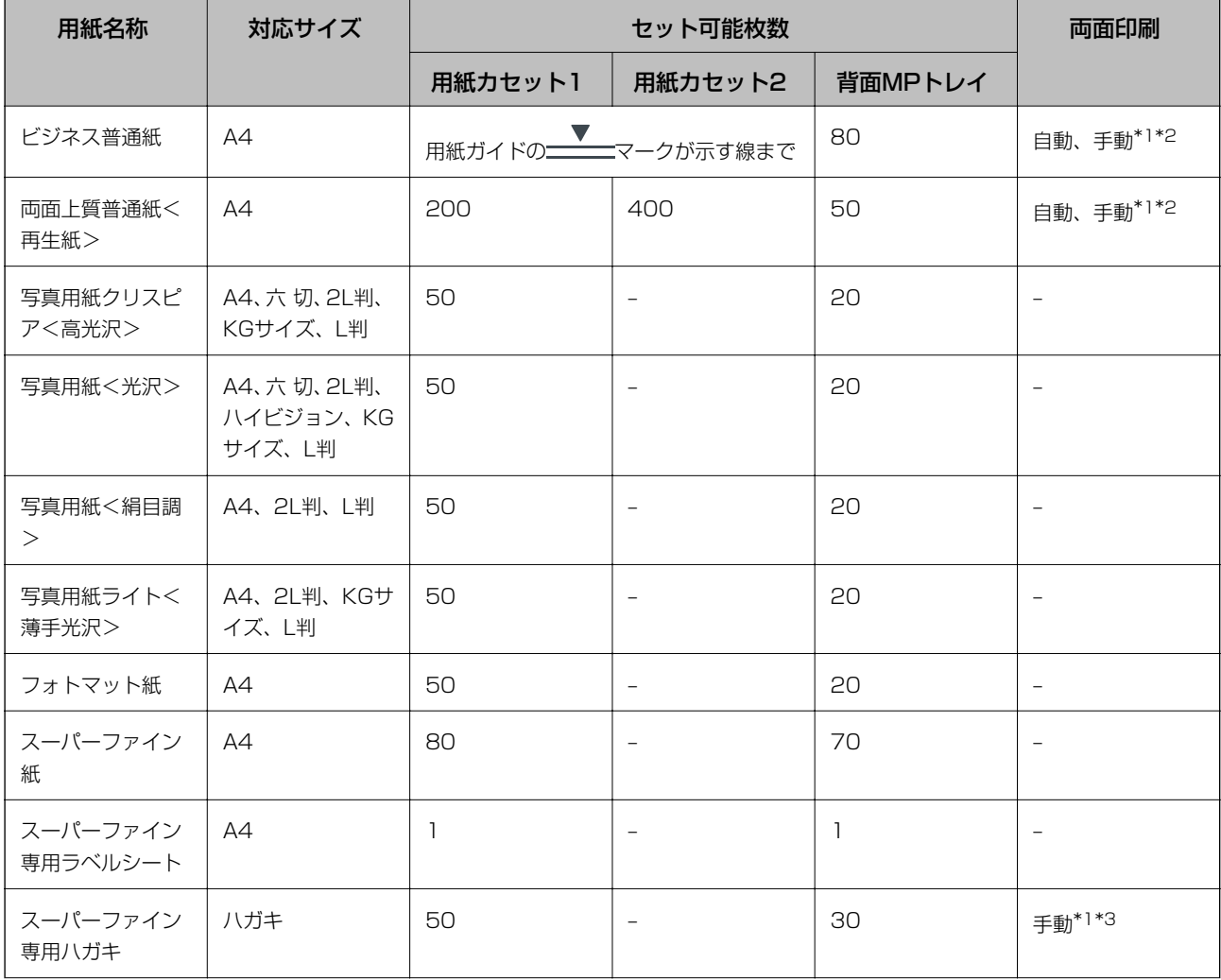

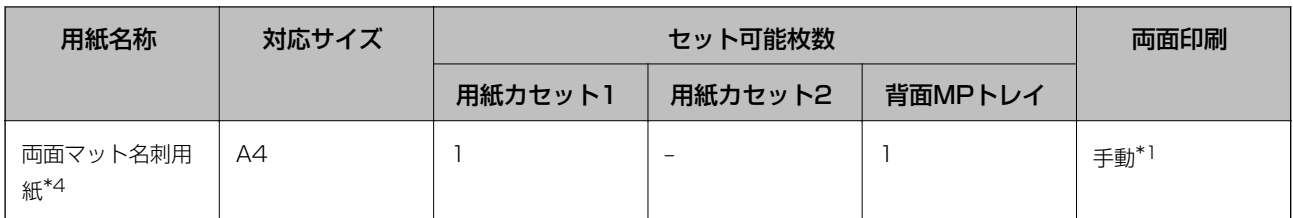

\*1: 手動両面印刷は背面MPトレイのみ対応

\*2: 手動両面時に片面印刷済みの用紙をセットするときは30枚まで

\*3: 手動両面時に片面印刷済みの用紙をセットするときは15枚まで

\*4: 両面マット名刺用紙のレイアウトに対応したアプリケーションソフト (Windowsのみ対応) が必要です。詳しくはエプソンの ウェブサイト「よくあるご質問 (FAQ) | をご覧ください。 <http://www.epson.jp/support/faq/>

製品カテゴリーからお使いの製品を選択して、「両面マット名刺」などのキーワード入力で検索できます。

#### 市販の印刷用紙

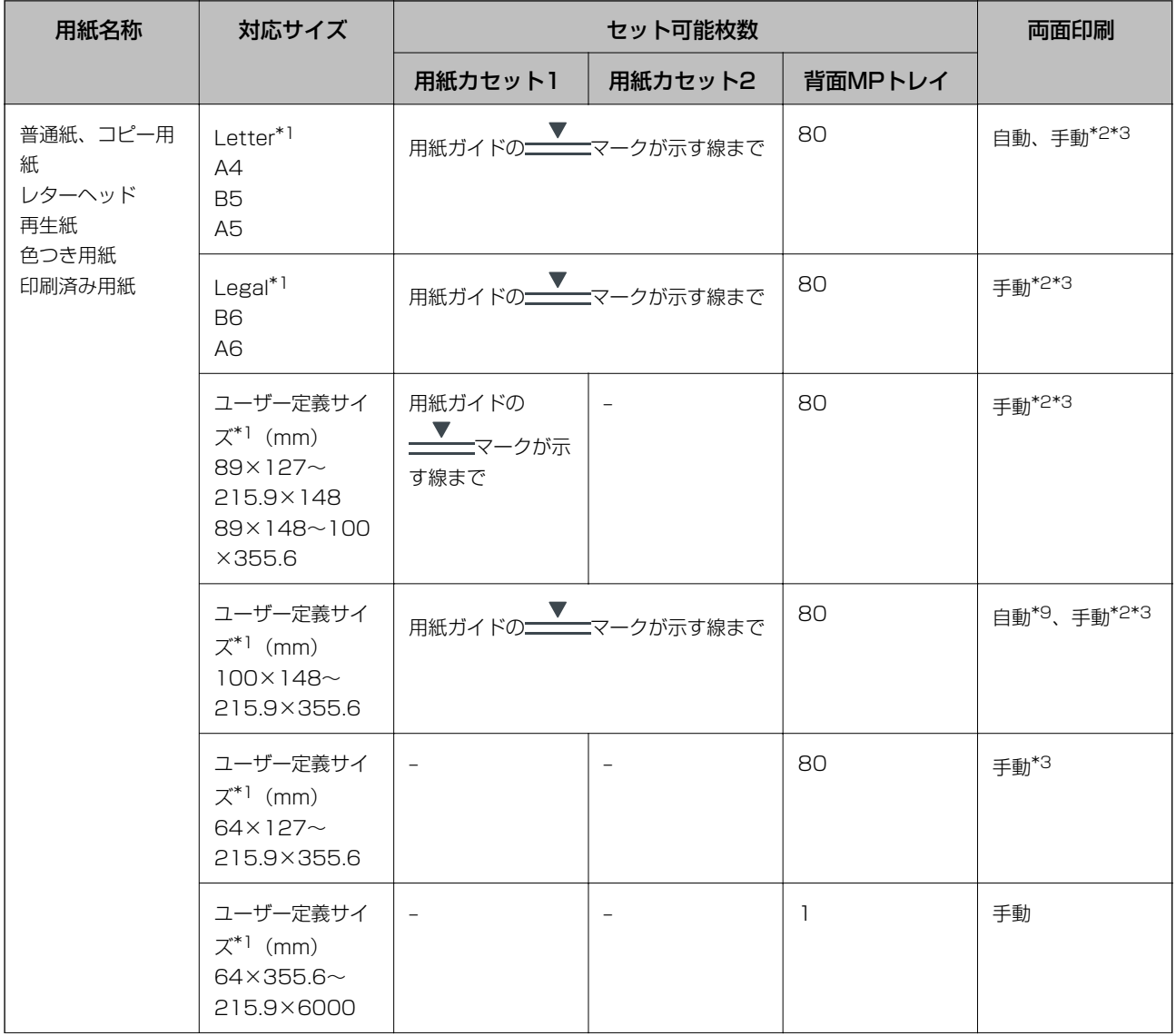

<sup>◆</sup>参考 エプソン製専用紙(純正品)をユーザー定義サイズで印刷するときは、印刷品質は[標準]のみとなります。ただし、一部 のドライバーでは高品質の印刷設定を選択できますが、その場合も[標準]の品質で印刷されます。

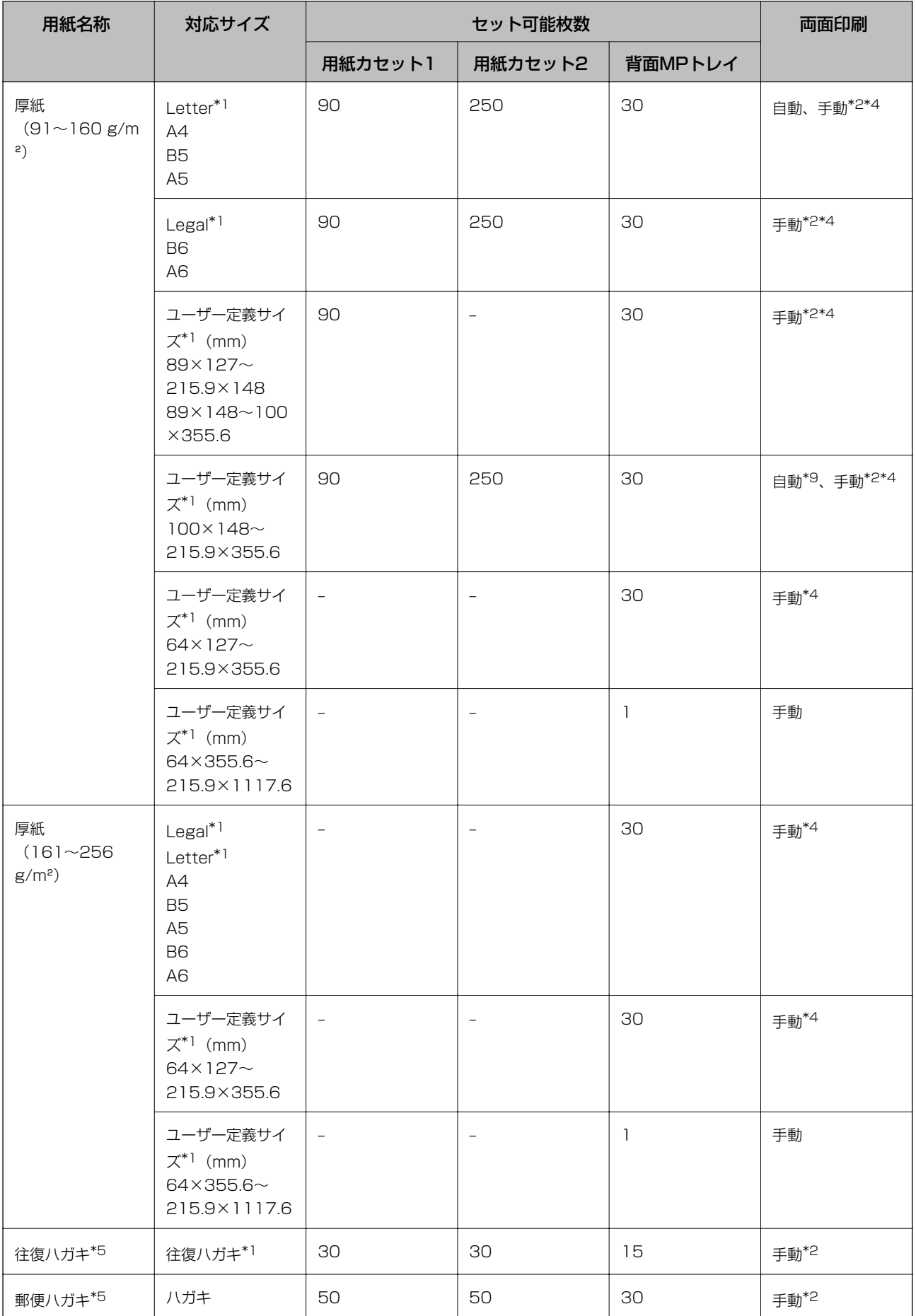

<span id="page-24-0"></span>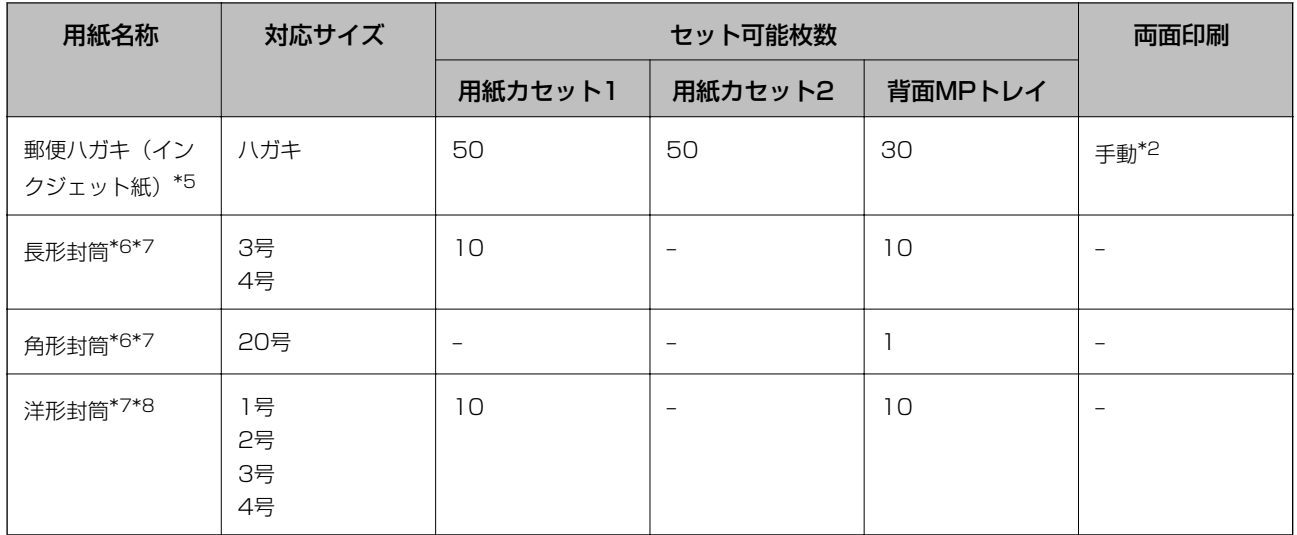

\*1: コンピューターまたはスマートデバイスからの印刷のみ対応

- \*2: 手動両面印刷は背面MPトレイのみ対応
- \*3: 手動両面時に片面印刷済みの用紙をセットするときは30枚まで
- \*4: 手動両面時に片面印刷済みの用紙をセットするときは5枚まで
- \*5: 日本郵便株式会社製(郵便ハガキ<インクジェット写真用>は非対応)
- \*6: Windowsのみ対応
- \*7: 窓付き封筒は背面MPトレイのみ対応
- \*8: 宛名面のみ対応
- \*9: 自動両面印刷の対応サイズは148×210~215.9×297mm

#### 関連情報

◆ 「各部の名称と働き| 11ページ

#### 印刷用紙取り扱い上のご注意

- ・ 印刷用紙のパッケージやマニュアルなどに記載されている注意事項を確認してください。
- ・ 印刷用紙を複数枚セットするときは、よくさばいて紙粉を落とし、側面を整えてください。ただし、写真用紙はさば いたり、反らせたりしないでください。印刷する面に傷が付くおそれがあります。

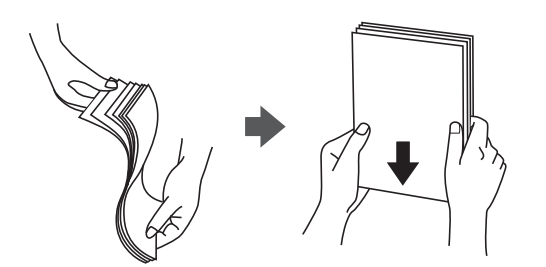

<span id="page-25-0"></span>・ 印刷用紙が反っているときは、反りと反対に丸めるなどして平らにしてください。反った印刷用紙は紙詰まりや印刷 汚れの原因になる可能性があります。

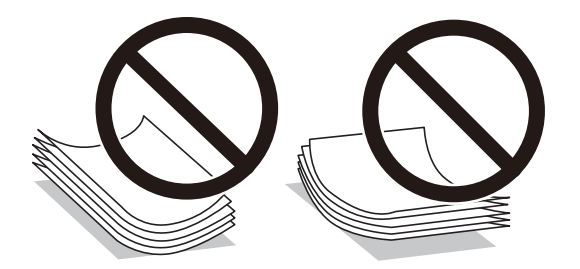

・ 波打っている、破れている、切れている、折りがある、湿っている、厚過ぎる、薄過ぎる、シールなどが貼ってある 用紙は使用しないでください。紙詰まりや印刷汚れの原因になります。

#### 関連情報

◆ [「プリンター部の仕様」259ページ](#page-258-0)

#### 用紙カセットに印刷用紙をセットする

L オプションの増設カセットユニット装着時は、複数段の用紙カセットを同時に引き出さないでください。

1. プリンターが動作していないことを確認して、用紙カセットを引き抜きます。

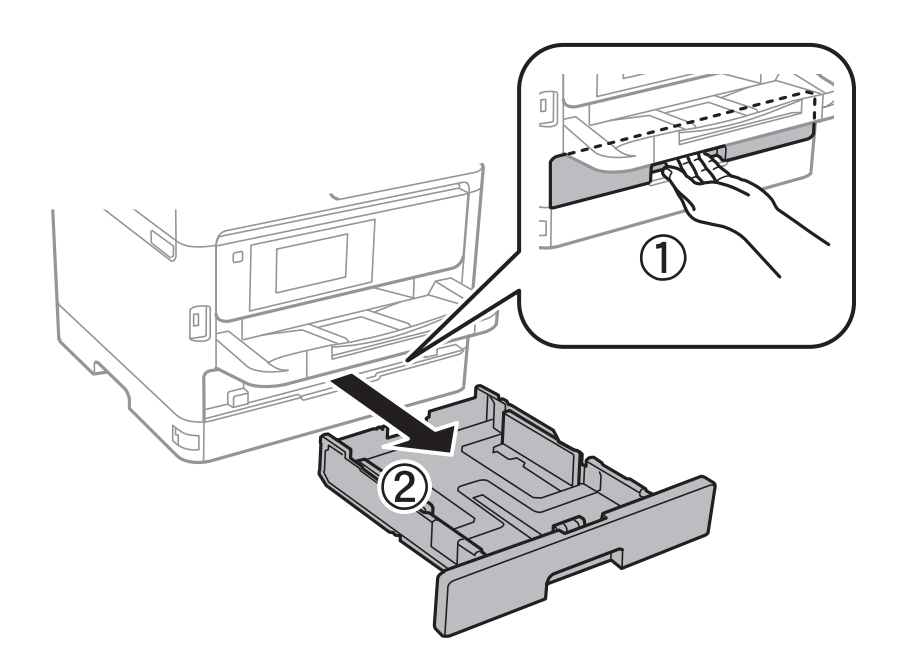

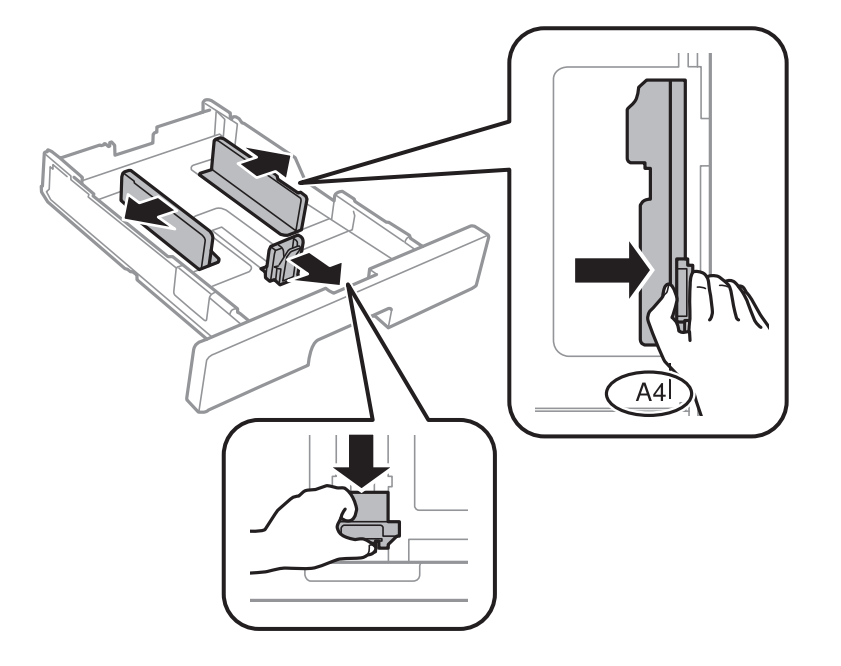

2. 手前の用紙ガイドはいっぱいまで広げて、左右の用紙ガイドはセットする印刷用紙のサイズに合わせます。

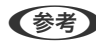

L A4サイズより長い用紙をセットするときは、用紙カセットを手前に引き伸ばします。

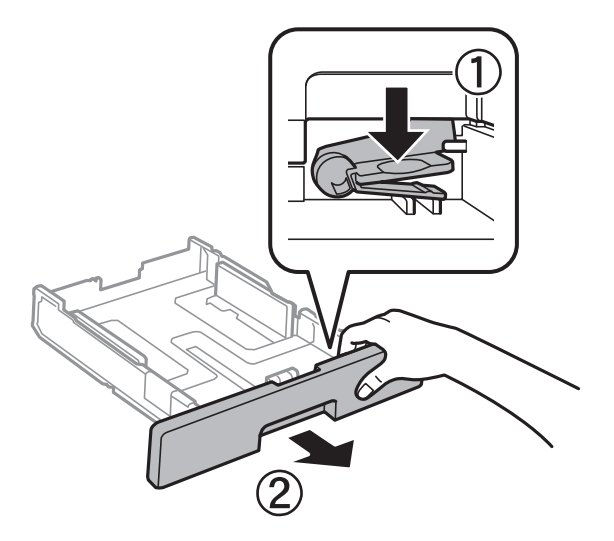

3. 印刷する面を下にしてセットして、手前の用紙ガイドを用紙に合わせます。

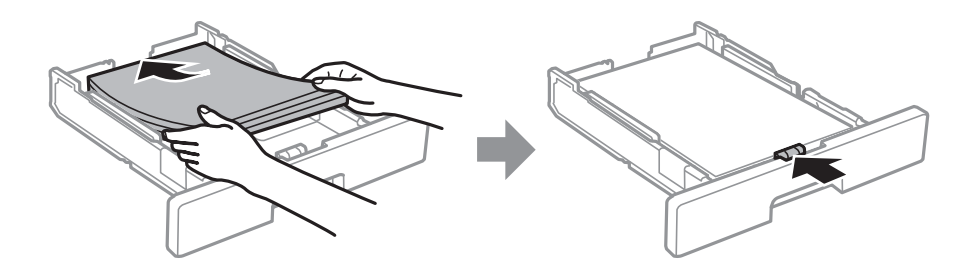

<span id="page-27-0"></span>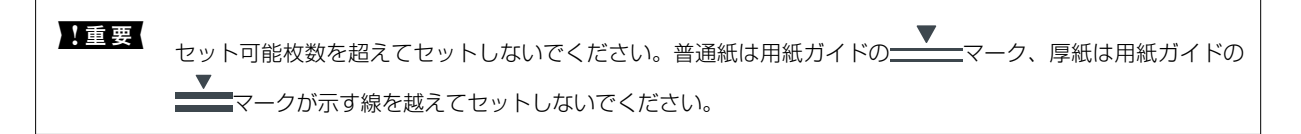

- 4. 用紙カセットを奥までセットします。
- 5. 用紙カセットにセットした用紙のサイズと種類を操作パネルから設定します。

●■ 周紙サイズと用紙種類の設定画面は、操作パネルの■■ボタンを押しても表示できます。

6. A4サイズより長い用紙をセットしたときは、排紙トレイを引き出します。

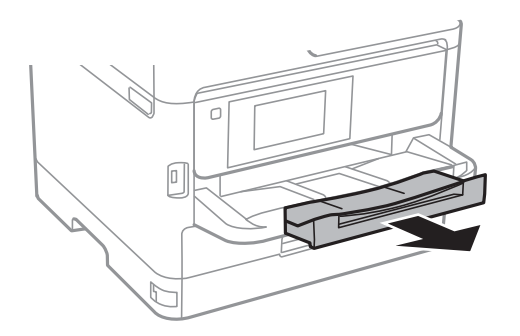

#### 関連情報

- ◆ [「印刷用紙取り扱い上のご注意」25ページ](#page-24-0)
- ◆ 「対応用紙とセット可能枚数| 22ページ
- ◆ [「セットした用紙の種類を設定する」33ページ](#page-32-0)
- ◆ [「ハガキのセット方法」31ページ](#page-30-0)
- ◆ [「封筒のセット方法」32ページ](#page-31-0)

### 背面MPトレイに印刷用紙をセットする

1. 給紙口カバーを開けて、用紙サポートを引き出します。

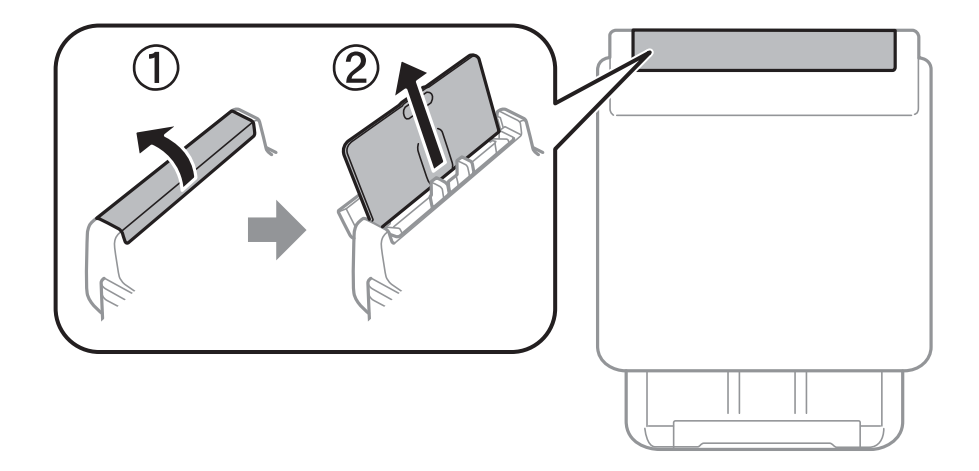

2. 用紙ガイドを広げます。

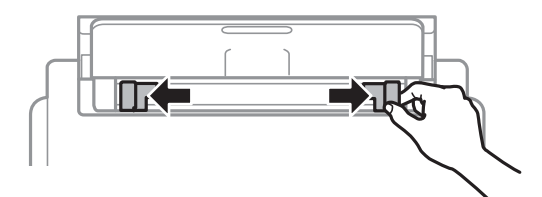

3. 印刷する面を手前にして、背面MPトレイの中央にセットします。

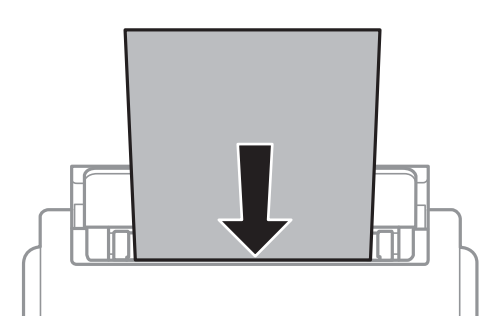

- ▲重要■ セット可能枚数を超えてセットしないでください。普通紙は用紙ガイドの三角マークが示す線を越えてセッ トしないでください。
	- ・ 用紙は縦長にセットします。ただし、ユーザー定義サイズで、用紙の長辺を用紙幅として設定した用紙は横 長にセットしてください。

穴あき用紙

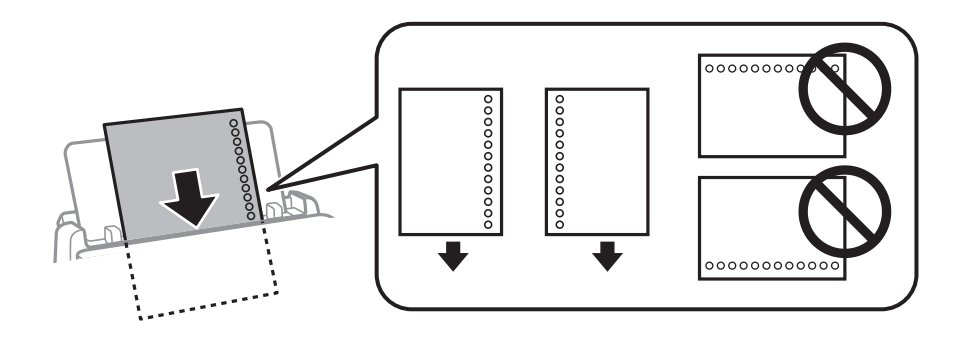

L 穴あき用紙は、以下の条件で印刷できます。ただし、自動両面印刷はできません。

- ・ セット可能枚数:1枚
- ・ 対応サイズ:A4、B5、A5、A6、Letter、Legal
- ・ 穴位置:上下端部にこないようにセット 印刷データが穴位置にかからないように調整してください。
- 用紙設定:用紙種類は [レターヘッド] または [印刷済み] を選択してください。

4. 用紙ガイドを用紙の側面に合わせます。

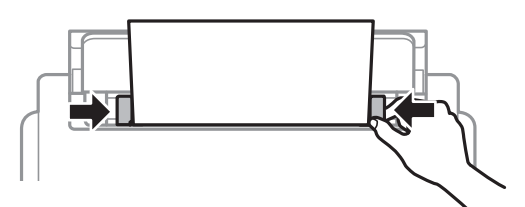

5. 背面MPトレイにセットした用紙のサイズと種類を操作パネルから設定します。

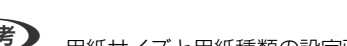

●■<br>
<del>●■</del>ボタンを押しても表示できます。<br>
コードの設定画面は、操作パネルの■■ボタンを押しても表示できます。

6. A4サイズ以上の用紙をセットしたときは、排紙トレイを引き出します。

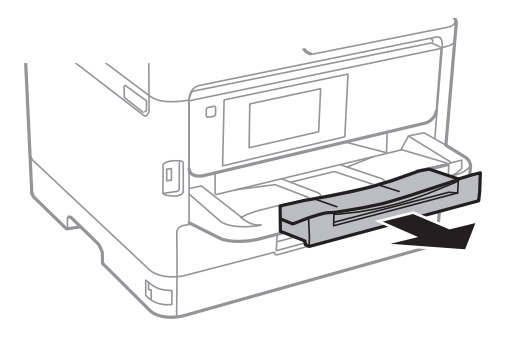

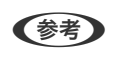

● 全考 コ刷用紙の残りはパッケージに入れて保管してください。プリンターにセットしたまま放置すると、反りや品質低下 の原因になります。

#### 関連情報

- ◆ [「印刷用紙取り扱い上のご注意」25ページ](#page-24-0)
- ◆ [「対応用紙とセット可能枚数」22ページ](#page-21-0)
- ◆ [「セットした用紙の種類を設定する」33ページ](#page-32-0)
- ◆ [「ハガキのセット方法」31ページ](#page-30-0)
- ◆ [「封筒のセット方法」32ページ](#page-31-0)
- ◆ [「長い用紙のセット」33ページ](#page-32-0)

### <span id="page-30-0"></span>ハガキのセット方法

背面MPトレイにセットするときは、印刷する面を手前にして中央にセットし、用紙ガイドをハガキに合わせてくださ い。

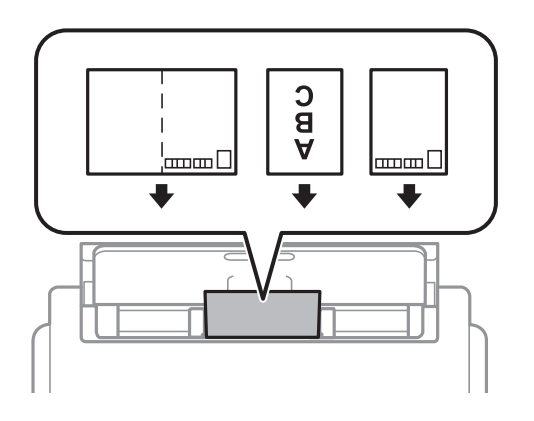

用紙カセットにセットするときは、印刷する面を下にしてセットし、用紙ガイドをハガキに合わせてください。

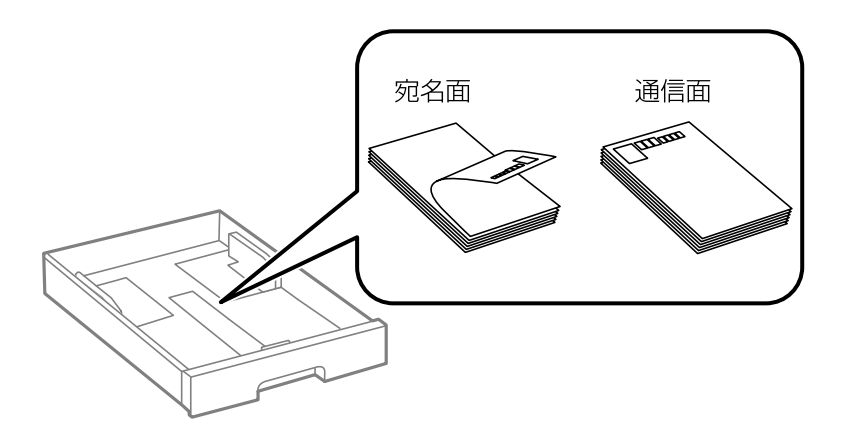

- 両面に印刷するときは、片面印刷後しばらく乾かし、反りを修正して(平らにして)からもう一方の面に印刷してく ださい。印刷こすれや汚れを防ぐ ために、宛名面から先に印刷することをお勧めします。
- ・ 折り跡のある往復ハガキや写真店などでプリントした写真ハガキや絵ハガキなど、厚いハガキは使用しないでくださ い。紙詰まりや印刷汚れの原因になります。

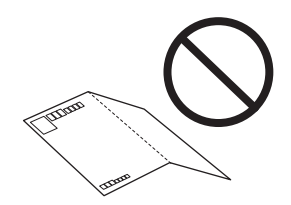

#### 関連情報

- ◆ [「対応用紙とセット可能枚数」22ページ](#page-21-0)
- ◆ [「用紙カセットに印刷用紙をセットする」26ページ](#page-25-0)
- **◆ [「背面MPトレイに印刷用紙をセットする」28ページ](#page-27-0)**

### <span id="page-31-0"></span>封筒のセット方法

背面MPトレイにセットするときは、印刷する面を手前にして中央にセットし、用紙ガイドを封筒に合わせてください。

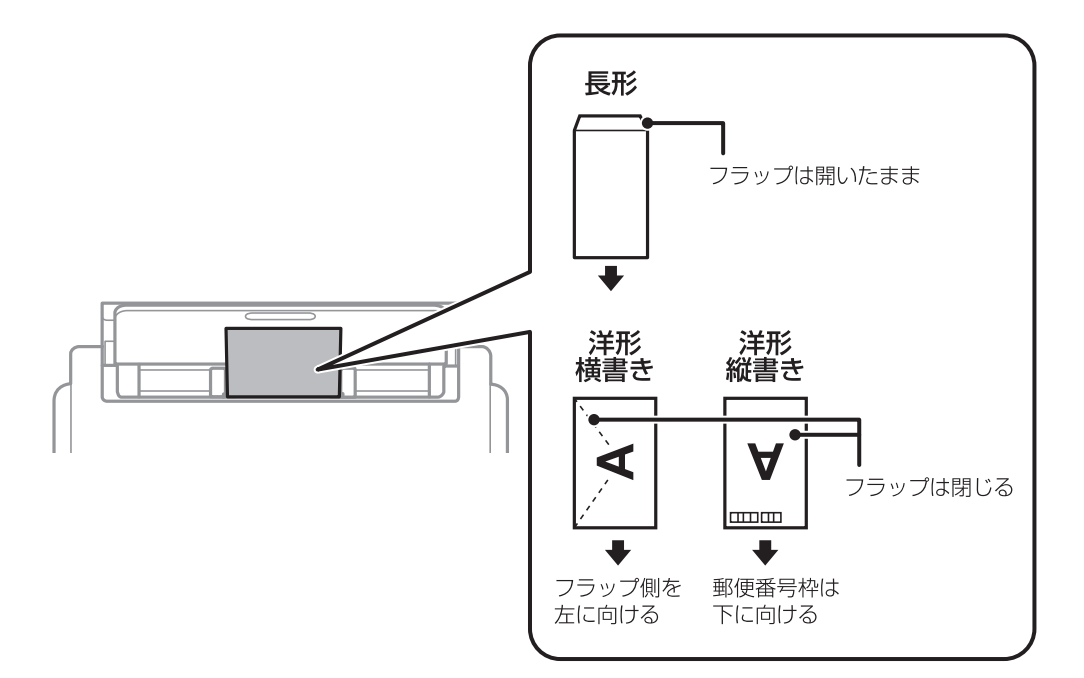

用紙カセットにセットするときは、印刷する面を下にしてセットし、用紙ガイドを封筒に合わせてください。

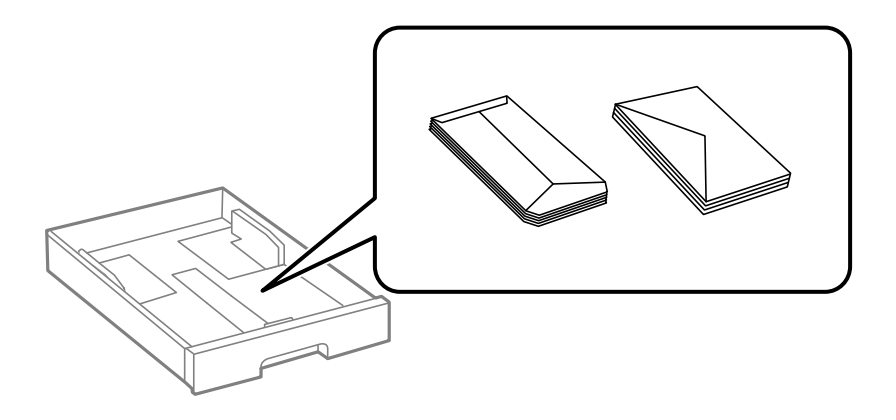

・ 封筒は、よくさばいて側面を整えてください。封筒の束が膨らんでいるときは平らになるように手でならして、膨ら みを取り除いてください。

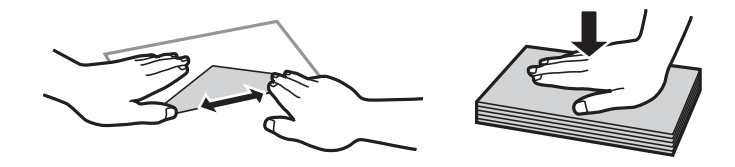

<span id="page-32-0"></span>・ のり付けおよび接着の処理が施された封筒や二重封筒、ふたが円弧や三角形状の長形封筒や角形封筒は使用しないで ください。紙詰まりや印刷汚れの原因になります。

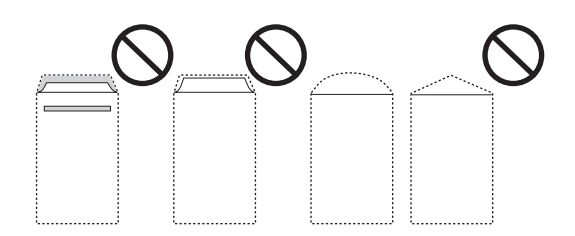

・ ふたを一度折った長形封筒や折り跡のある封筒、反った封筒は使用しないでください。紙詰まりや印刷汚れの原因に なります。

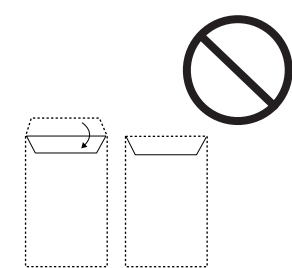

・ 薄い封筒は使わないでください。印刷中に丸まる可能性があります。

#### 関連情報

- ◆ [「対応用紙とセット可能枚数」22ページ](#page-21-0)
- ◆ [「用紙カセットに印刷用紙をセットする」26ページ](#page-25-0)
- **◆ 「背面MPトレイに印刷用紙をセットする| 28ページ**

#### 長い用紙のセット

長尺紙は、背面MPトレイのみにセットできます。印刷したいサイズに裁断した用紙をプリンターにセットしてくださ い。用紙サイズの設定は [ユーザー定義サイズ] を選択してください。

- ・ 用紙の切断面は直角にしてください。切断面が斜めになっていたり波打っていると、正常に給紙されないことがあり ます。
- ・ 長尺紙は排紙トレイで保持できません。箱などを準備して用紙が床面に落ちないようにしてください。
- ・ 給排紙中の用紙に触らないでください。手を傷付けたり、印刷品質が悪くなることがあります。

#### 関連情報

- ◆ 「対応用紙とセット可能枚数| 22ページ
- **◆ [「背面MPトレイに印刷用紙をセットする」28ページ](#page-27-0)**

#### セットした用紙の種類を設定する

最適な印刷結果を得るために、以下の用紙種類を設定してください。

<span id="page-33-0"></span>以下は2017年9月現在の情報です。

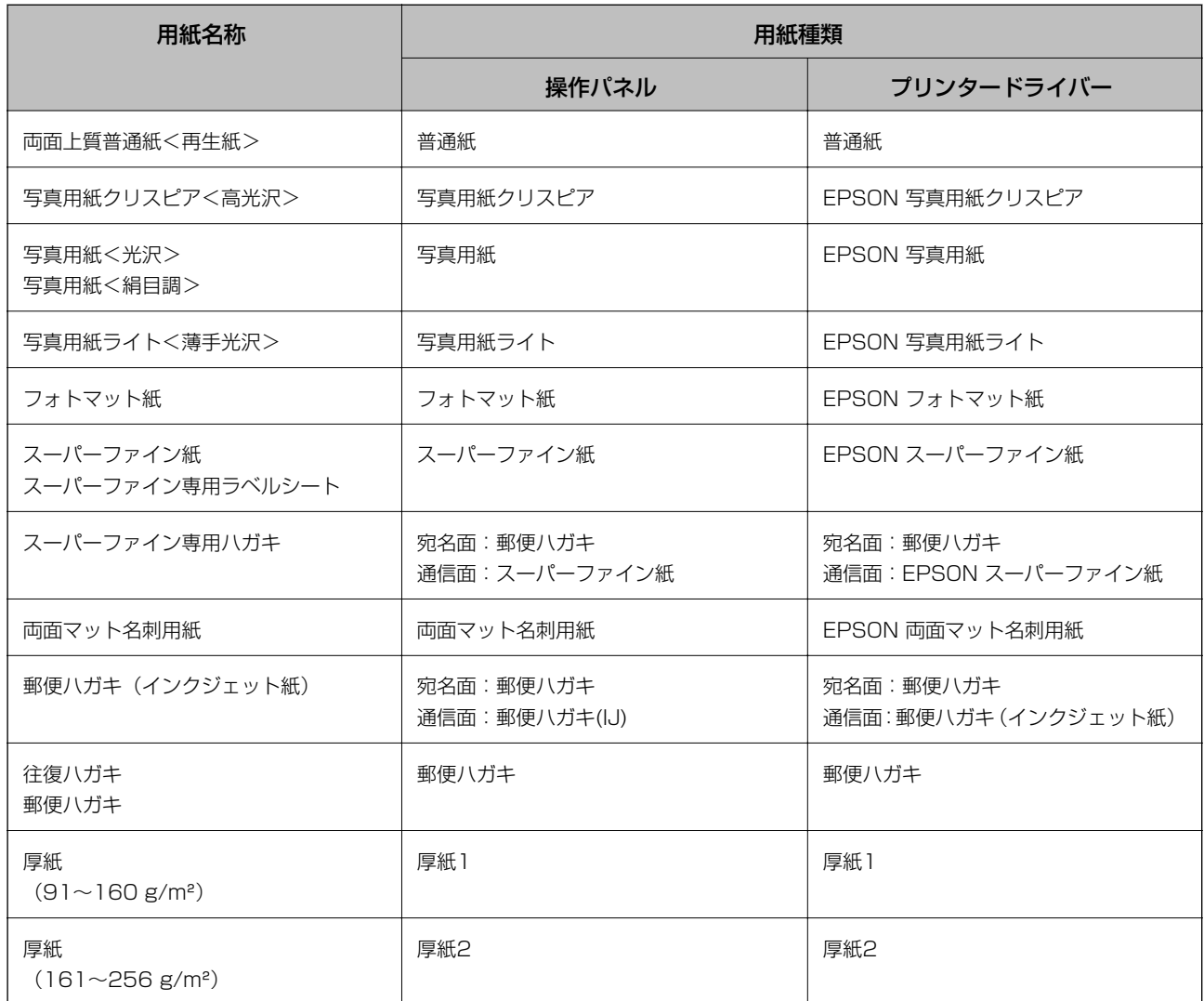

原稿のセット

原稿は原稿台またはADFにセットします。 ADFにセットすると、複数の原稿や両面の原稿を一度の操作でスキャンできます。

### ADFにセットできる原稿

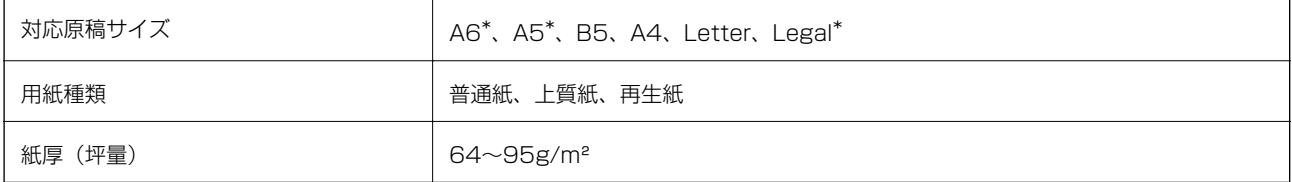

<span id="page-34-0"></span>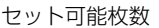

50枚または5.5mm

\* 片面スキャンのみ対応

ADFにセットできる原稿であっても、紙の特性や品質などによって通紙できないことがあります。また、読み取り品質 に影響を及ぼすこともあります。

<u>■要</u>■ 写真や、貴重な原稿はADFにセットしないでください。給紙エラーによって、原稿にしわが入ったり損傷したりするこ とがあります。原稿台を使ってスキャンしてください。

以下のような原稿をADFにセットすると紙詰まりの原因になります。これらの原稿は原稿台にセットしてください。

- ・ 折り跡やしわがある、破れている、劣化している、反っている原稿
- ・ ルーズリーフや穴の開いた原稿
- ・ のりやホチキスの針、クリップなどが付いている原稿
- ・ シールやラベルなどが貼られている原稿
- ・ 形が不規則、裁断角度が直角でない原稿
- ・ とじられて(製本されて)いる原稿
- ・ 透明や半透明な原稿(OHPシートなど)、感熱紙や裏カーボンのある原稿

#### ADFに原稿をセットする

- 1. 原稿の側面を整えます。
- 2. ADF原稿ガイドを広げます。

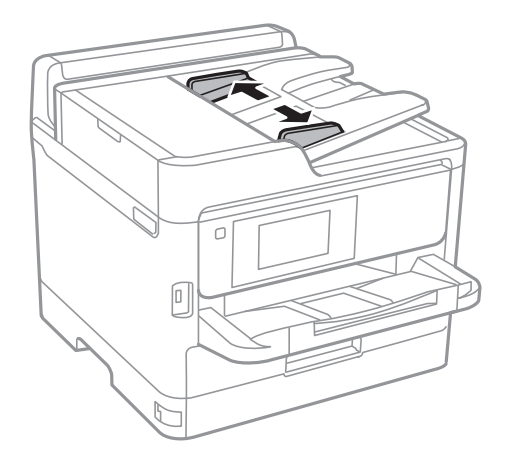

3. スキャンする面を上にして、ADFの中央に原稿をセットします。

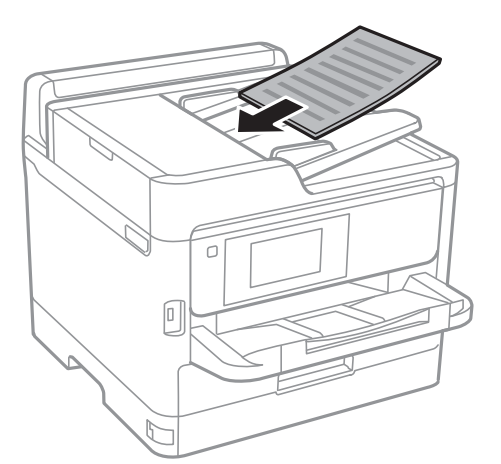

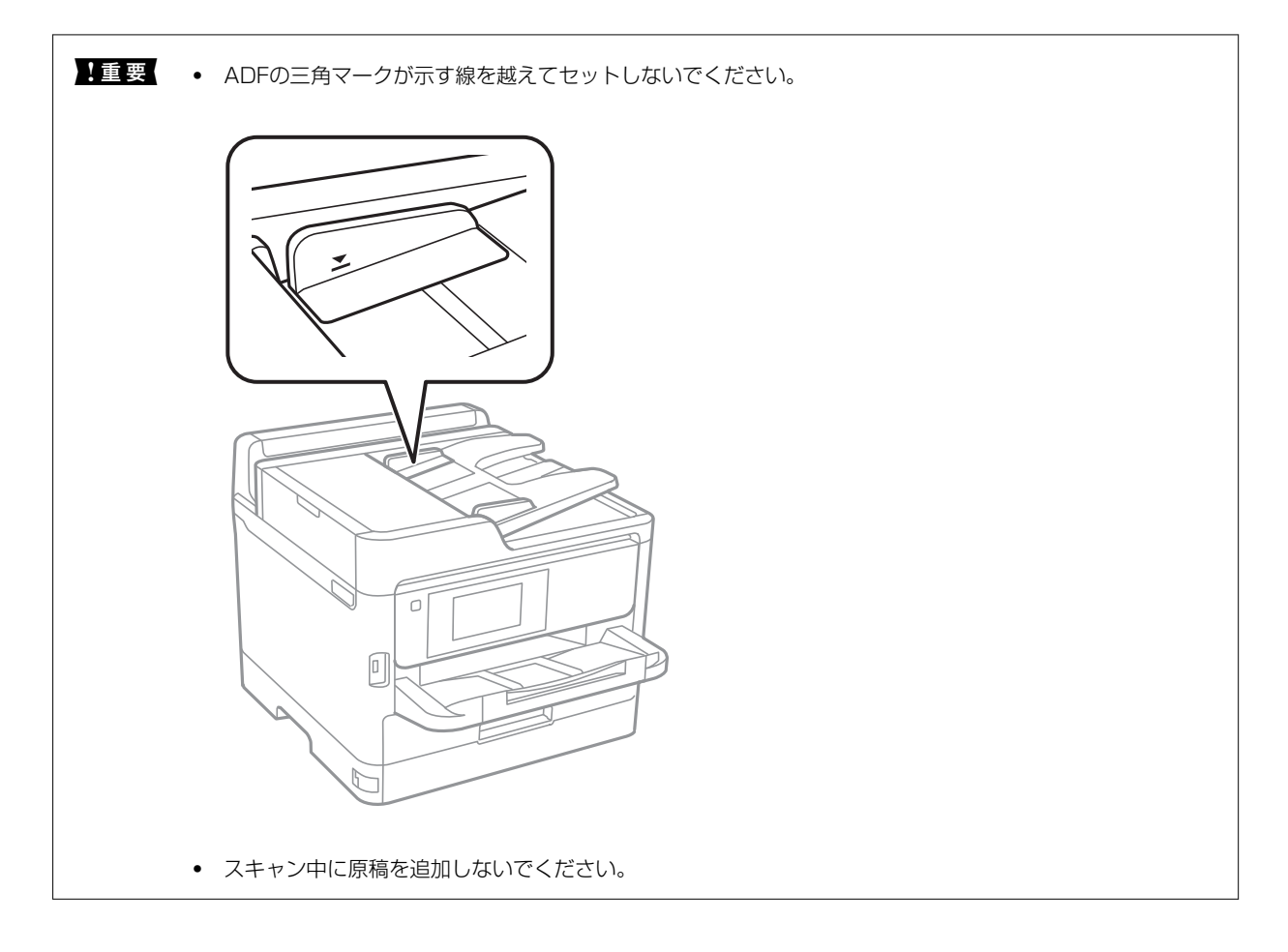
4. ADF原稿ガイドを原稿の側面に合わせます。

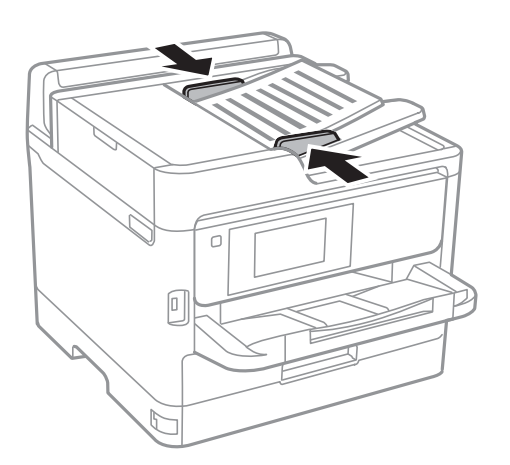

#### 関連情報

**◆ [「ADFにセットできる原稿」34ページ](#page-33-0)** 

### 2面割り付けコピー時のADFへの原稿セット方法

図の向きに原稿をセットして、向きを設定してください。

・ 横向き原稿:操作パネルの以下のメニューで[上向き]を選択します。 [コピー]-[応用設定]-[原稿セット方向]-[上向き] 矢印の向きに原稿をセットします。

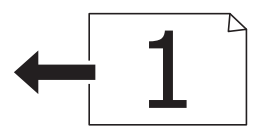

・ 縦向き原稿:操作パネルの以下のメニューで[左向き]を選択します。 [コピー]-[応用設定]-[原稿セット方向]-[左向き] 矢印の向きに原稿をセットします。

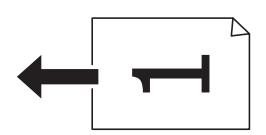

# 原稿台に原稿をセットする

△ 注意 原稿カバーを開閉するときは、手や指を挟まないように注意してください。けがをするおそれがあります。

▲ 重 要 | 本などの厚い原稿をセットするときは、原稿台に照明などの光が直接入らないようにしてください。

1. 原稿カバーを開けます。

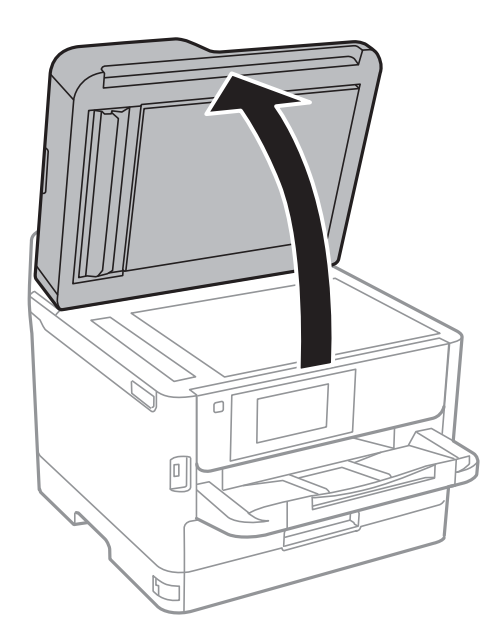

- 2. 原稿台のゴミや汚れを取り除きます。
- 3. スキャンする面を下にして、原点マークに合わせて原稿を置きます。

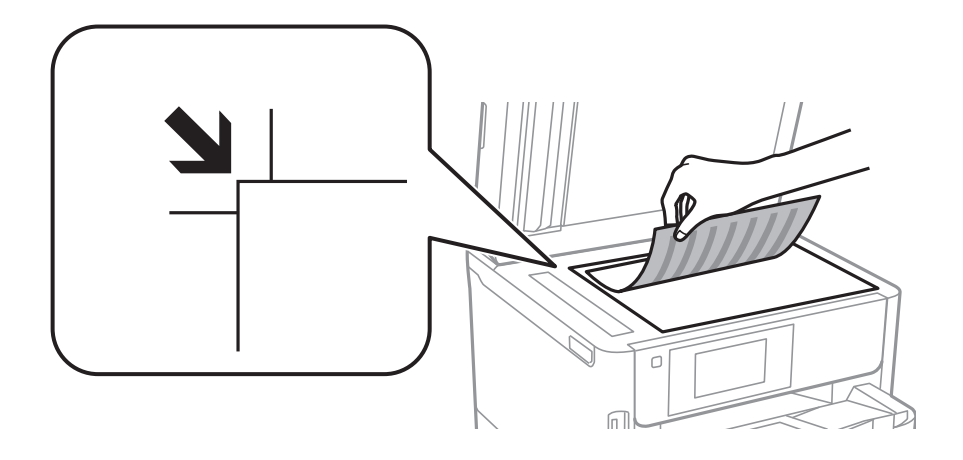

- L ・ 原稿台の上端から1.5mm、左端から1.5mmの範囲はスキャンできません。
	- ・ ADFと原稿台の両方に原稿がセットされているときは、ADFのスキャンが優先されます。
- 4. 原稿カバーをゆっくり閉めます。

▲重要 原稿台や原稿カバーに強い力をかけないでください。破損するおそれがあります。

5. 原稿の読み取りが終わったら、原稿を取り出します。

L 長時間セットしたままにすると、原稿台に貼り付くことがあります。

## 封筒コピー時のセット方法

コピーする面を下にして、原点マーク( )に合わせて図の向きに封筒を置いてください。

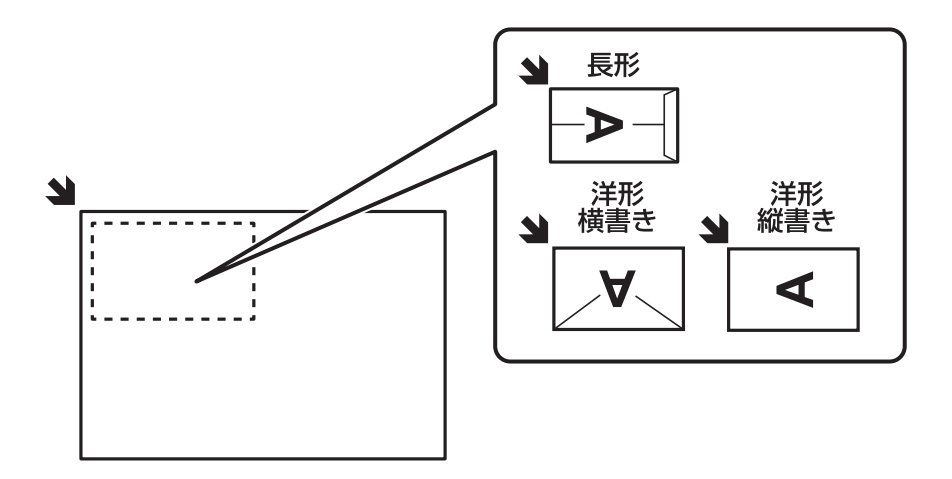

# 外部記憶装置のセット

# 外部記憶装置のセットと取り出し

1. 外部記憶装置をプリンターにセットします。

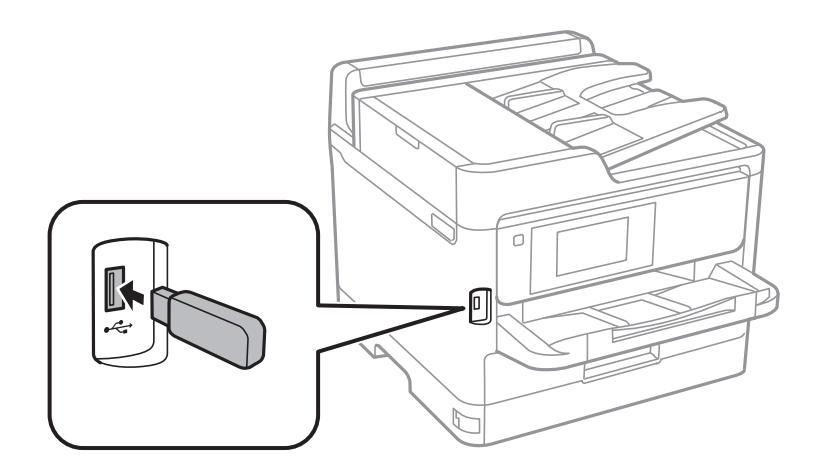

2. 印刷などが終わったら、外部記憶装置を取り出します。

### 関連情報

- ◆ [「外部記憶装置の仕様」265ページ](#page-264-0)
- ◆ [「コンピューターから外部記憶装置へのアクセス」40ページ](#page-39-0)

# <span id="page-39-0"></span>コンピューターから外部記憶装置へのアクセス

プリンターにセットされたUSBフラッシュメモリーなどの外部記憶装置に、コンピューターからアクセスしてデータを 書き込んだり読み込んだりできます。

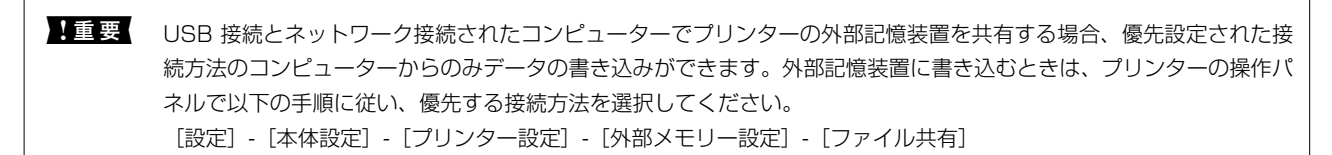

L 2TBのような大容量の外部記憶装置をファイル共有すると、コンピューターから認識するのに時間がかかることがありま す。

#### Windows

[コンピューター](または[マイコンピューター])で対象の外部記憶装置を選択します。外部記憶装置のデータが表 示されます。

L 付属のソフトウェアディスクやWeb Installerを使わずにプリンターをネットワーク接続した場合は、プリンターのUSB ポートをネットワークドライブとして割り当てます。 [ファイル名を指定して実行]を起動し、[名前]に¥¥XXXXX(プ リンター名)または¥¥XXX.XXX.XXX.XXX(プリンターのIPアドレス)を入力します。表示されたデバイスアイコンを 右クリックしてネットワークドライブの割り当てをしてください。割り当てたネットワークドライブは、[コンピュー ター](または[マイコンピューター])内に表示されます。

#### Mac OS

対象のデバイスアイコンを選択します。外部記憶装置のデータが表示されます。

- 
- < 外部記憶装置を取り出すときは、デバイスアイコンをゴミ箱にドラッグ&ドロップします。これをせずに取り出すと、 別の外部記憶装置をセットしたときに、共有ドライブの内容が正常に表示されないことがあります。
	- 外部記憶装置にネットワーク経由で接続するときは、デスクトップのメニューから「移動] [サーバへ接続・・・] の 順に選択します。 [サーバアドレス]欄に、cifs://XXXXXまたはsmb://XXXXX (「XXXXX」はプリンター名)を 入力して [接続] をクリックします。

# メールサーバーを利用する

スキャンしたデータや受信ファクスをメールで送信したり、メール通知機能を利用したりする場合は、メールサーバーの 設定が必要です。

# メールサーバーを設定する

設定の前に以下を確認してください。

- ・ プリンターがネットワークに接続されていること
- コンピューターのメール設定時に使ったサーバー情報(プロバイダーからの情報文書など)
- < 参考 > インターネットメールなどのフリーメールを利用している場合は、メールサーバー情報を検索するなどして入手してくださ い。
- 1. ホーム画面で [設定] を選択します。
- 2. [本体設定]-[ネットワーク設定]-[詳細設定]の順に選択します。
- 3. [メールサーバー]-[サーバー設定]の順に選択します。
- 4. 利用しているメールサーバーに合わせて認証方法をタップして、設定画面を表示させます。

1重要 プリンターから接続可能な認証方法は以下の通りです。 ・ オフ ・ POP before SMTP ・ SMTP認証 メールサーバーの認証方法がわからない場合は、プロバイダーなどの情報提供先に確認してください。 上記の認証方法であってもセキュリティーが強化されているメールサーバー(SSL通信が必須など)では通信が できない場合があります。最新情報はエプソンの「よくあるご質問(FAQ)」をご覧ください。 <http://www.epson.jp/faq/>

5. 各項目を設定します。

認証方法によって設定する項目は異なります。利用しているメールサーバーの情報を入力してください。

- 6. [設定開始]をタップします。
	- おもの → エラーが表示される場合は、メールサーバー設定が正しいか確認してください。
		- ・ コネクションテストに成功してもメール送信できない場合は、利用しているメールサーバーが採用している認証 方法を再度確認してください。

# メールサーバー設定項目

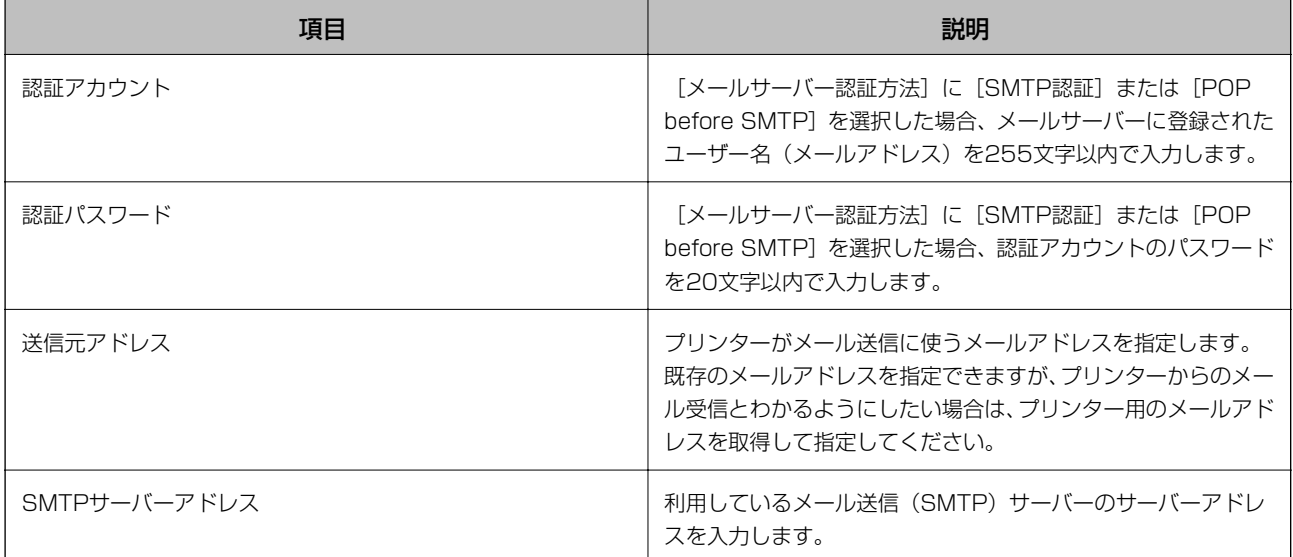

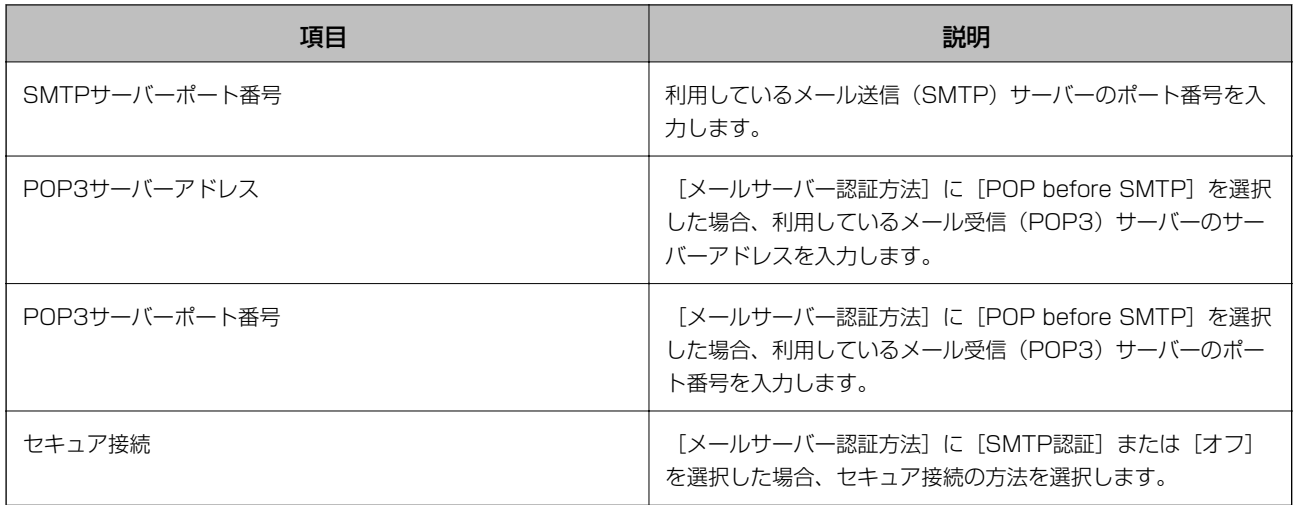

# メールサーバーとの接続を確認する

- 1. ホーム画面で [設定] を選択します。
- 2. [本体設定] [ネットワーク設定] [詳細設定]を選択します。
- 3. メールサーバーとの接続を確認するため、[メールサーバー] [コネクションテスト]を選択します。
	- エラーメッセージが表示された場合は、メールサーバー設定が正しいか確認してください。
		- ・ 接続診断には成功するのにメールを送信できない場合は、メールサーバーの認証方式を確認してください。

# コネクションテストで表示されるメッセージ一覧

メールサーバーとのコネクションテストで表示されるメッセージの一覧です。

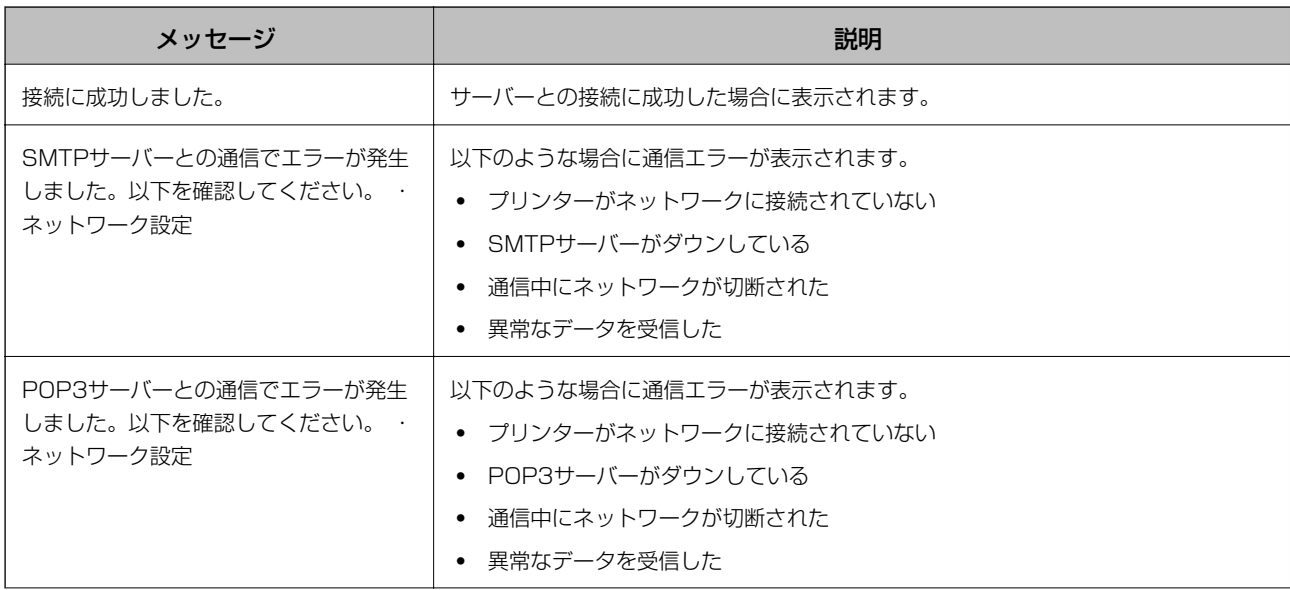

42

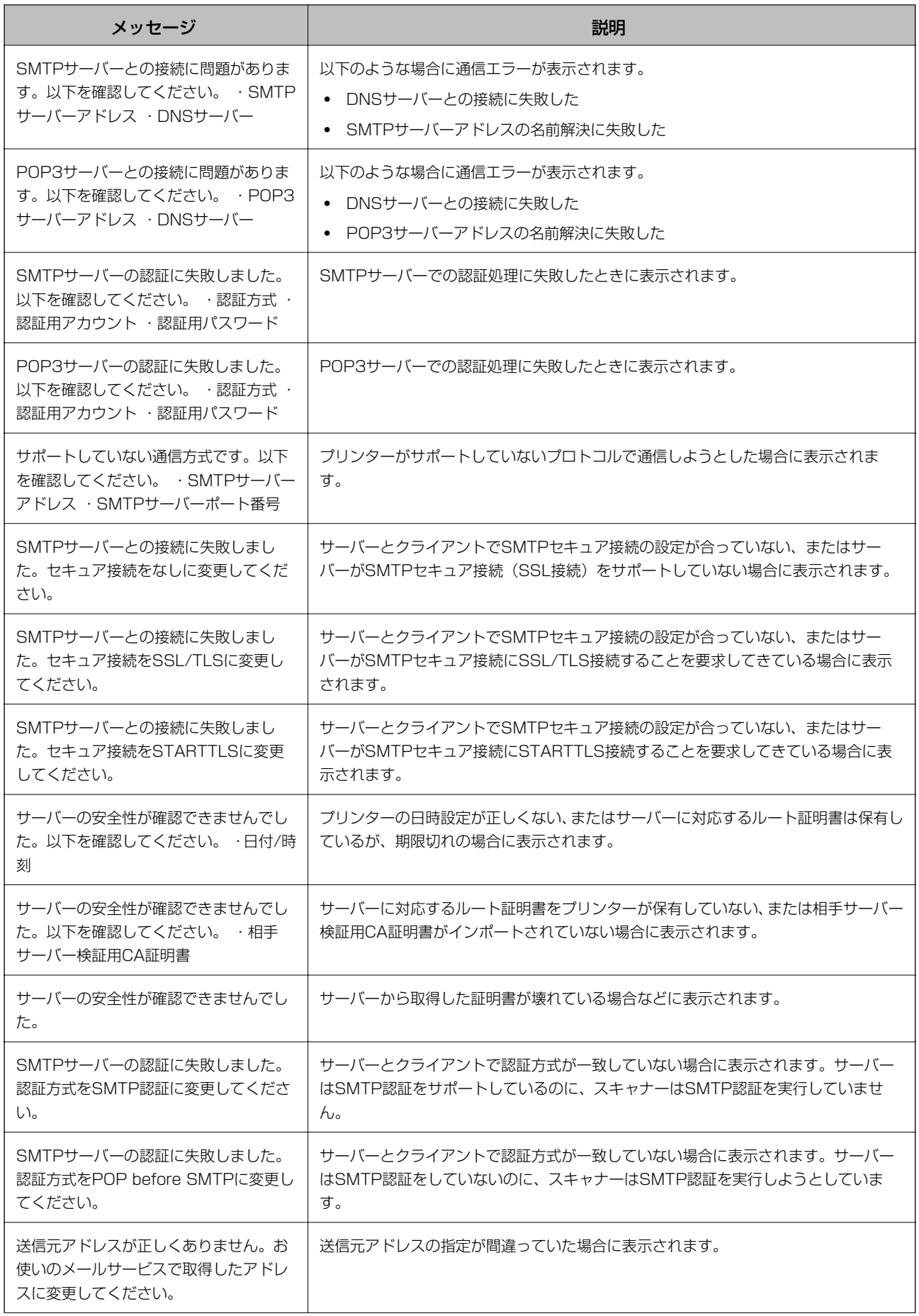

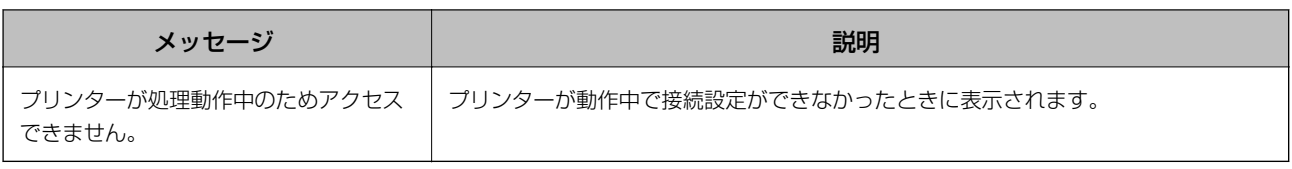

# アドレス帳を管理する

アドレス帳に登録しておくと宛先入力が簡単にできます。200 件まで登録でき、ファクスでの宛先入力や、スキャンし た画像をメールで送信したり、ネットワークフォルダーに保存したりするときの宛先入力に利用できます。 また、LDAPサーバーで管理しているアドレスを利用することもできます。

# アドレスを登録または編集する

L メールアドレスを登録するには、事前にメールサーバーの設定が必要です。

- 1. ホーム画面で [設定] を選択します。
- 2. [アドレス帳管理]を選択し、[アドレス帳登録・変更]を選択します。
- 3. 以下のいずれかを行ってください。
	- ・ 新しいアドレスを登録するとき:[宛先登録]を選択して、[宛先を作成]を選択します。
	- アドレスを編集するとき:対象のアドレスを選択して、「編集]を選択します。
	- アドレスを削除するとき:対象のアドレスを選択し、[削除]を選択して、[はい]を選択します。これで削 除は完了です。以降の手順は不要です。

L LDAPサーバーに登録されているアドレスを、プリンター内部のアドレス帳に登録できます。アドレスを表示して、 [アドレス帳に登録]を選択します。

- 4. 新しいアドレスを登録するときは、アドレスの種類を選択します。アドレスを編集するときは、この手順を スキップして、5に進んでください。
	- ・ ファクス:ファクス送信時の宛先(ファクス番号)
	- ・ メール:スキャンした画像をメールに添付して送信するときや、受信ファクスを転送するときのメールアドレ ス
	- ・ フォルダー:スキャンした画像の保存先や、受信ファクスを転送するときのネットワークフォルダー

5. 登録するアドレスの情報を入力します。必須項目を入力した後、必要に応じてその他の項目を設定してくだ さい。

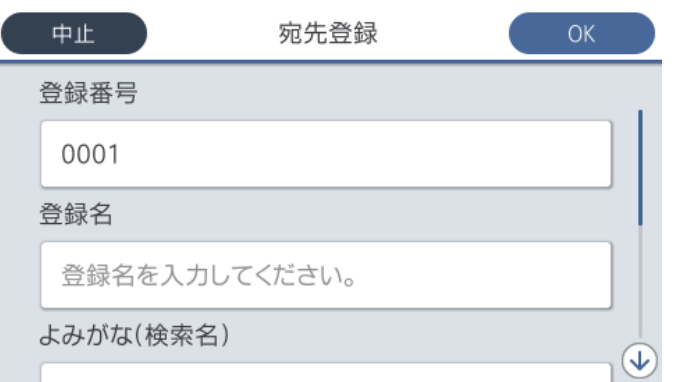

L PBX(構内交換機)で外線発信番号が必要な環境では、ファクス番号の先頭に外線発信番号を入れてください。[接 続回線]設定で外線発信番号を登録してあるときは、外線発信番号の代わりにシャープ(#)を入力してください。 また、ダイヤル中にポーズ(約3秒の待ち時間)を入れたいときはハイフン(-)を入力します。

6. [OK]を選択します。

# アドレスをグループにする、グループを編集する

アドレスをグループにすると、複数のアドレスに同時にファクス送信またはスキャンした画像のメール送信ができます。

- 1. ホーム画面で [設定] を選択します。
- 2. [アドレス帳管理]を選択し、[アドレス帳登録・変更]を選択します。
- 3. 以下のいずれかを行ってください。
	- ・ 新しいグループを登録するとき:[宛先登録]を選択して、[グループを作成]を選択します。
	- グループを編集するとき:対象のグループを選択して、[編集]をタップします。
	- グループを削除するとき:対象のグループを選択し、[削除]を選択して、[はい]を選択します。これで削 除は完了です。以降の手順は不要です。
- 4. 新しいグループを登録するときは、グループの種類を選択します。グループを編集するときは、この手順を スキップして、5に進んでください。
	- ファクス:ファクス送信時の宛先 (ファクス番号)
	- ・ メール:スキャンした画像をメールに添付して送信するときや、受信ファクスを転送するときのメールアドレ ス

5. グループの[グループ登録名(必須項目)]を入力または編集します。

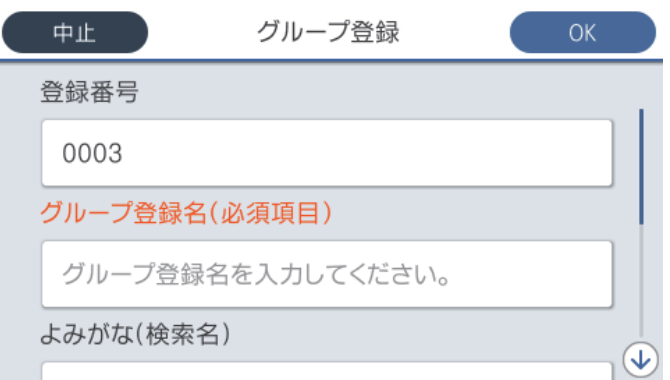

- 6. [グループに入れる宛先(必須項目)]を選択します。
- 7. グループに登録するアドレスを選択しします。
	- 参考 → 200件まで登録できます。
		- ・ 選択を解除するには、もう一度アドレスをタップします。
- 8. [閉じる]を選択します。
- 9. その他の項目を設定します。
	- 登録番号: グループの登録番号を設定します。
	- よみがな(検索名):グループのふりがなを設定します。
	- ・ 常用指定:グループをよく使うときに選択します。アドレスを指定するときのトップ画面に表示されるように なります。
- 10. [OK]を選択します。

# よく使うアドレスをすぐ選択できるようにする(常用登録)

アドレスを常用登録すると、アドレス指定する画面のトップに表示され、すぐに選択できるようになります。

- 1. ホーム画面で [設定] を選択します。
- 2. [アドレス帳管理]を選択し、[常用管理]を選択します。
- 3. 登録するアドレスの種類を選択します。

4. [常用編集]を選択します。

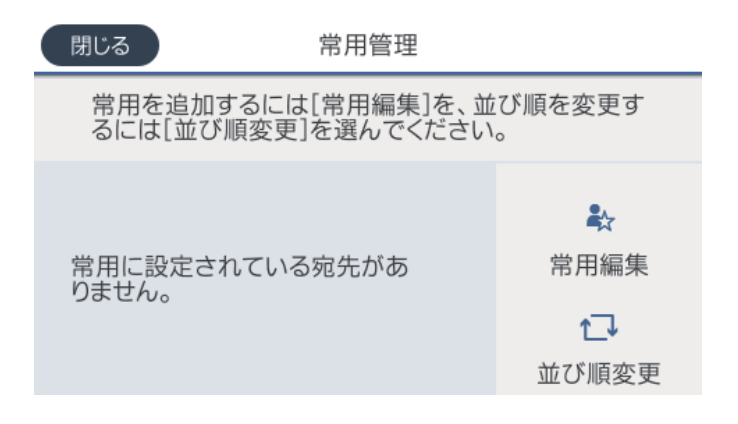

L すでにアドレスを常用登録しているときは、[並び順変更]を選択すると順番を入れ替えることができます。

5. 常用登録するアドレスを選択して、[OK]を選択します。

■ ● 選択を解除するには、もう一度アドレスをタップします。

- ・ アドレス帳からアドレスを検索できます。画面上部の検索ボックスに検索ワードを入れてください。
- 6. [閉じる]を選択します。

# コンピューターからのアドレス帳登録

Web Configを使うと、コンピューター上でアドレスを登録できます。 詳しくは『システム管理者ガイド』をご覧ください。

# アドレス帳のバックアップ

プリンターに登録されているアドレス帳は、Web Configでコンピューターにバックアップできます。 詳しくは『システム管理者ガイド』をご覧ください。 プリンターの故障などでアドレス帳のデータが消失する可能性があります。アドレス帳の更新時にバックアップするこ とをお勧めします。本製品の保証期間内であっても、データの消失または破損について弊社はいかなる責も負いません。

# お気に入りの設定を登録する

コピーやファクス、スキャンでよく使う設定値をお気に入りとして登録できます。お気に入りは50件まで登録できま す。お気に入りの編集や登録ができないときは、管理者によって機能が制限されている可能性があります。プリンターの 管理者に問い合わせてください。

登録は、ホーム画面で[お気に入り]を選択し、[新規登録]を選択してお気に入りを登録したいメニューを選択しま す。各項目を設定し、メキを選択して名前を設定してください。

登録されているお気に入りを使用するには、リストからお気に入りを選択します。

各モード画面上で ☆ を選択しても、現在の宛先や設定をお気に入りに登録できます。

登録した設定値を変更するときは、各メニュー画面で設定を変更して ☆ を選択します。[お気に入りに登録]を選択し て、上書きしたい対象を選択します。

## お気に入りメニューの説明

登録したお気に入りの を選択して、登録情報の詳細を表示します。詳細画面で保存した名称部を選択すると、名称が 変更できます。

而

登録したお気に入りを削除します。

追加/消去:

登録したお気に入りを、ショートカットとしてホーム画面に追加したり削除できます。

この設定を使用する:

登録したお気に入りを読み込みます。

# 設定メニューの説明

操作パネルのホーム画面で[設定]を選択すると、プリンターのいろいろな設定ができます。

### 本体設定メニューの説明

操作パネルで以下の順に選択します。 [設定]-[本体設定]

### 基本設定

操作パネルで以下の順に選択します。 [設定]-[本体設定]-[基本設定]

管理者によってロックされているメニューは、管理者以外は設定を変更できません。

画面の明るさ設定:

画面の明るさを調整します。(初期値は「91)

音の設定:

音量や音の種類を設定します。

ミュート:

[オン]にすると、操作パネルをタップしたときやボタンを押したときの音を出しません。(初期 値は[オフ])

通常時 :

- ・ 着信音 ファクスが着信したときの音の大きさを設定します。(初期値は[5])
- ・ 受信完了音 ファクスの受信が完了したときの音の大きさを設定します。(初期値は「01)
- ・ 受信印刷完了音 ファクス受信して印刷が完了したときの音の大きさを設定します。(初期値は[5])
- ダイヤル中スピーカー音 ファクス送信中のダイヤル音の大きさを設定します。(初期値は[5])
- ・ 送信完了音 ファクスの送信が完了したときの音の大きさを設定します。(初期値は[0])
- ・ 操作音 操作パネルをタップしたときやボタンを押したときの音の大きさを設定します。(初期値は [5])
- エラー音 エラーの発生を知らせる音の大きさを設定します。(初期値は[5])
- ・ 音の種類 音の種類を選択します。(初期値は [パターン1])

動作音低減モード時:

・ 着信音

ファクスが着信したときの音の大きさを設定します。 (初期値は[0])

- ・ 受信完了音 ファクスの受信が完了したときの音の大きさを設定します。 (初期値は[0])
- ・ 受信印刷完了音 ファクス受信して印刷が完了したときの音の大きさを設定します。(初期値は[0])
- ダイヤル中スピーカー音 ファクス送信中のダイヤル音の大きさを設定します。 (初期値は「0])
- ・ 送信完了音 ファクスの送信が完了したときの音の大きさを設定します。 (初期値は[0])
- ・ 操作音 操作パネルをタップしたときやボタンを押したときの音の大きさを設定します。(初期値は [0])
- エラー音 エラーの発生を知らせる音の大きさを設定します。 (初期値は「0])
- ・ 音の種類 音の種類を選択します。(初期値は [パターン1])

スリープ移行時間設定:

プリンターが動作しない状態が続いたときに、自動でスリープ(省電力)モードに移行する時間を設定し ます。設定した時間が過ぎると画面が暗くなります。 (初期値は「1分])

#### スリープ復帰方法:

タッチパネルで復帰:

タッチパネルをタップしてスリープ(省電力)モードから復帰します。無効のときはボタンを押し て復帰します。この機能を無効にすると異物などの接触による誤動作を防ぎます。有効時間の設定 もできます。

#### 自動電源オフ:

プリンターが動作していない状態が続いたときに、自動で電源を切ります。切るまでの時間は任意に設定 できます。(初期値は [設定しない])

日付/時刻設定:

- ・ 日付/時刻 現在の日時を入力します。
- ・ 時差 協定世界時(UTC)との時差を設定します。

言語選択/Language:

画面に表示する言語を選択します。 (初期値は [日本語])

初期モード:

プリンターの電源を入れたときや[無操作タイマー設定]を有効にしたときに、初期画面として表示する モードを指定します。 (初期値は「ホーム])

ホーム画面編集:

操作パネルの画面で表示するアイコンの配置を変更します。アイコンの追加、削除、移動ができます。 (レイアウトの初期値は「1行])

ホーム背景色設定:

操作パネルの画面の背景色を変更します。(初期値は [ホワイト])

無操作タイマー設定:

「オン]にすると、無操作状態が設定時間続いた場合にメッセージを表示して初期画面に戻ります。利用 者制限の利用者として操作しているときは、メッセージが表示されて自動的にログオフされて初期画面に 戻ります。 (初期値は[オン])

カラー印刷枚数カウント警告:

[オン]を選択すると、グレースケール印刷がカラー印刷としてカウントされるときに、印刷を継続する か確認するメッセージを表示します。 (初期値は[オン])

ジョブ/状態の初期画面:

■ボタンを押したときに表示する情報を選択します。 (初期値は [プリンター状態])

#### 関連情報

- ◆ [「省電力設定をする」58ページ](#page-57-0)
- ◆ [「文字入力の仕方」19ページ](#page-18-0)

### プリンター設定

操作パネルで以下の順に選択します。 [設定]-[本体設定]-[プリンター設定]

管理者によってロックされているメニューは、管理者以外は設定を変更できません。

給紙装置設定:

用紙設定:

セットした印刷用紙のサイズと種類を設定します。 (初期値は用紙サイズ[A4]、用紙種類[普 通紙])

MPトレイ優先:

[オン]を選択すると、背面MPトレイからの給紙を優先します。 (初期値は [オフ])

A4/Letter自動切替:

有効にすると、A4サイズがないときにLetterサイズの給紙装置から給紙します。また、逆にLetter サイズがないときにA4サイズの給紙装置から給紙します。(初期値は[オフ])

給紙口自動選択:

コピー、ファクス、その他(印刷全般)で使用する給紙装置を設定します。複数の給紙装置を有効 にすると、印刷ジョブの用紙設定と同じ設定になっている給紙装置から自動的に給紙します。(初 期値は各給紙装置ともに [オン])

- ・ コピー
- ・ ファクス
- ・ その他(印刷全般)
- エラー通知:

有効にすると、印刷設定で指定したサイズや用紙種類と給紙した用紙設定が合致しないときにエ ラーメッセージを表示します。(初期値は用紙サイズエラー[オン]、用紙種類エラー[オン])

設定画面自動表示:

有効にすると、給紙装置に用紙をセットしたときに「用紙設定」を表示します。(初期値は「オ ン]) この設定を無効にすると、iPhoneやiPadなどからAirPrintを使った印刷ができません。

外部機器(PC)印刷設定:

外部機器からプリンタードライバーを経由せずに印刷したときの設定をします。

上オフセット設定:

用紙の上側の余白を設定します。 (初期値は [0.0])

左オフセット設定:

用紙の左側の余白を設定します。 (初期値は「0.0])

裏面上オフセット設定:

両面印刷するときの用紙裏側の上側の余白を設定します。 (初期値は[0.0])

裏面左オフセット設定:

両面印刷するときの用紙裏側の左側の余白を設定します。 (初期値は[0.0])

紙幅チェック印刷:

[オン]にすると、印刷前に用紙幅をチェックします。用紙サイズ設定の間違いなどで用紙から印 刷がはみ出すなどのトラブルを回避できます。ただし、印刷速度が遅くなることがあります。 (初 期値は「オフ])

白紙節約モード:

印刷データ内の白紙ページを無視して印刷します。 (初期値は [オフ])

自動エラー解除:

両面印刷やメモリー不足のエラーが発生したときの動作を選択します。 (初期値は [オフ])

・ オン

両面印刷でエラーが発生したときは、一定時間メッセージを表示してから自動で片面を印刷します。印 刷中にプリンターのメモリー不足になったときは、メッセージを表示してからプリンターで処理できた ところだけを印刷します。

・ オフ エラーメッセージを表示して印刷を中止します。

外部メモリー設定:

● 外部メモリー: [有効]を選択すると、プリンターに挿入した外部メモリーに接続することを許可します。[無効]に すると、プリンターに挿入した外部メモリーへのデータ保存を禁止します。機密文書の不正スキャンに よるデータの持ち出しを未然に防ぎます。 (初期値は [有効])

・ ファイル共有: USB接続されたコンピューターまたはネットワーク接続されたコンピューターのどちらから、プリン ターに挿入された外部メモリーに書き込みできるかを選択します。 (初期値は [USB接続優先])

こすれ軽減:

有効にすると印刷時のこすれを軽減します。ただし、印刷速度が遅くなることがあるため、印刷結果にこ すれがあるときだけ有効にしてください。 (初期値は [しない])

動作音低減モード:

有効にすると、印刷時の動作音が低減されます。ただし、印刷速度が遅くなることがあります。用紙種類 や印刷品質の設定によっては、動作音が変わらないことがあります。 (初期値は [オフ])

両面印刷待ち時間:

両面印刷時の乾燥時間を設定します。両面印刷では、片面を印刷後、乾燥のための時間を少しおいてから もう一方の面を印刷します。印刷結果がこすれて汚れるときは、この時間を長めに設定してください。 (初期値は[標準])

52

双方向印刷:

有効にすると、プリントヘッドが左右どちらの方向に移動するときも印刷します。無効にすると罫線のズ レが改善されることがありますが、印刷に時間がかかります。 (初期値は [する])

コンピューターのUSB接続:

[有効]にすると、USB接続されたコンピューターからのアクセスを許可します。[無効]にすると、 ネットワークを経由しない印刷やスキャンなどを禁止できます。 (初期値は [有効])

#### 関連情報

- ◆ [「用紙のセット」22ページ](#page-21-0)
- ◆ [「外部メモリー内のJPEGデータを印刷する」94ページ](#page-93-0)
- **◆ 「外部メモリー内のPDF、TIFFデータを印刷する| 95ページ**

### ネットワーク設定

操作パネルで以下の順に選択します。 [設定]-[本体設定]-[ネットワーク設定]

管理者によってロックされているメニューは、管理者以外は設定を変更できません。

無線LAN接続設定:

無線LANでプリンターをネットワークに接続します。接続方法を選択し、画面の指示に従って設定してく ださい。

- ・ ルーター
- ・ Wi-Fi Direct

有線LAN接続設定:

LANケーブルでプリンターとハブを接続してネットワークに接続します。このとき、無線LAN接続は無効 になります。

ネットワーク情報:

現在のネットワーク設定の内容を表示または印刷します。

- ・ 有線・無線接続状態
- ・ Wi-Fi Direct接続状態
- ・ メールサーバー設定情報
- ステータスシート印刷

接続診断:

プリンターのネットワーク接続状況を確認して、ネットワーク接続診断レポートを印刷します。接続に問 題があるときは診断結果に従って対処してください。

詳細設定:

設定項目は以下の通りです。

・ デバイス名

- ・ TCP/IP
- ・ プロキシサーバー
- ・ メールサーバー
- ・ IPv6アドレス(初期値は[有効])
- MS Network共有(初期値は「有効])
- NFC (初期値は [有効])
- Link Speed & Duplex (初期値は [自動])
- HTTPをHTTPSにリダイレクト(初期値は[有効])
- ・ IPsec/IPフィルタリングの無効化
- ・ IEEE802.1Xの無効化

### Webサービス設定

操作パネルで以下の順に選択します。 「設定] - 「本体設定] - 「Webサービス設定]

管理者によってロックされているメニューは、管理者以外は設定を変更できません。

Epson Connect設定:

Epson Connect サービスへの登録状態を表示します。 [登録する]を選択すると表示される画面の指示に従って登録します。 登録すると以下の設定ができます。

- ・ サービスの一時停止/再開
- ・ 登録削除

詳細は、以下のサイトをご覧ください。 <https://www.epsonconnect.com/>

Google クラウド プリント設定:

Google クラウド プリントにプリンターが登録や接続されているかを確認します。 登録すると以下の設定ができます。

- ・ サービスの有効/無効
- ・ 登録削除

Google サービスへの登録やサービス利用の詳細は、以下のサイトをご覧ください。 <https://www.epsonconnect.com/>

#### 関連情報

◆ [「ネットワークサービスを使って印刷する」213ページ](#page-212-0)

### ファクス設定

操作パネルで以下の順に選択します。

[設定]-[本体設定]-[ファクス設定]

管理者向けの設定です。詳しくは 『システム管理者ガイド』をご覧ください。

### スキャン設定

操作パネルで以下の順に選択します。 [設定]-[本体設定]-[スキャン設定]

以下の関連情報を参照してください。

#### 関連情報

- **◆ [「スキャンした画像をネットワークフォルダーまたはFTPサーバーに保存する」128ページ](#page-127-0)**
- ◆ 「スキャンした画像を外部メモリーに保存する| 138ページ
- ◆ 「スキャンした画像をクラウドに保存する| 141ページ

### 管理者用設定

操作パネルで以下の順に選択します。 [設定]-[本体設定]-[管理者用設定]

管理者向けの設定です。詳しくは『システム管理者ガイド』をご覧ください。

# 印刷ページ数の確認メニューの説明

操作パネルで以下の順に選択します。 [設定] - [印刷ページ数の確認]

プリンター購入時からの総印刷ページ数、モノクロ印刷ページ数、カラー印刷ページ数を表示します。

### 消耗品情報メニューの説明

操作パネルで以下の順に選択します。 [設定]-[消耗品情報]

インク残量やメンテナンスボックス空き容量の目安が確認できます。

● マークは、インク残量が限界値以下またはメンテナンスボックスの空き容量がない(交換が必要)ことを示しています。

## プリンターのお手入れメニューの説明

操作パネルで以下の順に選択します。 [設定]-[プリンターのお手入れ]

印刷トラブル解決:

印刷結果に問題があるときにこの設定を選択してください。プリントヘッドのノズル(インク吐出孔)が 詰まっているかどうかを確認し、必要に応じてプリントヘッドのクリーニングを実施します。また、印刷 品質を改善するためにパラメーターの調整を行います。

プリントヘッドのノズルチェック:

プリントヘッドのノズル(インク吐出孔)が詰まっているかどうかを確認するために、チェックパターン を印刷します。

プリントヘッドのクリーニング:

プリントヘッドのノズルをクリーニングして、目詰まりを解消させます。

プリントヘッドの位置調整:

プリントヘッドの位置を調整することで、以下のような印刷トラブルが改善できます。

- ・ 縦罫線ずれの改善 線の調整をして、縦線のガタつきを解消させます。
- ・ 横スジの改善 一定の間隔で縞模様のようなものが出るときに選択します。
- 内部ローラークリーニング:

内部のローラーにインクが付着したときに選択します。普通紙を給紙して内部のローラーをクリーニング します。

定期クリーニング:

自動で「プリントヘッドのノズルチェック]と「プリントヘッドのクリーニング]をします。「オン]に しておくことをお勧めします。ただし、以下の場合は手動で[プリントヘッドのノズルチェック]と[プ リントヘッドのクリーニング]をしてください。

- ・ 印刷結果がおかしいとき
- 「定期クリーニング〕を「オフ〕にしているとき
- ・ 写真などを高い品質で印刷したいとき
- 液晶ディスプレイに [プリントヘッドのクリーニング] をお勧めするメッセージが表示されたとき

#### 関連情報

- ◆ [「印刷トラブルを解決する」229ページ](#page-228-0)
- & [「ノズルチェックとヘッドクリーニングをする」197ページ](#page-196-0)
- ◆ [「プリントヘッドの位置を調整する」199ページ](#page-198-0)
- ◆ 「給紙経路をクリーニングする(印刷結果が汚れるとき) | 200ページ

56

# 言語選択/Languageメニューの説明

操作パネルで以下の順に選択します。 [設定]-[言語選択/Language]

画面に表示する言語を選択します。

### 情報確認/印刷メニューの説明

操作パネルで以下の順に選択します。 [設定]-[情報確認/印刷]

本体ステータスシートの印刷:

プリンター情報シート:

プリンターの状態や設定を印刷します。

消耗品情報シート:

消耗品の情報を印刷します。

使用履歴シート:

プリンターの使用履歴を印刷します。

ネットワーク:

現在のネットワーク設定の内容を表示します。

## アドレス帳管理メニューの説明

操作パネルで以下の順に選択します。 [設定]-[アドレス帳管理]

アドレス帳登録・変更:

ファクス、スキャン to Eメール 機能、スキャン to フォルダー 機能で使うアドレスを登録、削除します。

常用管理:

頻繁に使うアドレスを登録して簡単にアクセスできるようにします。また、アドレスの並び順を変えるこ とができます。

アドレス帳印刷:

アドレス帳を印刷します。

<span id="page-57-0"></span>アドレス帳表示方法設定:

アドレス帳の表示方法を変更します。

アドレス帳検索設定:

アドレス帳の検索方法を変更します。

# ユーザー設定メニューの説明

操作パネルで以下の順に選択します。 [設定]-[ユーザー設定]

管理者によってロックされているメニューは、管理者以外は設定を変更できません。 以下のメニュー項目の初期値を用途に合わせて変更することができます。

- ・ スキャン to フォルダー 機能
- スキャン to Eメール 機能
- スキャン to 外部メモリー 機能
- スキャン to クラウド 機能
- コピー設定
- ・ ファクス

# 省電力設定をする

プリンターが動作していない状態が続いたときに、指定した時間でスリープ(省電力)モードに移行するように設定でき ます。また、電源を切るように設定もできます。

## 省電力設定をする - 操作パネル

- 1. ホーム画面で「設定】を選択します。
- 2. [本体設定]-[基本設定]の順に選択します。
- 3. [自動電源オフ]または[スリープ移行時間設定]を選択して、設定値を設定します。

印刷

# Windowsプリンタードライバーから印刷する

プリンタードライバーの設定が変更できないときは、管理者によって使用可能な機能が制限されている可能性がありま す。管理者に問い合わせてください。

# プリンタードライバーの開き方

コンピューターのコントロールパネルからプリンタードライバーを表示して設定を変更すると、その設定が全てのアプリ ケーションソフトに適用されます。

### コントロールパネルからの表示方法

- ・ Windows 10/Windows Server 2016 スタートボタンを右クリックまたは長押しして、 [コントロールパネル] - [ハードウェアとサウンド] の [デバイス とプリンターの表示]を選択します。お使いのプリンターを右クリックまたは長押しして「印刷設定]を選択しま す。
- ・ Windows 8.1/Windows 8/Windows Server 2012 R2/Windows Server 2012 [デスクトップ]-[設定]-[コントロールパネル]-[ハードウェアとサウンド]の[デバイスとプリンターの表示] を選択します。お使いのプリンターを右クリックまたは長押しして[印刷設定]を選択します。
- ・ Windows 7/Windows Server 2008 R2 スタートボタンをクリックして [コントロールパネル] - [ハードウェアとサウンド] の [デバイスとプリンターの表 示]を選択します。お使いのプリンターを右クリックして [印刷設定] を選択します。
- ・ Windows Vista/Windows Server 2008 スタートボタンをクリックして[コントロールパネル]-[プリンター]-[ハードウェアとサウンド]の順に選択し ます。お使いのプリンターを右クリックして[印刷設定]を選択します。
- ・ Windows XP/Windows Server 2003 R2/Windows Server 2003 スタートボタンをクリックして [コントロールパネル] - [プリンタとその他のハードウェア] - [プリンタとFAX] の順に選択します。お使いのプリンターを右クリックして[印刷設定]を選択します。

#### タスクバーのプリンターアイコンからの表示方法

デスクトップのタスクバーにあるプリンターアイコンは、プリンタードライバーに素早くアクセスするためのショート カットアイコンです。

プリンターアイコンをクリックして[プリンターのプロパティ]を選択すると、コントロールパネルから表示させたとき と同じ印刷設定画面が表示できます。プリンターアイコンをダブルクリックすると、プリンタの状態を確認できます。

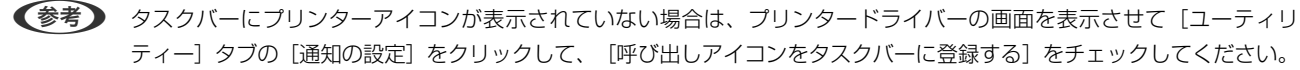

印刷

### <span id="page-59-0"></span>基本の印刷

■ ■ アプリケーションソフトによって操作が異なります。詳しくはアプリケーションソフトのヘルプをご覧ください。

- 1. 印刷するファイルを開きます。 プリンターに用紙がセットされていなければセットしてください。
- 2. [ファイル]メニューの[印刷] (または [プリント]など)を選択します。
- 3. プリンターを選択します。
- 4. [プロパティ] (または [詳細設定]など)をクリックして、プリンタードライバー (詳細な印刷設定)の 画面を表示させます。

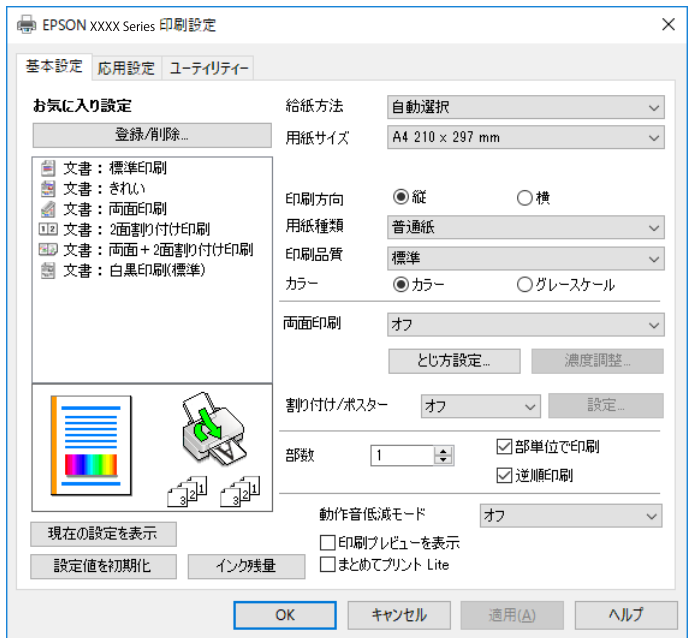

5. 必要に応じて設定を変更します。

各項目の詳細は、プリンタードライバーのメニュー説明をご覧ください。

- 参考 → 各項目の説明は、プリンタードライバーのヘルプでも確認できます。項目上で右クリックすると [ヘルプ] が表 示されます。
	- ・ [印刷プレビューを表示]にチェックすると、印刷を開始する前に印刷イメージを確認できます。
- 6. [OK] をクリックしてプリンタードライバーの画面を閉じます。
- 7. [印刷]をクリックします。

L [印刷プレビューを表示]にチェックしていると、プレビュー画面が表示されます。設定を変更する場合は、[キャ ンセル]をクリックして手順2からやり直してください。

#### 関連情報

◆ [「対応用紙とセット可能枚数」22ページ](#page-21-0)

- ◆ [「用紙カセットに印刷用紙をセットする」26ページ](#page-25-0)
- **◆ 「背面MPトレイに印刷用紙をセットする| 28ページ**
- ◆ [「セットした用紙の種類を設定する」33ページ](#page-32-0)
- ◆ 「基本設定タブ| 77ページ

# 両面に印刷する

用紙の両面に印刷できます。また、折り上げたときに冊子になるように、ページを並べ替えて印刷することもできます。

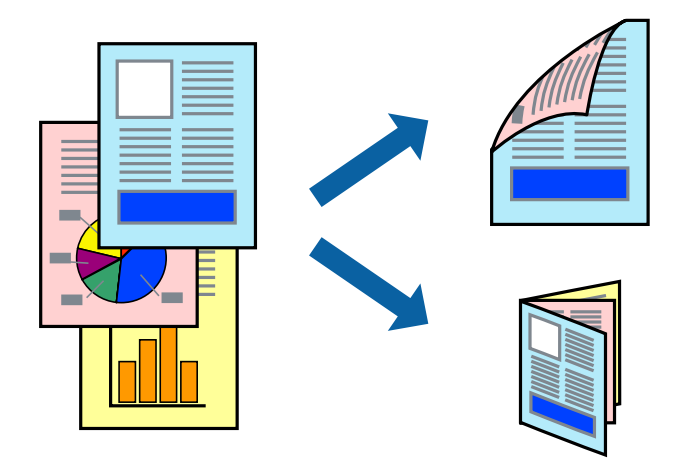

- L ・ 両面印刷は、自動も手動もできます。手動両面印刷時は、おもて面の印刷が終了した用紙を裏返してセットしてくださ い。
	- ・ 両面印刷に対応していない用紙は、印刷品質の低下や紙詰まりの原因になります。
	- ・ 用紙の種類や印刷するデータによって、用紙の裏面にインクがにじむことがあります。

#### 関連情報

◆ [「対応用紙とセット可能枚数」22ページ](#page-21-0)

### 設定方法

手動両面印刷は、EPSON プリンターウィンドウ!3を有効にすると実行できます。ただし、プリンターをネットワーク 経由で操作、または共有プリンターとして使用していると、手動両面印刷できないことがあります。

**(参考)** EPSON プリンターウィンドウ!3を有効にするには、プリンタードライバー画面の [ユーティリティー] タブから [拡張設 定]をクリックして、[EPSON プリンターウィンドウ!3 を使用する]にチェックしてください。

- 1. プリンタードライバーで、「基本設定]タブの「両面印刷]から、両面印刷の方法を選択します。
- 2. [とじ方設定]をクリックし、各項目を設定して [OK] をクリックします。 必要に応じて[濃度調整]を設定してください。手動で両面印刷するときは設定できません。

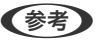

- ● 冊子を作成するには [ブックレット]にチェックします。
	- ・ [濃度調整]では文書タイプに合わせて濃度を調整できます。
	- ・ 自動両面印刷では、濃度調整画面の[文書タイプ]と[基本設定]タブの[印刷品質]の組み合わせによっては、 印刷速度が遅くなります。
- 3. [印刷]をクリックします。

手動両面印刷では、おもて面の印刷が終了すると案内画面が表示されます。画面の指示に従ってください。

### 関連情報

- ◆ [「基本の印刷」60ページ](#page-59-0)
- ◆ 「基本設定タブ」 77ページ

# 複数ページを1ページに印刷する

1枚の用紙に2ページまたは4ページのデータを割り付けて印刷できます。

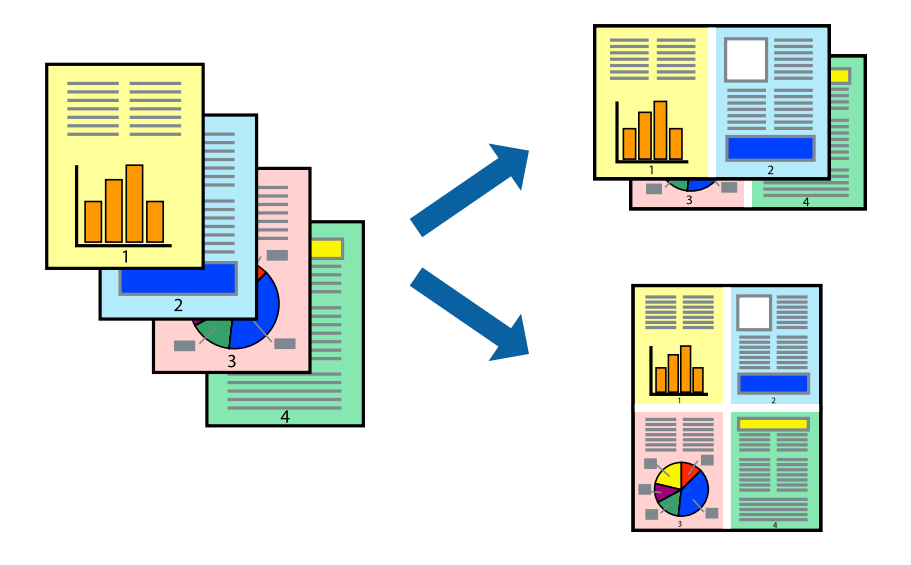

### 設定方法

プリンタードライバーで、 [基本設定] タブの [割り付け/ポスター]から、 [2 ページ割付] または [4 ページ割付] を選択します。

#### 関連情報

- ◆ [「基本の印刷」60ページ](#page-59-0)
- ◆ 「基本設定タブ」 77ページ

印刷

# ページ順に印刷する(逆順印刷)

最後のページから印刷して、出来上がりがページ順になるように印刷できます。

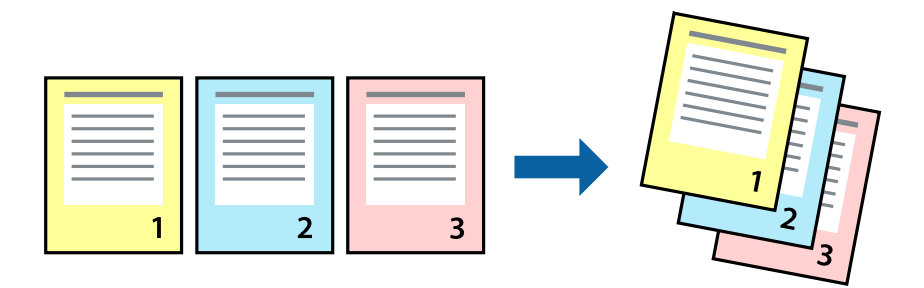

### 設定方法

プリンタードライバーの[基本設定]タブで、[逆順印刷]にチェックします。

#### 関連情報

- ◆ [「基本の印刷」60ページ](#page-59-0)
- ◆ 「基本設定タブ」 77ページ

# 拡大縮小して印刷する

任意の倍率や用紙サイズに合わせて、拡大または縮小して印刷できます。

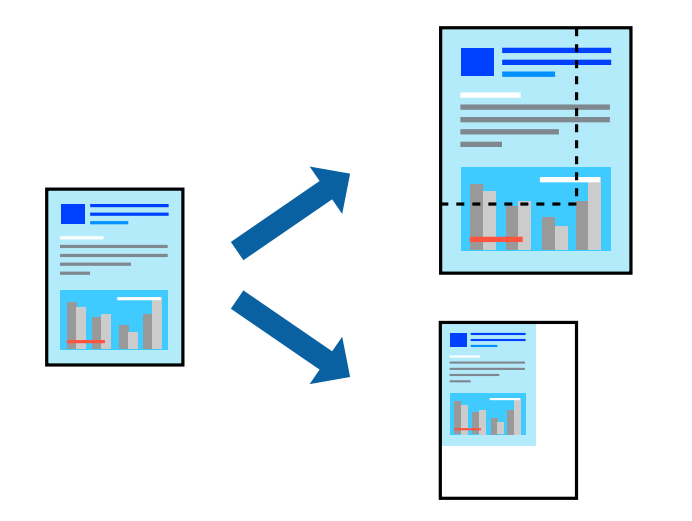

### 設定方法

プリンタードライバーで、[応用設定]タブの[用紙サイズ]から、印刷データのサイズを選択します。[出力用紙]で 印刷したい用紙サイズを選択します。 [拡大/縮小]にチェックして、 [フィットページ] か [任意倍率] を選択します。 [任意倍率] を選択したときは、倍率を入力します。

[中央合わせ]にチェックすると、出力用紙に余白ができるときに用紙の中央に印刷されます。

関連情報

- ◆ [「基本の印刷」60ページ](#page-59-0)
- ◆ [「応用設定タブ」78ページ](#page-77-0)

# 複数用紙に分割して拡大印刷する(ポスター)

1ページのデータを複数の用紙に分割して印刷します。印刷した用紙を貼り合わせるとポスターのような大きな印刷物 になります。

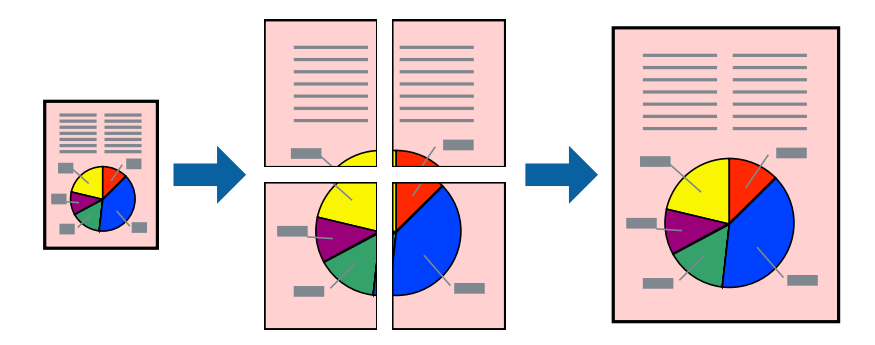

### 設定方法

プリンタードライバーで、 [基本設定] タブの [割り付け/ポスター] から [2×1 ポスター]、 [2×2 ポスター]、 [3×3 ポスター]または [4×4 ポスター] のいずれか選択します。 [設定] をクリックすると、印刷しないページや 貼り合わせ時のガイドを印刷するかどうかが設定できます。

#### 関連情報

- ◆ [「基本の印刷」60ページ](#page-59-0)
- ◆ 「基本設定タブ」 フフページ

## 「貼り合わせガイドを印刷」を使ってポスターを作る

ここでは [2×2 ポスター] を選択して、 [ガイド印刷] を [貼り合わせガイドを印刷] にしたときの用紙の貼り合わせ 方を例に説明します。

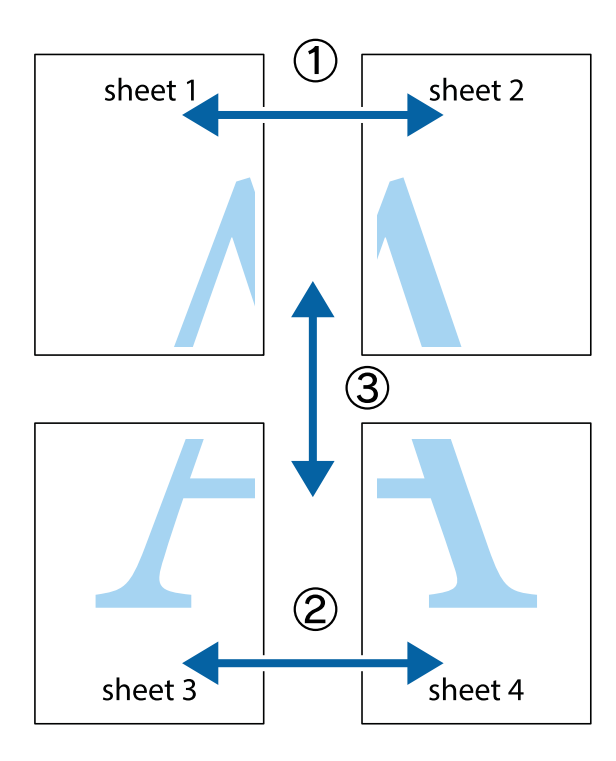

1. Sheet 1とSheet 2を用意します。Sheet 1を、×印と交わっている縦線(青色)を結ぶ線で切ります。

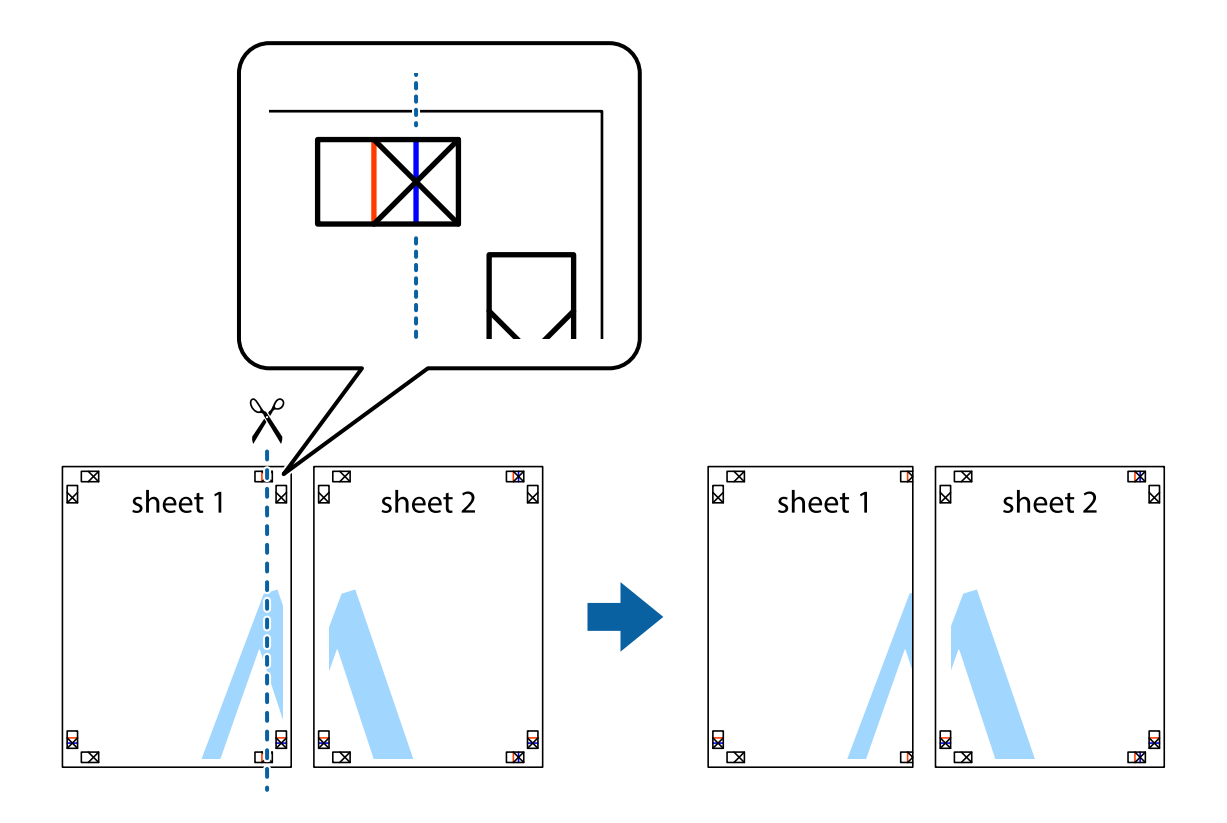

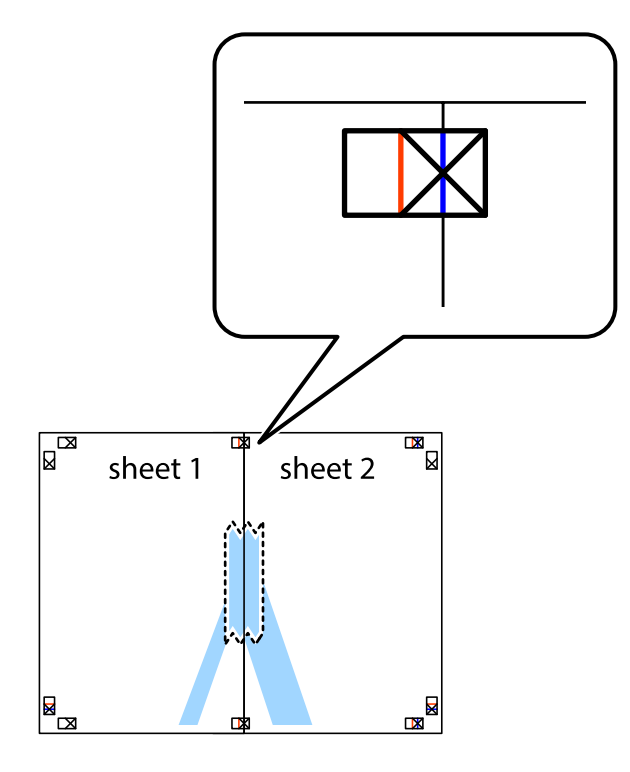

2. Sheet 1をSheet 2の上に重ね、×印が合うようにして、裏面にテープを貼って仮留めします。

3. ×印の左側の縦線(赤色)を結ぶ線で切ります。

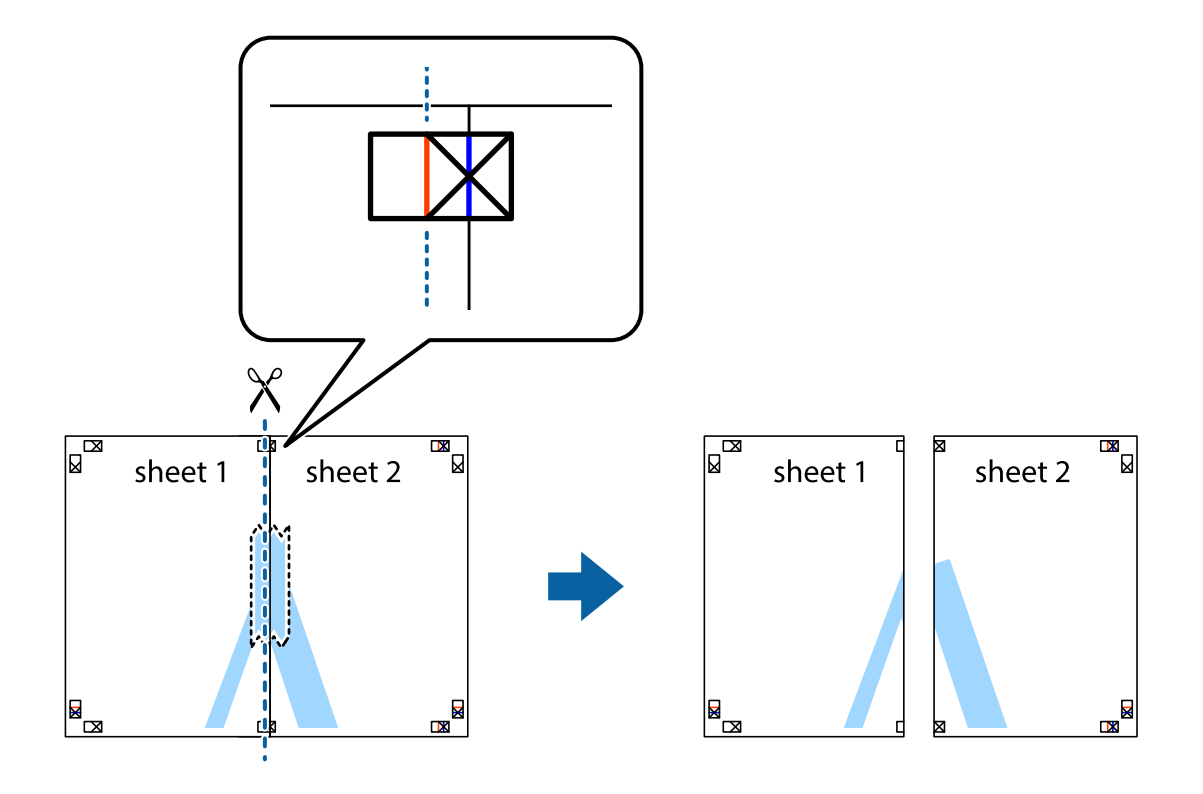

4. 裏面にテープを貼って合わせます。

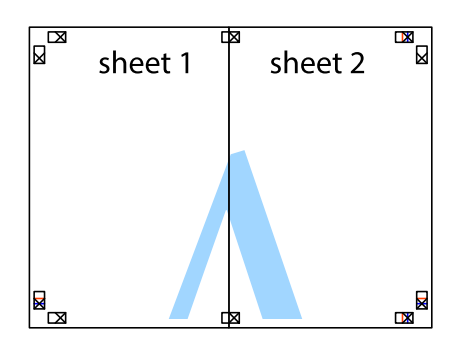

- 5. Sheet 3とSheet 4も手順1~4と同じように貼り合わせます。
- 6. Sheet 1とSheet 2を、×印に交わった横線(青色)を結ぶ線で切ります。

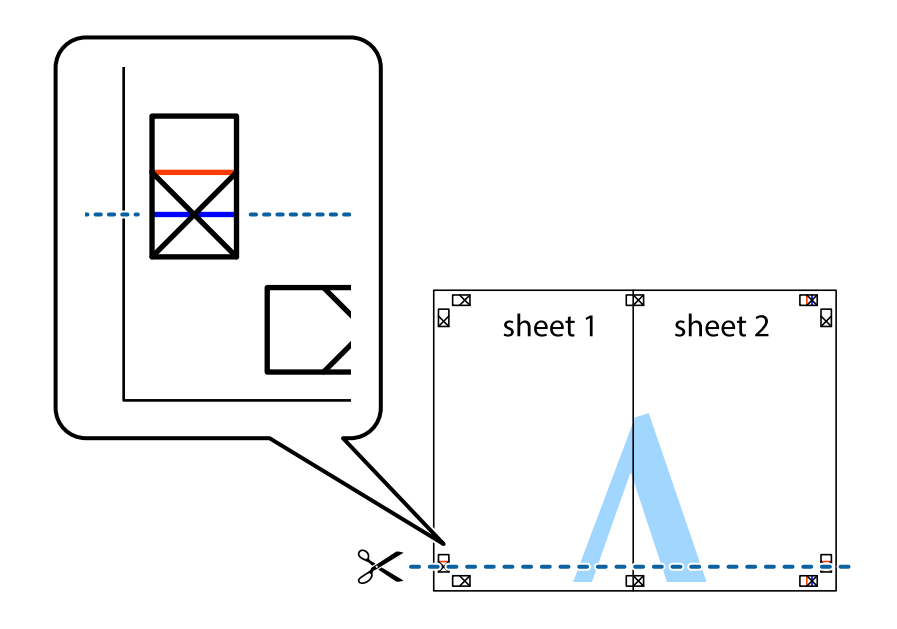

7. Sheet 1とSheet 2をSheet 3とSheet 4の上に重ね、×印が合うようにして、裏面にテープを貼って仮留 めします。

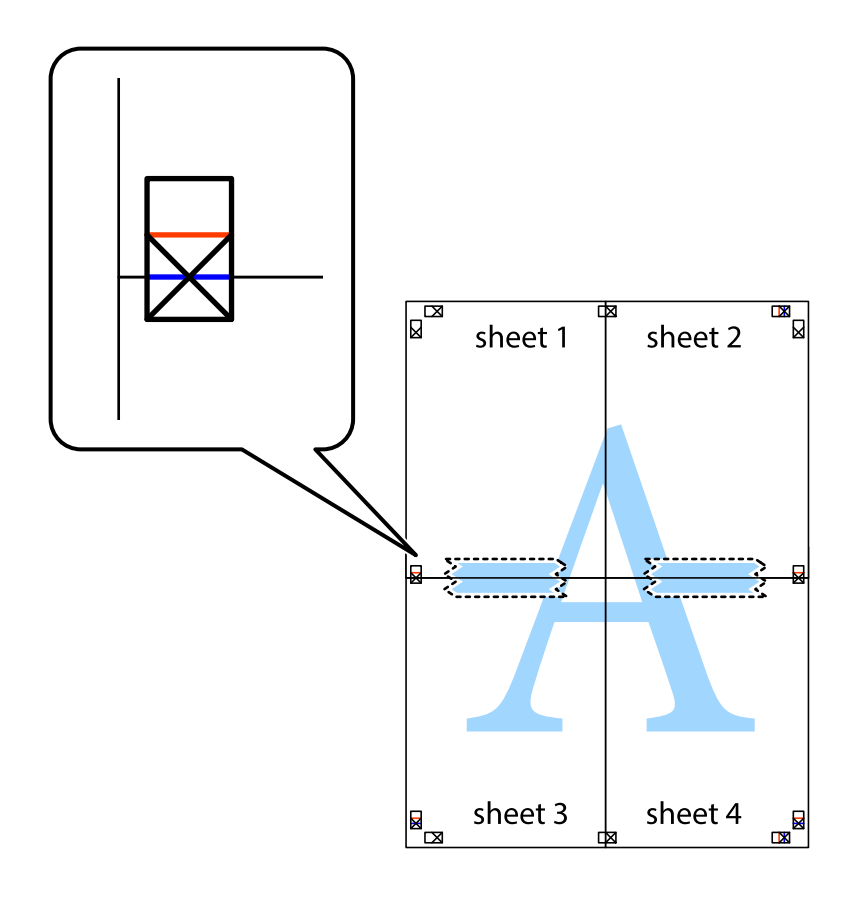

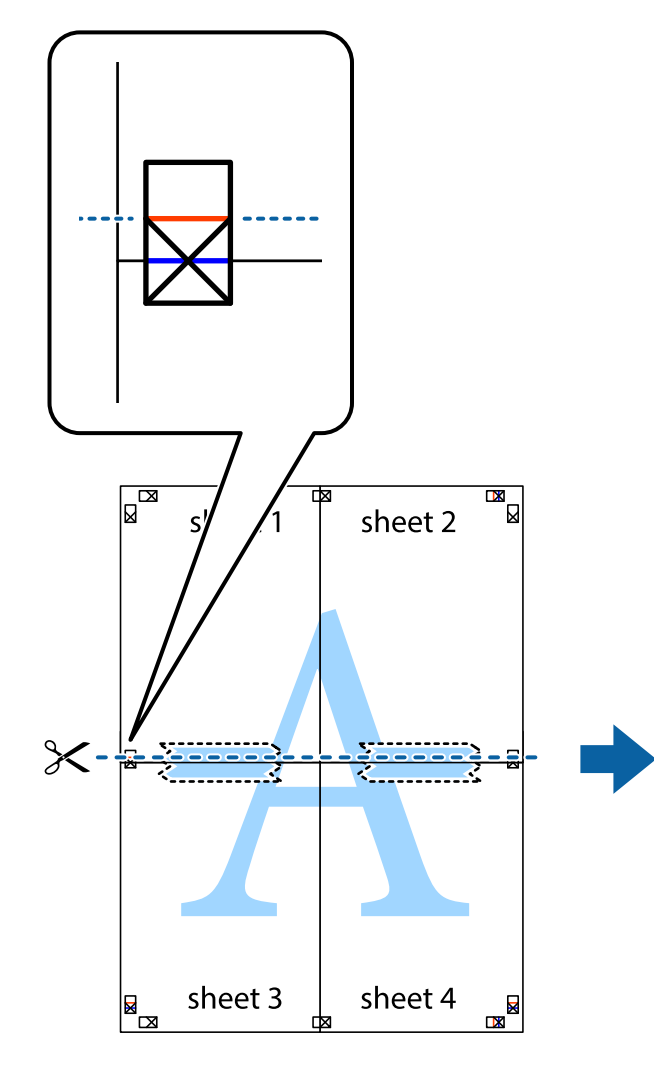

 $\mathbb{R}^{\mathbb{Z}}$  $\mathbb{R}$ sheet 1 sheet 2 sheet 3 sheet 4 E<br>E  $\overline{\mathbf{R}}$ 

9. 裏面にテープを貼って合わせます。

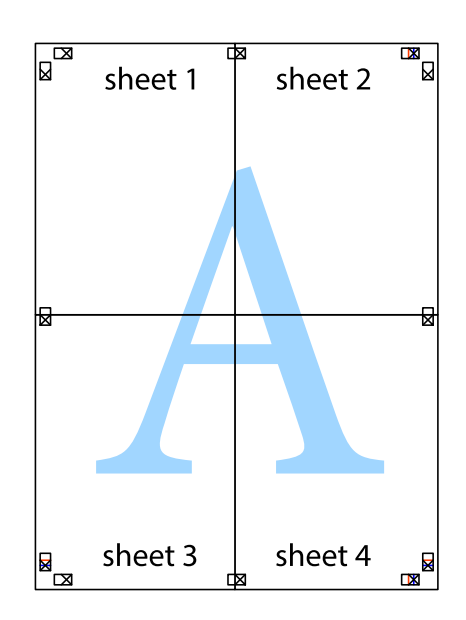

69

8. ×印上側の横線(赤色)を結ぶ線で切ります。

10. 外側のガイドに沿って余白を切り取ります。

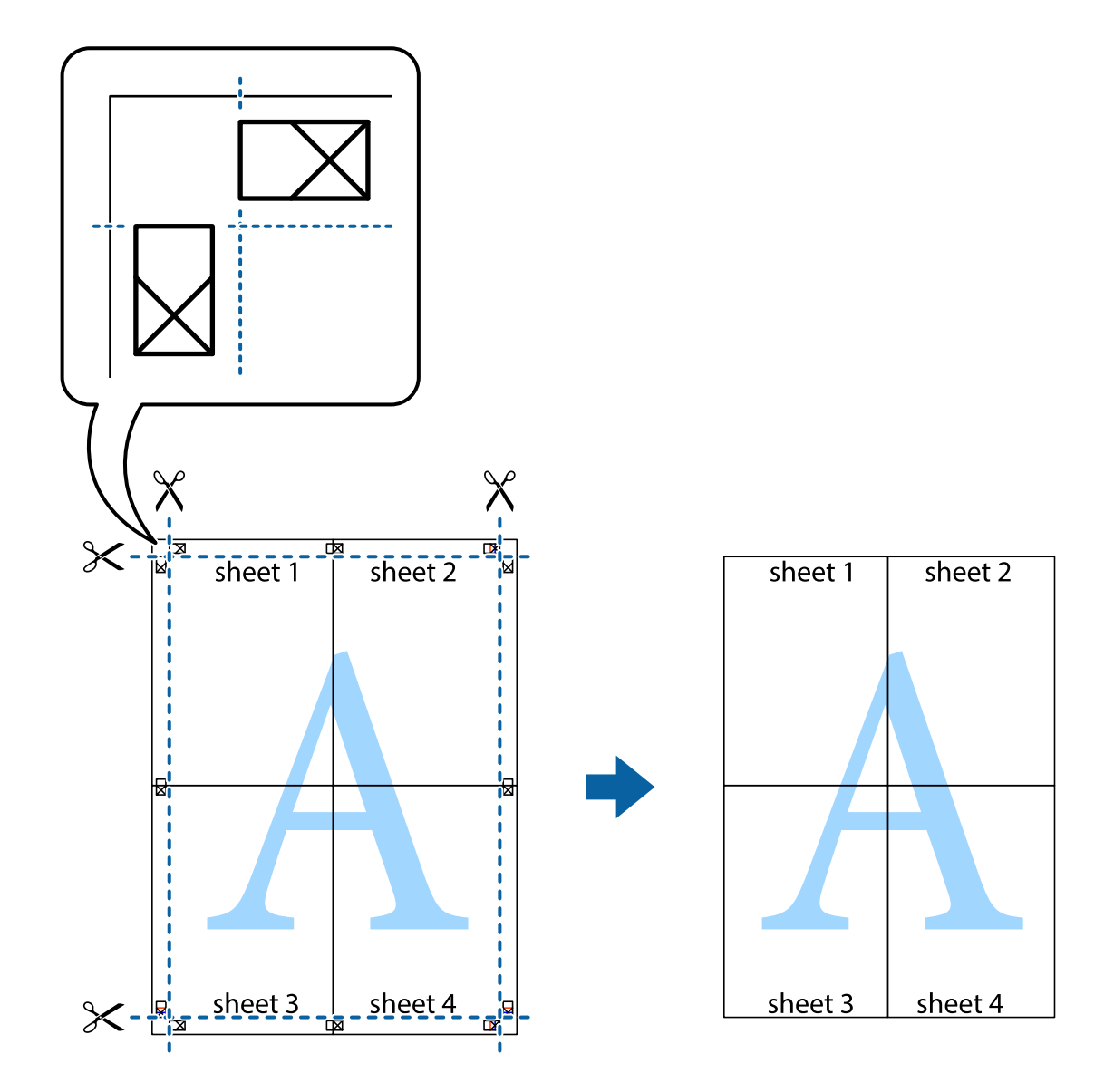

# ヘッダーやフッターを入れて印刷する

用紙のヘッダーやフッターにユーザー名や日付などを入れて印刷できます。

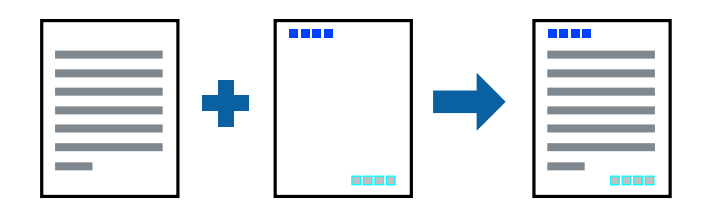

### 設定方法

プリンタードライバーの「応用設定]タブで「セキュリティー設定]をクリックして、「ヘッダー/フッター]にチェッ クします。[設定]をクリックして印刷したい項目を選択します。

#### 関連情報

- ◆ [「基本の印刷」60ページ](#page-59-0)
- ◆ [「応用設定タブ」78ページ](#page-77-0)

# 透かしを入れて印刷する(透かし印刷)

印刷データに「マル秘」などのマークや、「コピー」などの透かし文字を入れて印刷できます。原本をコピーしたときに 文字が浮き上がるように印刷されて、原本とコピーを区別できます。

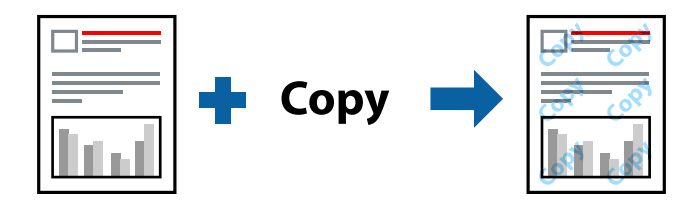

透かし印刷は、以下の条件でのみ有効にできます。

- 用紙:普通紙、コピー用紙、レターヘッド、再生紙、色つき用紙、印刷済み用紙、ビジネス普通紙
- ・ 印刷品質: 標準
- ・ 自動両面印刷:無効
- ・ フェイスダウン:無効
- ・ 色補正: 自動

```
L 任意のマークや透かし文字も登録できます。
```
### 設定方法

プリンタードライバーの[応用設定]タブで[セキュリティー設定]をクリックして、透かし印刷やスタンプマークの種 類を選択します。[設定]をクリックすると、透かしのサイズ、濃度、位置などが変更できます。

#### 関連情報

- ◆ [「基本の印刷」60ページ](#page-59-0)
- ◆ [「応用設定タブ」78ページ](#page-77-0)

印刷

# 印刷面を下向きに排紙する設定で印刷する(フェイスダウン)

用紙を下向きに排紙することで、印刷結果を他人に見られないようにできます。

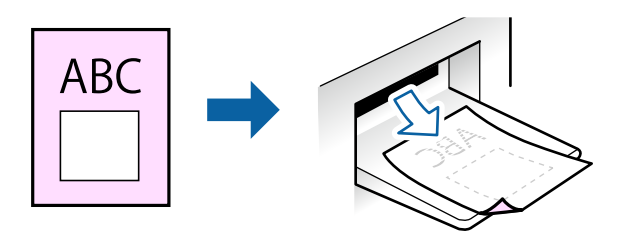

フェイスダウンは、以下の用紙でのみ有効にできます。 普通紙、コピー用紙、レターヘッド、再生紙、色つき用紙 、印刷済み用紙、ビジネス普通紙

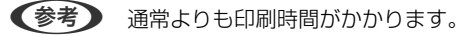

### 設定方法

プリンタードライバーで、[基本設定] タブの [両面印刷] から [フェイスダウン] を選択します。 [濃度調整] を ク リックすると、文書タイプに合わせて濃度を調整し、裏写りを防止できます。

### 関連情報

- ◆ [「基本の印刷」60ページ](#page-59-0)
- ◆ 「基本設定タブ」 77ページ

# データにパスワードを設定して印刷する

印刷ジョブにパスワードを設定して、プリンターの操作パネルからパスワードが入力されるまで印刷できないようにしま す。

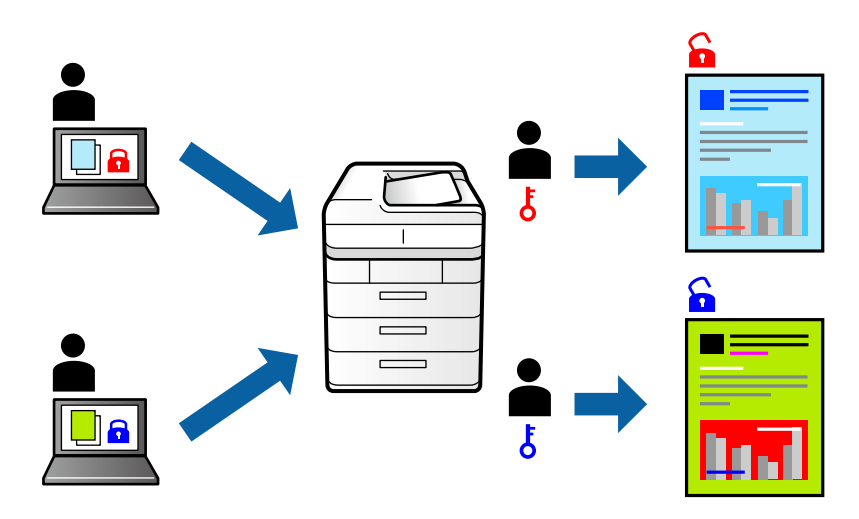
### 設定方法

プリンタードライバーの「応用設定」タブで「パスワード印刷]をチェックして、パスワードを入力します。 印刷するには、プリンターのホーム画面で [パスワード印刷] を選択します。印刷するジョブを選択してパスワードを入 力します。

### 関連情報

- ◆ [「基本の印刷」60ページ](#page-59-0)
- ◆ [「応用設定タブ」78ページ](#page-77-0)

# 複数ファイルを1つにまとめて印刷する(まとめてプリント)

まとめてプリントLiteを使うと、異なるアプリケーションソフトで作成したファイルを1つにまとめて割り付け印刷や両 面印刷ができます。

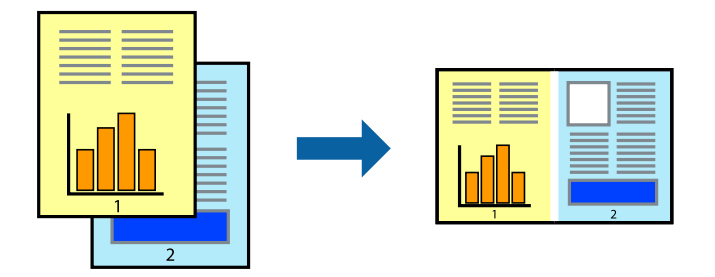

## 設定方法

プリンタードライバーの[基本設定]タブで、[まとめてプリントLite]にチェックします。印刷を開始するとまとめて プリントLite画面が表示されます。まとめてプリントLite画面を表示したまま1つにまとめたい他のファイルを開き、作 業を繰り返します。

まとめてプリントLite画面の印刷プロジェクトに追加された印刷データを選択すると、割り付け順序などが編集できま す。

[ファイル] メニューの[印刷]をクリックして印刷を開始してください。

■ < 参考 > 全ての印刷データを印刷プロジェクトに追加する前にまとめてプリントLite画面を閉じると、それまでの作業が取り消され ます。[ファイル]メニューの[保存]をクリックして現在の作業が保存できます。保存したファイルの拡張子は"ecl"で す。

保存したファイルを開くには、プリンタードライバーの [ユーティリティー] タブで [まとめてプリントLite] をクリック して、まとめてプリントLite画面を開きます。その後 [ファイル] メニューの [開く] から、対象のファイルを選択しま す。

#### 関連情報

- ◆ [「基本の印刷」60ページ](#page-59-0)
- ◆ 「基本設定タブ」 77ページ

印刷

# カラーユニバーサルデザイン(CUD)で印刷する

文字や画像の視認性を向上させて印刷できます。

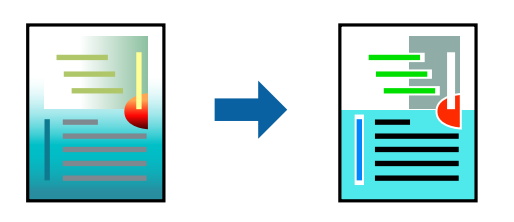

カラーユニバーサルプリントは、以下の条件でのみ有効にできます。

- 用紙:普通紙、コピー用紙、レターヘッド、再生紙、色つき用紙、印刷済み用紙、ビジネス普通紙
- ・ 印刷品質:[標準]以上の高品位
- 印刷の色: [カラー]
- ・ Microsoft® Office 2007以降のアプリケーションソフト
- ・ 96ポイント以下の文字

### 設定方法

プリンタードライバーで「応用設定」タブの「色補正」設定から「画像処理設定」をクリックします。「カラーユニバー サルプリント]の種類を選択します。[装飾の設定]をクリックすると、詳細な装飾の方法を設定できます。

- L ・ 装飾すると文字の意味が変わってしまうことがあります(「+」が「±」に見えるなど)。
	- アプリケーションソフトの機能で装飾した文字やグラフなどは、正常に印刷されないことがあります。
	- ・ 写真などの画像はカラーユニバーサルプリントで印刷すると、画質が低下することがあります。
	- ・ カラーユニバーサルプリントを有効にすると、印刷速度が遅くなります。

### 関連情報

- ◆ [「基本の印刷」60ページ](#page-59-0)
- ◆ [「応用設定タブ」78ページ](#page-77-0)

## 色補正をして印刷する

画質などの色を補正して印刷できます。

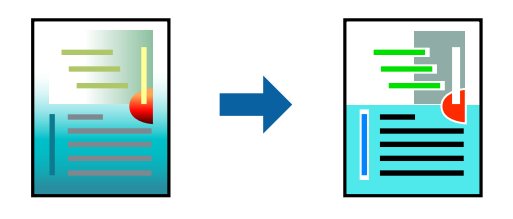

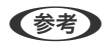

L 元データは補正しません。

## 設定方法

プリンタードライバーの[応用設定]タブの[色補正]設定で[ユーザー設定]を選択します。[設定]をクリックして [色補正]画面を開き、色補正の方法を選択します。

- おり まず 初期値は、[応用設定] タブで[自動]に設定されています。用紙種類と印刷品質の設定に合わせて、最適な色合いに 自動補正されます。
	- [色補正]画面の [オートフォトファイン!EX]は、被写体の配置などを解析して補正します。このため、被写体の配 置を変えた(回転、拡大縮小、トリミングなど)画像では色合いが変わることがあります。また、画像内のピントが 合っていない箇所では不自然な階調が生じることがあります。色合いが変わったり不自然な階調が発生したりすると きは、[オートフォトファイン!EX]以外のモードで印刷してください。

### 関連情報

- ◆ [「基本の印刷」60ページ](#page-59-0)
- ◆ [「応用設定タブ」78ページ](#page-77-0)

## 細い線を鮮明に印刷する

印刷すると消えてしまう細い線を太くして印刷できます。

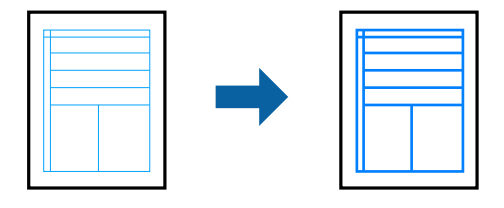

### 設定方法

プリンタードライバーで「応用設定]タブの「色補正]から「画像処理設定]をクリックします。「細線を鮮明にする] を選択します。

### 関連情報

- ◆ [「基本の印刷」60ページ](#page-59-0)
- ◆ [「応用設定タブ」78ページ](#page-77-0)

# バーコードのにじみを抑えて印刷する

インクのにじみを抑えて、バーコードを読み取りやすくします。印刷したバーコードがうまく読み取れないときに設定し てください。

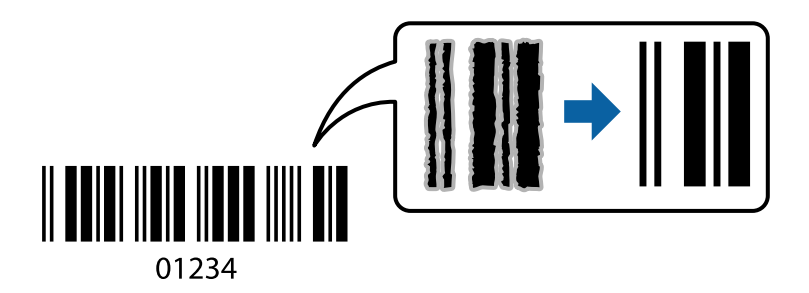

このモードは以下の条件でのみ有効にできます。

- 用紙:普通紙、コピー用紙、レターヘッド、再生紙、色つき用紙、印刷済み用紙、ビジネス普通紙、厚紙(紙厚91 ~256g/m²まで)、郵便ハガキ、封筒
- 印刷品質:「標準]、「きれい] (紙厚161~256g/m<sup>2</sup>の厚紙は非対応)

L お使いのアプリケーションによっては、バーコードが読み取りやすくならないことがあります。

### 設定方法

プリンタードライバーの[ユーティリティー]タブで[拡張設定]をクリックして、[バーコードモード]にチェックし ます。

#### 関連情報

- ◆ [「基本の印刷」60ページ](#page-59-0)
- ◆ [「ユーティリティータブ」80ページ](#page-79-0)

## 印刷を中止する

コンピューターから印刷を中止できます。ただし、送信終了した印刷ジョブはコンピューターからは中止できません。プ リンターの操作パネルから中止してください。

### 中止方法

コンピューターの [デバイスとプリンター] (または [プリンタ]、[プリンタとファクス])で、お使いのプリンター を右クリックします。[印刷ジョブの表示]をクリックし、中止するジョブ上で右クリックして、[キャンセル]を選択 します。

# <span id="page-76-0"></span>プリンタードライバーのメニュー説明

アプリケーションソフトの印刷画面を開き、プリンターを選択して印刷設定画面を表示します。

(参考) 項目は選択した内容によって異なります。

## 基本設定タブ

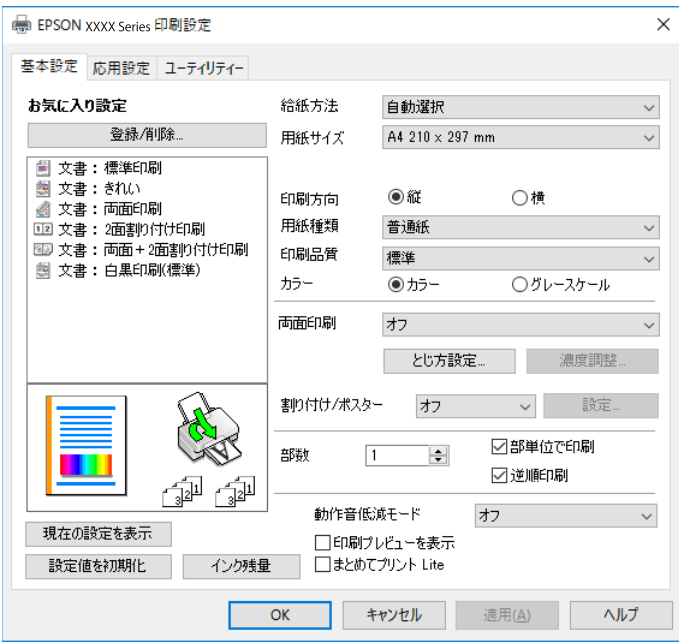

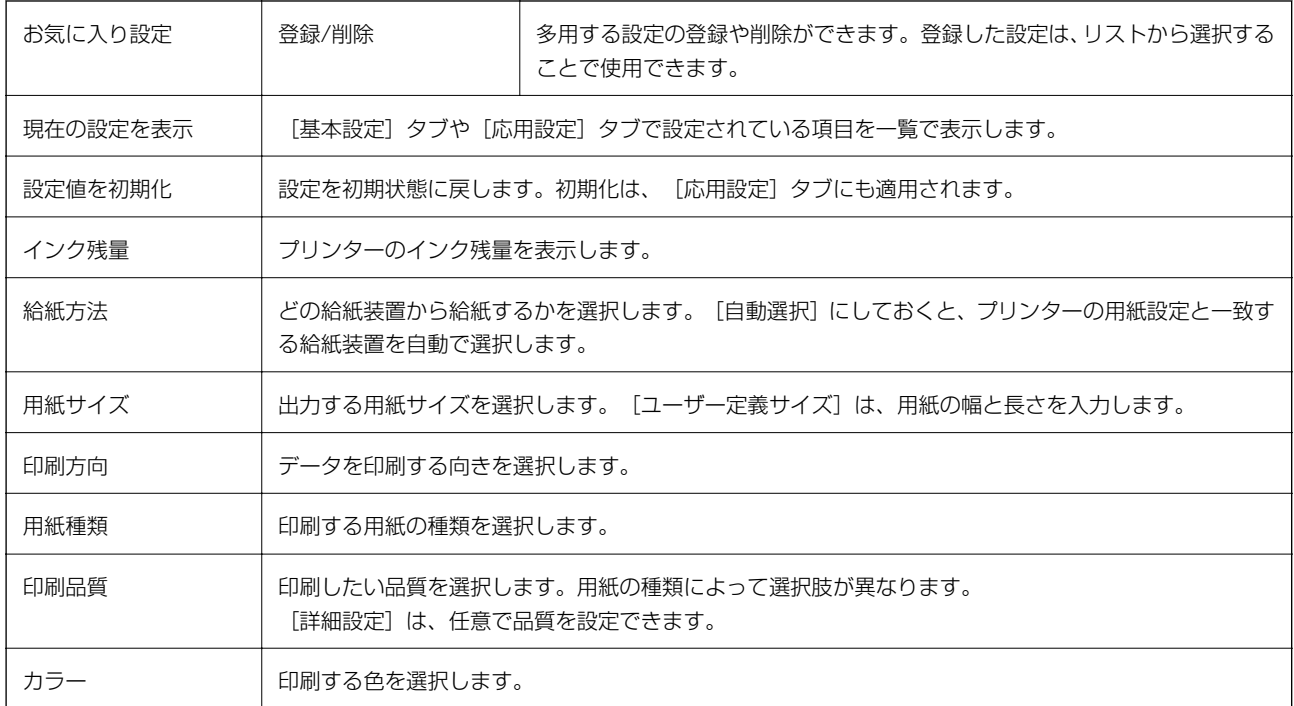

<span id="page-77-0"></span>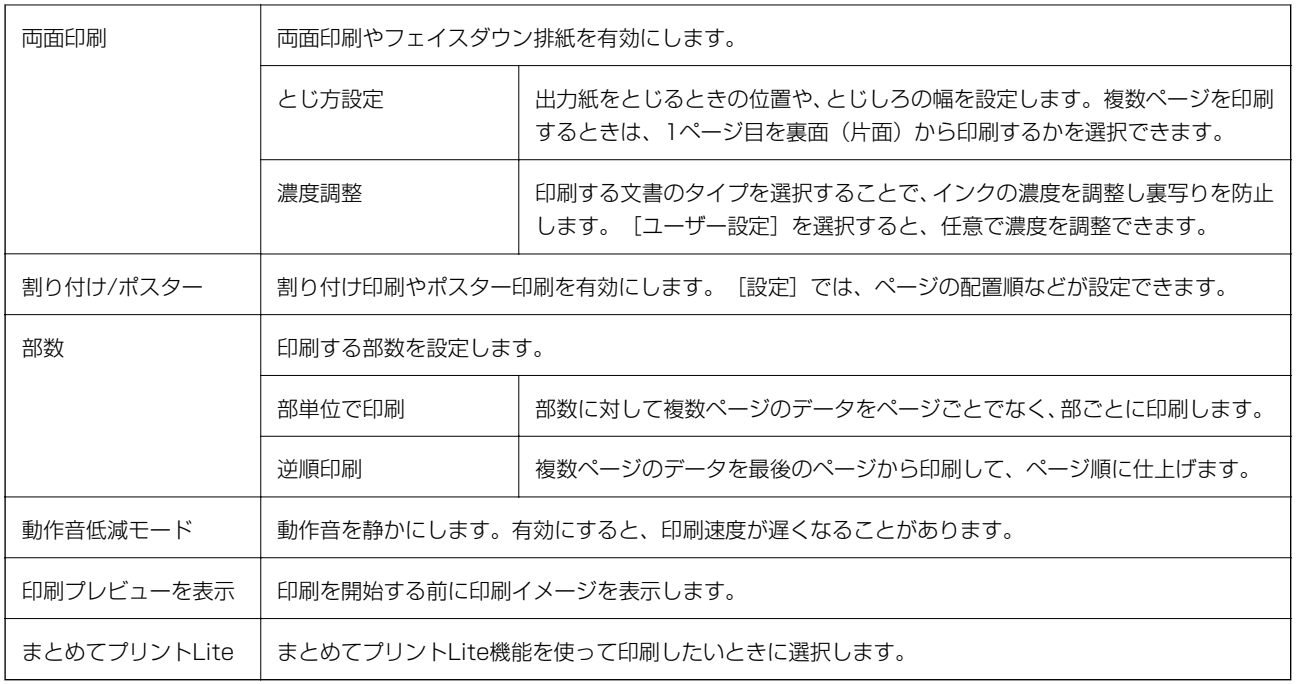

# 応用設定タブ

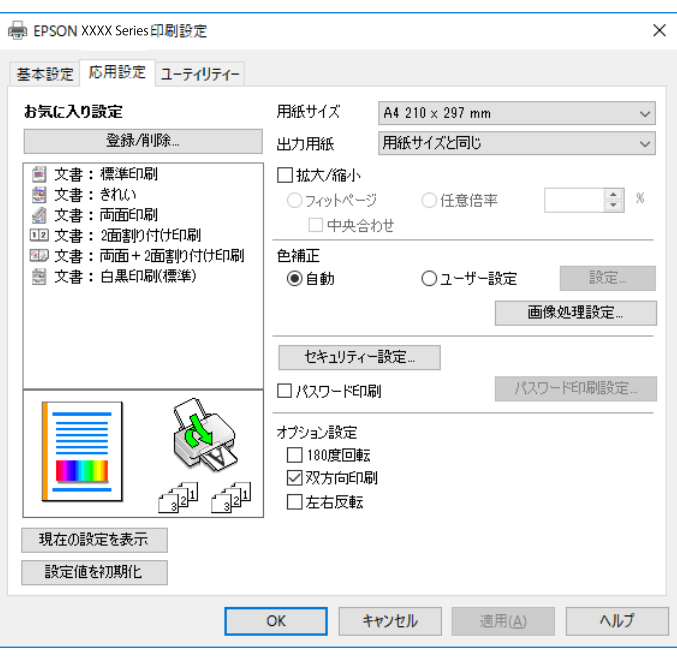

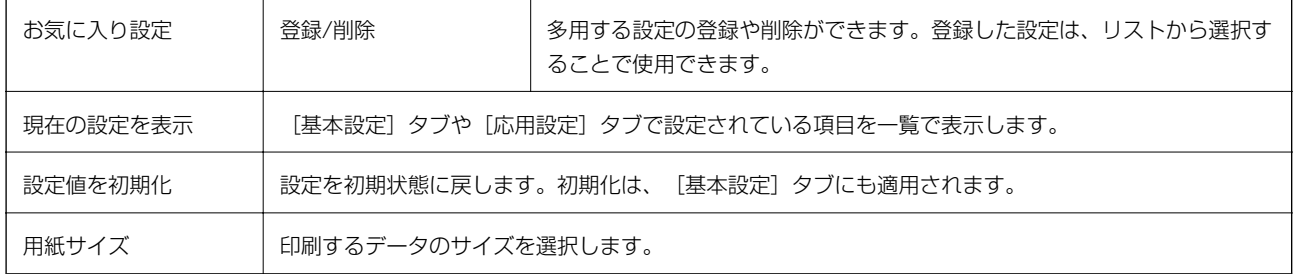

出力用紙 イング は力する用紙サイズを選択します。 [用紙サイズ] と [出力用紙] のサイズが異なるときは、 [拡大/縮 │ 小] が自動で選択されます。拡大、縮小印刷をしないときは、選択する必要はありません。

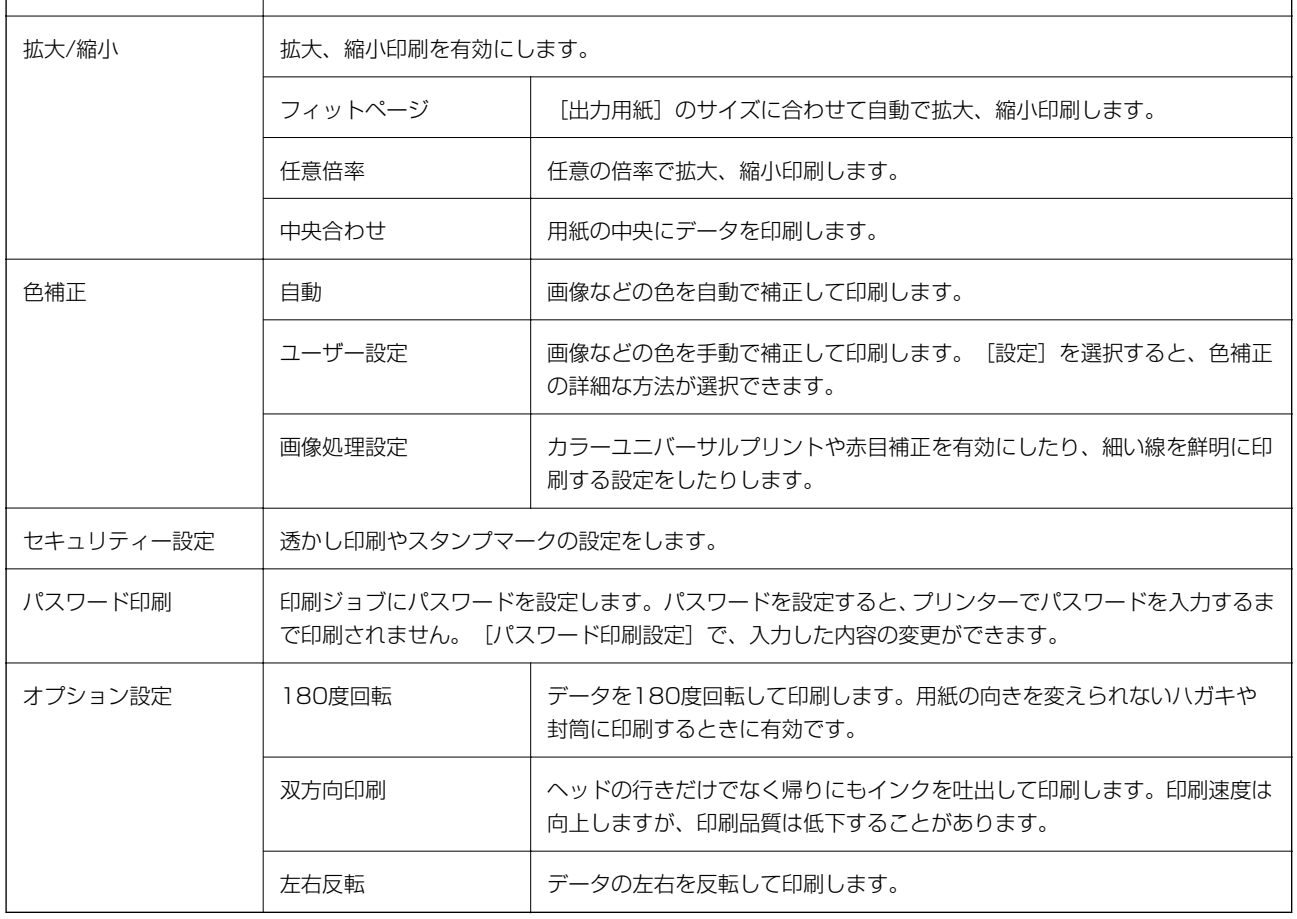

# <span id="page-79-0"></span>ユーティリティータブ

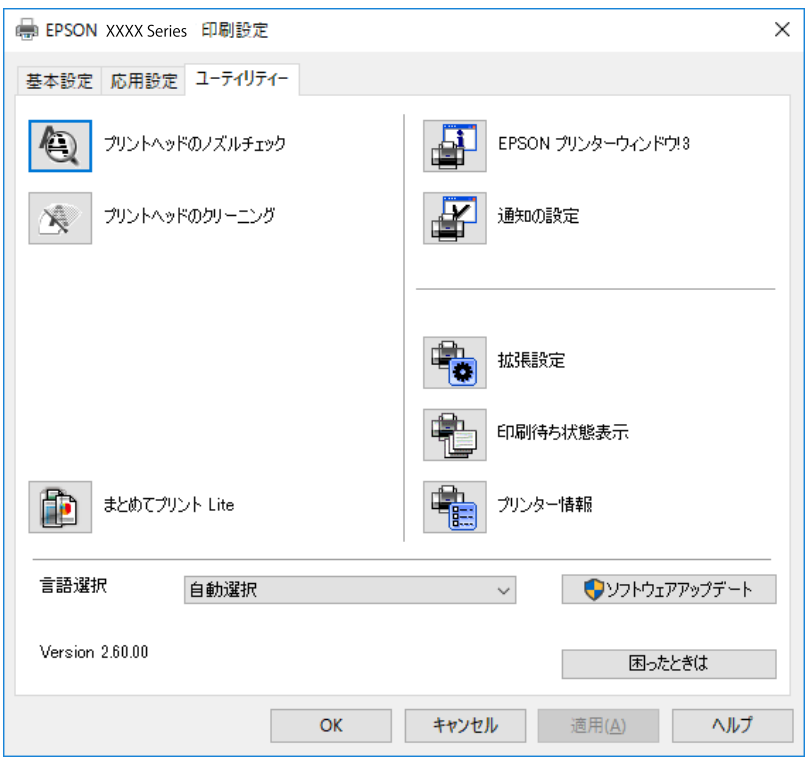

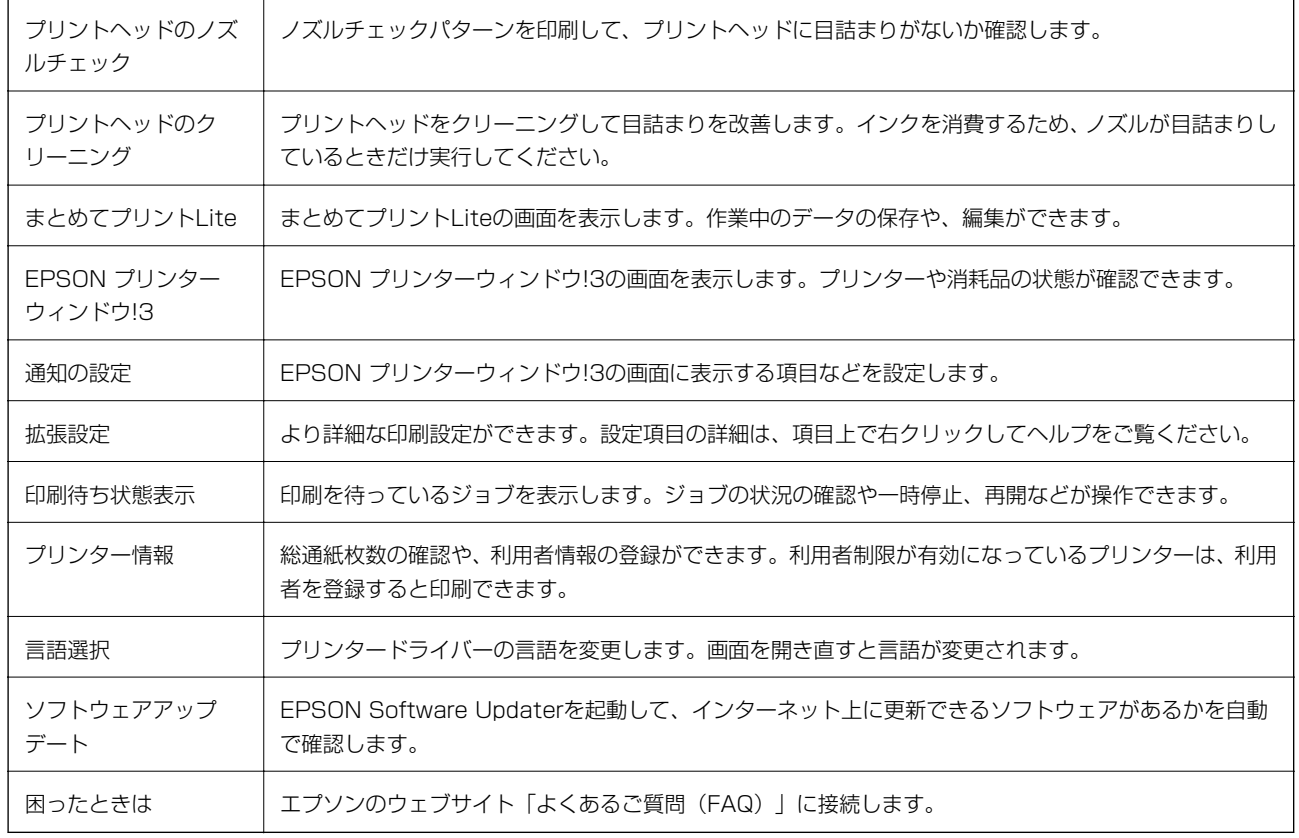

# <span id="page-80-0"></span>Mac OSプリンタードライバーから印刷する

## 基本の印刷

- L アプリケーションソフトによって操作が異なります。詳しくはアプリケーションソフトのヘルプをご覧ください。
- 1. 印刷するファイルを開きます。

プリンターに用紙がセットされていなければセットしてください。

- 2. 「ファイル】メニューの「プリント] (または「印刷]など)を選択してプリント画面を表示させます。 詳細設定が隠れているときは、[詳細を表示] (または▼) をクリックして詳細設定画面を開いてください。
- 3. お使いのプリンターを選択します。
- 4. ポップアップメニューの[印刷設定]を選択します。

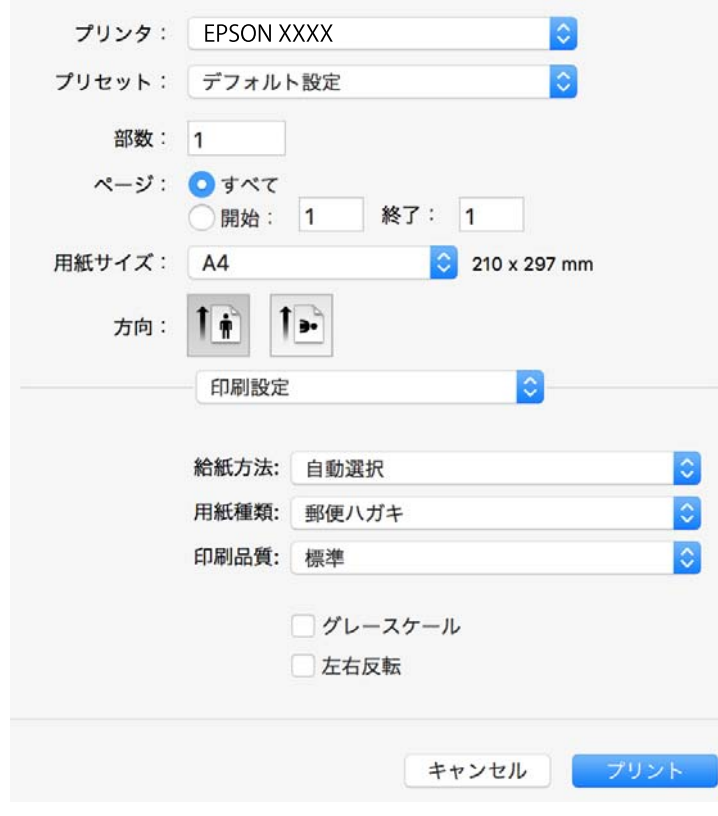

L OS X Mountain Lion以降で[印刷設定]メニューが表示されないときは、エプソンのプリンタードライバーが設定 できていません。

■■ メニューの [システム環境設定] - [プリンタとスキャナ] (または [プリントとスキャン] 、 [プリントとファ クス])の順に選択して、一旦プリンターを削除してから、プリンターの追加をやり直してください。追加方法は以 下をご覧ください。 [http://epson.sn](http://epson.sn/?q=2)

- 5. 必要に応じて設定を変更します。 各項目の詳細は、プリンタードライバーのメニュー説明をご覧ください。
- 6. [プリント]をクリックします。

### 関連情報

- ◆ [「対応用紙とセット可能枚数」22ページ](#page-21-0)
- ◆ [「用紙カセットに印刷用紙をセットする」26ページ](#page-25-0)
- **◆ 「背面MPトレイに印刷用紙をセットする| 28ページ**
- ◆ [「セットした用紙の種類を設定する」33ページ](#page-32-0)
- ◆ [「印刷設定メニュー」91ページ](#page-90-0)

# 両面に印刷する

用紙の両面に自動で印刷できます。

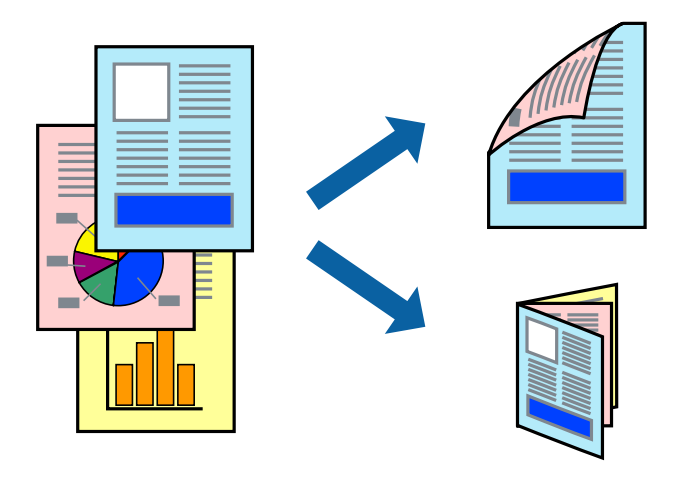

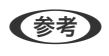

- 両面印刷に対応していない用紙は、印刷品質の低下や紙詰まりの原因になります。
	- ・ 用紙の種類や印刷するデータによって、用紙の裏面にインクがにじむことがあります。

### 関連情報

◆ [「対応用紙とセット可能枚数」22ページ](#page-21-0)

## 設定方法

ポップアップメニューから [自動両面/排紙設定] を選択します。両面印刷の方法を選択して、 [文書タイプ] を設定し ます。

- 参考 → 文書タイプによっては印刷速度が遅くなります。
	- 写真やグラフなど濃度の高いデータを印刷するときは、[文書タイプ]の[テキスト/イラスト]または[テキスト/写 真]を選択してください。それでも印刷結果の汚れや裏写りが気になるときは、[詳細設定]で[印刷濃度]や[追加 乾燥時間]を調整してください。

印刷

関連情報

- ◆ [「基本の印刷」81ページ](#page-80-0)
- ◆ [「自動両面/排紙設定メニュー」93ページ](#page-92-0)

# 複数ページを1ページに印刷する

1枚の用紙に2ページまたは4ページのデータを割り付けて印刷できます。

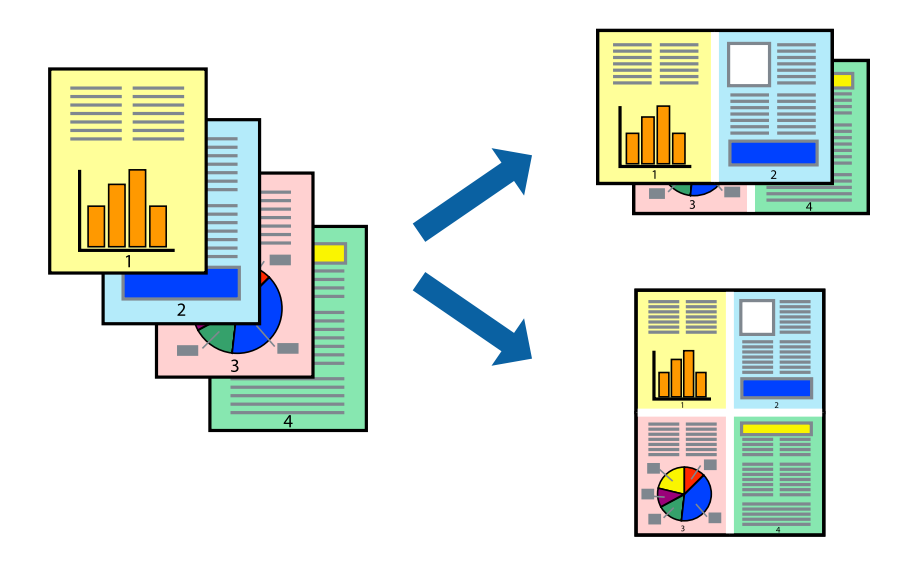

### 設定方法

ポップアップメニューの [レイアウト] を選択します。 [ページ数/枚]、 [レイアウト方向]、 [境界線] を設定しま す。

### 関連情報

- ◆ [「基本の印刷」81ページ](#page-80-0)
- & [「レイアウトメニュー」87ページ](#page-86-0)

# ページ順に印刷する(逆順印刷)

最後のページから印刷して、出来上がりがページ順になるように印刷できます。

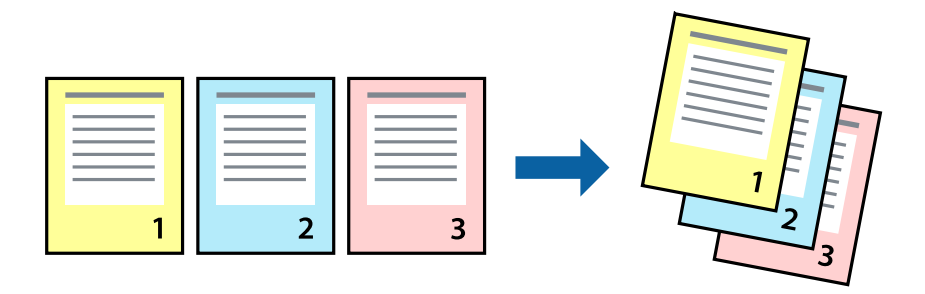

### 設定方法

ポップアップメニューの[用紙処理]を選択します。[ページの順序]で[逆送り]を選択します。

### 関連情報

- ◆ [「基本の印刷」81ページ](#page-80-0)
- ◆ [「用紙処理メニュー」89ページ](#page-88-0)

## 拡大縮小して印刷する

任意の倍率や用紙サイズに合わせて、拡大または縮小して印刷できます。

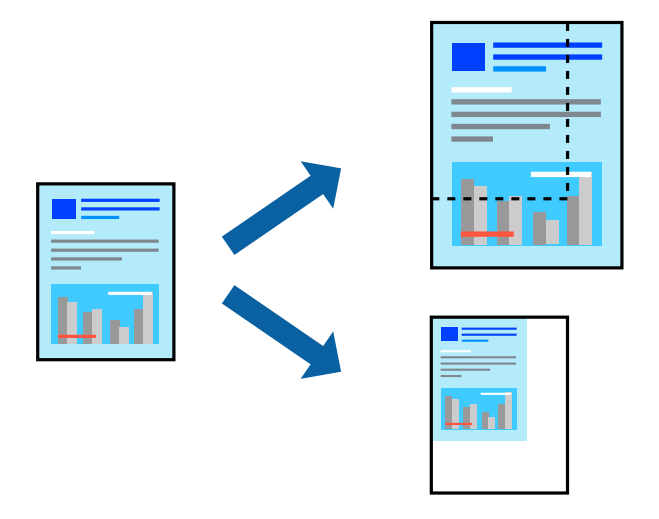

## 設定方法

用紙のサイズに合わせて拡大縮小印刷するときは、ポップアップメニューから[用紙処理]を選択して、[用紙サイズに 合わせる]をチェックします。[出力用紙サイズ]でプリンターにセットした用紙のサイズを選択します。縮小印刷する ときは、[縮小のみ]にチェックします。

任意の倍率で印刷するときは、以下のいずれかを実行します。

- アプリケーションソフトの[ファイル]メニューから、[プリント]を選択します。[プリンタ]を選択し、[拡大 縮小]に倍率を入力して、[印刷]をクリックします。
- アプリケーションソフトの [ファイル] メニューから、 [ページ設定] を選択します。 [フォーマット] でお使いの プリンターを選択し、 [拡大縮小]に倍率を入力して、 [OK] をクリックします。

L [用紙サイズ]は、印刷するデータのサイズを選択します。

#### 関連情報

- ◆ [「基本の印刷」81ページ](#page-80-0)
- ◆ [「用紙処理メニュー」89ページ](#page-88-0)

印刷

# 印刷面を下向きに排紙する設定で印刷する(フェイスダウン)

用紙を下向きに排紙することで、印刷結果を他人に見られないようにできます。

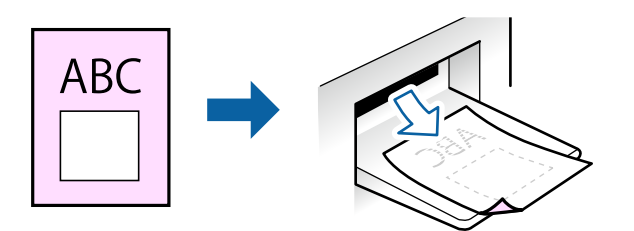

フェイスダウンは、以下の用紙でのみ有効にできます。 普通紙、コピー用紙、レターヘッド、再生紙、色つき用紙 、印刷済み用紙、ビジネス普通紙

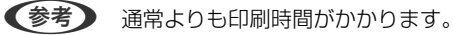

### 設定方法

ポップアップメニューから [自動両面/排紙設定]を選択し、 [フェイスダウン印刷]にチェックします。文書タイプを 選択すると、文書タイプに合わせて 濃度が調整できます。

### 関連情報

- ◆ [「基本の印刷」81ページ](#page-80-0)
- ◆ [「自動両面/排紙設定メニュー」93ページ](#page-92-0)

## 色補正をして印刷する

画質などの色を補正して印刷できます。

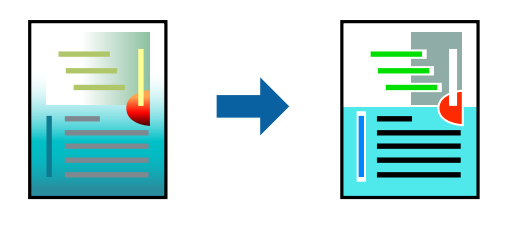

(参考) 元データは補正しません。

### 設定方法

ポップアップメニューの[カラー・マッチング]を選択し、[EPSON Color Controls]を選択します。ポップアップ メニューの[カラーオプション]を選択して、色補正の種類を選択します。[詳細設定]横の矢印をクリックすると、さ らに詳細な色補正の方法が選択できます。

印刷

#### 関連情報

- ◆ [「基本の印刷」81ページ](#page-80-0)
- & [「カラー・マッチングメニュー」88ページ](#page-87-0)
- & [「カラーオプションメニュー」92ページ](#page-91-0)

# 印刷を中止する

コンピューターから印刷を中止できます。ただし、送信終了した印刷ジョブはコンピューターからは中止できません。プ リンターの操作パネルから中止してください。

## 中止方法

[Dock]内のプリンターのアイコンをクリックします。中止するジョブを選択し、以下のいずれかを行います。

- ・ OS X Mountain Lion以降 プログレスメーター横の をクリックします。
- ・ Mac OS X v10.6.8~v10.7.x [削除] をクリックします。

## プリンタードライバーのメニュー説明

アプリケーションソフトの印刷画面を開き、プリンターを選択して印刷設定画面を表示します。

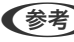

L 項目は選択した内容によって異なります。

## <span id="page-86-0"></span>レイアウトメニュー

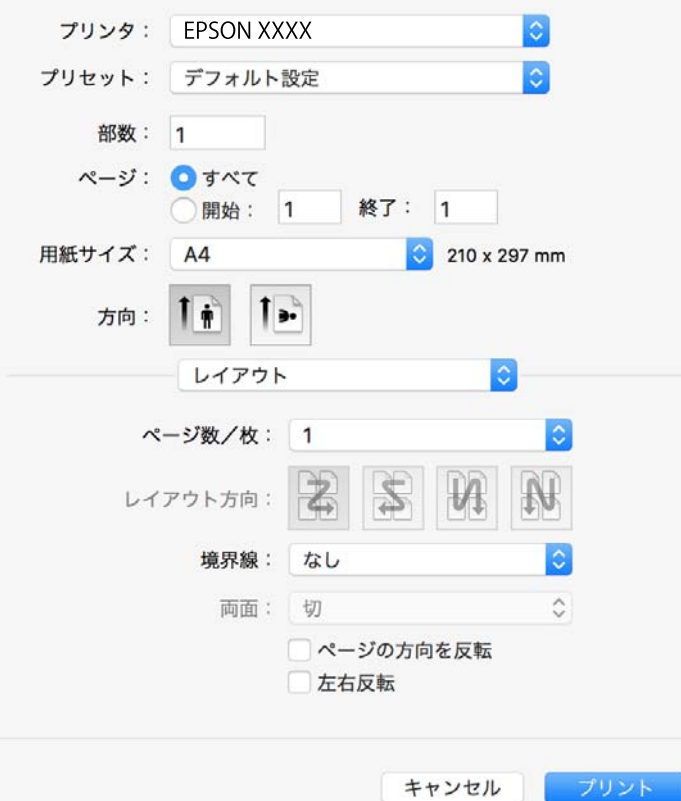

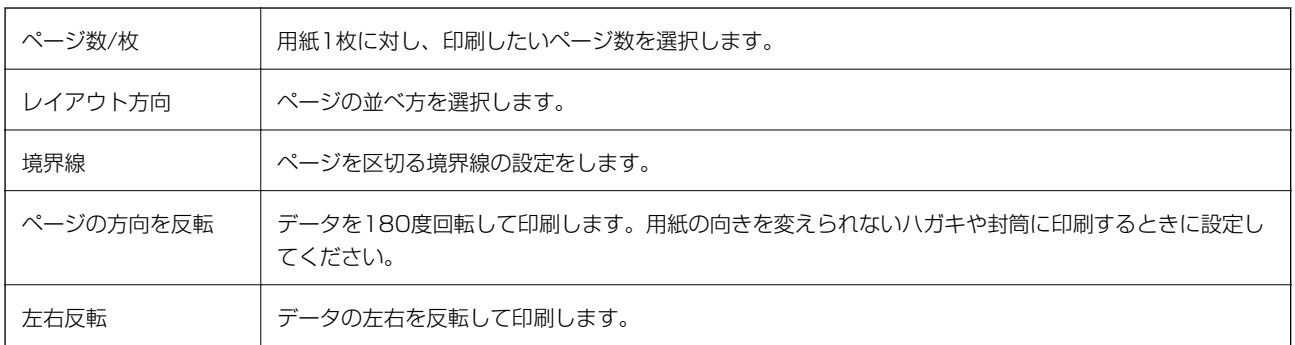

# <span id="page-87-0"></span>カラー・マッチングメニュー

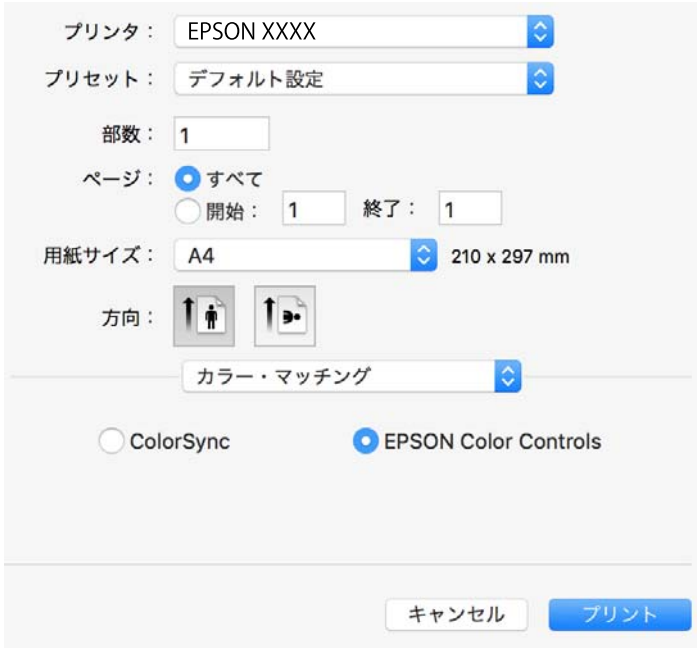

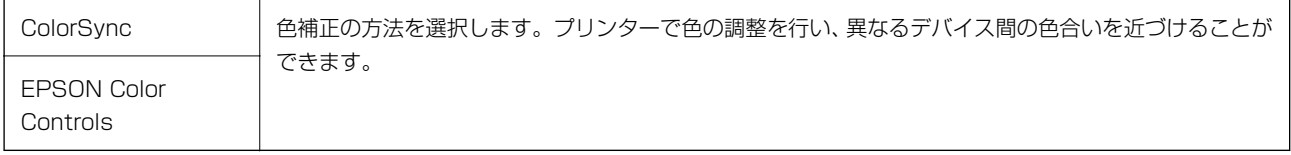

### 印刷

## <span id="page-88-0"></span>用紙処理メニュー

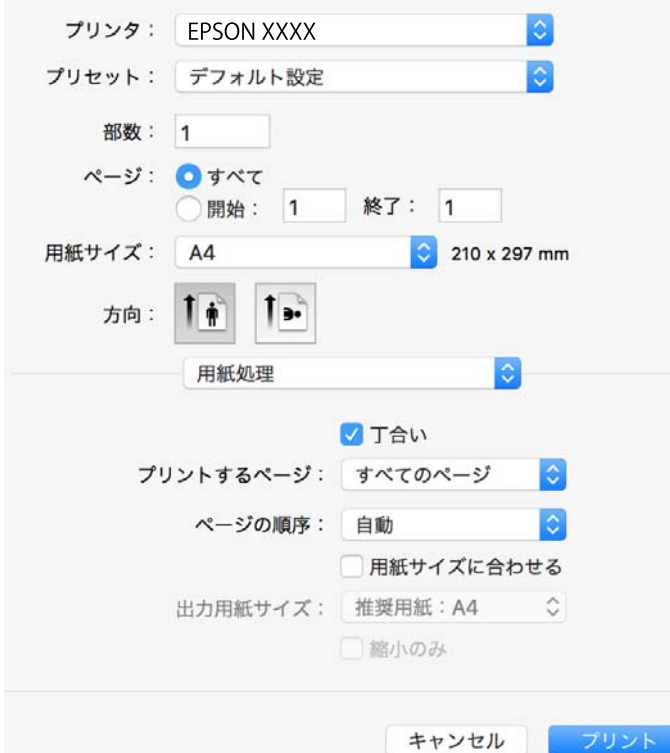

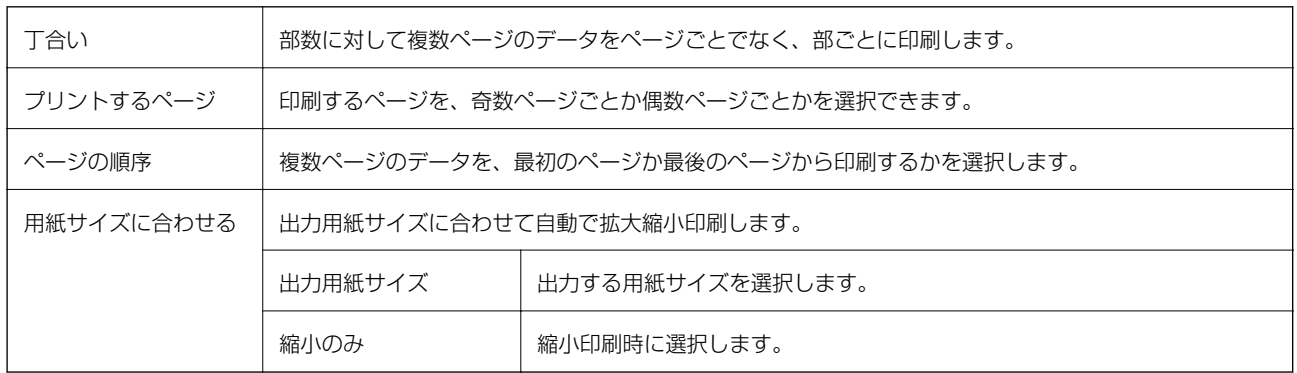

## 表紙メニュー

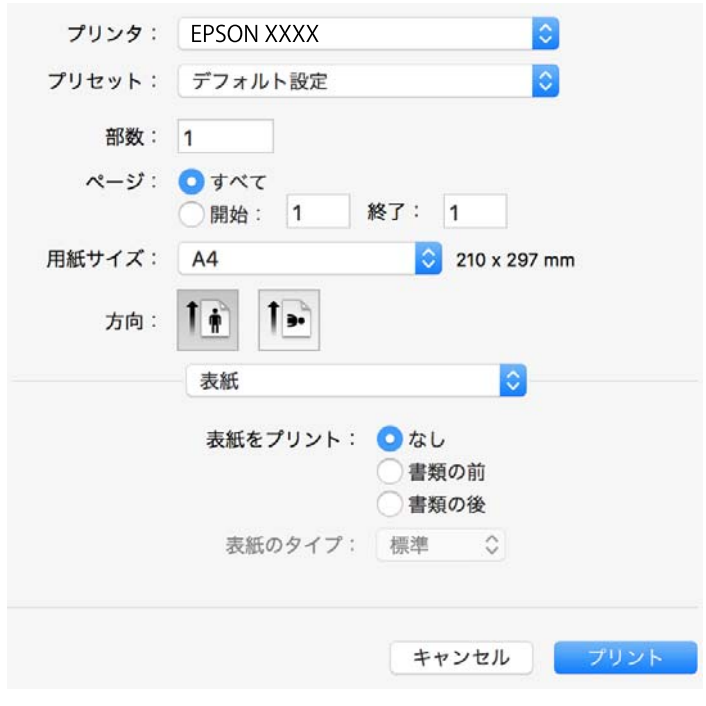

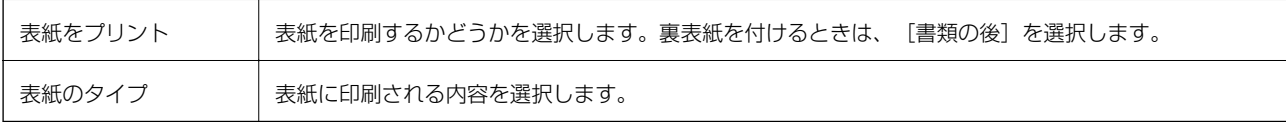

## <span id="page-90-0"></span>印刷設定メニュー

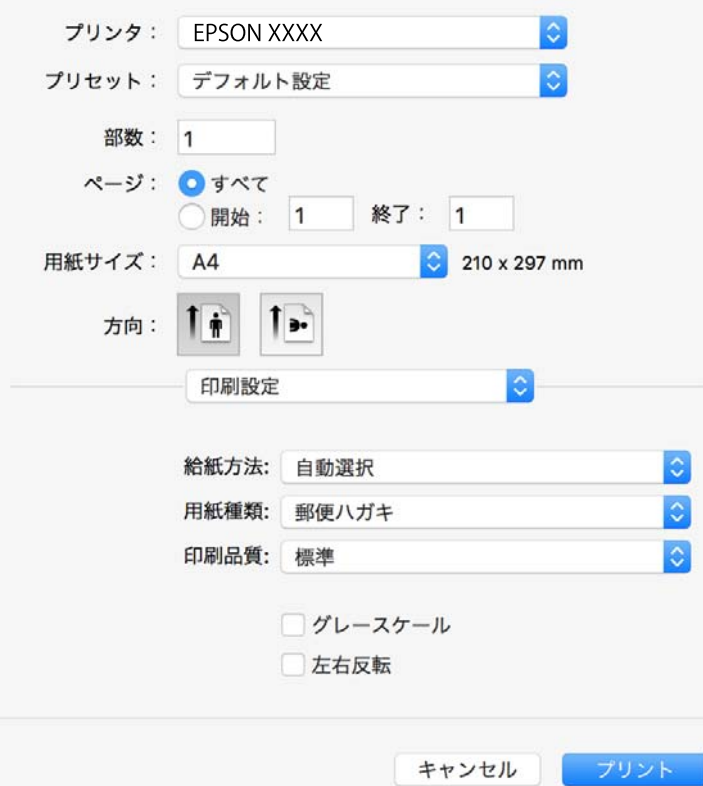

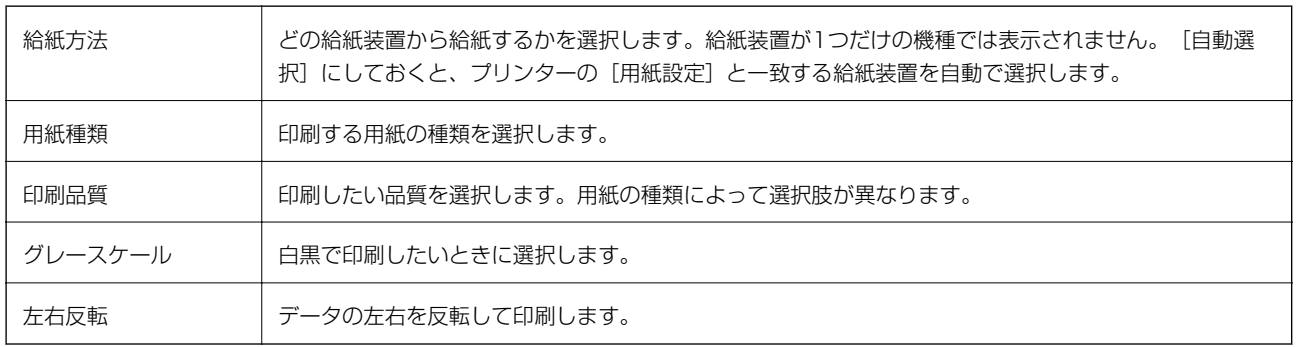

# <span id="page-91-0"></span>カラーオプションメニュー

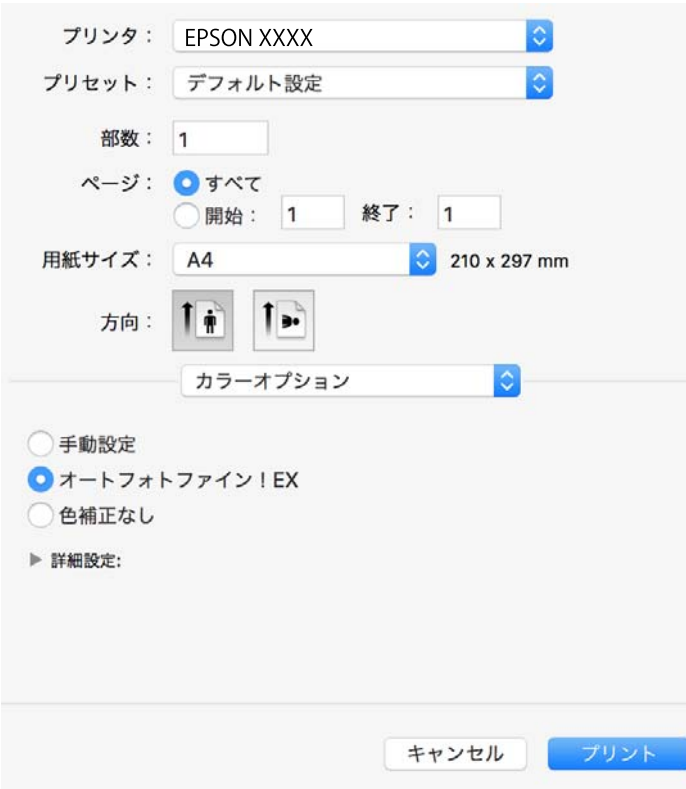

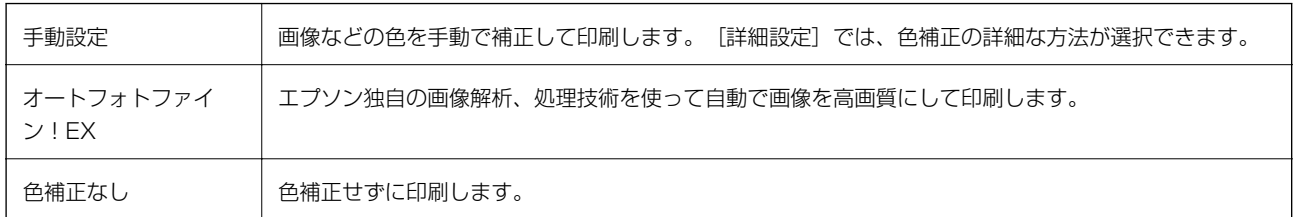

## <span id="page-92-0"></span>自動両面/排紙設定メニュー

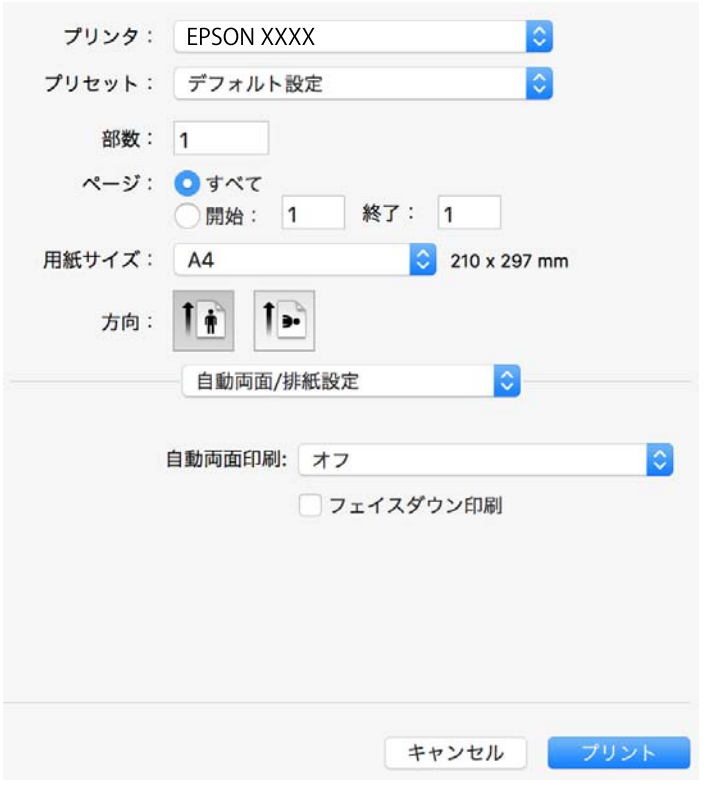

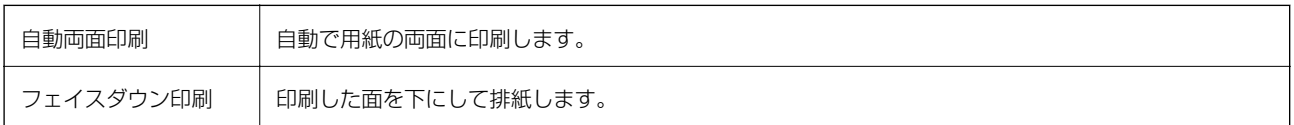

# Mac OSプリンタードライバーの動作を設定する

### Mac OSプリンタードライバーの動作設定画面の開き方

■ メニューの [システム環境設定] - [プリンタとスキャナ] (または [プリントとスキャン] 、[プリントとファク ス])の順に選択し、お使いのプリンターを選択します。[オプションとサプライ]-[オプション](または[ドライ バ])の順にクリックします。

## Mac OSプリンタードライバーの動作設定メニューの説明

- ・ こすれ軽減:印刷こすれを軽減して印刷します。ただし、印刷速度が遅くなることがあります。
- ・ 白紙節約する:印刷データの白紙ページを印刷しません。
- ・ 動作音低減モード:印刷時の動作音が静かになります。ただし、印刷速度が遅くなることがあります。
- ・ 「黒だけでモード」を使用する:黒インクだけで一時的に印刷します。
- ・ 双方向印刷:プリントヘッドが左右どちらに動くときも印刷します。印刷速度は速くなりますが、印刷品質は低下す ることがあります。
- ・ ファイリングしやすい方向に排紙する:横向きのデータを印刷するときや両面に印刷するときに、ファイリングしや すいように印刷データを回転して排紙します。ハガキと封筒は非対応です。
- ワーニングを通知する:ワーニング(警告)が発生したときにメッセージなどを表示します。
- ・ 印刷時に双方向通信をサポート:通常は[オン]のままにしてください。Windowsで共有されているプリンターな ど、プリンターからの情報が取れない場合は [オフ] にします。
- 用紙カセット:増設カセットユニットを給紙装置として選択できるようにします。

# 外部メモリーのデータを印刷する

プリンターにセットした外部メモリー内のJPEGやPDF、TIFFデータを印刷します。

## 外部メモリー内のJPEGデータを印刷する

- 
- L 外部メモリーに999以上の画像が入っていると、画像は自動的にグループ化され、グループ選択画面が表示されます。画 像は撮影日順に表示されます。
- 1. プリンターの外部機器接続用USBポートに外部メモリーを挿入します。
- 2. ホーム画面で [外部メモリーから印刷]を選択します。
- 3. [JPEG印刷]を選択します。

読み込まれたデータはサムネール表示されます。 [画像の並び順]の変更、[全ての画像を選択]、[画像の選択解除]、[グループ選択]の設定をするときは、 ■■あ選択します。

4. 印刷するファイルを選択します。

選択した画像はチェックマークが付きます。

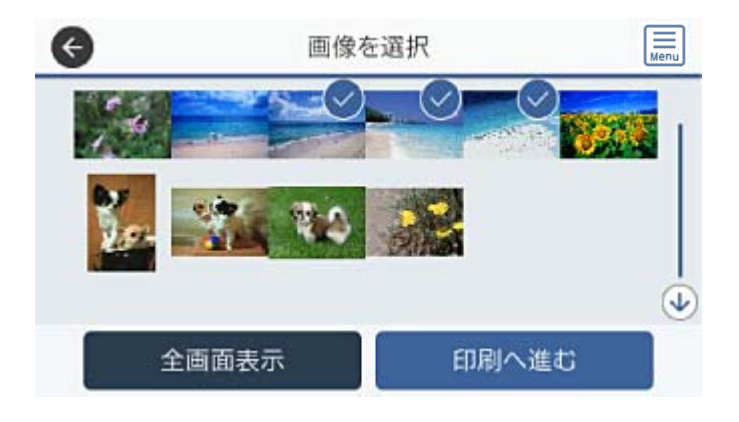

1つの画像をプレビューするときは、[全画面表示]を選択します。拡大して見たいときは <sup>⊕</sup> を選択します。前 後の画像は < ゃ > で見ることができます。

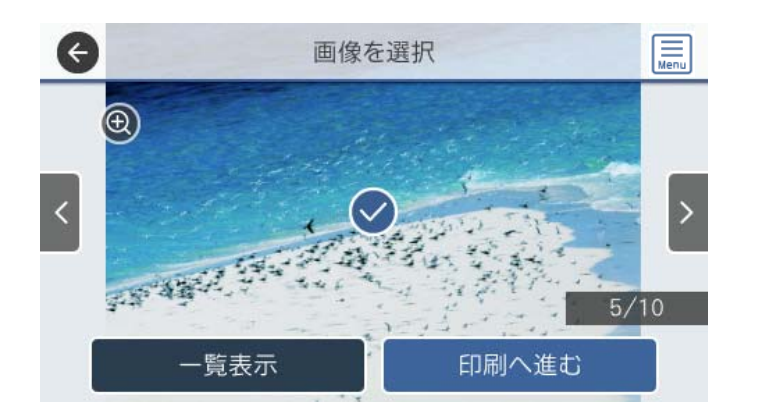

- 5. [印刷へ進む]を選択して印刷設定をします。
- 6. [基本設定]タブで給紙装置やカラーなど印刷設定をします。
- 7. 必要に応じて[応用設定]タブの設定をします。 設定項目の詳細は、外部メモリーから印刷時のメニューの説明をご覧ください。
- 8. 印刷部数を入力します。
- 9.  $\Diamond$ をタップして印刷を開始します。
- 10. プリンターから外部メモリーを取り出します。

#### 関連情報

**◆ [「JPEG印刷設定」96ページ](#page-95-0)** 

## 外部メモリー内のPDF、TIFFデータを印刷する

L PDFデータは、[スキャン to 外部メモリー 機能]で作成したファイルのみ対応しています。

- 1. プリンターの外部機器接続用USBポートに外部メモリーを挿入します。
- 2. ホーム画面で [外部メモリーから印刷] を選択します。

<span id="page-95-0"></span>3. [PDF印刷]または [TIFF印刷]を選択します。

読み込まれたデータはリスト表示されます。

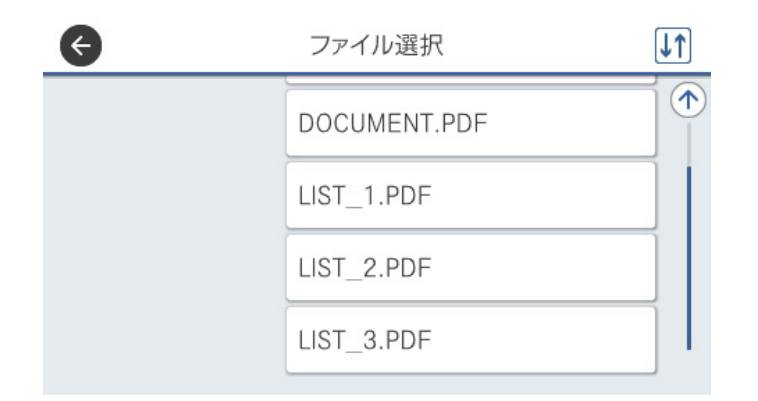

を選択するとファイルの表示順を変更できます。

- 4. 印刷するファイルを選択します。
- 5. [基本設定]タブで給紙装置やカラーなど印刷設定をします。
- 6. 必要に応じて[応用設定]タブの設定をします。 設定項目の詳細は、外部メモリーから印刷時のメニューの説明をご覧ください。
- 7. 印刷部数を入力します。
- 8. ◇をタップして印刷を開始します。
- 9. プリンターから外部メモリーを取り出します。

#### 関連情報

- **◆ [「PDF印刷設定」97ページ](#page-96-0)**
- **◆ [「TIFF印刷設定」98ページ](#page-97-0)**

## 外部メモリーから印刷時のメニューの説明

操作パネルのホーム画面で[外部メモリーから印刷]を選択すると、外部メモリー内のデータを直接、簡単に印刷できま す。

### JPEG印刷設定

(写真メニュー):

画像ファイルの表示順、選択や選択解除を設定します。 (初期値は「昇順])

印刷

<span id="page-96-0"></span>基本設定:

- ・ 用紙設定 使用する用紙の設定をします。 (初期値は [用紙カセット1]) ・ カラーモード
- 通常印刷するときの色を設定します。 (初期値は [カラー])

応用設定:

・ レイアウト

JPEGファイルの配置方法を選択します。[1面]は、1枚の用紙に1ファイルを印刷します。[20面] は、1枚の用紙に20ファイルを印刷します。 [インデックス]は、撮影情報付きのインデックス印刷 をします。 (初期値は[1面])

- ・ トリミング 有効にすると、選択画像の上下(または左右)を自動的に切り取って指定の印刷レイアウトにフィット するように印刷します。画像データと用紙サイズの縦横比が異なる場合、画像の短辺を用紙の短辺に合 わせて印刷領域いっぱいに印刷します。長辺は印刷領域からはみ出る部分が切り取られます。また、パ ノラマ写真では設定が無効になることがあります。 (初期値は「オフ])
- ・ 印刷品質 [きれい]にすると、高品質で印刷できます。ただし、印刷に時間がかかります。(初期値は[標準])
- ・ 日付表示 撮影日を入れて印刷するときの表示方法を指定します。レイアウトによっては日付が印刷できませ ん。(初期値は[オフ])
- ・ 自動画質補正 エプソン独自の画像解析・処理技術を使って自動的に高画質化します。自動補正をしたくないときは、 [自動補正なし]を選択します。 (初期値は [オートフォトファイン!EX(自動)])
- ・ 赤目補正 有効にすると、赤く撮影された目の色を補正することができます。元のファイルは補正しません。画像 によっては赤目が補正されず、赤目以外の部分が補正されてしまうことがあります。(初期値は[オ フ])

### PDF印刷設定

外部メモリー内のPDF形式ファイルを印刷するときの設定項目です。

(ファイルの並び順) :

操作パネルの画面で表示するファイルの順番を選択します。(初期値は[昇順])

基本設定:

- ・ 用紙設定 使用する給紙装置を指定します。(初期値は「用紙カセット1])
- ・ カラーモード 通常印刷するときの色を設定します。(初期値は [カラー])

応用設定:

印刷順序 印刷するページの順番が指定できます。(初期値は「正順印刷])

### <span id="page-97-0"></span>TIFF印刷設定

外部メモリー内のTIFF形式ファイルを印刷するときの設定項目です。

11 (ファイルの並び順):

ファイル名の昇順または降順にファイルを並べ替えます。 (初期値は [昇順])

基本設定:

- ・ 用紙設定 使用する用紙の設定をします。 (初期値は「用紙カセット11)
- ・ カラーモード 通常印刷するときの色を設定します。 (初期値は [カラー])

応用設定:

・ レイアウト

マルチTIFFファイルの配置方法を選択します。[1面]は、1枚の用紙に1ページ印刷します。[20 面]は、1枚の用紙に20ページ印刷します。 [インデックス]は、撮影情報付きのインデックス印刷 をします。 (初期値は [1面])

- ・ トリミング 有効にすると、選択画像の上下(または左右)を自動的に切り取って指定の印刷レイアウトにフィット するように印刷します。画像データと用紙サイズの縦横比が異なる場合、画像の短辺を用紙の短辺に合 わせて印刷領域いっぱいに印刷します。長辺は印刷領域からはみ出る部分が切り取られます。また、パ ノラマ写真では設定が無効になることがあります。(初期値は[オフ])
- ・ 印刷品質 [きれい]にすると、高品質で印刷できます。ただし、印刷に時間がかかります。(初期値は[標準])
- ・ 印刷順序 マルチTIFFファイルの印刷するページの順番が指定できます。 (初期値は [正順印刷])
- ・ 日付表示

撮影日を入れて印刷するときの表示方法を指定します。レイアウトによっては日付が印刷できませ ん。 (初期値は「オフ])

印刷

# スマートデバイスから印刷する

# Epson iPrintを使う

Epson iPrint (エプソン アイプリント)は、スマートフォンやタブレット端末などのスマートデバイスから、写真や Webページ、文書などが印刷できるアプリケーションです。プリンターと同じ無線LANに接続したスマートデバイスか ら印刷するローカルプリントと、インターネット経由で外出先から印刷するリモートプリントがあります。リモートプリ ントを使うには、プリンターをEpson Connectサービスに登録してください。

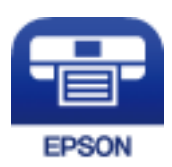

#### 関連情報

◆ [「ネットワークサービスを使って印刷する」213ページ](#page-212-0)

## スマートデバイスからWi-Fi Directで接続する

スマートデバイスから印刷するには、プリンターとスマートデバイスを接続する必要があります。 Wi-Fi Direct(シンプルAP)接続は、アクセスポイントを使わずに直接プリンターと機器を接続する方法です。プリン ターがアクセスポイントの役割をします。

<u>【重要</u>】 スマートデバイスからプリンターにWi-Fi Direct (シンプルAP) 接続した場合、プリンターとスマートデバイスは同 じWi-Fiのネットワーク(SSID)に接続され、プリンターとスマートデバイスが通信できます。プリンターの電源が切 れると、スマートデバイスは自動で接続可能な別のWi-Fiのネットワーク(SSID)に接続されるため、次回プリンター の電源を入れても接続は戻りません。再度スマートデバイスからプリンターの Wi-Fi Direct (シンプルAP) の SSID に接続してください。

- 1. ホーム画面で | 本タップします。
- 2. [Wi-Fi Direct]を選択します。
- 3. [設定に進む]をタップします。

既にWi-Fi Direct接続されている場合は、接続状態の詳細が表示されます。手順5に進んでください。

- 4. [設定を開始する]をタップします。
- 5. プリンターの操作パネルに表示されたSSIDとパスワードを確認します。スマートデバイスのWi-Fi画面から プリンターの操作パネルに表示されたSSIDを選択し、接続します。
	- L ウェブサイトで接続方法を確認できます。スマートデバイスからはプリンターの操作パネルに表示されるQRコード を読み取り、ウェブサイトに アクセスして[セットアップ]に進んでください。
- 6. プリンターの操作パネルに表示されたパスワードをスマートデバイスに入力して接続します。
- 7. スマートデバイスから接続ができたら、プリンターの操作パネルで [OK] または [閉じる] をタップしま す。
- 8. 画面を閉じます。

## Epson iPrintをインストールする

以下のURLまたはQRコードから、スマートデバイスにEpson iPrintをインストールできます。 <http://ipr.to/c>

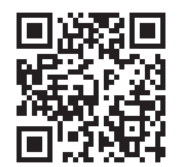

## Epson iPrintで印刷する

スマートデバイスでEpson iPrintを起動して、ホーム画面で使いたい項目を選択します。 以下の画面は予告なく変更されることがあります。画面に表示される内容も、お使いの製品により異なる場合がありま す。

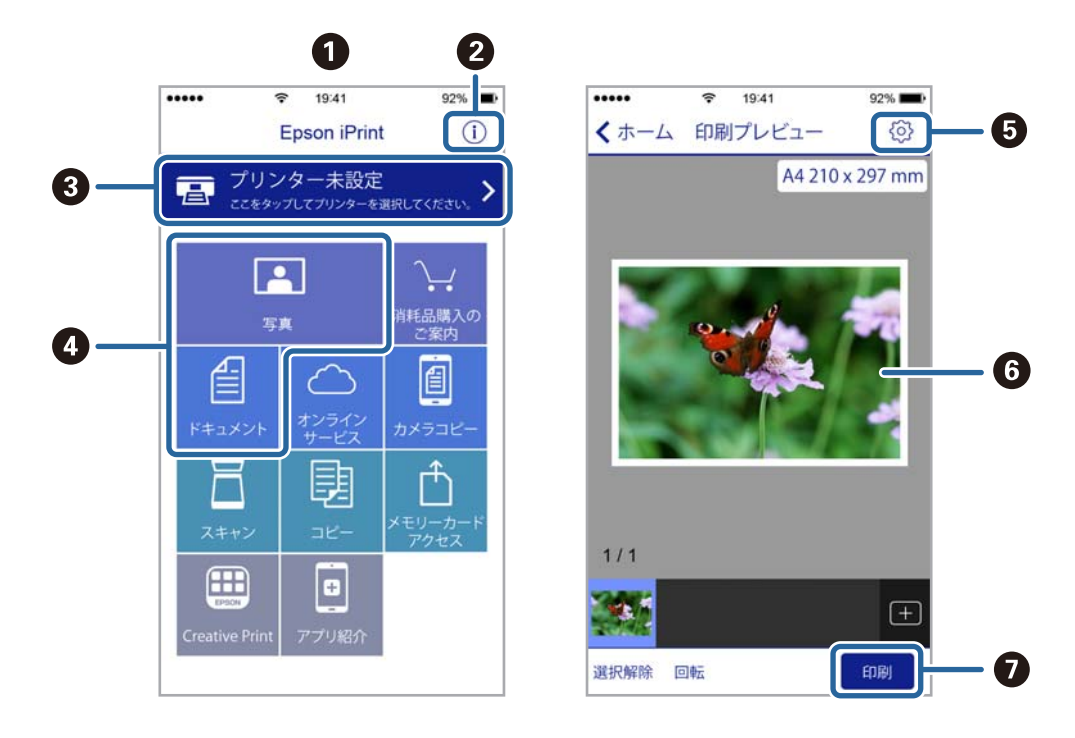

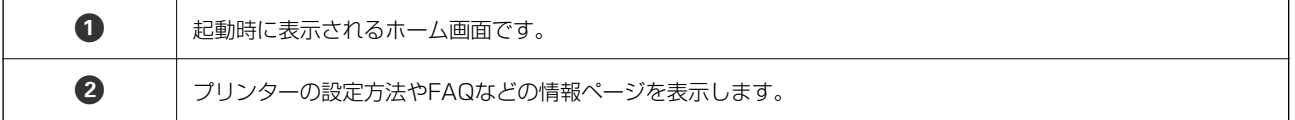

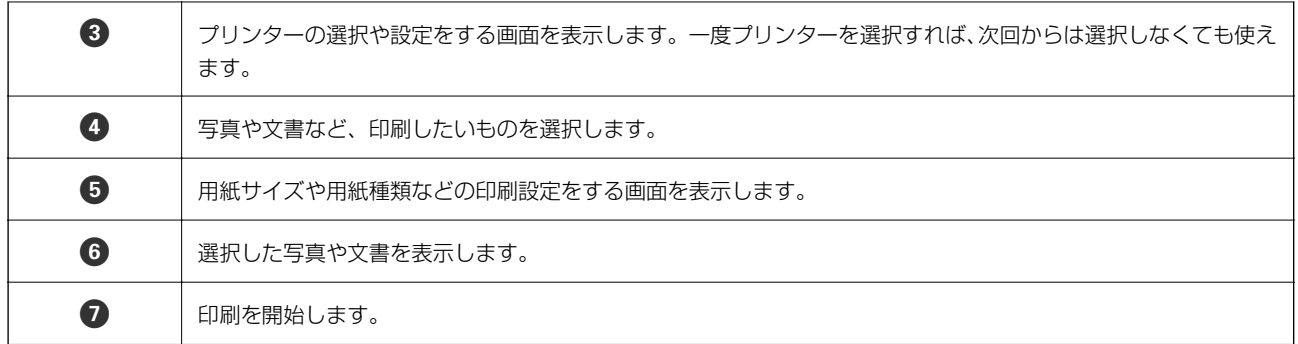

L iOSで動作するiPhone、iPad、iPod touchからドキュメントメニューで印刷するときは、iTunesのファイル共有機能で 印刷するドキュメントを転送してからEpson iPrintを起動してください。

# NFCマークにスマートデバイスをタッチして印刷する

NFC(Near Field Communication)に対応したスマートデバイスをプリンターのNFCマークに重ねるだけで、プリン ターと簡単に接続して印刷できます。

以下の設定を事前に済ませてください。

- ・ スマートデバイスでNFCの設定を有効にしてください。 Android 4.0以降のデバイスのみNFCに対応しています。 スマートデバイスによってNFCの位置が異なります。詳しくはスマートデバイスのマニュアルをご覧ください。
- ・ スマートデバイスにEpson iPrintをインストールする。 スマートデバイスをプリンターのNFCマークに重ねてインストールします。
- ・ プリンターのWi-Fi Direct設定を有効にします。 詳しくは『システム管理者ガイド』をご覧ください。
- 1. プリンターに印刷用紙をセットします。
- 2. スマートデバイスをプリンターのNFCマークに重ねます。

Epson iPrintが起動します。

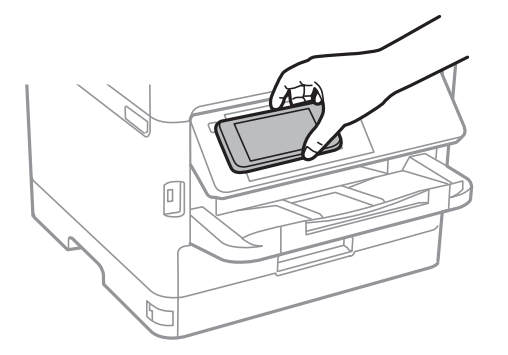

- 
- L ・ プリンターのNFCマークとスマートデバイスのNFCの間に金属などの障害物があると、通信できないことがあり ます。
	- ・ プリンターの管理者によって使用制限されているときは、プリンターのNFCマークにスマートデバイスを重ねて も音を発するだけでアプリケーションは起動しません。

印刷

- 3. Epson iPrintで印刷するファイルを選択します。
- 4. 印刷アイコンをタップして表示したプレビュー画面で、再度プリンターのNFCマークにスマートデバイスの NFCを重ねます。 印刷が始まります。

#### 関連情報

- ◆ [「用紙カセットに印刷用紙をセットする」26ページ](#page-25-0)
- **◆ [「背面MPトレイに印刷用紙をセットする」28ページ](#page-27-0)**

## Epson印刷サービスプラグインを使う

Epson印刷サービスプラグインを使うと、文書やメール、写真、ウェブページなどを、Android 4.4以降のスマートデ バイスからWi-Fiで印刷できます。プリンターとデバイスが同じネットワークにつながっている場合は、このプラグイン をインストールしておくと便利です。

- 1. プリンターに印刷用紙をセットします。
- 2. プリンターを無線LANに接続します。
- 3. Google Playから、スマートデバイスにEpson印刷サービスプラグインをダウンロードします。
- 4. お使いのスマートデバイスをプリンターと同じ無線LANに接続します。
- 5. お使いのスマートデバイスの [設定]から [印刷]を選択して、Epson印刷サービスプラグインを有効にし ます。
- 6. ChromeなどのAndroidアプリケーションで、メニューアイコンをタップして印刷します。

#### 関連情報

- ◆ [「用紙カセットに印刷用紙をセットする」26ページ](#page-25-0)
- **◆ [「背面MPトレイに印刷用紙をセットする」28ページ](#page-27-0)**

<sup>■ &</sup>lt; 参考 ) プリンターが見つからないときは、[すべてのプリンター]をタップして、お使いのプリンターを選択してくださ い。

# AirPrintを使う

AirPrintを使うと、最新のiOSで動作するiPhone、iPad、iPod touchや最新のOS XまたはmacOSから、簡単に無線 で印刷できます。

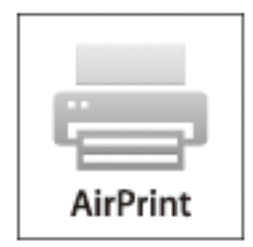

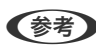

- L 操作パネルでプリンター設定メニューの給紙装置設定の情報表示を無効にしていると、AirPrintは使えません。給紙装置設 定の情報表示を有効にするには以下の関連リンクをご覧ください。
- 1. プリンターに印刷用紙をセットします。
- 2. プリンターを無線LANに接続します。以下のリンクをご覧ください。 [http://epson.sn](http://epson.sn/?q=2)
- 3. お使いの機器をプリンターと同じ無線LANに接続します。
- 4. 機器からプリンターに印刷します。

L 詳しくはアップル社ウェブサイトのAirPrintのページをご覧ください。

#### 関連情報

- ◆ [「用紙カセットに印刷用紙をセットする」26ページ](#page-25-0)
- **◆ 「背面MPトレイに印刷用紙をセットする| 28ページ**

# 印刷中または待機中の印刷ジョブを中止する

● ● 印刷中のジョブは、プリンターの♥をタップしても中止できます。

- 1. 1ボタンを押して [ジョブ/状態] を表示させます。
- 2. [ジョブ状態] タブの [実行中] を選択します。 印刷中または待機中のジョブがリストに表示されます。
- 3. 中止したいジョブを選択します。
- 4. [中止]を選択します。

# <span id="page-103-0"></span>コピー

基本のコピー

ここでは基本的なコピー手順を説明します。

- 1. 原稿をセットします。 両面コピーなど複数枚の原稿をコピーするときは、ADFに全ての原稿をセットします。
- 2. ホーム画面で「コピー]を選択します。
- 3. [基本設定]タブの設定を確認します。

必要に応じて設定項目を選択して変更します。

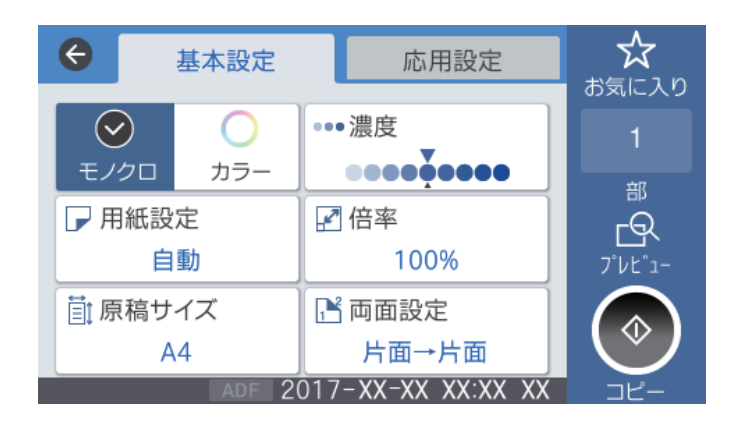

- まず |応用設定] タブを選択すると、[ページ集約] や [原稿種類] などが設定できます。
	- ☆ を選択すると、よく使うコピー設定をお気に入りに登録できます。
	- 設定の組み合わせが使用できないときは、<sup>●】</sup>が表示されます。アイコンを選択して詳細を確認し、設定を変更 してください。
	- C を選択すると、コピーする前にスキャン画像を確認できます。
- 4. コピー部数を入力します。
- 5.  $\Diamond$ をタップします。

### 関連情報

- ◆ [「原稿のセット」34ページ](#page-33-0)
- ◆ [「コピー時の基本設定メニュー」105ページ](#page-104-0)
- ◆ [「コピー時の応用設定メニュー」107ページ](#page-106-0)

# <span id="page-104-0"></span>用紙の両面にコピーする

複数枚の原稿や、両面の原稿を用紙の両面にコピーできます。

- 1. ホーム画面で[コピー]を選択します。
- 2. [両面設定]を選択し、[片面→両面]または[両面→両面]を選択します。 原稿とコピー結果のセット方向や開き方向なども指定できます。
- 3. 必要に応じてその他の項目を設定します。
- 4. ◇をタップします。

#### 関連情報

◆ [「基本のコピー」104ページ](#page-103-0)

# 複数枚の原稿を1枚の用紙にコピーする

2枚または4枚の原稿を、1枚の用紙に割り付けてコピーできます。

- 1. ホーム画面で[コピー]を選択します。
- 2. [応用設定] タブの [ページ集約] で [2in1] または [4in1] を選択します。 原稿の割り付け順序とセット方向も指定できます。
- 3.  $\Phi$ をタップします。

#### 関連情報

◆ [「基本のコピー」104ページ](#page-103-0)

# コピー時の基本設定メニュー

■ 参考 他の項目の設定内容によっては、これらの設定ができないことがあります。

モノクロ/カラー:

カラーでコピーするかモノクロでコピーするか選択します。 (初期値は [モノクロ])

濃度:

コピー結果が薄いときは濃度を上げます。こすれが発生するときは濃度を下げます。 (初期値は ±0、最 大値は±4)

用紙設定:

使用する給紙装置を選択します。 [自動] を選択すると、印刷用紙のセット時に設定した [用紙設定] に 従って給紙します。この機能は用紙カセットが2つある機種のみ対応です。 (初期値は [自動])

倍率:

拡大または縮小コピーの倍率を設定します。原稿サイズを指定の倍率で縮小、拡大したいときは、数値を 選択して25~400%の範囲で倍率を入力します。 (初期値は [等倍])

・ オートフィット

原稿のスキャン範囲を自動で検出して、用紙サイズに合わせた倍率で拡大または縮小します。原稿の周 囲に余白がある場合、原稿台の原点からの余白部分はスキャン範囲に含まれますが、原点から反対側の 余白部分は切り取られることがあります。

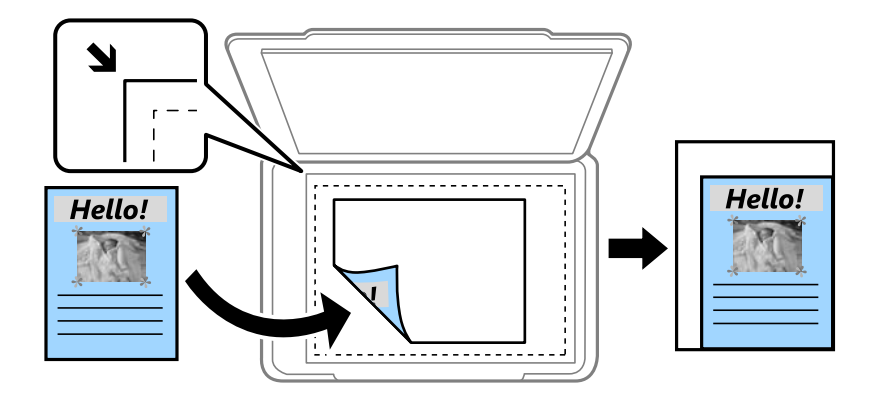

・ 等倍

100%の倍率でコピーします。

・ A4→A5など 定形サイズの原稿(スキャン範囲)を、定形サイズの用紙に合わせた倍率で拡大または縮小します。

原稿サイズ:

原稿のサイズを選択します。非定形サイズの原稿をコピーするときは、原稿サイズに近いサイズを選択し てください。 (初期値は[A4])

両面設定:

両面コピーのレイアウトを選択します。 (初期値は[片面→片面])

- ・ 片面→片面 原稿の片面を用紙の片面にコピーします。
- ・ 両面→両面 両面の原稿を、1枚の用紙の両面にコピーします。原稿の向きと原稿と用紙の開き方向を選択します。
- ・ 片面→両面 2枚の原稿の片面を、1枚の用紙の両面にコピーします。原稿の向きと用紙の開き方向を選択します。
- ・ 両面→片面 両面の原稿を、2枚の用紙に片面ずつコピーします。原稿の向きと原稿の開き方向を選択します。

# <span id="page-106-0"></span>コピー時の応用設定メニュー

(参考) 他の項目の設定内容によっては、これらの設定ができないことがあります。

ページ集約:

コピーのレイアウトを選択します。(初期値は [しない])

・ しない

1ページの原稿を1枚の用紙にコピーします。

- ・ 2in1 2ページの原稿を、1枚の用紙に2面割り付けでコピーします。割り付け順序と原稿の向きを選択しま す。
- $-4in1$ 4ページの原稿を、1枚の用紙に4面割り付けでコピーします。割り付け順序と原稿の向きを選択しま す。

原稿種類:

原稿の種類を選択します。原稿の種類に合わせて最適な品質でコピーします。 (初期値は [文字・写真])

仕上げ:

複数ページの原稿を複数部コピーするときの排紙方法を選択します。 (初期値は [グループ(ページご と)])

・ グループ(ページごと) ページごとにまとめてコピーします。

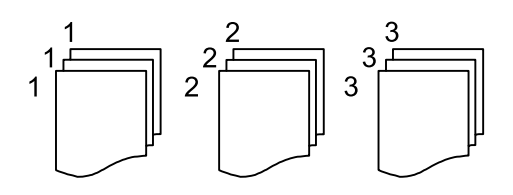

● ソート(1部ごと) 1部ずつ、ページ順にそろえてコピーします。

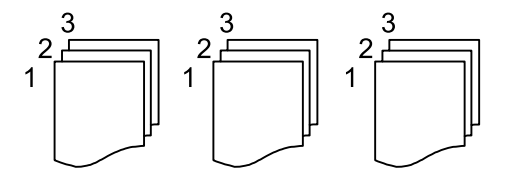

原稿セット方向:

原稿の向きを選択します。 (初期値は [左向き])

詳細画質調整:

画質の設定を調整します。 (初期値は±0、最大値は±4)

・ コントラスト 明るい部分と暗い部分の差を調整します。

- ・ 鮮やかさ 色の鮮やかさを調整します。
- ・ 色調補正 レッド、色調補正 グリーン、色調補正 ブルー 各色の濃さを調整します。
- ・ シャープネス 画像の輪郭を調整します。
- ・ 色相調整 肌の色味を調整します。+を選択すると冷たく(グリーンが増す)、-を選択すると温かく(レッドが 増す) なります。
- ・ 背景除去 背景色の濃さを調整します。+を選択すると明るく(白く)、-を選択すると暗く(黒く)なります。

影消し:

冊子をコピーしたときに中央部に出る影や、厚い原稿をコピーしたときに周りに出る影を消します。 (初 期値は [オフ])

パンチ穴消し:

パンチ穴の影を消してコピーします。 (初期値は [オフ])

IDカードコピー:

IDカードの両面をスキャンし、用紙の片面に並べてコピーします。 (初期値は [オフ])
# スキャン

# 操作パネルからスキャンする

プリンターの操作パネルからは、以下の項目を宛先にしてスキャンできます。

### フォルダー

スキャンした画像をネットワーク上の指定フォルダーに保存できます。宛先には、コンピューターに作成 した共有フォルダー(SMBプロトコルを使用したもの)、またはFTPサーバー上のフォルダーを指定でき ます。事前に共有フォルダーまたはFTPサーバーの設定が必要です。

メール

スキャンした画像を、プリンターから直接メールで送信できます。事前にメールサーバーの登録と設定が 必要です。

Document Capture Pro

スキャンした画像を、ネットワークで接続しているコンピューターに保存できます。お使いのコンピュー ターにDocument Capture Pro(ドキュメント キャプチャー プロ)とEpson Scan 2(エプソン スキャ ン ツー)がインストールされている必要があります。

外部メモリー

スキャンした画像を外部メモリーに保存できます。事前の設定は必要ありません。

クラウド

スキャンした画像をクラウドサービスに保存できます。事前にEpson Connectの設定が必要です。

### 関連情報

- **◆ 「スキャンした画像を共有フォルダーまたはFTPサーバーに保存| 109ページ**
- ◆ [「スキャンした画像をメールに添付する」131ページ](#page-130-0)
- **→** 「コンピューターに登録した設定でスキャンする (Document Capture Pro) | 134ページ
- ◆ 「スキャンした画像を外部メモリーに保存する| 138ページ
- ◆ [「スキャンした画像をクラウドに保存する」141ページ](#page-140-0)

## スキャンした画像を共有フォルダーまたはFTPサーバーに保存

スキャンした画像をネットワーク上の指定フォルダーに保存できます。宛先には、コンピューターに作成した共有フォル ダー(SMBプロトコルを使用したもの)、またはFTPサーバー上のフォルダーを指定できます。

- L ・ プリンターとコンピューターは、同じネットワークに接続されている必要があります。ネットワークの設定確認・変更 は、管理者に問い合わせてください。
	- ・ FTPサーバー上のフォルダーに保存したい場合は、FTPサーバーの管理者に必要な情報を確認してください。

共有フォルダーに保存するときは、以下の3つを全て行ってください。

- 準備1:コンピューター名を確認する
- 準備2:コンピューターに共有フォルダーを作成する
- 準備3: プリンターのアドレス帳に共有フォルダーを登録

#### 関連情報

- ◆ 「準備1:コンピューター名を確認する| 110ページ 共有フォルダーを作成するコンピューターの名前を確認します。
- 「準備2:コンピューターに共有フォルダーを作成する| 111ページ コンピューターにフォルダーを作成し、ネットワーク上で共有できるように設定します。
- ◆ 「準備3: プリンターのアドレス帳に共有フォルダーを登録| 125ページ 共有フォルダーのパスをプリンターのアドレス帳に登録しておくと、アドレス帳から選択するだけで宛先に指定でき ます。

## 準備1:コンピューター名を確認する

共有フォルダーを作成するコンピューターの名前を確認します。

コンピューター名には半角英数字および半角記号を使用してください。それ以外の文字が含まれると、プリンターから接 続できないことがあります。

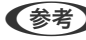

L 共有フォルダーの作成方法は、OSやご利用の環境によって異なります。本書では、例としてWindows 10/Windows 8.1/ Windows 8/Windows 7の情報を記載しています。共有フォルダーの設定方法について、詳しくはお使いのコンピュー ターのマニュアルをご覧ください。

- 1. コンピューターのシステムの画面を開きます。
	- ・ Windows 10/Windows 8.1/Windows 8: キーボードのWindowsキーを押したままXキーを押し、一覧から[システム]を選択します。
	- ・ Windows 7: スタートボタンをクリックし、[コンピューター]を右クリックして[プロパティ]を選択します。

L 共有フォルダーの作成方法は、OSやご利用の環境によって異なります。本書では、例としてWindows 10/Windows 8.1/ Windows 8/Windows 7の情報を記載しています。共有フォルダーの設定方法について、詳しくはお使いのコンピュー ターのマニュアルをご覧ください。

<span id="page-110-0"></span>2. [システム]の画面で [コンピューター名]を確認します。

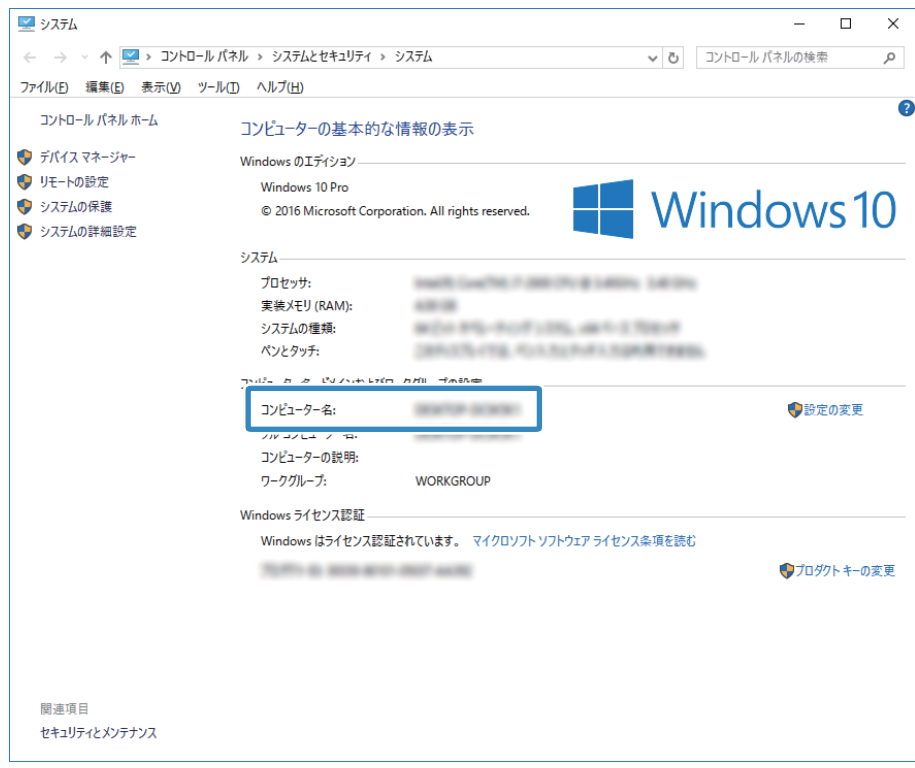

● < 参考 > コンピューター名には半角英数字および半角記号を使用してください。ひらがな、カタカナ、漢字、全角英数字、全 角記号が使用されているときはコンピューター名を変更します。詳しくは管理者に問い合わせてください。

以上で「準備1:コンピューター名を確認する」は終了です。 次に「準備2:コンピューターに共有フォルダーを作成する」を行います。

#### 関連情報

◆ 「準備2:コンピューターに共有フォルダーを作成する| 111ページ コンピューターにフォルダーを作成し、ネットワーク上で共有できるように設定します。

## 準備2:コンピューターに共有フォルダーを作成する

コンピューターにフォルダーを作成し、ネットワーク上で共有できるように設定します。 ここでは、コンピューターにパスワードが設定されているときの手順を説明します。

L 共有フォルダーの作成方法は、OSやご利用の環境によって異なります。本書では、例としてWindows 10/Windows 8.1/ Windows 8/Windows 7の情報を記載しています。共有フォルダーの設定方法について、詳しくはお使いのコンピュー ターのマニュアルをご覧ください。

- 1. [コントロールパネル]を開きます。
	- ・ Windows 10: スタートボタンを右クリックまたは長押しして、[コントロールパネル]を選択します。

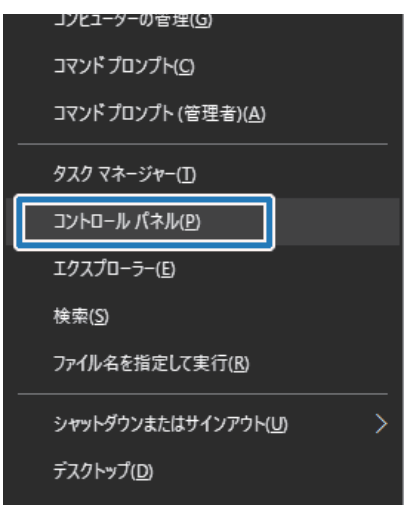

- ・ Windows 8.1/Windows 8: [デスクトップ]-[設定]-[コントロールパネル]の順に選択します。
- ・ Windows 7: スタートボタンをクリックして、[コントロールパネル]を選択します。
- 2. [コントロールパネル]の画面で、 [ネットワークとインターネット]をクリックします。

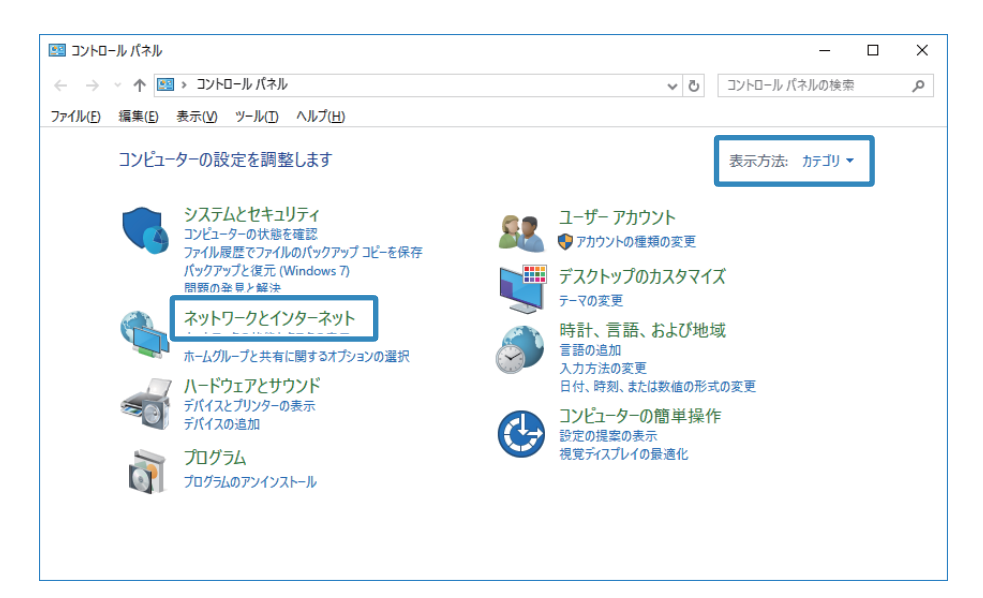

3. [ネットワークとインターネット]の画面で、[ネットワークと共有センター]をクリックします。

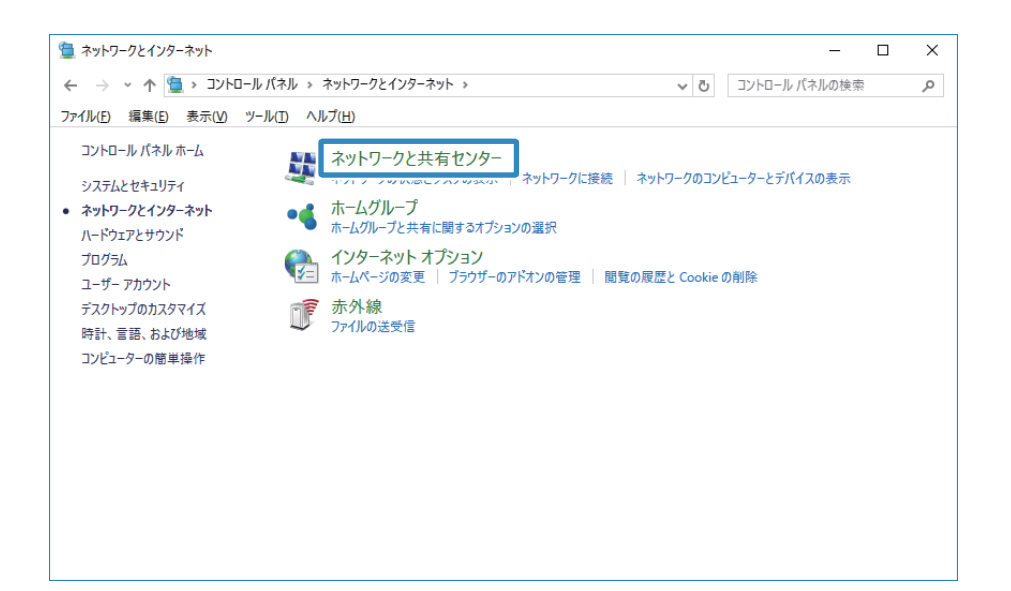

4. [ネットワークと共有センター]の画面で、[共有の詳細設定の変更]をクリックします。

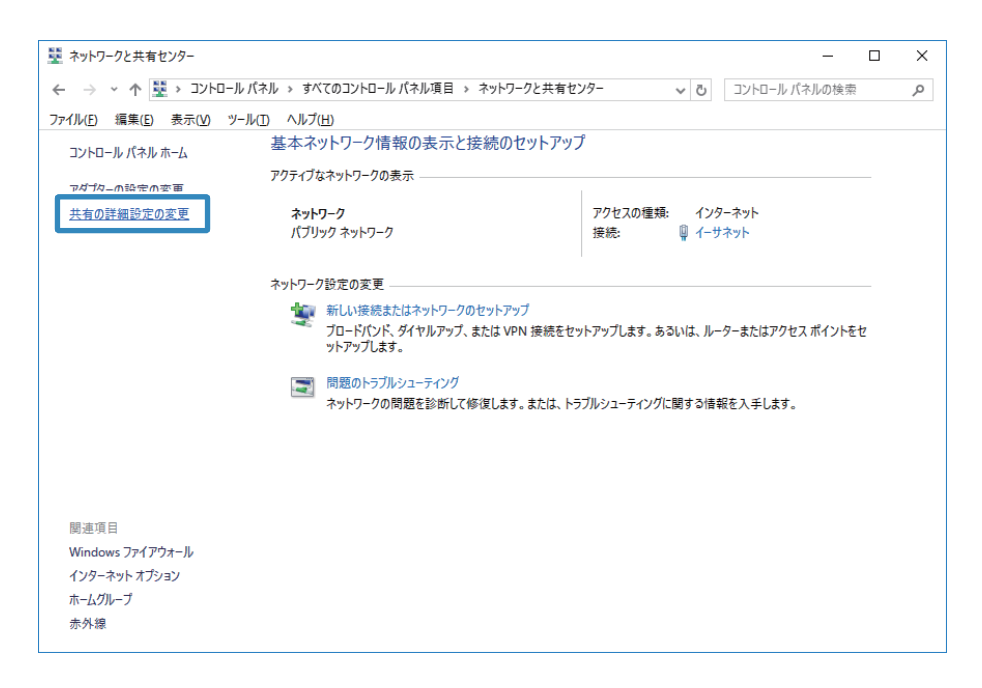

5. [共有の詳細設定]の画面で、[ファイルとプリンターの共有]で [ファイルとプリンターの共有を有効に する]を選択します。[変更の保存]をクリックして画面を閉じます。

すでに選択されているときは、[キャンセル]をクリックして画面を閉じます。

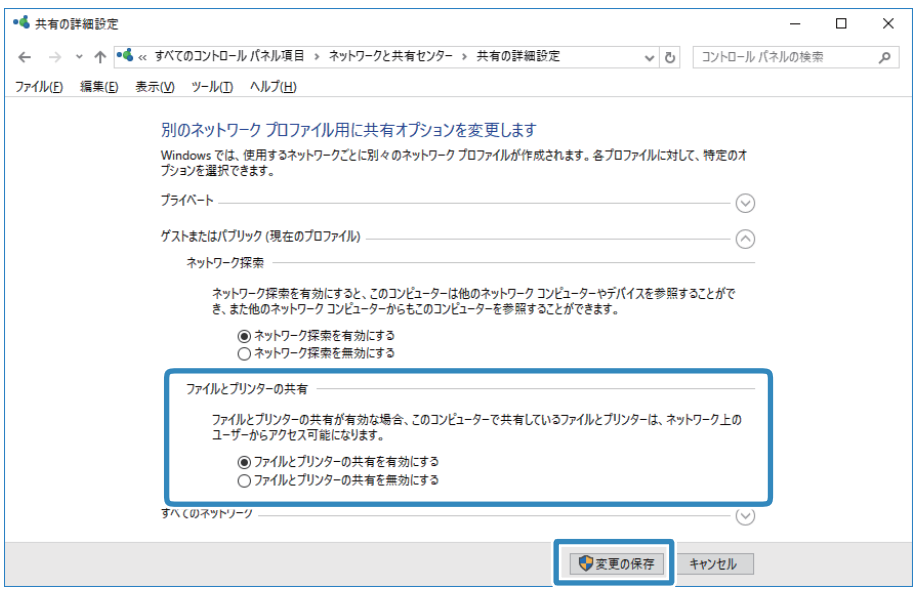

6. [ネットワークと共有センター]の画面で、画面右上の [×] をクリックして画面を閉じます。

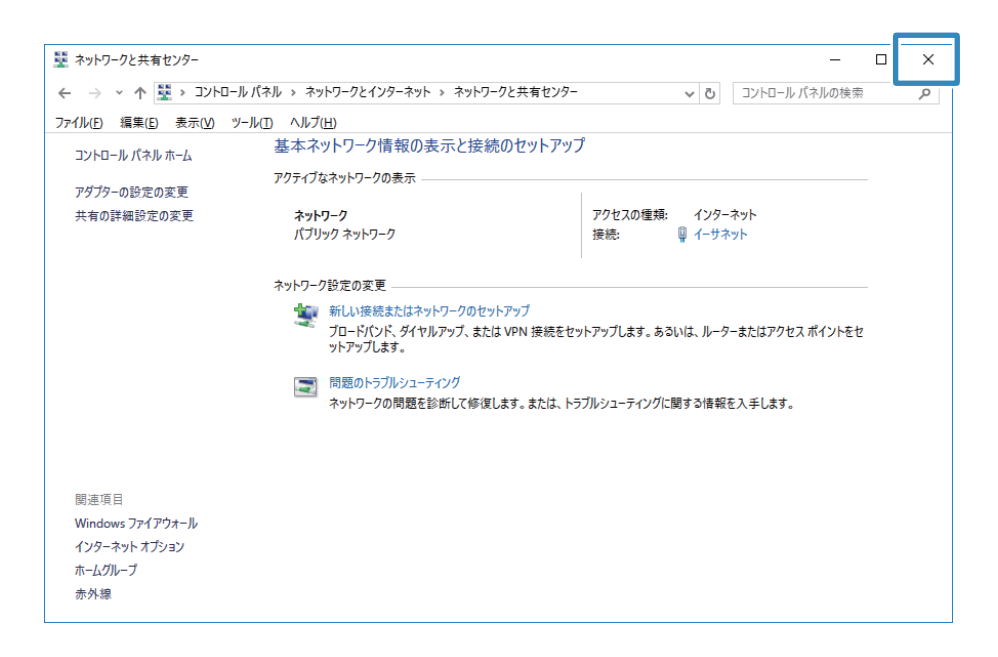

7. エクスプローラーを起動します。

- 8. 任意のドライブを指定し、フォルダーを作成します。
	- ・ Windows 10/Windows 8.1/Windows 8: [PC]をクリックし、任意のドライブを選択します。ドライブ内で右クリックし、[新規作成]-[フォル ダー]を選択します。

ここでは、例としてCドライブを選択します。

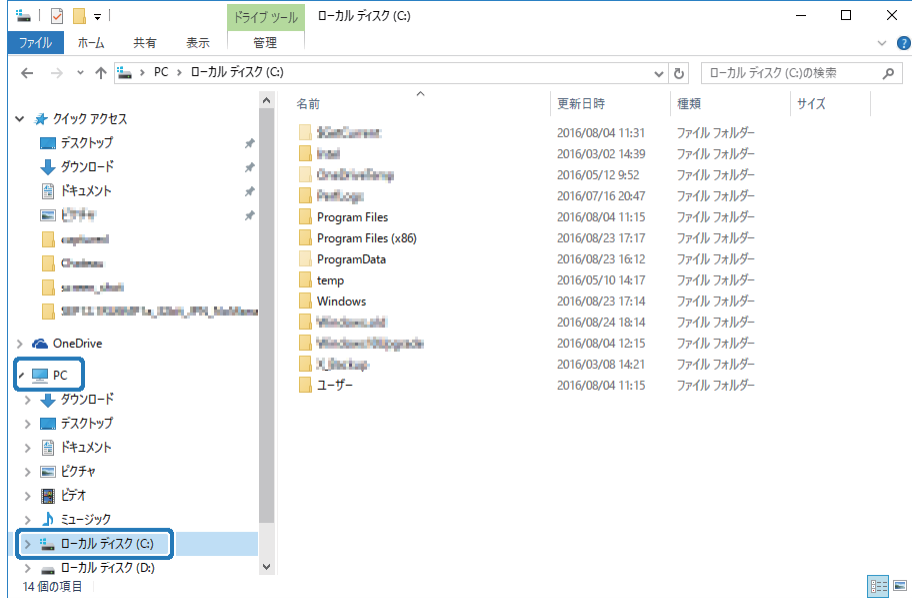

・ Windows 7:

[コンピューター]をクリックし、任意のドライブを選択します。ドライブ内で右クリックし、[新規作成]-[フォルダー]を選択します。

9. 作成したフォルダーに名前を付けます。

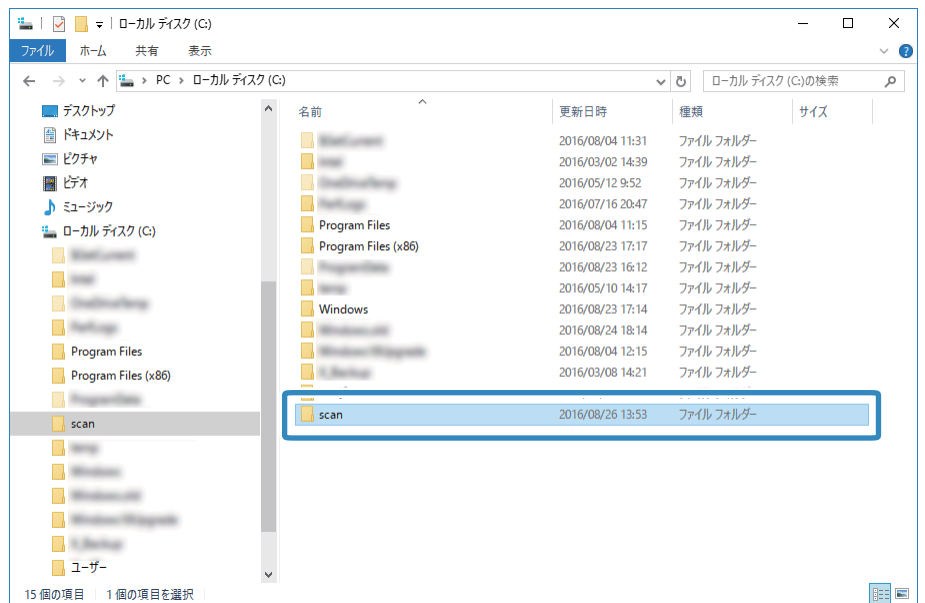

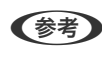

◆参考 フォルダー名は、半角英数字12文字以内で入力してください。文字数を超えると、お使いの環境によっては正常に アクセスできないことがあります。

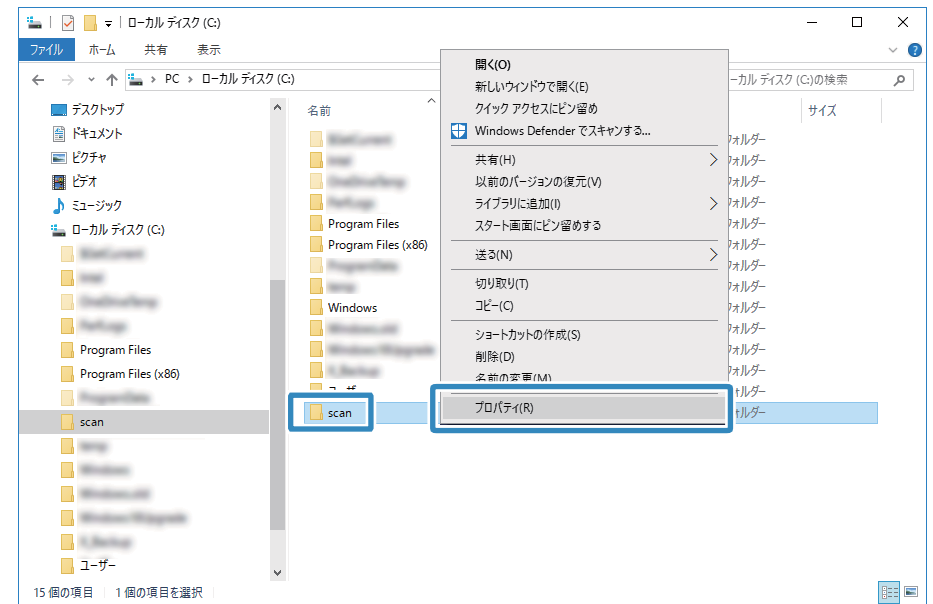

10. 作成したフォルダーを右クリックし、[プロパティ]を選択します。

ユーザーアカウントの共有アクセス許可に変更アクセス許可を付与します。ネットワーク経由でアクセスするとき に適用されます。

11. [プロパティ]の画面で [共有] タブを選択します。

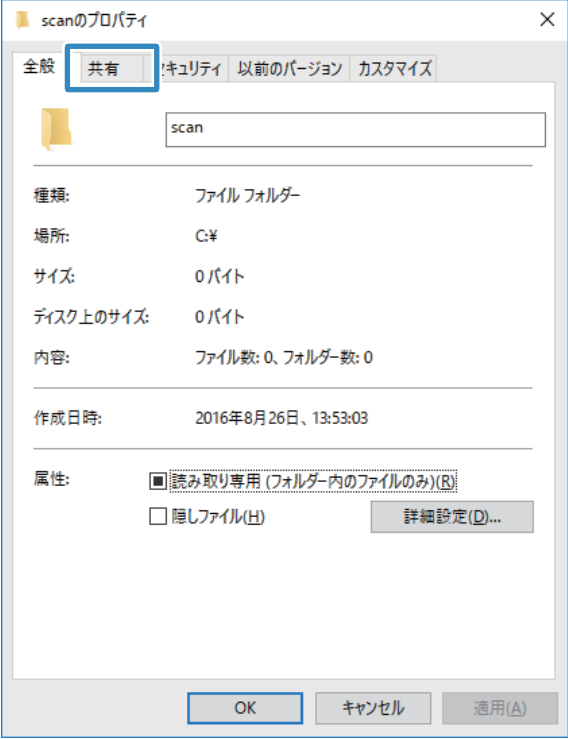

12. [共有] タブの画面で [詳細な共有] をクリックします。

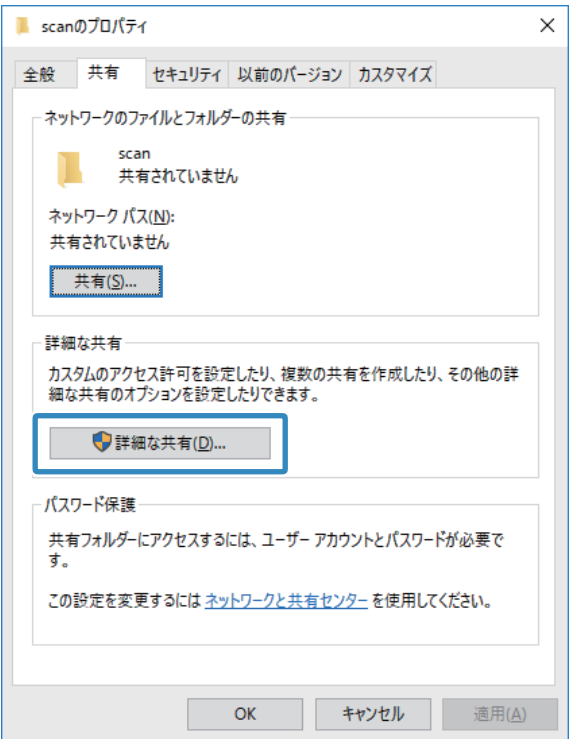

13. [詳細な共有]の画面で、 [このフォルダーを共有する]にチェックを入れ、 [アクセス許可]をクリック します。

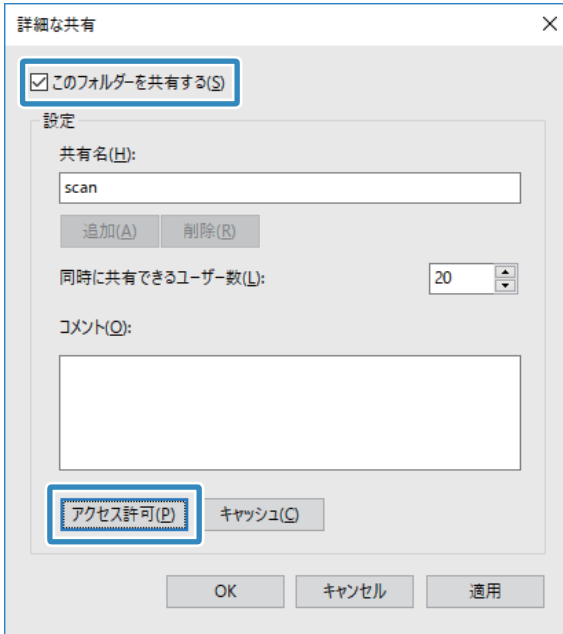

14. [共有アクセス許可] タブの画面で、 [グループ名またはユーザー名] の [Everyone] グループを選択し て、[削除]をクリックします。

[Everyone]グループが許可されていると、自分以外のユーザーも共有フォルダーを閲覧できる状態になってし まいます。

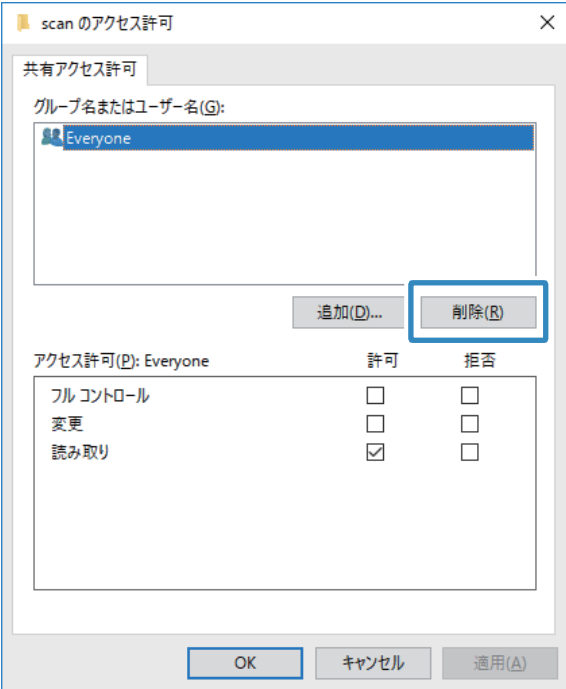

15. [グループ名またはユーザー名]の下の[追加]をクリックします。

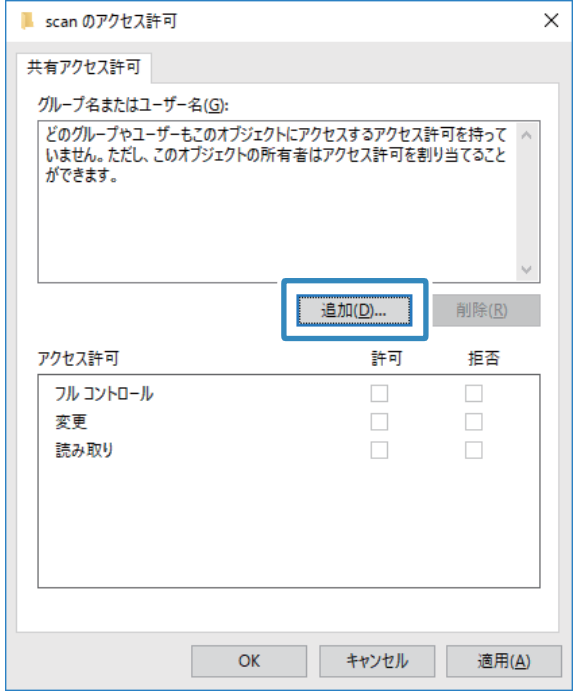

16. [ユーザーまたはグループの選択]の画面で、[選択するオブジェクト名を入力してください]に、コン ピューターにログオンするための [ユーザー名] を入力します。

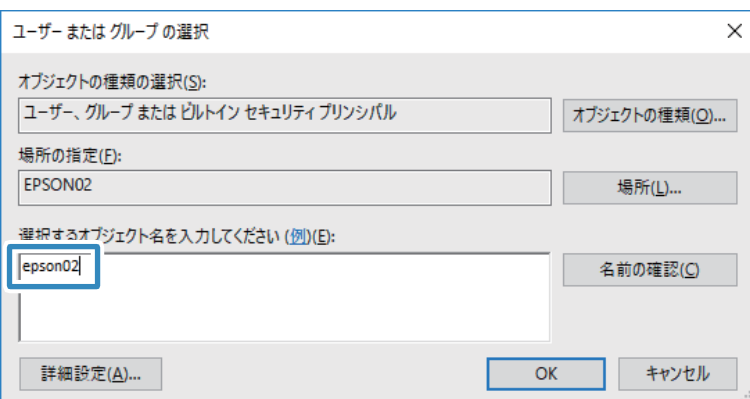

17. [名前の確認]をクリックします。下線が入ったことを確認して、[OK]をクリックします。

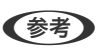

L [名前が見つかりません]と表示されたときは、[キャンセル]をクリックし、正しいユーザー名を入力してくださ い。

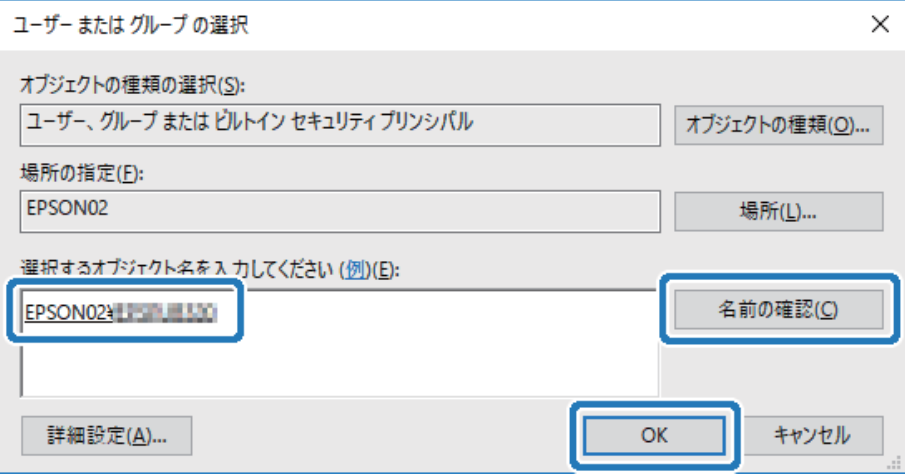

18. [共有アクセス許可]タブの画面で、[グループ名またはユーザー名]に入力したユーザー名を選択し、[変 更]のアクセス許可にチェックを入れ、[OK]をクリックします。

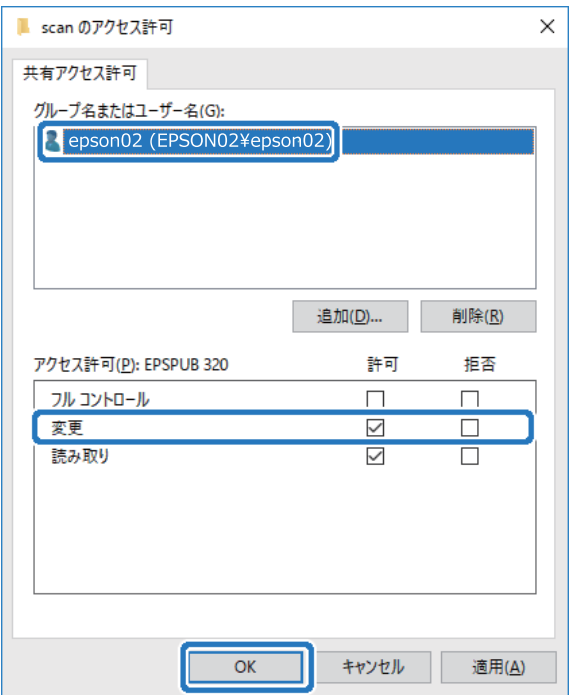

19. [詳細な共有]の画面で、[適用]をクリックし、 [OK] をクリックします。

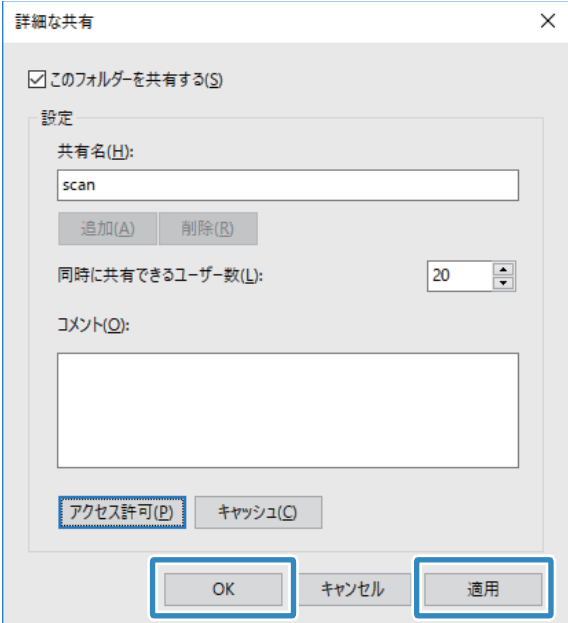

20. [共有] タブに共有フォルダーのネットワークパスが表示されます。プリンターのアドレス帳の登録で使用 するので、メモしておくか、コピーしておいてください。

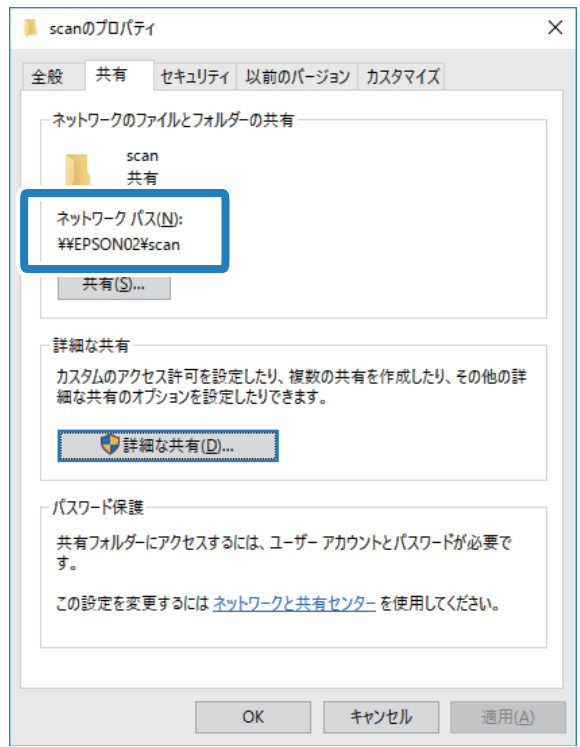

21. [セキュリティ] タブを選択し、[グループ名またはユーザー名]に [Authenticated Users] があり、 [変更]のアクセス許可にチェックが付いているか確認します。

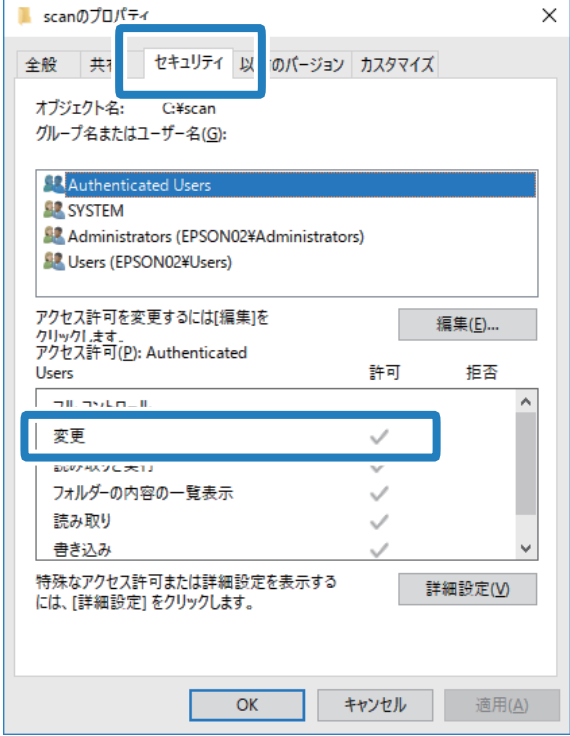

- 付いていれば、 [OK] をクリックしてください。以上で「準備2:コンピューターに共有フォルダーを作成す る」は終了です。次に「準備3:プリンターのアドレス帳に共有フォルダーを登録」を行います。
- 付いていなければ、手順22に進みます。

### 22. [編集]をクリックします。

ユーザーアカウントの共有セキュリティ許可に変更アクセス許可を付与します。ネットワーク経由でのアクセスま たはローカルログオンでアクセスするときに適用されます。

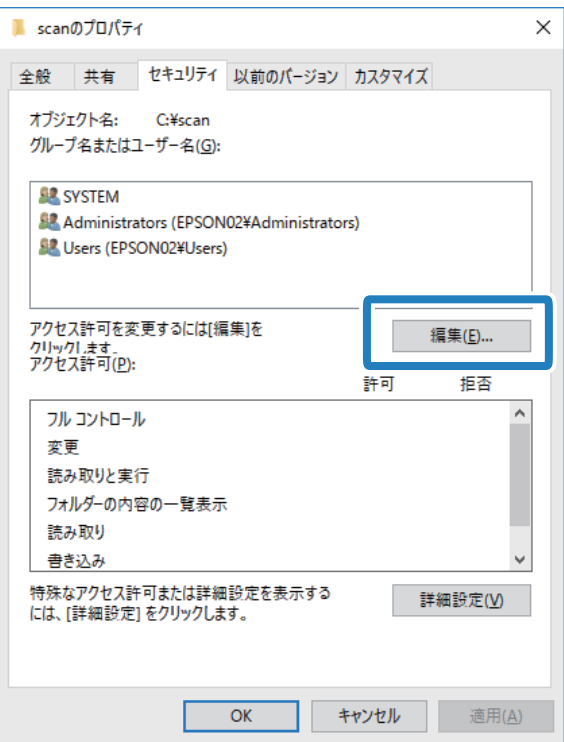

23. [グループ名またはユーザー名]の下の[追加]をクリックします。

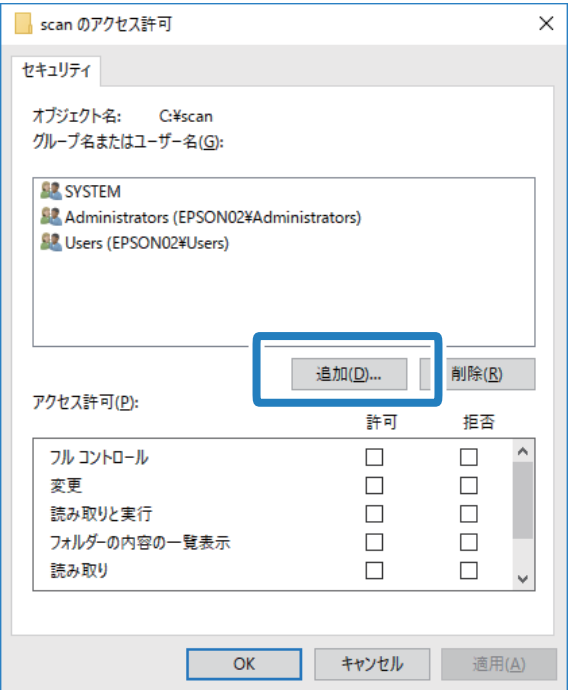

24. [ユーザーまたはグループの選択]の画面で、[選択するオブジェクト名を入力してください]に、コン ピューターにログオンするための [ユーザー名] を入力します。

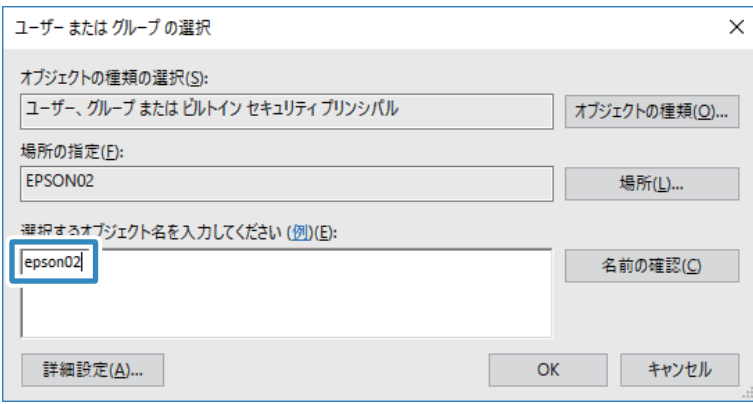

25. [名前の確認]をクリックします。下線が入ったことを確認して、[OK]をクリックします。

[名前が見つかりません]と表示されたときは、[キャンセル]をクリックし、正しいユーザー名を入力してくだ さい。

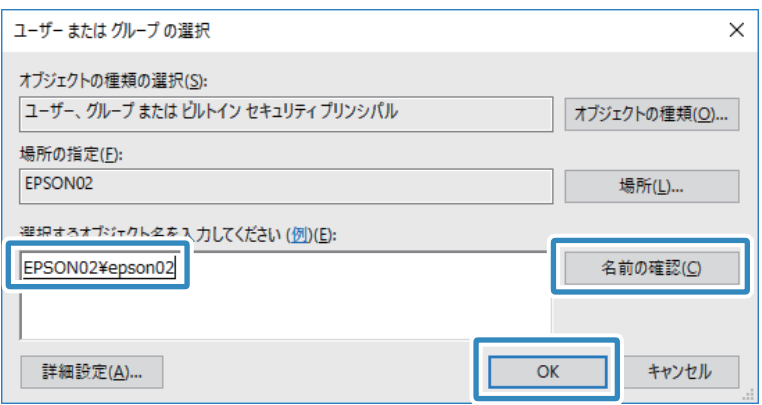

L ユーザー名は以下の方法で確認できます。

- ・ Windows 10:スタートボタンを右クリックまたは長押しして、[コントロールパネル]-[ユーザーアカウン ト]の順に選択します。
- ・ Windows 8.1/Windows 8:[デスクトップ]-[設定]-[コントロールパネル]-[ユーザーアカウント]の 順に選択します。
- Windows 7: [スタート] [コントロールパネル] [ユーザーアカウント]の順に選択します。
- 26. [アクセス許可]の画面で、[グループ名またはユーザー名]に入力した名前が入っていることを確認し、 [変更]のアクセス許可にチェックを入れて、[適用]をクリックし、[OK]をクリックします。

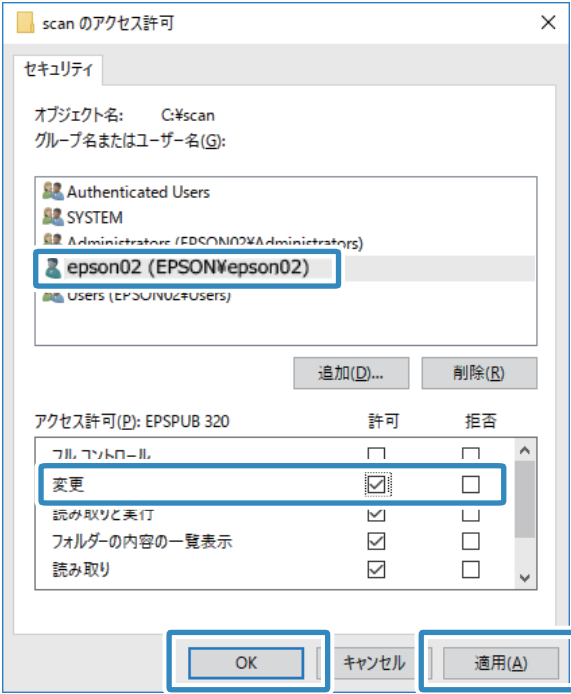

<span id="page-124-0"></span>27. [OK] または [閉じる] をクリックして、画面を閉じます。

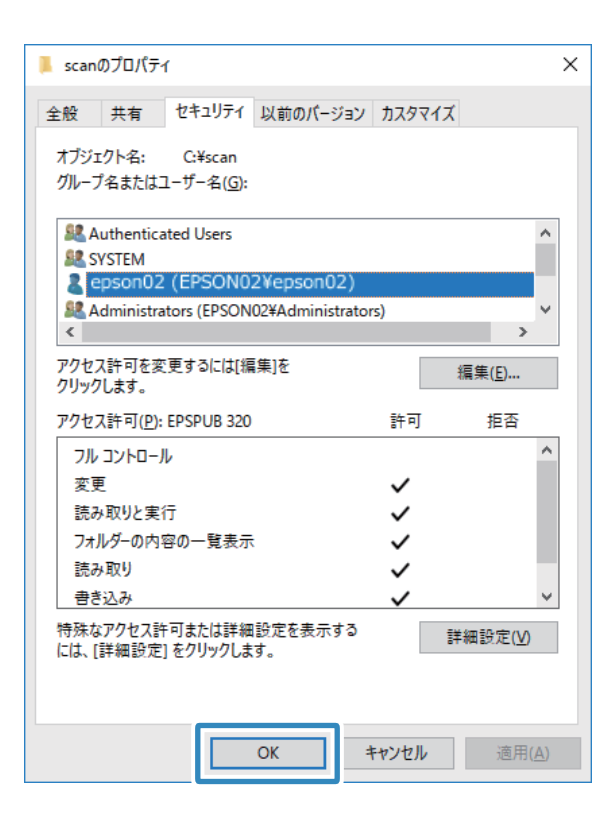

■ ● ● → フォルダーは共有化してもフォルダーのアイコン表示は変わりません。フォルダーを開いた画面の[状況]に[共 有]と表示されます。

以上で「準備2:コンピューターに共有フォルダーを作成する」は終了です。 次に「準備3:プリンターのアドレス帳に共有フォルダーを登録」を行います。

#### 関連情報

◆ 「準備3: プリンターのアドレス帳に共有フォルダーを登録| 125ページ 共有フォルダーのパスをプリンターのアドレス帳に登録しておくと、アドレス帳から選択するだけで宛先に指定でき ます。

### 準備3:プリンターのアドレス帳に共有フォルダーを登録

共有フォルダーのパスをプリンターのアドレス帳に登録しておくと、アドレス帳から選択するだけで宛先に指定できま す。

アドレス帳に登録するには以下の情報が必要です。

- ・ コンピューターにログオンするときのユーザー名とパスワード
- ・ 共有フォルダーのネットワークパス
- プリンターのIPアドレスまたはプリンター名 (コンピューターから登録するときのみ)

アドレス帳に登録する方法は複数あります。どの方法でも登録できる内容は同じです。詳しくは、以下の関連リンクを参 照してください。

L 共有フォルダーの作成方法は、OSやご利用の環境によって異なります。本書では、例としてWindows 10/Windows 8.1/ Windows 8/Windows 7の情報を記載しています。共有フォルダーの設定方法について、詳しくはお使いのコンピュー ターのマニュアルをご覧ください。

### 関連情報

- ◆ 「プリンターの操作パネルから登録する」126ページ プリンターの操作パネルからアドレス帳に登録できます。
- ◆ [「コンピューターからブラウザーで登録する」127ページ](#page-126-0) コンピューターから、ブラウザーでプリンターの設定画面(Web Config)にアクセスして、アドレス帳に登録でき ます。共有フォルダーを作成した後、コンピューター上で引き続き作業できます。

### プリンターの操作パネルから登録する

プリンターの操作パネルからアドレス帳に登録できます。

- 1. ホーム画面で「設定】を選択します。
- 2. [アドレス帳管理]を選択し、[アドレス帳登録・変更]を選択します。
- 3. [宛先登録]を選択し、[宛先を作成]を選択します。
- 4. [フォルダー]を選択します。
- 5. 必要な情報を入力します。

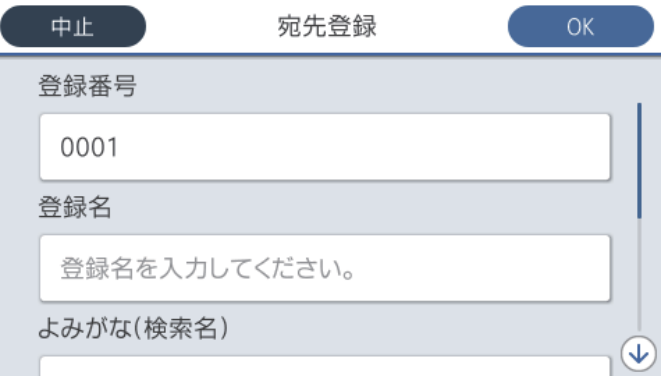

- ・ 登録番号:アドレスの登録番号を設定します。
- ・ 登録名:アドレス帳に表示される名称です(最大30文字)。
- ・ よみがな(検索名):アドレス帳の検索で使用します(最大30文字)。
- ・ 通信モード:SMBを選択します。
- ・ 保存先(必須項目):共有フォルダーのネットワークパスを入力します。 アルファベット、数字、記号を入力するときは、半角文字と全角文字を正しく指定してください。 半角文字と 全角文字の設定が間違っていると、共有フォルダーに保存できません。
- ユーザー名: コンピューターにログオンするユーザー名を入力します。 (コンピューターにパスワードが設定 されているときのみ)
- ・ パスワード:ユーザー名に対応するパスワードを入力します。

<span id="page-126-0"></span>・ 常用指定:アドレスを常用登録します。アドレス指定するときのトップ画面に表示されるようになります。

#### 6. [OK]を選択します。アドレス帳への共有フォルダーの登録は完了です。

以上で「準備3:プリンターのアドレス帳に共有フォルダーを登録」は終了です。操作パネルから共有フォルダーに保存 する準備が完了しました。

#### 関連情報

**◆ [「スキャンした画像をネットワークフォルダーまたはFTPサーバーに保存する」128ページ](#page-127-0)** 

### コンピューターからブラウザーで登録する

コンピューターから、ブラウザーでプリンターの設定画面 (Web Config) にアクセスして、アドレス帳に登録できま す。共有フォルダーを作成した後、コンピューター上で引き続き作業できます。 アプリケーションのインストールは不要です。 ここではInternet Explorerを例に説明します。

- 1. Internet Explorerを起動します。
- 2. Internet ExplorerのアドレスバーにプリンターのIPアドレスを入力して、Enterキーを押します。
- 3. [このサイトの閲覧を続行する(推奨されません)。]をクリックします。

Google Chromeでは、[詳細設定]をクリックし、[x.x.x.x.にアクセスする。(安全ではありません)]をク リックします。

<<br />
Web Configにアクセスできないときは、管理者に問い合わせてください。

- 4. プリンターに管理者パスワードが設定されているときは、[管理者ログオン]をクリックし、パスワードを 入力して、管理者としてログオンしてください。 管理者パスワードが設定されていないときはこの操作は不要です。手順5に進んでください。
- 5. [スキャン/コピー]をクリックします。
- 6. 「アドレス帳】をクリックします。
- 7. アドレス帳の画面で、まだ使用していない番号を選択し、[編集]をクリックします。
- 8. 必要な情報を入力し、[適用]をクリックします。
	- 登録名:アドレス帳に表示される名称です(最大30文字)。
	- ・ 検索名:アドレス帳の検索で使用します(最大30文字)。
	- ・ 種別:[ネットワークフォルダー (SMB)]を選択します。
	- 常用指定:アドレスを常用登録します。アドレス指定するときのトップ画面に表示されるようになります。
	- ・ 保存先:共有フォルダーのネットワークパスを入力します。
	- ユーザー名: コンピューターにログオンするユーザー名を入力します。 (コンピューターにパスワードが設定 されているときのみ)
	- ・ パスワード:ユーザー名に対応するパスワードを入力します。
- 9. 設定が終了したメッセージが表示されたら、登録は完了です。ブラウザーを閉じてください。

## 127

<span id="page-127-0"></span>以上で「準備3:プリンターのアドレス帳に共有フォルダーを登録」は終了です。操作パネルから共有フォルダーに保存 する準備が完了しました。

#### 関連情報

**◆ 「スキャンした画像をネットワークフォルダーまたはFTPサーバーに保存する| 128ページ** 

### スキャンした画像をネットワークフォルダーまたはFTPサーバーに保存する

スキャンした画像をネットワーク上の指定フォルダーに保存できます。保存先を直接指定することもできますが、事前に アドレス帳にフォルダー情報を登録しておくと便利です。

- ま前にプリンターの [日付/時刻] と [時差] が正しく設定されていることを確認してください。操作パネルで [設定] -[本体設定]-[基本設定]-[日付/時刻設定]の順に選択します。
	- ・ スキャンする前に送信先を確認できます。[設定]-[本体設定]-[スキャン設定]の順に選択し、[読み取り前宛先 確認]を有効にしてください。
- 1. 原稿をセットします。

L 複数枚の原稿をスキャンするときや両面スキャンをするときは、全ての原稿をADFにセットします。

- 2. ホーム画面で[スキャン]を選択します。
- 3. [フォルダー]を選択します。
- 4. 保存先を指定します。

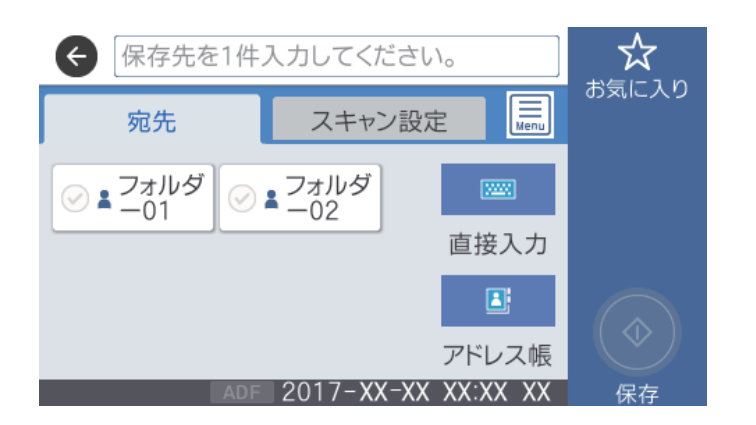

- ・ 常用登録した宛先を選択する:表示されているアイコンを選択します。
- 直接入力: [直接入力] を選択します。 [通信モード] を選択し、 [保存先(必須項目)] に保存先を入力しま す。必要に応じてその他を設定します。 保存先は、以下の書式で入力します。 通信モードがSMBの場合(コンピューター上の共有フォルダーを使用する場合): ¥¥ホスト名(コンピュー ター名)¥フォルダーパス 通信モードがFTPの場合(FTPサーバーを使用する場合): ftp://ホスト名(サーバー名)/フォルダーパス
- アドレス帳から選択: [アドレス帳]を選択し、宛先を選択して、[閉じる]を選択します。 アドレス帳からフォルダーを検索できます。画面上部の検索ボックスに検索ワードを入れてください。

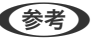

(参考) [三] を選択すると、フォルダー保存の履歴を印刷できます。

5. [スキャン設定]を選択して保存形式などの設定を確認し、必要に応じて変更します。

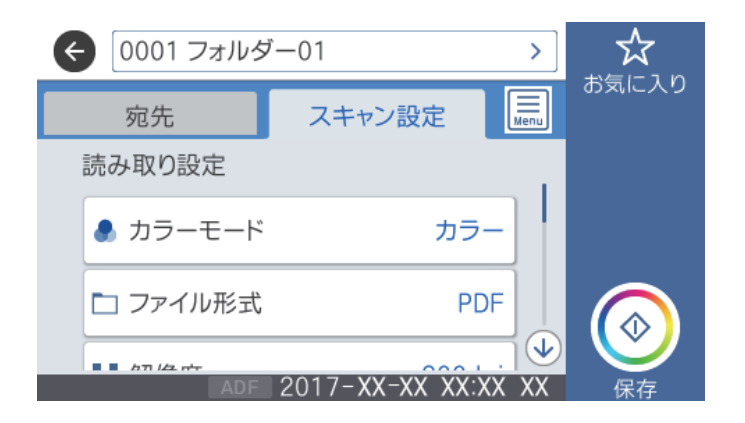

うますると、ここで設定した内容をお気に入りに登録できます。

6. ◇をタップします。

### 関連情報

- ◆ 「アドレス帳を管理する」 44ページ
- ◆ [「原稿のセット」34ページ](#page-33-0)
- ◆ [「お気に入りの設定を登録する」47ページ](#page-46-0)

## フォルダー保存の宛先設定項目

直接入力:

[保存先編集]画面を開きます。保存先フォルダーのパスおよびその他の項目を設定します。

- ・ 通信モード 通信モードを選択します。
- ・ 保存先(必須項目) スキャンした画像を保存するフォルダーのパスを入力します。
- ユーザー名 認証用のユーザー名を入力します。
- ・ パスワード 認証用のパスワードを入力します。 ・ 接続モード
- 接続モードを選択します。
- ・ ポート番号 ポート番号を入力します。

アドレス帳:

スキャンした画像を保存するフォルダーをアドレス帳から選択します。アドレス帳からフォルダーを指定 したときは、保存先の設定は不要です。

### フォルダー保存のスキャン設定項目

● 参考 ) 他の項目の設定内容によっては、これらの設定ができないことがあります。

カラーモード:

原稿をカラーでスキャンするか、モノクロでスキャンするかを選択します。(初期値は [カラー])

ファイル形式:

スキャンした画像の保存形式を選択します。(初期値は [PDF])

- ・ 圧縮率 スキャン画像をどのくらい圧縮するかを選択します。(初期値は「標準圧縮])
- ・ PDF設定 保存形式を[PDF]にすると、PDFのセキュリティーが設定できます。 開くときにパスワードが必要なPDFファイルを作成するには、[文書を開くパスワード]を設定しま す。印刷したり編集したりするときにパスワードが必要なPDFファイルを作成するには、[権限パス ワード]を設定します。(初期値は [設定しない])

解像度:

スキャン解像度を選択します。(初期値は200 dpi、最大値は600 dpi)

両面設定:

原稿の両面をスキャンします。(初期値は「片面])

- ・ 原稿セット方向 原稿の向きを選択します。(初期値は「左向き])
- ・ 開き方向(原稿) 原稿のとじ位置を選択します。(初期値は「左右開き])

原稿読み取り:

スキャンする範囲を選択します。文字や画像の周りの余白を自動的に切り取ってスキャンするときは、[自 動キリトリ]を選択します。原稿台で読み取り可能な最大範囲をスキャンするときは、[最大範囲]を選 択します。(初期値は[A4])

・ 原稿セット方向 原稿の向きを選択します。(初期値は[左向き])

原稿種類:

```
原稿の種類を選択します。(初期値は「文字])
```
濃度:

```
スキャン画像の濃度を選択します。(初期値は±0、最大値は±4)
```
<span id="page-130-0"></span>影消し:

スキャンした画像から影を除去します。(初期値は [オフ])

- ・ 枠幅 スキャンした画像から、原稿のフチの影を除去します。
- ・ 中央幅 スキャンした画像から、冊子のとじしろの影を除去します。

パンチ穴消し:

スキャンした画像からパンチ穴の影を除去します。右側のテキストボックスに数値を入力すると、パンチ 穴の影を消す幅を指定できます。(初期値は [オフ])

- 消し位置(初期値は「左端]) パンチ穴の影の位置を指定できます。
- ・ 原稿セット方向(初期値は[左向き]) 原稿の向きを選択します。

ファイル名:

- ・ ファイルヘッダー 画像のファイル名の先頭部分を、半角英数字および記号で入力します。(初期値は「未入力])
- ・ 日付を入れる ファイル名に日付を追加します。(初期値は [オン])
- ・ 時刻を入れる ファイル名に時間を追加します。(初期値は [オン])

## スキャンした画像をメールに添付する

スキャンした画像を、プリンターから直接メールで送信できます。事前にメールサーバーの登録と設定が必要です。 頻繁に使用するメールアドレスをアドレス帳に登録しておくと、宛先を素早く指定できます。

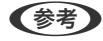

- L ・ 事前にプリンターの[日付/時刻]と[時差]が正しく設定されていることを確認してください。操作パネルで[設定]- [本体設定]-[基本設定]-[日付/時刻設定]の順に選択します。
	- ・ スキャンする前に送信先を確認できます。[設定]-[本体設定]-[スキャン設定]の順に選択し、[読み取り前宛先 確認] を有効にしてください。
- 1. 原稿をセットします。

L 複数枚の原稿をスキャンするときや両面スキャンをするときは、全ての原稿をADFにセットします。

- 2. ホーム画面で[スキャン]を選択します。
- 3. [メール]を選択します。

4. 宛先を指定します。

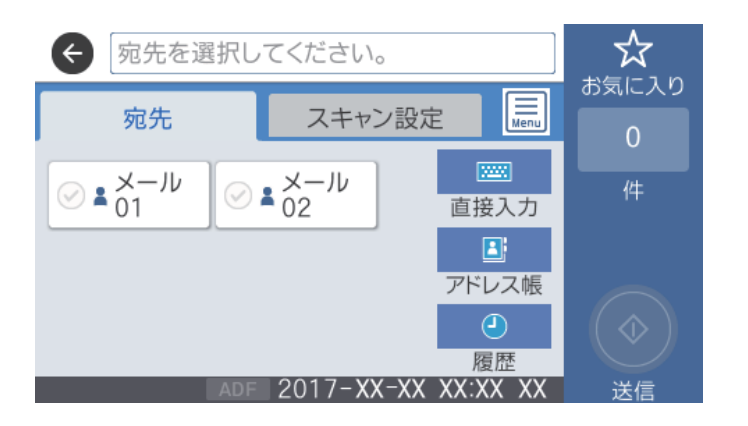

- ・ 常用登録した宛先を選択する:表示されているアイコンを選択します。
- ・ 直接入力:[直接入力]を選択して宛先を入力し、[OK]を選択します。
- アドレス帳から選択: [アドレス帳] を選択し、宛先またはグループを選択して、[閉じる] を選択します。 アドレス帳から宛先を検索できます。画面上部の検索ボックスに検索ワードを入れてください。
- 履歴から選択:「履歴]を選択し、宛先を選択して、「閉じる]を選択します。
- L ・ 選択した宛先の数が画面の右側に表示されます。メールは最大10件の宛先(アドレスまたはグループ)に送信で きます。
	- 宛先にグループが含まれるときは、グループ内のアドレスも合計して最大200件のアドレスに送信できます。
	- ・ 画面上部のボックスを選択すると、選択したアドレスの一覧を確認できます。
	- │≣│ を選択すると、送信履歴を表示または印刷したり、メールサーバーの設定を変更したりできます。
- 5. [スキャン設定]を選択して保存形式などの設定を確認し、必要に応じて変更します。

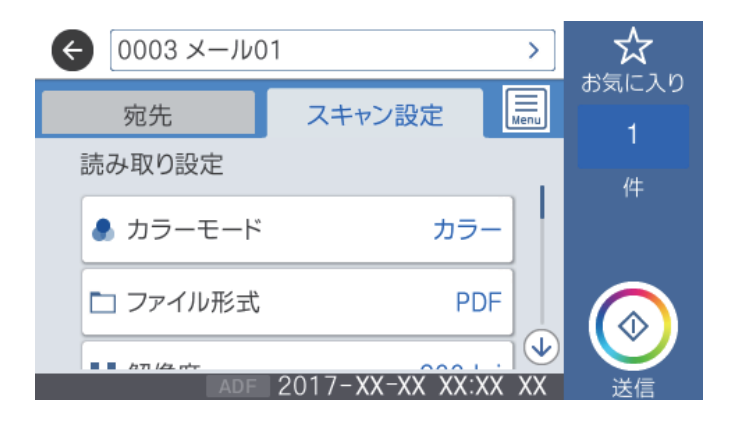

L を選択すると、ここで設定した内容をお気に入りに登録できます。

6.  $\Diamond$ をタップします。

### 関連情報

- ◆ [「アドレス帳を管理する」44ページ](#page-43-0)
- ◆ [「原稿のセット」34ページ](#page-33-0)

◆ [「お気に入りの設定を登録する」47ページ](#page-46-0)

## メール添付のスキャン設定項目

● 参考 ) 他の項目の設定内容によっては、これらの設定ができないことがあります。

カラーモード:

原稿をカラーでスキャンするか、モノクロでスキャンするかを選択します。 (初期値は [カラー])

ファイル形式:

スキャンした画像の保存形式を選択します。(初期値は [PDF] )

- ・ 圧縮率 スキャン画像をどのくらい圧縮するかを選択します。(初期値は [標準圧縮])
- ・ PDF設定 保存形式を[PDF]にすると、PDFのセキュリティーが設定できます。 開くときにパスワードが必要なPDFファイルを作成するには、[文書を開くパスワード]を設定しま す。印刷したり編集したりするときにパスワードが必要なPDFファイルを作成するには、[権限パス ワード] を設定します。 (初期値は「設定しない])

解像度:

スキャン解像度を選択します。(初期値は200 dpi、最大値は600 dpi)

両面設定:

原稿の両面をスキャンします。(初期値は [片面])

- ・ 原稿セット方向 原稿の向きを選択します。(初期値は [左向き])
- ・ 開き方向(原稿) 原稿のとじ位置を選択します。(初期値は「左右開き])

原稿読み取り:

スキャンする範囲を選択します。文字や画像の周りの余白を自動的に切り取ってスキャンするときは、[自 動キリトリ]を選択します。原稿台で読み取り可能な最大範囲をスキャンするときは、[最大範囲]を選 択します。 (初期値は [A4])

・ 原稿セット方向 原稿の向きを選択します。(初期値は「左向き])

原稿種類:

原稿の種類を選択します。(初期値は [文字])

濃度:

スキャン画像の濃度を選択します。(初期値は±0、最大値は±4)

影消し:

スキャンした画像から影を除去します。(初期値は「オフ])

<span id="page-133-0"></span>・ 枠幅

スキャンした画像から、原稿のフチの影を除去します。

・ 中央幅 スキャンした画像から、冊子のとじしろの影を除去します。

### パンチ穴消し:

スキャンした画像からパンチ穴の影を除去します。右側のテキストボックスに数値を入力すると、パンチ 穴の影を消す幅を指定できます。(初期値は [オフ])

- ・ 消し位置 パンチ穴の影を消す位置を指定できます。(初期値は「左端])
- ・ 原稿セット方向 原稿の向きを選択します。(初期値は「左向き])

件名:

メールの件名を半角英数字または記号で入力します。

添付最大ファイルサイズ:

メールに添付するファイルの最大サイズを選択します。(初期値は5 MB、最大値は30 MB)

ファイル名:

- ・ ファイルヘッダー 画像のファイル名の先頭部分を、半角英数字および記号で入力します。(初期値は[未入力])
- ・ 日付を入れる ファイル名に日付を追加します。(初期値は[オン])
- ・ 時刻を入れる ファイル名に時間を追加します。(初期値は [オン])

## コンピューターに登録した設定でスキャンする(Document Capture Pro)

スキャンした画像を、ネットワークで接続しているコンピューターに保存できます。 保存方法(ジョブ)は、コンピューター上のスキャンソフトウェア「Document Capture Pro」に登録されています。 スキャンした画像をコンピューターに保存するジョブがあらかじめ登録されています。Document Capture Proを 使って、新しいジョブを登録することもできます。

### スキャンの前に必要な準備

- ・ お使いのコンピューターに以下のソフトウェアをインストールする。
	- ・ Document Capture Pro
	- Fnson Scan 2 (スキャナーを動作させるために必要なソフトウェア)
- ・ お使いのコンピューターをネットワークに接続する。

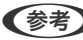

L Document Capture Proで、プリンターの操作パネルに表示するコンピューター名を半角英数字で設定できます。

### 関連情報

- ◆ [「最新のソフトウェアをインストールする」210ページ](#page-209-0)
- **◆ 「コンピューターからのスキャン動作を設定するソフトウェア (Document Capture Pro) 」208ページ**
- ◆ 「ジョブを登録する」135ページ
- ◆ [「プリンターの操作パネルに表示するコンピューター名を設定する」136ページ](#page-135-0)
- ◆ 「動作モードを設定する| 137ページ
- ◆ [「Document Capture Proで設定した内容でスキャンする」138ページ](#page-137-0)

## ジョブを登録する

Document Capture Proで、お使いのコンピューターにジョブを登録します。

- L ・ スキャンした画像をコンピューターに保存するジョブがあらかじめ登録されています。
	- ・ 操作方法は、OSおよびソフトウェアのバージョンによって異なります。機能の詳しい説明は、お使いのソフトウェア のヘルプをご覧ください。

### 関連情報

- ◆ 「ジョブを作成、登録する (Windows) 」135ページ
- **◆ 「ジョブを作成、登録する (Mac OS) | 136ページ**

### ジョブを作成、登録する(Windows)

L 操作方法は、OSおよびソフトウェアのバージョンによって異なります。機能の詳しい説明は、お使いのソフトウェアのヘ ルプをご覧ください。

- 1. Document Capture Proを起動します。
- 2. トップ画面で [ジョブ設定] をクリックします。

ジョブリスト画面が表示されます。

3. 「新規作成】をクリックします。

[ジョブ設定]画面が表示されます。

- 4. [ジョブ設定]画面でジョブを作成します。
	- ・ [ジョブ名]:登録するジョブの名前を入力します。
	- [1. スキャン]: 原稿サイズや解像度など、スキャンの設定をします。
	- [2. 保存]:保存場所や保存形式の指定、ファイル名の付け方などを設定します。
	- [3. 転送]: スキャンした画像の転送先を選択します。
- 5. [OK]をクリックして、ジョブリスト画面に戻ります。

作成したジョブが「ジョブリスト]に登録されます。 続いて、ジョブをプリンターの操作パネルで使用できるように割り当てます。

- <span id="page-135-0"></span>6. [ボタン割り当て]をクリックします。
- 7. まだ使用していない番号のプルダウンリストを開き、ジョブを選択します。
- 8. [OK] をクリックして [ジョブリスト]画面に戻ります。 ジョブがプリンターの操作パネルに割り当てられます。
- 9. [OK] をクリックしてトップ画面に戻ります。

### ジョブを作成、登録する(Mac OS)

L 操作方法は、OSおよびソフトウェアのバージョンによって異なります。機能の詳しい説明は、お使いのソフトウェアのヘ ルプをご覧ください。

- 1. Document Captureを起動します。
- 2. メイン画面で <sup>12</sup> アイコンをクリックします。

[ジョブリスト]画面が表示されます。

3. + アイコンをクリックします。

ジョブ設定画面が表示されます。

- 4. ジョブ設定画面でジョブを作成します。
	- ・ [ジョブ名]:登録するジョブの名前を入力します。
	- 「スキャン]:原稿サイズや解像度など、スキャンの設定をします。
	- ・ [保存設定]:保存場所や保存形式の指定、ファイル名の付け方などを設定します。
	- ・ [転送先]:スキャンした画像の転送先を選択します。
- 5. [OK] をクリックして [ジョブリスト]画面に戻ります。

作成したジョブが [ジョブリスト]に登録されます。 続いて、ジョブをプリンターの操作パネルで使用できるように割り当てます。

- 6. | ※ ▼ アイコンをクリックして、[ジョブの割り当て]を選択します。
- 7. まだ使用していない番号のプルダウンリストを開き、ジョブを選択します。
- 8. [OK] をクリックして [ジョブリスト]画面に戻ります。 ジョブがプリンターの操作パネルに割り当てられます。
- 9. [OK] をクリックして、メイン画面に戻ります。

### プリンターの操作パネルに表示するコンピューター名を設定する

Document Capture Proで、プリンターの操作パネルに表示するコンピューター名を半角英数字で設定できます。

<span id="page-136-0"></span>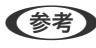

- L 操作方法は、OSおよびソフトウェアのバージョンによって異なります。機能の詳しい説明は、お使いのソフトウェアのヘ ルプをご覧ください。
- 1. Document Capture Proを起動します。
- 2. メイン画面のメニューバーで、[オプション]-[ネットワークスキャンの設定]の順に選択します。

- 3. 「ネットワークスキャンの設定]画面で、操作パネルに表示する名前を「コンピューター名 (半角英数字)] に入力します。
- 4. [OK]をクリックします。

## 動作モードを設定する

スキャンする前に、Document Capture Proのインストールされたコンピューターに合わせ、プリンターの操作パネル で動作モードを設定します。

- 1. ホーム画面で [設定] を選択します。
- 2. [本体設定]-[スキャン設定]-[Document Capture Pro設定]の順に選択します。
- 3. 動作モードを選択します。

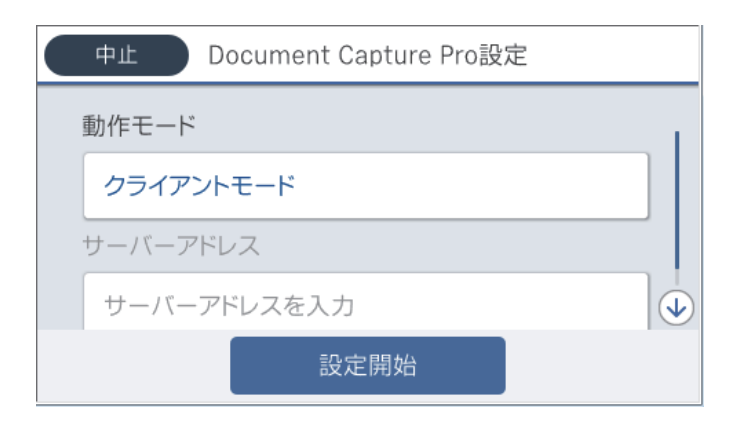

- ・ クライアントモード:WindowsまたはMac OSにDocument Capture Proがインストールされているときに 選択します。
- サーバーモード: Windows ServerにDocument Capture Proがインストールされているときに選択しま す。続いて、サーバーアドレスを入力します。
- 4. 動作モードを変更したら、設定が正しいことを確認し、[設定開始]を選択します。

L Windowsでは、標準モードのみで[オプション]が表示されます。簡単モードでは、[標準モードへ切り替え]を クリックして標準モードに切り替えます。

## <span id="page-137-0"></span>Document Capture Proで設定した内容でスキャンする

1. 原稿をセットします。

L 複数枚の原稿をスキャンするときや両面スキャンをするときは、全ての原稿をADFにセットします。

- 2. ホーム画面で[スキャン]を選択します。
- 3. [Document Capture Pro]を選択します。
- 4. [コンピューターを選択してください。]を選択して、Document Capture Proでジョブを作成済みのコ ンピューターを選択します。

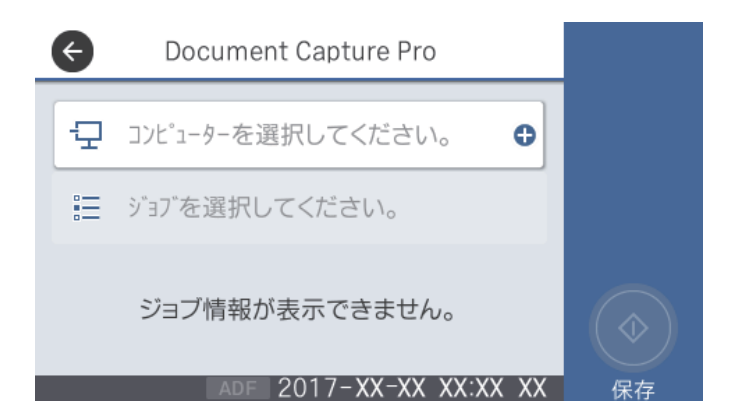

- L ・ 操作パネルには、Document Capture Proがインストールされたコンピューターが最大100台表示されます。
	- Document Capture ProまたはDocument Captureで [オプション] [ネットワークスキャンの設定] の順 に選択し、[パスワードで保護する]を有効にしているときは、パスワードを入力します。
	- 動作モードを[サーバーモード]にしているときは、この手順は必要ありません。
- 5. [ジョブを選択してください。]を選択して、ジョブを選択します。
	- < 参考 > Document Capture Pro Serverの設定で [パスワードで保護する] を有効にしている場合は、パスワードを入 力します。
		- ・ ジョブを1つしか登録していないときは、ジョブを選択する必要はありません。次の手順に進みます。
- 6. ジョブ内容が表示されている部分を選択して、ジョブの詳細を確認します。
- 7. ◇ をタップします。

### 関連情報

◆ [「原稿のセット」34ページ](#page-33-0)

## スキャンした画像を外部メモリーに保存する

スキャンした画像を外部メモリーに保存できます。

- 1. プリンターの外部機器接続用USBポートに、外部メモリーを挿入します。
- 2. 原稿をセットします。

L 複数枚の原稿をスキャンするときや両面スキャンをするときは、全ての原稿をADFにセットします。

- 3. ホーム画面で[スキャン]を選択します。
- 4. [外部メモリー]を選択します。
- 5. [基本設定]タブで保存形式などを設定します。

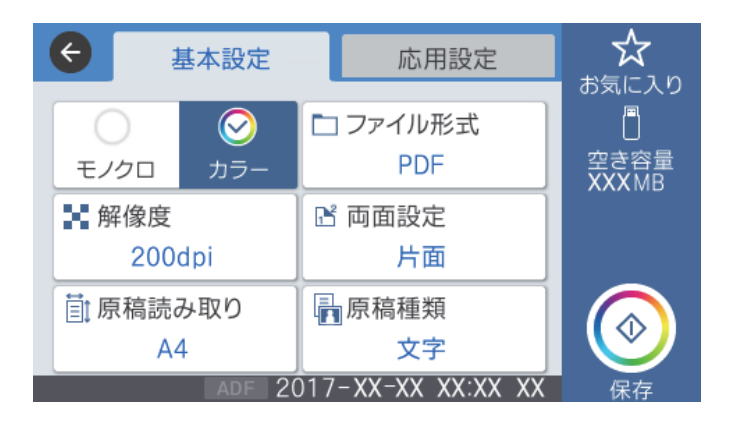

6. [応用設定]タブをタップして設定を確認し、必要に応じて変更します。

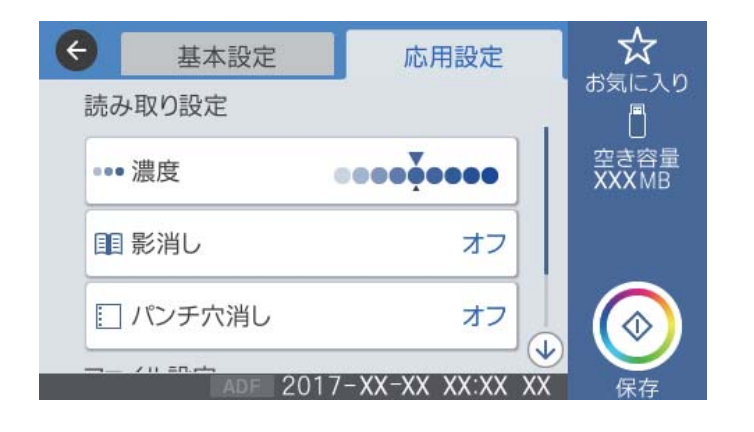

おようには、ここで設定した内容をお気に入りに登録できます。

7.  $\Phi$ をタップします。

### 関連情報

- ◆ 「各部の名称と働き| 11ページ
- ◆ [「原稿のセット」34ページ](#page-33-0)
- ◆ [「お気に入りの設定を登録する」47ページ](#page-46-0)

### 外部メモリー保存の基本設定項目

L 他の項目の設定内容によっては、これらの設定ができないことがあります。

モノクロ/カラー:

原稿をカラーでスキャンするか、モノクロでスキャンするかを選択します。(初期値は「カラー])

ファイル形式:

スキャンした画像の保存形式を選択します。(初期値は「PDF])

- ・ 圧縮率 スキャン画像をどのくらい圧縮するかを選択します。(初期値は [標準圧縮])
- ・ PDF設定 保存形式を[PDF]にすると、PDFのセキュリティーが設定できます。 開くときにパスワードが必要なPDFファイルを作成するには、[文書を開くパスワード]を設定しま す。印刷したり編集したりするときにパスワードが必要なPDFファイルを作成するには、[権限パス ワード]を設定します。(初期値は [設定しない])

解像度:

スキャン解像度を選択します。(初期値は200 dpi、最大値は600 dpi)

両面設定:

原稿の両面をスキャンします。(初期値は [片面])

- ・ 原稿セット方向 原稿の向きを選択します。(初期値は [左向き])
- ・ 開き方向(原稿) 原稿のとじ位置を選択します。(初期値は「左右開き])

原稿読み取り:

スキャンする範囲を選択します。文字や画像の周りの余白を自動的に切り取ってスキャンするときは、[自 動キリトリ]を選択します。原稿台で読み取り可能な最大範囲をスキャンするときは、[最大範囲]を選 択します。 (初期値は「A41)

・ 原稿セット方向 原稿の向きを選択します。(初期値は「左向き])

原稿種類:

原稿の種類を選択します。(初期値は [文字])

### 外部メモリー保存の応用設定項目

L 他の項目の設定内容によっては、これらの設定ができないことがあります。

濃度:

スキャン画像の濃度を選択します。(初期値は±0、最大値は±4)

<span id="page-140-0"></span>影消し:

スキャンした画像から影を除去します。(初期値は [オフ])

- ・ 枠幅 スキャンした画像から、原稿のフチの影を除去します。
- ・ 中央幅 スキャンした画像から、冊子のとじしろの影を除去します。

パンチ穴消し:

スキャンした画像からパンチ穴の影を除去します。右側のテキストボックスに数値を入力すると、パンチ 穴の影を消す幅を指定できます。(初期値は [オフ])

- 消し位置(初期値は「左端]) パンチ穴の影の位置を指定できます。
- ・ 原稿セット方向(初期値は[左向き]) 原稿の向きを選択します。

ファイル名:

- ・ ファイルヘッダー 画像のファイル名の先頭部分を、半角英数字および記号で入力します。(初期値は「未入力])
- ・ 日付を入れる ファイル名に日付を追加します。(初期値は [オン])
- ・ 時刻を入れる ファイル名に時間を追加します。(初期値は [オン])

## スキャンした画像をクラウドに保存する

スキャンした画像をクラウドサービスに保存できます。この機能を使う前に、Epson Connectの設定をしておいてくだ さい。詳しくはEpson Connectのポータルサイトをご覧ください。 <https://www.epsonconnect.com/>

- 1. Epson Connectの設定が事前に完了していることを確認します。
- 2. 原稿をセットします。

L 複数枚の原稿をスキャンするときや両面スキャンをするときは、全ての原稿をADFにセットします。

- 3. ホーム画面で[スキャン]を選択します。
- 4. [クラウド]を選択します。
- 5. 画面上部の を選択して、宛先を選択します。

6. [基本設定]タブで保存形式などを設定します。

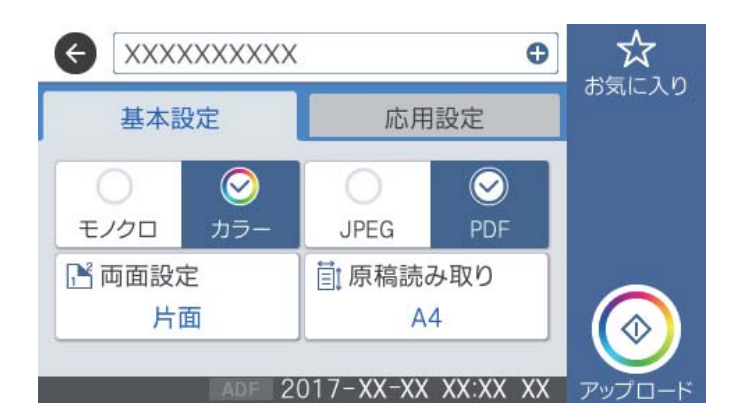

7. [応用設定]タブをタップして設定を確認し、必要に応じて変更します。

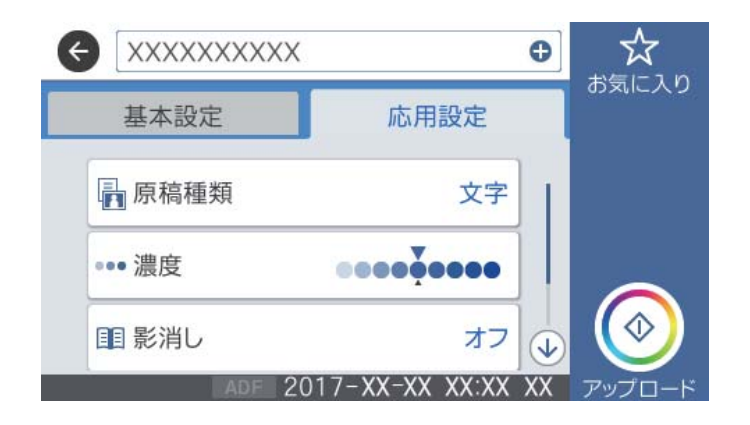

- L を選択すると、ここで設定した内容をお気に入りに登録できます。
- 8.  $\Diamond$ をタップします。

### 関連情報

◆ [「原稿のセット」34ページ](#page-33-0)

## クラウド保存の基本設定項目

(参考) 他の項目の設定内容によっては、これらの設定ができないことがあります。

モノクロ/カラー:

原稿をカラーでスキャンするか、モノクロでスキャンするかを選択します。(初期値は [カラー])

JPEG/PDF:

スキャンした画像の保存形式を選択します。(初期値は [PDF])

両面設定:

原稿の両面をスキャンします。(初期値は [片面])

## 142

- ・ 原稿セット方向 原稿の向きを選択します。(初期値は [左向き])
- ・ 開き方向(原稿) 原稿のとじ位置を選択します。(初期値は「左右開き])

原稿読み取り:

スキャンする範囲を選択します。文字や画像の周りの余白を自動的に切り取ってスキャンするときは、[自 動キリトリ]を選択します。原稿台で読み取り可能な最大範囲をスキャンするときは、[最大範囲]を選 択します。(初期値は[A4])

・ 原稿セット方向 原稿の向きを選択します。(初期値は「左向き])

## クラウド保存の応用設定項目

● 参考 お他の項目の設定内容によっては、これらの設定ができないことがあります。

原稿種類:

原稿の種類を選択します。(初期値は「文字])

濃度:

スキャン画像の濃度を選択します。(初期値は±0、最大値は±4)

影消し:

スキャンした画像から影を除去します。(初期値は [オフ])

- ・ 枠幅 スキャンした画像から、原稿のフチの影を除去します。
- ・ 中央幅 スキャンした画像から、冊子のとじしろの影を除去します。

パンチ穴消し:

スキャンした画像からパンチ穴の影を除去します。右側のテキストボックスに数値を入力すると、パンチ 穴の影を消す幅を指定できます。(初期値は [オフ])

- ・ 消し位置(初期値は[左端]) パンチ穴の影の位置を指定できます。
- ・ 原稿セット方向(初期値は[左向き]) 原稿の向きを選択します。

# コンピューターからスキャンする

## 利用者制限がかかったプリンターでEpson Scan 2を使用する

利用者制限されているプリンターでは、Epson Scan 2でのスキャン時にユーザー名とパスワードが要求されます。パ スワードが分からないときは管理者に問い合わせてください。

- 1. Epson Scan 2を起動します。
- 2. Epson Scan 2で、[スキャナー]に選択されているプリンターが正しいことを確認してください。
- 3. 「スキャナー]で[設定]を選択し、[スキャナーの設定]画面を開きます。
- 4. [利用者制限]をクリックします。
- 5. 「利用者制限]画面で、スキャンの権限を持つ「ユーザー名]と「パスワード]を入力します。
- 6. [OK]をクリックします。

## Epson Scan 2でスキャンする

スキャナードライバーのEpson Scan 2(エプソン スキャン ツー)でスキャンします。書類や文書に適した画質調整が できます。 各設定項目の説明はEpson Scan 2のヘルプをご覧ください。

1. 原稿をセットします。

L 複数枚の原稿をスキャンするときは、全ての原稿をADFにセットしてください。

2. Epson Scan 2を起動します。
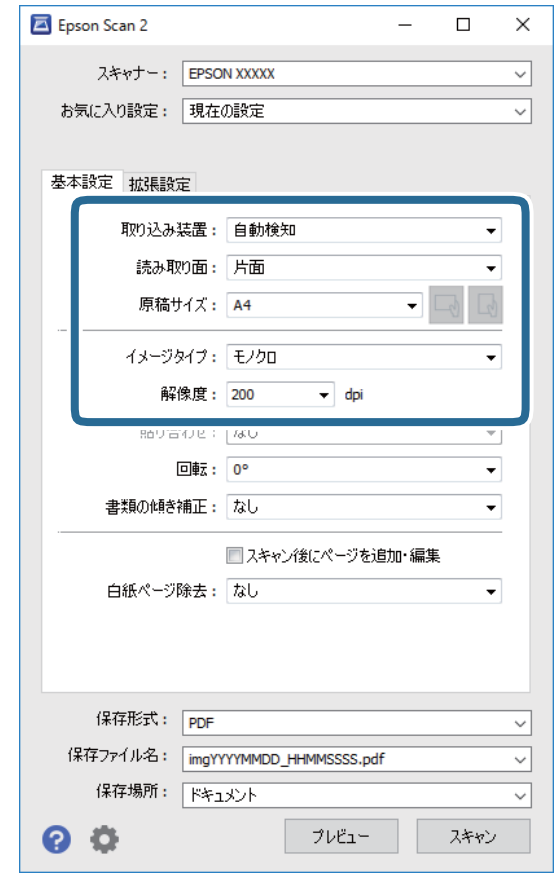

3. [基本設定]タブで以下の設定をします。

- ・ 取り込み装置:原稿をセットした装置を選択します。
- ・ 読み取り面:ADFからスキャンする場合に、スキャンする原稿の面を選択します。
- ・ 原稿サイズ:セットした原稿のサイズを選択します。
- **↑ )**<br>(原稿のセット方向)ボタン : 原稿のセット方向を選択します。原稿のサイズによっては自動的 に選択され、変更できません。
- ・ イメージタイプ:スキャンした画像を保存するときの色を選択します。
- ・ 解像度:解像度を設定します。
- 4. 必要に応じて、その他のスキャン設定をします。
	- ・ [プレビュー]ボタンをクリックすると画像をプレビューできます。プレビュー画面が開き、プレビュー画像 が表示されます。 ADFでプレビューしたときは、ADFから原稿が排紙されます。原稿をセットし直してください。
- ・ [拡張設定]タブでは、書類に適した以下のような画像調整ができます。
	- ・ 背景除去:原稿の背景を除去できます。
	- ・ 文字くっきり:ぼやけている書類の文字をくっきりとさせます。
	- ・ 画像はっきり:画像付きの書類をモノクロでスキャンするときに、文字部分をくっきりとした白黒に、画像 部分をなめらかな白黒にします。
	- ・ 色強調:スキャンした画像を指定の色だけ強調して、グレーまたはモノクロで保存します。
	- しきい値:モノクロ2値(白と黒)の境を調整できます。
	- ・ アンシャープマスク:画像の輪郭部分を強調してシャープにします。
	- モアレ除去:雑誌などの印刷物のスキャンで発生するモアレ(網目状の陰影)を除去します。
	- ・ フチ消し:スキャンした画像のフチに写った影を除去します。
	- ・ ダブルイメージ出力(Windowsのみ):1回のスキャンで、出力設定の異なる2つの画像を同時に保存しま す。

● 参考 他の項目の設定内容によっては、これらの設定ができないことがあります。

5. ファイルの保存設定をします。

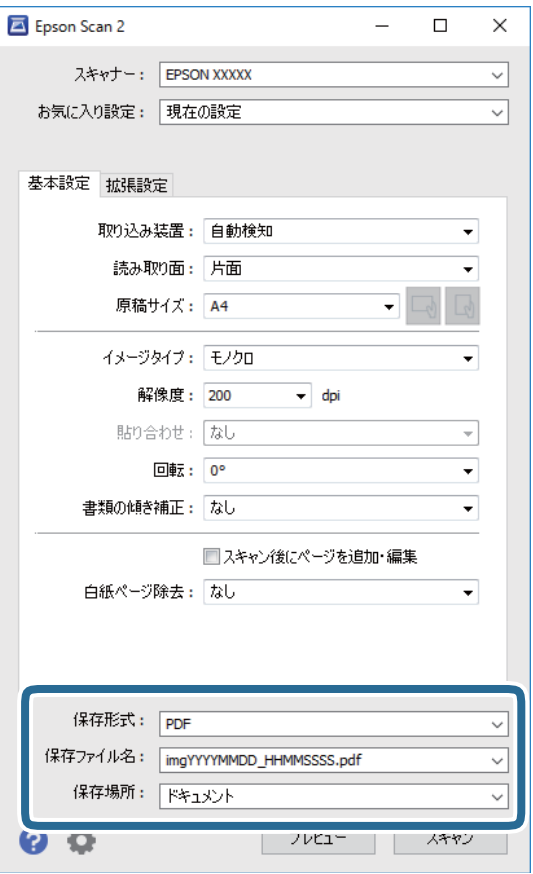

- ・ 保存形式:スキャンした画像の保存形式を選択します。 BITMAPとPNG以外は、保存形式の選択後にもう一度リストを開いて[詳細設定]を選択すると、詳細な設定 ができます。
- ・ 保存ファイル名:表示されているファイル名を確認します。 [設定]を選択すると、ファイル名の設定を変更できます。
- ・ 保存場所:スキャンした画像の保存場所を選択します。 [その他]を選択すると、別のフォルダーの選択や新しいフォルダーの作成ができます。
- 6. 「スキャン]をクリックします。

#### 関連情報

- ◆ [「原稿のセット」34ページ](#page-33-0)
- ◆ 「文書や写真をスキャンするソフトウェア (Epson Scan 2) 」206ページ

# スマートデバイスからスキャンする

プリンターと同じ無線LANに接続したスマートフォンやタブレット端末などのスマートデバイスから、Epson iPrint(エ プソン アイプリント)で写真や文書をスキャンできます。スキャンしたデータはスマートデバイスやクラウドサービス に保存したり、メールで送信したり、印刷したりできます。

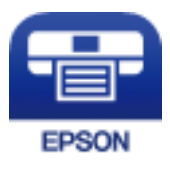

## スマートデバイスからWi-Fi Directで接続する

スマートデバイスから印刷するには、プリンターとスマートデバイスを接続する必要があります。 Wi-Fi Direct (シンプルAP)接続は、アクセスポイントを使わずに直接プリンターと機器を接続する方法です。プリン ターがアクセスポイントの役割をします。

<u>【重要</u>】 スマートデバイスからプリンターにWi-Fi Direct (シンプルAP) 接続した場合、プリンターとスマートデバイスは同 じWi-Fiのネットワーク(SSID)に接続され、プリンターとスマートデバイスが通信できます。プリンターの電源が切 れると、スマートデバイスは自動で接続可能な別のWi-Fiのネットワーク(SSID)に接続されるため、次回プリンター の電源を入れても接続は戻りません。再度スマートデバイスからプリンターの Wi-Fi Direct (シンプルAP)の SSID に接続してください。

- 1. ホーム画面で | 本タップします。
- 2. [Wi-Fi Direct]を選択します。
- 3. [設定に進む]をタップします。

既にWi-Fi Direct接続されている場合は、接続状態の詳細が表示されます。手順5に進んでください。

4. [設定を開始する]をタップします。

- 5. プリンターの操作パネルに表示されたSSIDとパスワードを確認します。スマートデバイスのWi-Fi画面から プリンターの操作パネルに表示されたSSIDを選択し、接続します。
	- L ウェブサイトで接続方法を確認できます。スマートデバイスからはプリンターの操作パネルに表示されるQRコード を読み取り、ウェブサイトに アクセスして[セットアップ]に進んでください。
- 6. プリンターの操作パネルに表示されたパスワードをスマートデバイスに入力して接続します。
- 7. スマートデバイスから接続ができたら、プリンターの操作パネルで[OK]または[閉じる]をタップしま す。
- 8. 画面を閉じます。

## Epson iPrintをインストールする

以下のURLまたはQRコードから、スマートデバイスにEpson iPrintをインストールできます。 <http://ipr.to/c>

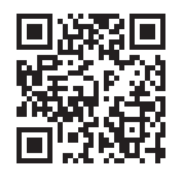

## Epson iPrintでスキャンする

スマートデバイスでEpson iPrintを起動して、ホーム画面で使いたい項目を選択します。

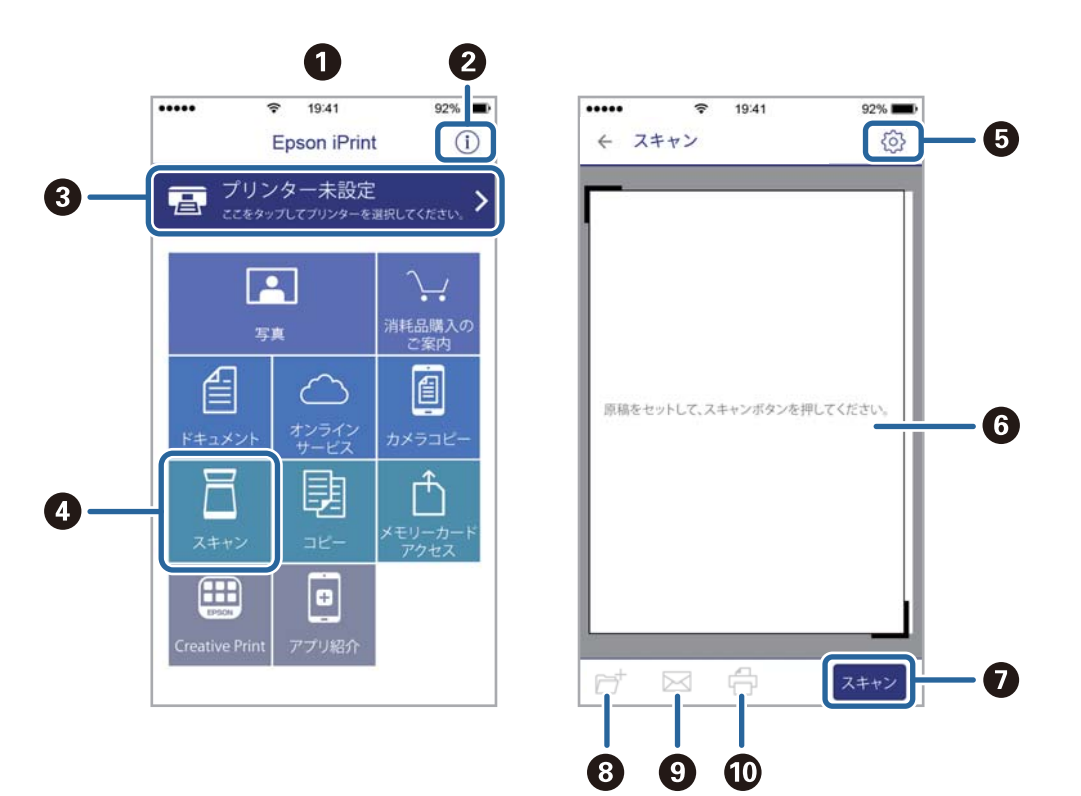

以下の画面は予告なく変更されることがあります。

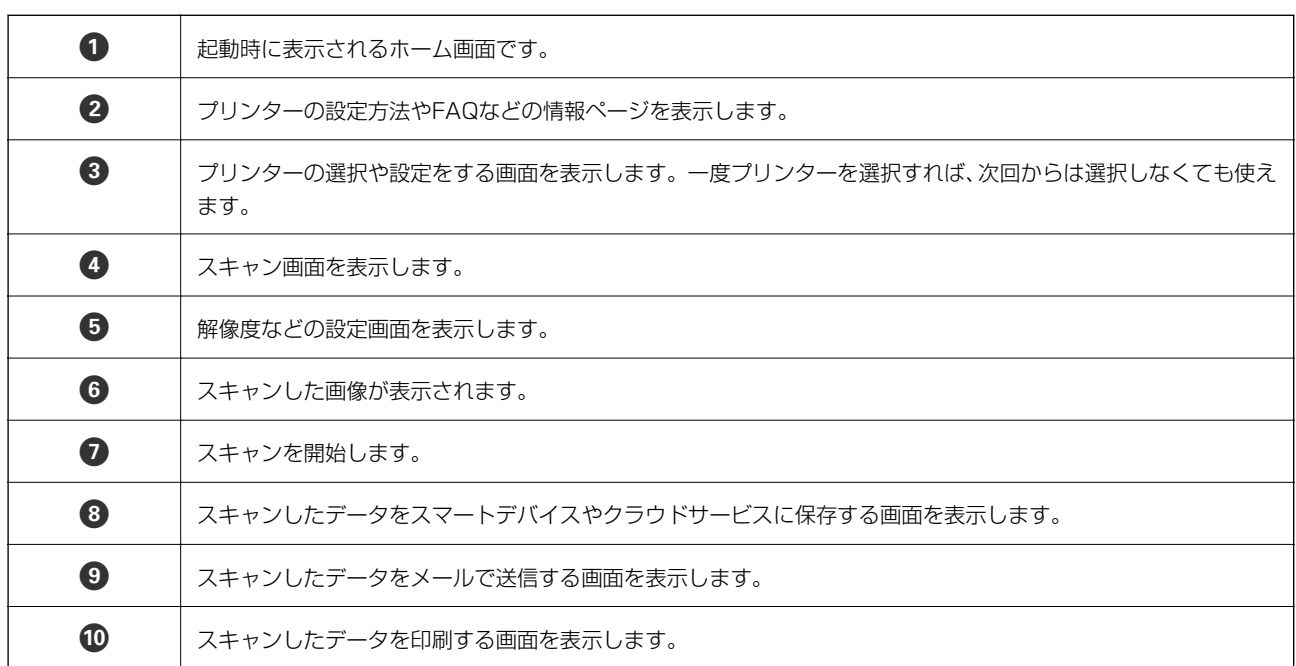

# NFCマークにスマートデバイスをタッチしてスキャンする

NFC(Near Field Communication)に対応したスマートデバイスをプリンターのNFCマークに重ねるだけで、プリン ターと簡単に接続してスキャンできます。 以下の設定を事前に済ませてください。

- ・ スマートデバイスでNFCの設定を有効にしてください。 Android 4.0以降のデバイスのみNFCに対応しています。 スマートデバイスによってNFCの位置が異なります。詳しくはスマートデバイスのマニュアルをご覧ください。
- ・ Epson iPrintをスマートデバイスにインストールしておいてください。 スマートデバイスをプリンターのNFCマークに重ねてインストールします。
- ・ プリンターでWi-Fi Directを有効にしておいてください。
- 1. プリンターに原稿をセットします。
- 2. スマートデバイスをプリンターのNFCマークに重ねます。

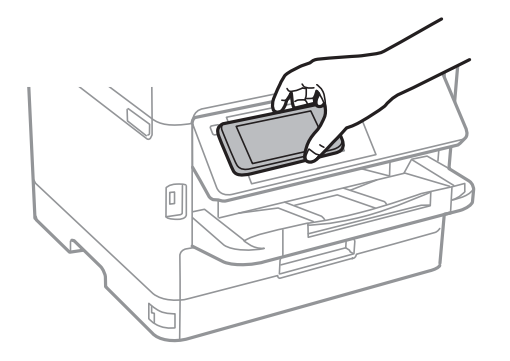

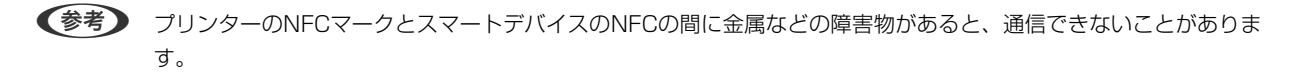

Epson iPrintが起動します。

- 3. Epson iPrintでスキャンのメニューを選択します。
- 4. 再度スマートデバイスをプリンターのNFCマークに重ねます。

スキャンが始まります。

# <span id="page-150-0"></span>ファクス

# ファクスを使う前に

以下の設定が完了していることを管理者に確認してください。

- プリンターと電話回線、外付け電話機(必要に応じて)が正しく接続されている
- ・ [ファクス設定ウィザード](必須の基本設定)が完了している

# プリンターからファクスを送信する

## 操作パネルからファクス送信する

#### 関連情報

- ◆ 「操作パネルからファクスを自動送信する」151ページ
- ◆ 「送信先の状況を確認してから手動送信する (オンフック) | 153ページ

### 操作パネルからファクスを自動送信する

操作パネルでファクスの宛先を入力して送信できます。

- L ・ モノクロ送信時は、スキャンした原稿をプリンターの画面で確認してから送信できます。
	- 通話やファクス送受信で電話回線が使用中でも、モノクロ文書を50件まで予約できます。予約文書は■1で確認や削除 ができます。
- 1. 原稿をセットします。

一度に送信できる原稿は100ページまでです。ただし、メモリー残量によっては100ページ以下でも送信できな い場合があります。

2. ホーム画面で[ファクス]を選択します。

■ ● ● ついかタダイヤルでファクス用の登録番号を入力すると、宛先が設定されたファクス画面が表示されます。この宛先 だけに送信するときは手順4に、他の宛先にも送信するときは手順3に進みます。

3. 宛先を指定します。

モノクロ送信では、宛先として200件([アドレス帳]に登録されたグループ199件を含む)まで入力できます。 カラー送信は1件のみです。

- 直接入力: [直接入力] を選択し、ファクス番号を入力して、 [OK] をタップします。 ダイヤル中にポーズ (約3秒の待ち時間) を入れたいときはハイフン(-)を入力してください。 [接続回線]で外線発信番号を設定したときは、外線発信番号の代わりにファクス番号の先頭に「#」を付け てください。 (参考) 直接入力できない場合は、[セキュリティー設定]で[直接ダイヤル制限]が[オン]に設定されています。
- アドレス帳や履歴、クイックダイヤルから宛先を指定してください。 ● アドレス帳から選択: [アドレス帳] を選択して宛先を選択します。送信したい宛先が[アドレス帳]に未登

。<br>録のときは、 ▲ ◇をタップして登録します。

- ・ 履歴から選択:[宛先履歴]を選択して、宛先を選択します。
- ・ [宛先]タブから選択:[設定]-[アドレス帳管理]ー[常用管理]で登録した宛先を選択します。

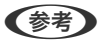

■ 参考 ■ 選択した宛先を解除するときは、画面のファクス番号または選択件数をタップして宛先リストを表示させ、選択解除 したい宛先をタップして[選択を解除]を選択してください。

- 4. [ファクス設定]タブを選択して、必要に応じて画質や送信方法などを設定します。
	- L ・ 両面原稿は、[ADF自動両面]を有効にするとモノクロで送信できます。ADFから両面原稿をカラー送信できま せん。
		- ファクスのトップ画面で☆ (「お気に入り])をタップすると、宛先を含めた現在の設定を[お気に入り]に 登録できます。ただし、宛先の入力方法によっては登録されないことがあります。
- 5. ファクスを送信します。
	- スキャンした文書をそのまま送信する: ◇をタップして送信します。
	- スキャンした文書を確認してから送信する(モノクロ送信のみ): ファクスのトップ画面で CS をタップしま す。

そのまま送信してよいときは[送信開始]を選択します。送信しないときは、[中止]を選択して手順3に進み ます。

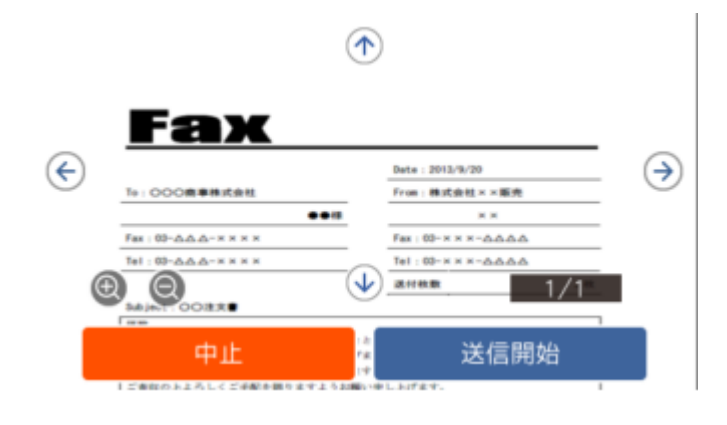

- $\cdot \odot \odot \odot \cdots$ : 矢印方向に画面を移動
- : ◎ + 縮小、拡大
- く ▶ : 前ページへ移動 、次ページへ移動
- <span id="page-152-0"></span>L ・ プレビュー後のカラー送信はできません。
	- ・ [ダイレクト送信]が設定されているとプレビューできません。
	- プレビュー中に無操作が20秒以上続くと、自動で送信を開始します。
	- ・ 相手先のファクス機の仕様に合わせるため、プレビューで確認した画質で送信されないことがあります。
- 6. 通信が完了したら原稿を取り除きます。
- 参考 → 相手先が話し中などでファクスが送れなかったときは自動でリダイヤルします。リダイヤル回数やリダイヤル間隔は 変更できます。
	- 送信を中止するときは、図をタップします。
	- カラー送信は、読み取りながら送信するため時間がかかります。また、カラー送信中は他の機能は使用できません。

#### 関連情報

- ◆ 「アドレス帳を管理する」 44ページ
- ◆ [「お気に入りの設定を登録する」47ページ](#page-46-0)
- ◆ [「原稿のセット」34ページ](#page-33-0)
- ◆ 「ファクスメニューの説明| 168ページ
- ◆ 「ファクスのジョブ状態や履歴を確認する| 177ページ

### 送信先の状況を確認してから手動送信する(オンフック)

送信先の状況(ダイヤル中、通信中、通話中)を音や音声としてスピーカーから流して、それを聞きながら送信できま す。

- 1. 原稿をセットします。
- 2. ホーム画面で[ファクス]を選択します。 一度の通信で100ページまで送信することができます。
- 3. [ファクス設定]タブを選択して、必要に応じて画質や送信方法などを設定します。設定したら、[宛先] タブを選択します。
- 4. ↓ る をタップして、宛先を選択します。

L スピーカーの音量調節ができます。

- 5. ファクス信号(ピー音)が聞こえたら、画面右上の[送受信切替]を選択して[送信]を選択します。 L ポーリング受信で音声ガイダンスが流れたら、ガイダンスの指示に従って操作してください。
- 6. ◇をタップして送信します。
- 7. 通信が完了したら原稿を取り除きます。

<span id="page-153-0"></span>関連情報

- ◆ [「原稿のセット」34ページ](#page-33-0)
- ◆ [「ファクスメニューの説明」168ページ](#page-167-0)

## 外付け電話機からダイヤルして送信する

ファクスを送信する前に通話したいときや、自動で切り替わらないファクス機にファクスを送信したいときに、外付け電 話機を使って送信できます。

1. 原稿をセットします。

一度の通信で100ページまで送信することができます。

2. 外付け電話機の受話器を上げて相手先のファクス番号をダイヤルします。

L 相手が電話に出たら、通話できます。

- 3. ホーム画面で[ファクス]を選択します。
- 4. [ファクス設定]タブを選択して、必要に応じて画質や送信方法などを設定します。
- 5. ファクス信号(ピー音)が聞こえたら、 $\Diamond$ をタップして電話を切ります。

6. 通信が完了したら原稿を取り除きます。

#### 関連情報

- ◆ [「原稿のセット」34ページ](#page-33-0)
- ◆ [「ファクス設定」168ページ](#page-167-0)

## 受信側の操作で送信する(ポーリング送信/掲示板ボックス)

ポーリング送信/掲示板ボックスにはモノクロ文書(最大100ページ)を蓄積でき、相手側ファクス機からの操作で蓄積 文書が送信されます。

ポーリング送信ボックスに蓄積できるのは1文書のみです。

掲示板は10ボックスまで登録でき、それぞれに1文書を蓄積できます。この機能を利用するには、相手側ファクス機が Fコード通信機能に対応している必要があります。

#### 関連情報

- ◆ [「ポーリング送信ボックスを設定する」155ページ](#page-154-0)
- ◆ [「掲示板ボックスを登録する」155ページ](#page-154-0)
- ◆ [「ポーリング送信/掲示板ボックスに文書を蓄積する」156ページ](#page-155-0)
- **◆ [「Fコード\(SUB\)とパスワード\(SID\)でファクスを送信する」159ページ](#page-158-0)**

<sup>■</sup> 参考 → 外付け電話機からダイヤルしたときは、原稿をスキャンしながら送信するため時間がかかります。送信中は他の機能 は使用できません。

### <span id="page-154-0"></span>ポーリング送信ボックスを設定する

ポーリング送信ボックスに蓄積できるのは1文書のみです。必要に応じて以下のオプション設定を有効にします。

- 1. ホーム画面で [ファクスボックス] を選択し、 [ポーリング送信/掲示板] を選択します。
- 2. 「ポーリング送信]を選択し、 <mark>第</mark>をタップして、 「設定変更]を選択します。

L パスワード入力画面が表示された場合はパスワードを入力してください。

3. 必要に応じて[送信結果メール通知]などの項目を設定します。

L [ボックスを開くパスワード]を設定すると、次回以降ボックスを開くたびにパスワード入力が要求されます。

4. [OK]を選択します。

#### 関連情報

- ◆ [「ポーリング送信/掲示板ボックスに文書を蓄積する」156ページ](#page-155-0)
- ◆ [「ポーリング送信/掲示板」174ページ](#page-173-0)

### 掲示板ボックスを登録する

掲示板ボックスに保存するには、事前登録が必要です。登録手順は以下です。

- 1. ホーム画面で「ファクスボックス]を選択し、「ポーリング送信/掲示板]を選択します。
- 2. [未登録の掲示板]と表示されたボックスを選択します。

L パスワード入力画面が表示された場合はパスワードを入力してください。

- 3. 画面に表示された項目の設定をします。
	- ・ [登録名(必須項目)]に登録名を入力する
	- ・ [Fコード(SEP)]にFコードを入力する
	- ・ [パスワード(PWD)]にパスワードを入力する
- 4. 必要に応じて「送信結果メール通知]などの項目を設定します。

L [ボックスを開くパスワード]を設定すると、次回以降ボックスを開くたびにパスワード入力が要求されます。

5. [OK]を選択します。

設定変更や登録削除をする画面を表示するには、変更や削除をしたいボックスを選択して ||....|| なタップします。

#### 関連情報

- ◆ [「ポーリング送信/掲示板ボックスに文書を蓄積する」156ページ](#page-155-0)
- ◆ 「ポーリング送信/掲示板| 174ページ

### <span id="page-155-0"></span>ポーリング送信/掲示板ボックスに文書を蓄積する

- 1. ホーム画面で [ファクスボックス] [ポーリング送信/掲示板] の順に選択します。
- 2. [ポーリング送信]、または登録済み掲示板のどれか1つをタップします。 パスワード入力画面が表示された場合はパスワードを入力します。
- 3. 「文書を登録する]をタップします。
- 4. ファクス設定画面が表示されたらファクス設定を確認して、◇をタップします。

保存した文書の中身を確認するには、ホーム画面から [ファクスボックス] - [ポーリング送信/掲示板] の順に選択し、 確認したい文書の入ったボックスを選択して、[文書を確認する]をタップします。開いた画面では、スキャンした原稿 を閲覧、印刷、削除することができます。

#### 関連情報

- ◆ [「原稿のセット」34ページ](#page-33-0)
- ◆ 「ポーリング送信/掲示板| 174ページ
- ◆ [「ファクスのジョブ状態や履歴を確認する」177ページ](#page-176-0)

## 便利な送信方法

#### 関連情報

- ◆ 「大量ページのモノクロ文書を送る(ダイレクト送信) | 156ページ
- ◆ 「優先して送信する (優先送信) | 157ページ
- ◆ 「指定した時刻にモノクロで送信する (時刻指定送信)」157ページ
- **◆ 「**畢なるサイズの原稿をADFから送信する (ADF連続読込) | 158ページ
- **◆ 「Fコード(SUB)とパスワード(SID)でファクスを送信する| 159ページ**
- ◆ [「同じ文書を使って何度もファクス送信する」159ページ](#page-158-0)

## 大量ページのモノクロ文書を送る (ダイレクト送信)

モノクロ送信では、スキャンした文書をメモリーに保存します。そのため、大量の文書を読み込むとメモリーが不足して 送信できないことがあります。[ダイレクト送信]を有効にするとこのトラブルが回避できます。原稿をスキャンしなが ら送信するため時間はかります。ダイレクト送信時に指定できる宛先は1件のみです。

- 1. 原稿をセットします。
- 2. ホーム画面で[ファクス]を選択します。
- 3. 宛先を指定します。
- 4. [ファクス設定] タブを選択し、「ダイレクト送信]をタップして「オン]にします。 必要に応じて画質や送信方法などを設定します。

<span id="page-156-0"></span>5. ファクスを送信します。

#### 関連情報

- ◆ [「原稿のセット」34ページ](#page-33-0)
- ◆ [「操作パネルからファクスを自動送信する」151ページ](#page-150-0)
- ◆ [「ファクス設定」168ページ](#page-167-0)

### 優先して送信する(優先送信)

送信待ち文書があるときでも、急ぎの原稿を優先して送信できます。

L 優先送信に設定しても、以下のプリンター動作中は割り込めないため、優先されません。

- ・ モノクロ文書のダイレクト送信
- ・ カラー文書送信
- ・ 外付け電話機から送信
- ・ コンピューターから送られた文書の送信
- 1. 原稿をセットします。
- 2. ホーム画面で[ファクス]を選択します。
- 3. 宛先を指定します。
- 4. [ファクス設定] タブを選択し、[優先送信] をタップして [オン] にします。 必要に応じて画質や送信方法などを設定します。
- 5. ファクスを送信します。

#### 関連情報

- ◆ [「原稿のセット」34ページ](#page-33-0)
- ◆ [「操作パネルからファクスを自動送信する」151ページ](#page-150-0)
- ◆ [「ファクス設定」168ページ](#page-167-0)
- ◆ [「ファクスのジョブ状態や履歴を確認する」177ページ](#page-176-0)

### 指定した時刻にモノクロで送信する(時刻指定送信)

指定した時刻にファクス送信できます。時刻指定送信できるのはモノクロ送信のみです。

- 1. 原稿をセットします。
- 2. ホーム画面で[ファクス]を選択します。
- 3. 宛先を指定します。

<span id="page-157-0"></span>4. ファクス送信する時刻を設定します。

A [ファクス設定]タブを選択して、[時刻指定送信]を選択します。

- 2 [時刻指定送信] をタップして [オン] にします。
- C [指定時刻]ボックスをタップし、送信予定時刻を入力して、[OK]を選択します。
- 4 [OK] を選択して設定を保存します。

必要に応じて画質や送信方法などを設定します。

5. ファクスを送信します。

(参考) 送信を中止するときはいから削除します。

#### 関連情報

- ◆ 「原稿のヤット」34ページ
- ◆ [「操作パネルからファクスを自動送信する」151ページ](#page-150-0)
- ◆ [「ファクス設定」168ページ](#page-167-0)
- ◆ 「ファクスのジョブ状態や履歴を確認する| 177ページ

### 異なるサイズの原稿をADFから送信する(ADF連続読込)

サイズの異なる原稿を1枚ずつセットするか、サイズごとに分けてセットすると、それぞれの原稿サイズで(原稿がA4 ならA4で、A5ならA5で)一つの文書としてファクス送信できます。 サイズが異なる原稿を混在させてADFにセットすると、一番大きな原稿サイズとして全ての原稿が送信されてしまうた め、サイズは混在しないでください。

- 1. 最初にスキャンするサイズの原稿をセットします。
- 2. ホーム画面で「ファクス]を選択します。
- 3. 宛先を指定します。
- 4. [ファクス設定] タブを選択し、 [ADF連続読込] をタップして [オン] にします。 必要に応じて画質や送信方法などを設定します。
- 5. ◇ (送信) をタップします。
- 6. 最初のサイズの原稿スキャンが終わり操作パネルに[原稿の読み取りが終わりました。次の原稿はあります か?]が表示されたら、[はい]を選択し、次のサイズの原稿をセットして、[読み取り開始]を選択しま す。

■ 参考 オンの原稿をセットする案内が表示されてから20秒以上操作がないと、蓄積を終了して送信を開始します。

#### 関連情報

- 「原稿のヤット」34ページ
- ◆ 「操作パネルからファクスを自動送信する| 151ページ
- ◆ [「ファクス設定」168ページ](#page-167-0)

### <span id="page-158-0"></span>Fコード(SUB)とパスワード(SID)でファクスを送信する

宛先のファクス機に、親展ファクス受信やファクス中継機能がある場合、宛先の親展ボックスや中継ボックスへファクス 送信できます。Fコードやパスワードを付けて送信したファクスは、宛先で安全に受信したり、中継ボックスとして特定 の相手へ転送したりできます。

- 1. 原稿をセットします。
- 2. ホーム画面で[ファクス]を選択します。
- 3. [アドレス帳]を選択して、Fコードとパスワードを登録した宛先を選択します。 [宛先履歴]から、Fコードやパスワード付きで送信した履歴を選択しても、Fコードやパスワード付きで送信でき ます。
- 4. [ファクス設定]タブを選択して、必要に応じて画質や送信方法などを設定します。
- 5. ファクスを送信します。

#### 関連情報

- ◆ [「アドレス帳を管理する」44ページ](#page-43-0)
- ◆ [「原稿のセット」34ページ](#page-33-0)
- ◆ [「操作パネルからファクスを自動送信する」151ページ](#page-150-0)
- ◆ [「ファクス設定」168ページ](#page-167-0)

### 同じ文書を使って何度もファクス送信する

#### 関連情報

- ◆ 「宛先を指定しない送信文書を蓄積する (待機文書蓄積) | 159ページ
- ◆ 「同じ文書を何度も送信する(待機文書送信) | 160ページ

#### 宛先を指定しない送信文書を蓄積する(待機文書蓄積)

蓄積文書を使ってファクス送信できます。同じ文書を頻繁に送るときに、送信ごとのスキャン時間が省けます。最大 100ページの文書を10件までモノクロで蓄積できます。プリンターに蓄積できる文書数は最大10件です。

● 参考 → 保存した文書のファイルサイズなどにより、10文書まで保存できないことがあります。

- 1. 原稿をセットします。
- 2. ホーム画面で[ファクスボックス]を選択します。
- 3. [待機文書送信]を選択し、 (ボックスメニュー)をタップして、[待機文書蓄積]を選択します。
- 4. [ファクス設定]タブが表示されるので、必要に応じて画質などを設定します。

#### <span id="page-159-0"></span>5. ◇をタップして文書を蓄積します。

蓄積後、[ファクスボックス]-[待機文書送信]の一覧から蓄積文書のボックスをタップすると、文書の中身を表示で きます。ボックス右の<sup>100</sup>をタップすると文書を削除できます。

#### 関連情報

- ◆ [「原稿のセット」34ページ](#page-33-0)
- ◆ [「待機文書送信」173ページ](#page-172-0)
- ◆ [「ファクスのジョブ状態や履歴を確認する」177ページ](#page-176-0)

#### 同じ文書を何度も送信する(待機文書送信)

- 1. ホーム画面で [ファクスボックス] [待機文書送信] の順に選択します。
- 2. 送信したい文書を選択し、文書の中身を確かめてから、[送信開始]を選択します。 [送信後、この文書を削除しますか?]が表示されたら[はい]か[いいえ]どちらかを選択します。
- 3. 宛先を指定します。
- 4. [ファクス設定]タブを選択して、必要に応じて送信方法などを設定します。
- 5. ◇をタップして送信します。

#### 関連情報

◆ [「待機文書送信」173ページ](#page-172-0)

# プリンターでファクスを受信する

プリンターと電話回線、外付け電話機(必要に応じて)が正しく接続されていて、「ファクス設定ウィザード]が完了し ていれば、ファクス受信ができます。 ファクス受信の仕方には2通りあります。

- ・ 相手先から送られてきたファクスを受信する
- ・ 相手先にダイヤルしてファクスを受信する

受信ファクスは、印刷するように初期設定されています。

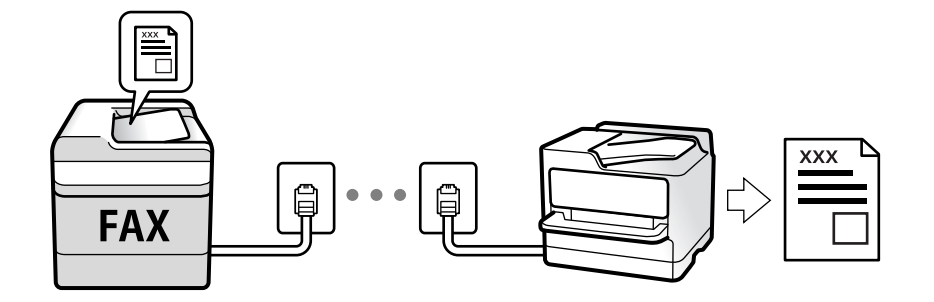

<span id="page-160-0"></span>受信したファクスをプリンターに保存、プリンターの画面で確認、メールなどに転送する設定ができます。プリンターの 設定状態は管理者に問い合わせてください。管理者として設定するときは、『 システム管理者ガイド』をご覧ください。 [ファクス機能設定リスト]でファクスの設定状態を印刷できます。[ファクス]- (応用)-[ファクスレポート 印刷]-[ファクス機能設定リスト]の順に選択してください。

#### 関連情報

◆ [「応用」170ページ](#page-169-0)

## 相手先から送られてきたファクスを受信する

3つの方法(「受信モード」)があります。

#### 関連情報

- ◆ [「自動受信のとき」162ページ](#page-161-0)
- ◆ 「ファクス/電話自動切替のとき| 162ページ
- ◆ 「手動受信のとき」161ページ

### 手動受信のとき

通話を主に、ファクス受信もするときの受信モードです。

#### 受信の仕方

外付け電話機の呼び出し音が鳴ったら受話器を上げます。 ファクス信号(ボー音)が聞こえたら、ホーム画面で [ファクス]を選択し、[送受信切替]をタップして、[受信] を選択して、x(受信)をタップします。最後に、受話器を元に戻します。

#### 外付け電話機の操作だけで受信するには

[リモート受信]が設定してある場合、[起動コード]を入力するだけで受信できます。 外付け電話機の呼び出し音が鳴ったら受話器を上げます。ファクス信号(ボー音)が聞こえたら、2桁の[起動コード] をダイヤルして受話器を元に戻します。[起動コード]は管理者に問い合わせてください。

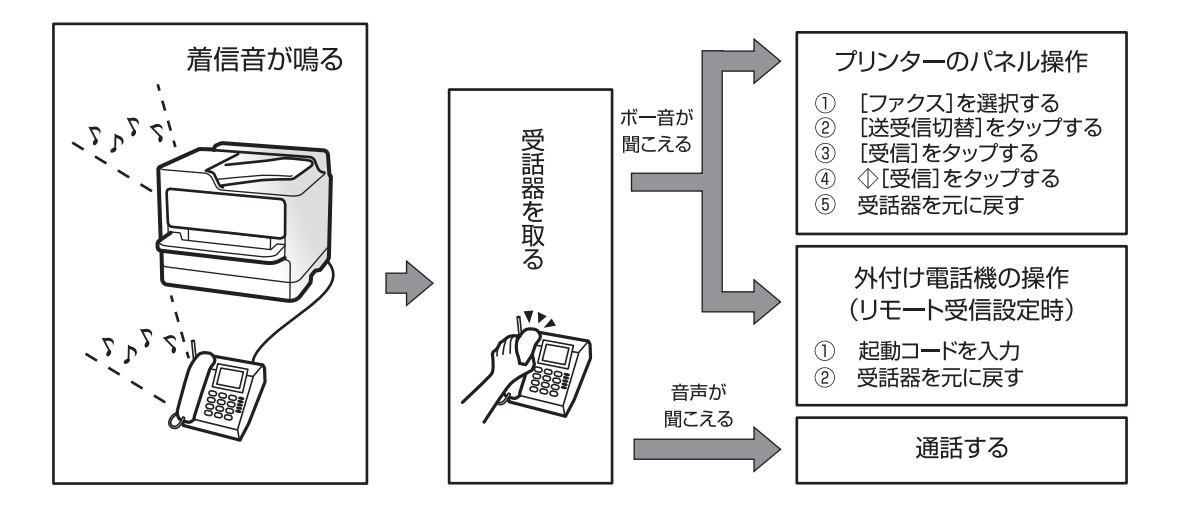

### <span id="page-161-0"></span>自動受信のとき

回線を以下の用途で使用する受信モードです。

- ・ ファクス専用で使用する(外付け電話機は不要)
- ファクスと留守番電話機兼用で使用する

#### ファクス専用で回線を使用しているときの受信の仕方

[呼び出し回数]で設定した回数の着信音が鳴り終わると、自動でファクス受信に切り替わる。

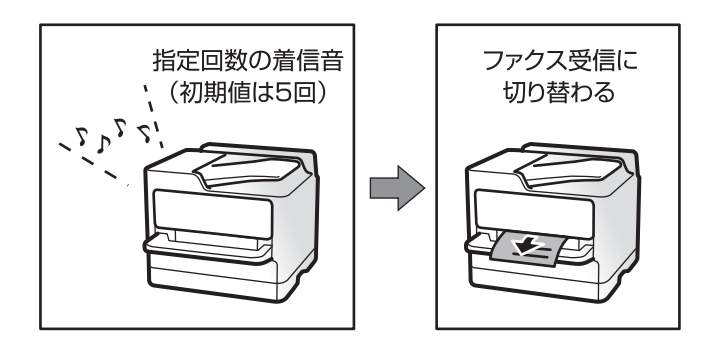

#### 留守番電話機を接続しているときの受信の仕方

- ・ 呼び出し中に留守番電話が応答した場合(留守番電話接続時) 発信元がファクス送信しているときは、自動でファクス受信に切り替わる 発信元が電話をかけてきていたときは、そのまま録音できる
- ・ 呼び出し中に受話器を取った場合 発信元がファクス送信しているときは、[手動]受信と同じ手順でファクス受信できる 発信元が電話をかけてきていたときは、そのまま通話できる
- 呼び出しが終わり自動でファクス受信モードに切り替わった場合 発信元がファクス送信しているときは、ファクス受信が開始される 発信元が電話をかけてきていたとき、この段階では通話できない。こちらから電話するか、発信元にかけ直しを依頼 してください。
- 

L 留守番電話の呼び出し回数は、プリンターの[呼び出し回数]より少なく設定してください。留守番電話の呼び出し回数の 方が多いと、録音や通話ができません。留守番電話機の設定は、留守番電話機のマニュアルをご覧ください。

#### 関連情報

◆ [「手動受信のとき」161ページ](#page-160-0)

### ファクス/電話自動切替のとき

ファクスを主に、通話もするときの受信モードです。

#### 受信の仕方

着信音を指定回数(初期設定は5回)鳴らしてから、ファクスか電話かを自動判別します。

- ・ ファクス信号(ボー音)を検知すると自動的にファクス受信を開始する
- ファクス信号を検知できずに一定時間が経過すると、プリンターと外付け電話機の着信音を指定回数(初期設定は8 回) 鳴らす

- <span id="page-162-0"></span>↓重要 → 音声通話の呼び出し時は、通話しなくても発信者に課金されます。
	- ・ 外付け電話機のナンバーディスプレイ機能は使えません。

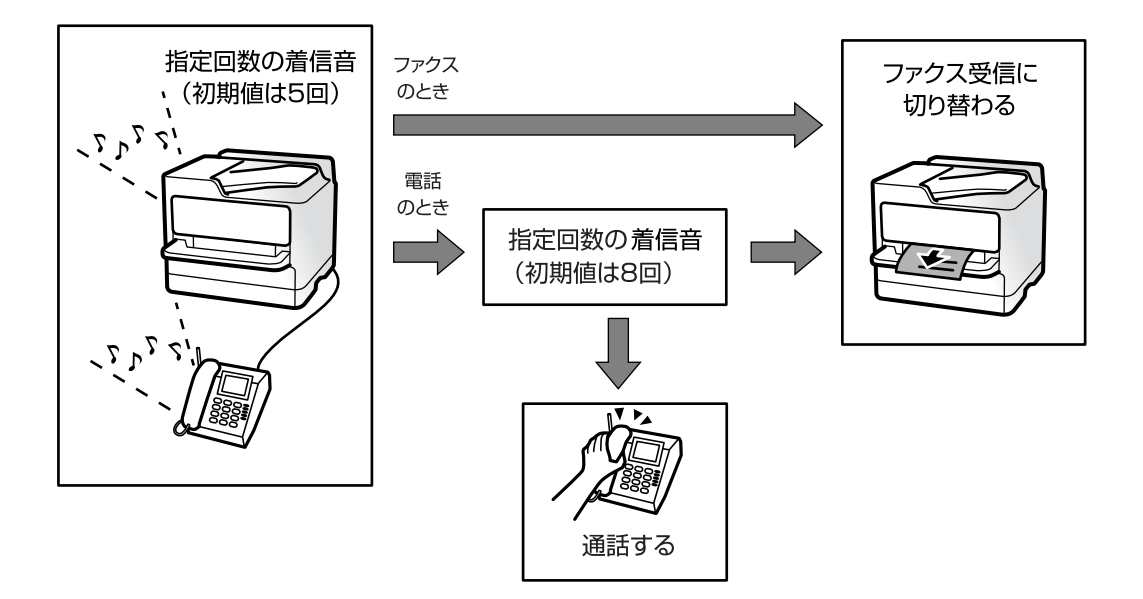

## 相手先にダイヤルしてファクスを受信する

相手先にダイヤルして、相手先のファクス機に蓄積された文書を受信します。

#### 関連情報

- ◆ 「ポーリング受信する」163ページ
- ◆ 「掲示板からFコード (SEP) とパスワード (PWD) を使って受信する (ポーリング受信) 」164ページ

## ポーリング受信する

相手先にダイヤルして、相手先のファクス機に蓄積された文書を受信します。ファクス情報サービスなどから情報を受け 取るときに使用します。

- 参考 → 音声ガイダンスに従って操作するファクス情報サービスには対応していません。
	- 音声ガイダンス付きのファクス情報サービスを利用するときは、 [オンフック] でダイヤルするか、外付け電話機から ダイヤルし、音声ガイダンスに従って外付け電話機やプリンターを操作します 。
- 1. ホーム画面で [ファクス] を選択します。
- 2. | | | | | | | | | | | | | をタップします。
- 3. [拡張ファクス]を選択します。
- 4. [ポーリング受信]をタップして [オン]にします。

<span id="page-163-0"></span>5. [閉じる]をタップしてから、[閉じる]をタップします。

6. ファクス番号を入力します。

7. ◇をタップします。

#### 関連情報

- ◆ [「外付け電話機からダイヤルして送信する」154ページ](#page-153-0)
- ◆ 「送信元の状況を確認してから受信する (オンフック) | 164ページ
- ◆ [「応用」170ページ](#page-169-0)

### 送信元の状況を確認してから受信する(オンフック)

送信元の状況(ダイヤル中、通信中、通話中)を音や音声としてスピーカーから流して、それを聞きながら受信できま す。ファクス情報サービスの音声ガイダンスに従って文書を受信するときにも使えます。

1. ホーム画面で[ファクス]を選択します。

2. & をタップして、宛先を選択します。

3. 送信元の応答を待ちます。ファクス信号(ピー音)が聞こえたら、画面右上の「送受信切替]を選択して「受 信]を選択します。

■ 参考 コアクス情報サービスの音声ガイダンスが流れたら、ガイダンスの指示に従って操作してください。

4. ◇をタップします。

## 掲示板からFコード(SEP)とパスワード(PWD)を使って受信する(ポー リング受信)

相手先にダイヤルして、相手先のファクス機の掲示板に蓄積された文書を、Fコード(SEP)とパスワード(PWD)を 使って受信します。アドレス帳にFコード(SEP)とパスワード(PWD)を設定した宛先をあらかじめ登録してくださ い。

- 1. ホーム画面で [ファクス] を選択します。
- 2. […] (応用) を選択します。
- 3. [拡張ファクス]を選択します。
- 4. [ポーリング受信]をタップして [オン]にします。

<sup>● ● ●</sup> 直接入力できない場合は、[セキュリティー設定]で[直接ダイヤル制限]が[オン]に設定されています。アドレ ス帳や履歴、クイックダイヤルから宛先を指定してください。

L スピーカーの音量を調節できます。

- 5. [閉じる]をタップしてから、[閉じる]をタップします。
- 6. [アドレス帳]を選択して、相手先の掲示板に一致するFコード(SEP)とパスワード(PWD)を登録した 宛先を選択します。
- 7. ◇をタップします。

#### 関連情報

- ◆ [「アドレス帳を管理する」44ページ](#page-43-0)
- ◆ [「外付け電話機からダイヤルして送信する」154ページ](#page-153-0)
- ◆ 「送信元の状況を確認してから受信する (オンフック) | 164ページ
- ◆ [「応用」170ページ](#page-169-0)

## 受信ファクスの保存と転送

### 機能の概要

プリンターの設定状態は管理者に問い合わせてください。

#### 受信したファクスをプリンターに保存する

保存したファクスはプリンターの画面で閲覧できます。必要なファクスだけ印刷し、不要なものは削除できます。

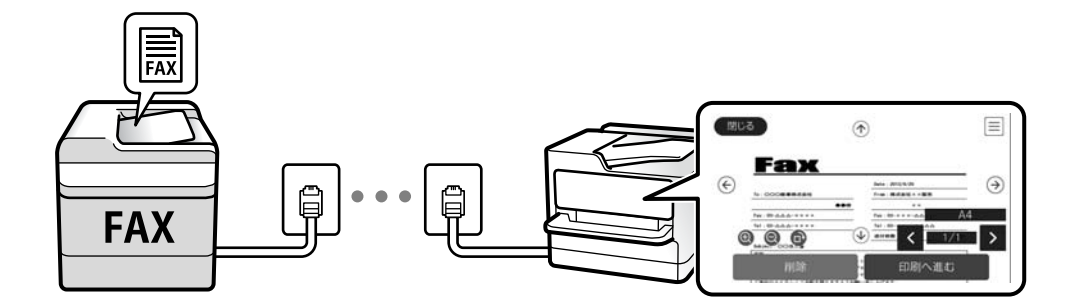

#### プリンター以外の場所への転送

転送先に指定できるのは以下です。

- ・ コンピューター(PC-FAX受信機能)
- ・ 外部メモリー
- ・ メールアドレス
- ネットワーク上の共有フォルダー

・ 他のファクス機

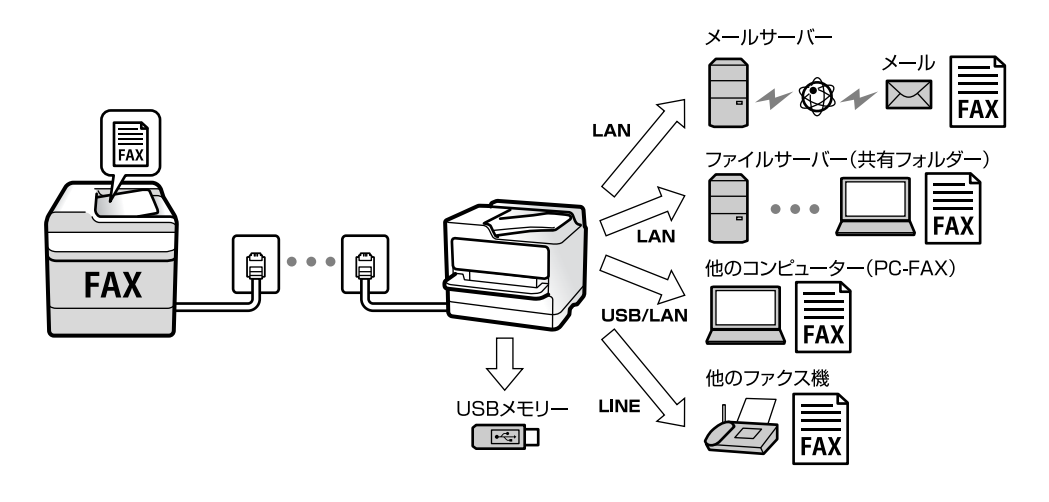

- L ・ ファクスデータはPDFファイルとして保存されます。
	- ・ カラー文書は他のファクス機に転送できません。転送失敗文書として処理されます。

#### Fコード通信などの条件を利用した振り分け保存や振り分け転送

プリンターの受信ボックスや親展ボックスにファクスを振り分けて保存できます。プリンター以外の場所にも振り分け て転送できます。

- ・ メールアドレス
- ・ ネットワーク上の共有フォルダー
- ・ 他のファクス機

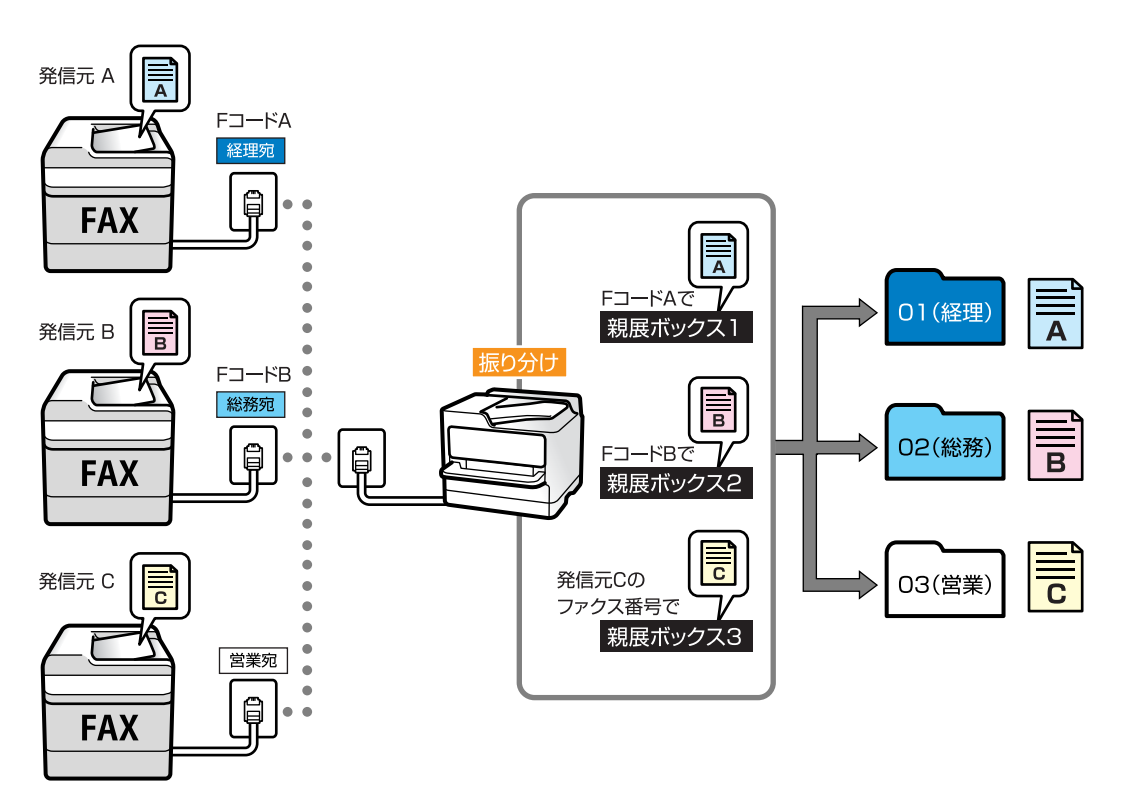

- <span id="page-166-0"></span>L ・ ファクスデータはPDFファイルとして保存されます。
	- ・ カラー文書は他のファクス機に転送できません。転送失敗文書として処理されます。
	- 現在の設定を印刷できます。ホーム画面で[ファクス]- □ (応用) [ファクスレポート印刷] [条件保存・転送 リスト]の順に選択してください。
	- ・ 保存や転送の条件確認、設定変更は、管理者に問い合わせてください。管理者は、システム管理者ガイドをご覧くださ  $\mathcal{L}$

#### 関連情報

- ◆ [「応用」170ページ](#page-169-0)
- ◆ 「プリンターに保存したファクスをプリンターの画面で確認する」167ページ

## プリンターに保存したファクスをプリンターの画面で確認する

1. ホーム画面で [ファクスボックス] を選択します。

● < ままの受信文書があると、ホーム画面の → に未処理件数が表示されます。

- 2. [受信/親展]を選択します。
- 3. 受信ボックスまたは親展ボックスを選択します。
- 4. 受信ボックスまたは親展ボックスにパスワードを設定しているときは、受信ボックス用のパスワード、親展 ボックス用のパスワードまたは管理者パスワードを入力します。
- 5. 確認する文書をリストから選択します。

文書の内容が表示されます。

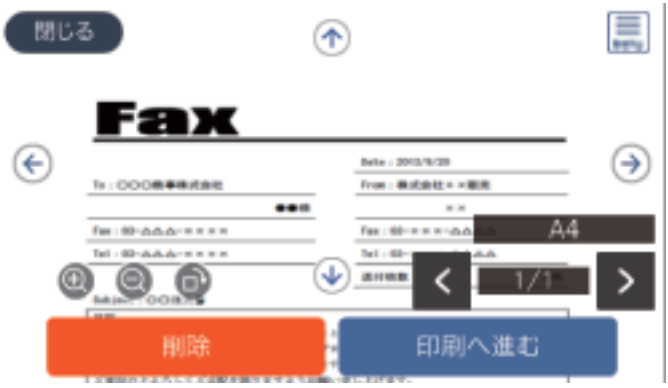

- $\bigoplus$ : 右に90°回転
- $\odot$   $\odot$   $\odot$   $\odot$  : 矢印方向に画面を移動
- $\cdot$   $\odot$   $\odot$  :  $\ddot{x}$   $\wedge$  ,  $\ddot{x}$   $\star$
- く ▶ : 前ページへ移動、次ページへ移動
- <span id="page-167-0"></span>・ :保存や転送などのメニューを表示します。
- ・ 操作アイコンのない部分をタップすると、操作アイコンを消してファクスだけを表示できます。もう一度タッ プすると操作アイコンを表示します。
- 6. 確認した文書を印刷するか削除するか選択して、画面の指示に従います。

▲重要▲ プリンターのメモリーの空き容量が不足するとファクスの送受信ができなくなります。確認または印刷した文書 は速やかに削除してください。

#### 関連情報

◆ [「受信ボックスと親展ボックス」172ページ](#page-171-0)

# ファクスメニューの説明

## 宛先

操作パネルで以下の順に選択します。 [ファクス]-[宛先]

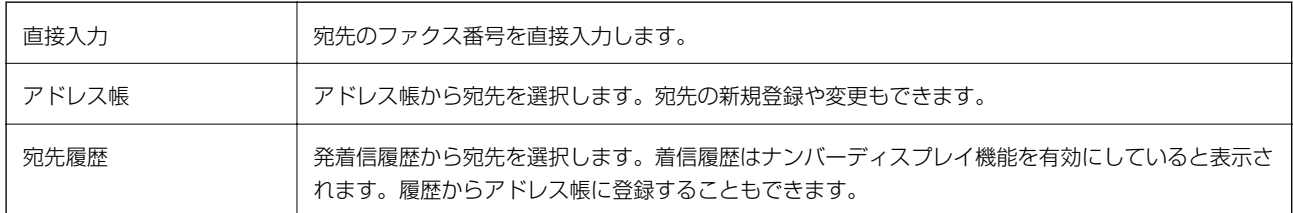

## ファクス設定

操作パネルで以下の順に選択します。 [ファクス]-[ファクス設定]

#### クイック操作ボタン

[設定]-[本体設定]-[ファクス設定]-[クイック操作ボタン]で、[通信履歴表示]や[原稿種類]など使用頻度の 高い項目3つまでを事前に割り当てておくと、「ファクス設定」タブのトップに表示できます。 初期設定: [クイック操作ボタン1]は[通信履歴表示]、[クイック操作ボタン2]と[クイック操作ボタン3]は非 表示

#### 読み取り設定

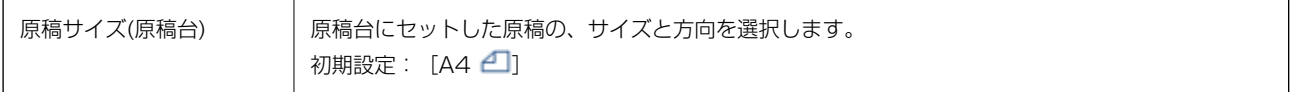

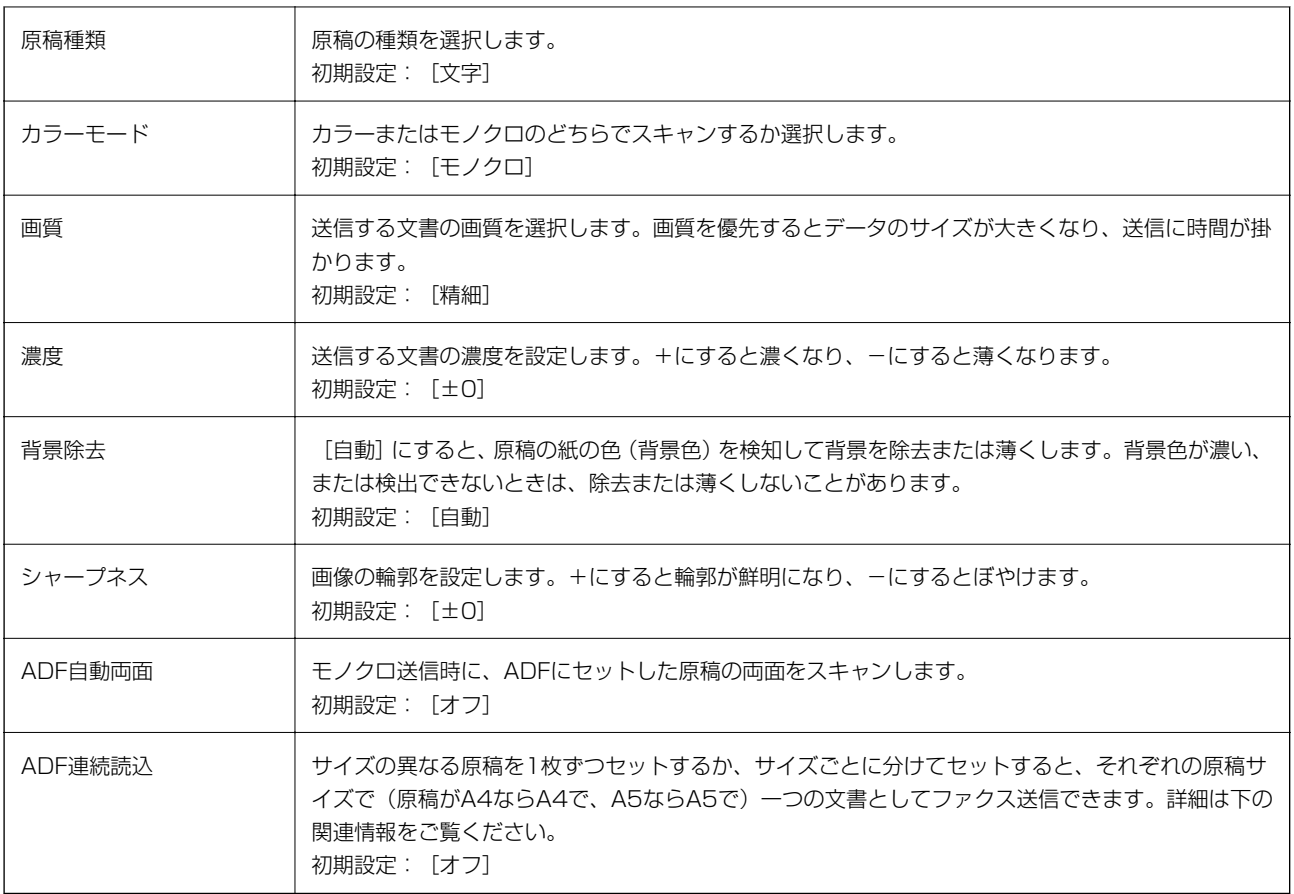

### 送信設定

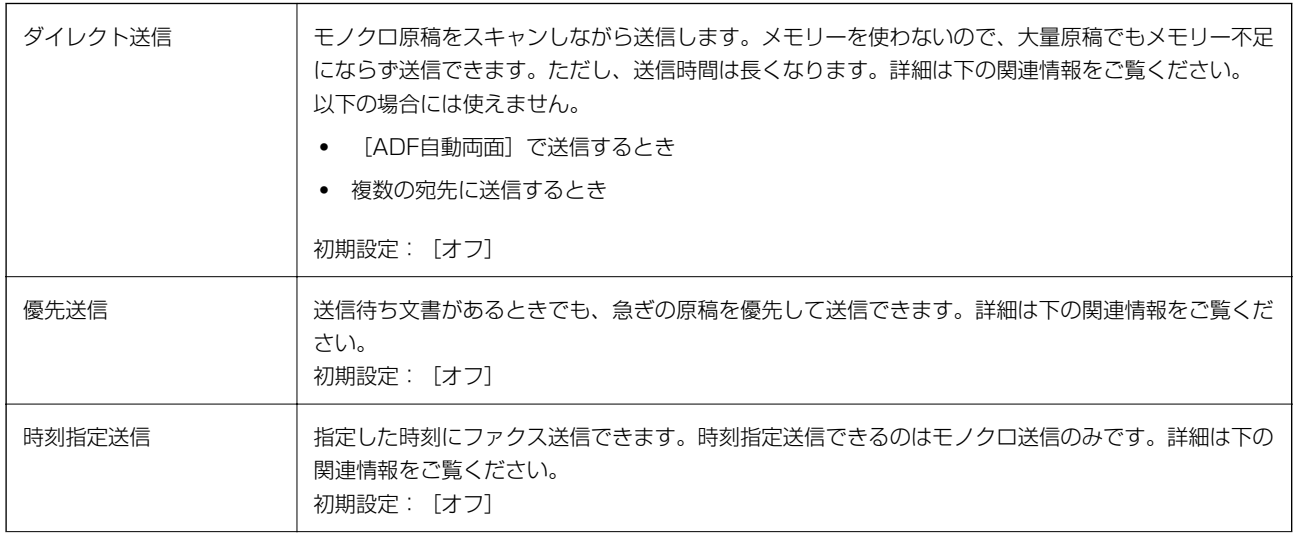

<span id="page-169-0"></span>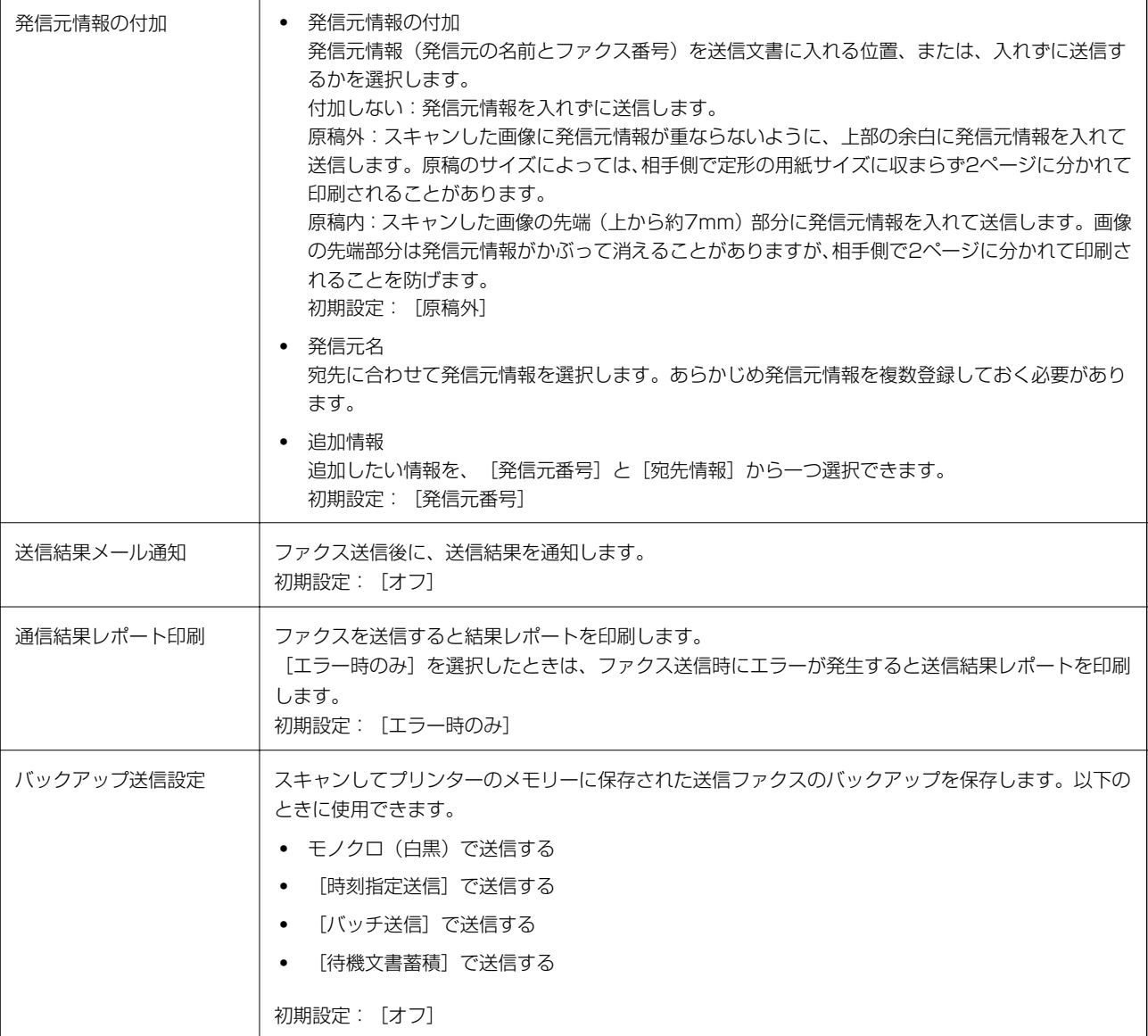

#### 関連情報

- ◆ 「異なるサイズの原稿をADFから送信する (ADF連続読込) 」158ページ
- ◆ [「大量ページのモノクロ文書を送る\(ダイレクト送信\)」156ページ](#page-155-0)
- ◆ [「優先して送信する\(優先送信\)」157ページ](#page-156-0)
- ◆ 「指定した時刻にモノクロで送信する (時刻指定送信) 」157ページ

## 応用

ホーム画面の [ファクス] 内にある |||||||| が [応用] メニューです。

#### 通信履歴表示

ファクスの送受信履歴を確認できます。 [ジョブ/状態]でも履歴確認ができます。

#### ファクスレポート印刷

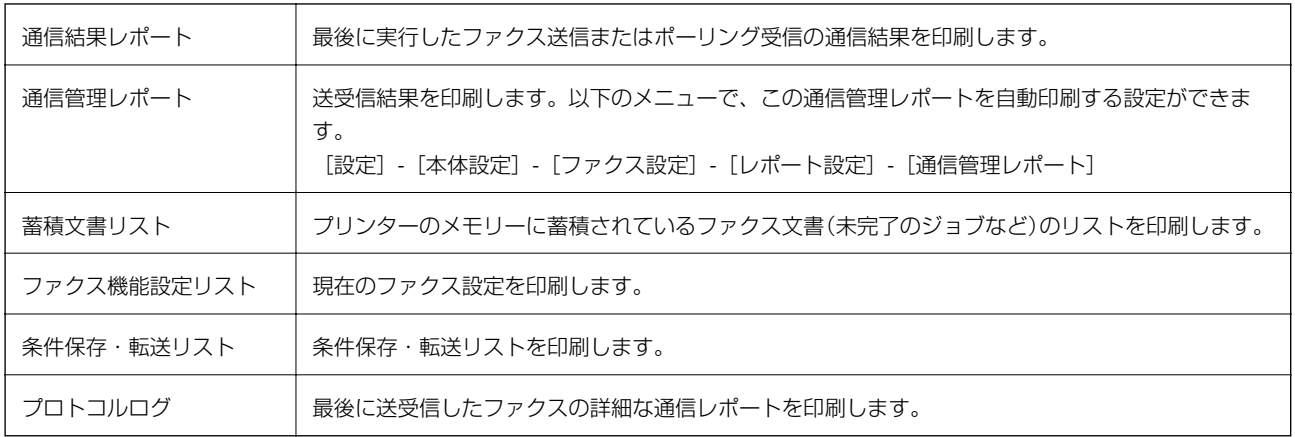

#### 拡張ファクス

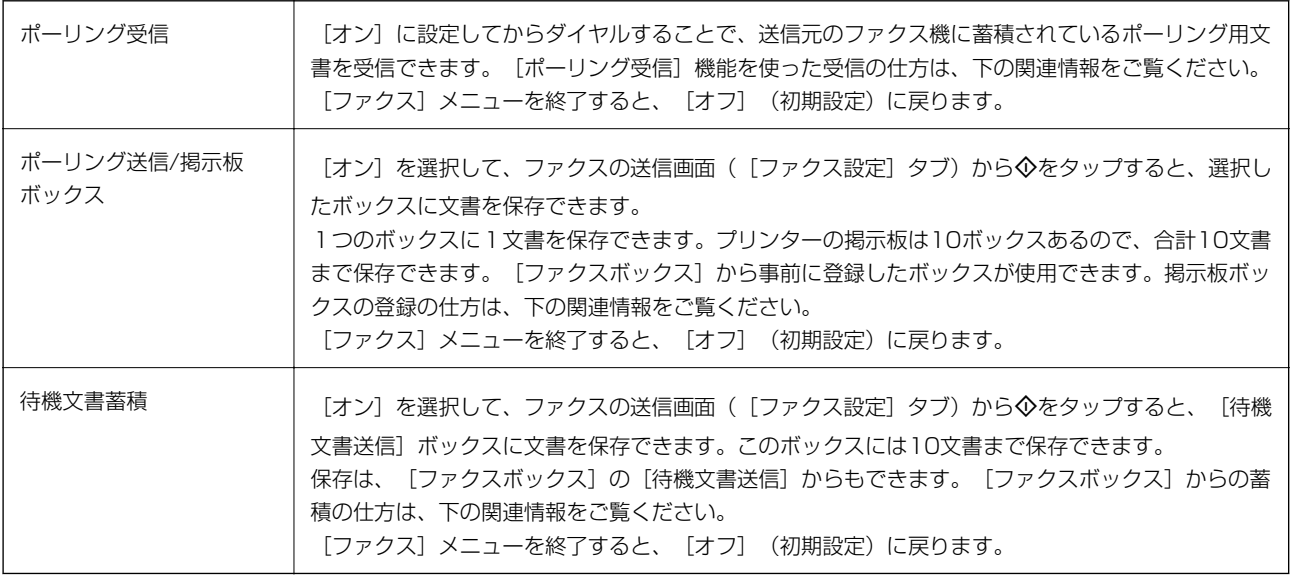

#### ファクスボックス

ホーム画面の[ファクスボックス]メニューに移動します。

#### ファクス設定

[設定]-[本体設定]-[ファクス設定]に移動します。管理者として行ってください。

#### 関連情報

- ◆ [「ポーリング受信する」163ページ](#page-162-0)
- ◆ [「ポーリング送信ボックスを設定する」155ページ](#page-154-0)
- ◆ [「掲示板ボックスを登録する」155ページ](#page-154-0)
- ◆ 「ポーリング送信/掲示板ボックスに文書を蓄積する| 156ページ
- ◆ [「ポーリング送信/掲示板」174ページ](#page-173-0)
- ◆ 「宛先を指定しない送信文書を蓄積する (待機文書蓄積) | 159ページ
- ◆ 「待機文書送信| 173ページ
- <span id="page-171-0"></span>◆ [「ファクスのジョブ状態や履歴を確認する」177ページ](#page-176-0)
- ◆ [「ファクス送受信履歴を確認する」179ページ](#page-178-0)

# ファクスボックスメニューの説明

## 受信/親展

このメニューは、ホーム画面の [ファクスボックス]内にあります。

## 受信ボックスと親展ボックス

受信ボックスと親展ボックスは、[ファクスボックス]-[受信/親展]内にあります。 受信した文書をプリンターの受信ボックスまたは親展ボックスに合計で200件まで保存できます。 1つの受信ボックスと10件の掲示板ボックスがあります。登録したボックス名称が各ボックスに表示されます。ボック ス名の初期設定は「親展XXI です。

#### 各ボックス

受信した文書の日付や発信元名、ページ数を一覧で表示します。 一覧から文書をタップするとプレビュー画面が開き、文書を閲覧できます。閲覧中の文書の削除や印刷ができます。

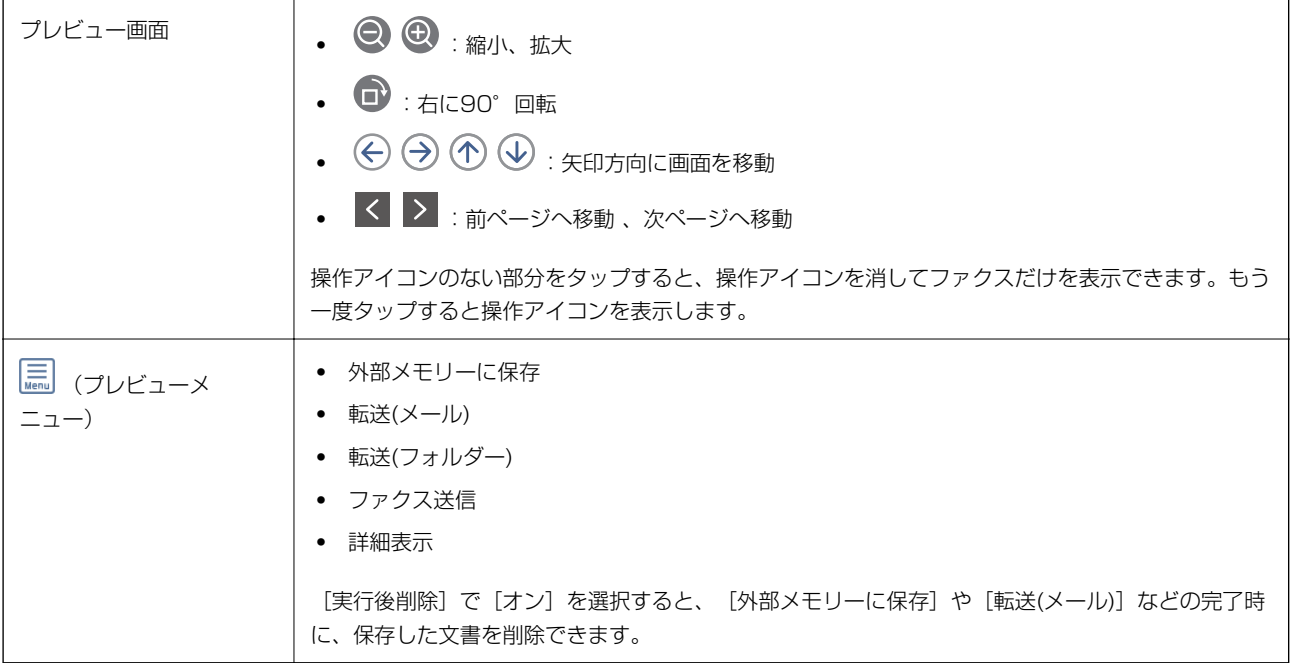

## <span id="page-172-0"></span>| | (ボックスメニュー)

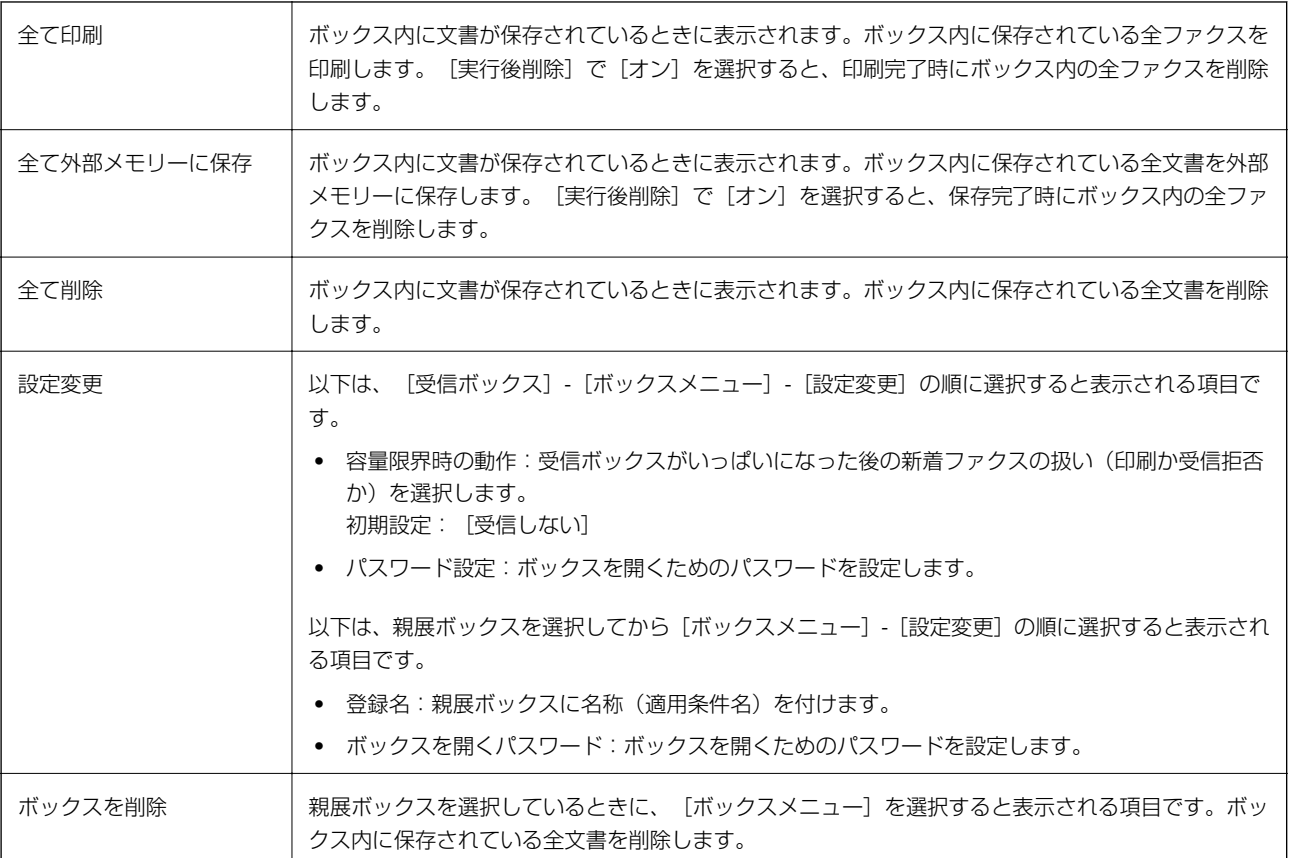

#### 関連情報

- ◆ 「プリンターに保存したファクスをプリンターの画面で確認する| 167ページ
- ◆ [「応用」170ページ](#page-169-0)
- ◆ [「ファクス送受信履歴を確認する」179ページ](#page-178-0)

## 待機文書送信

このメニューは、ホーム画面の [ファクスボックス]内にあります。 10文書(1文書当たり最大100ページ)のモノクロ文書を蓄積できます。1つの文書を頻繁に送るときに、送信のたび のスキャン時間が省けます。

● 参考 → 保存した文書のファイルサイズなどにより、10文書まで保存できないことがあります。

#### 待機文書送信ボックス

蓄積した文書の日付とページ数を一覧で表示します。 一覧から文書をタップするとプレビュー画面が開きます。[送信開始]を選択すると送信画面へ進みます。[削除]を選 択すると蓄積した文書を削除できます。

<span id="page-173-0"></span>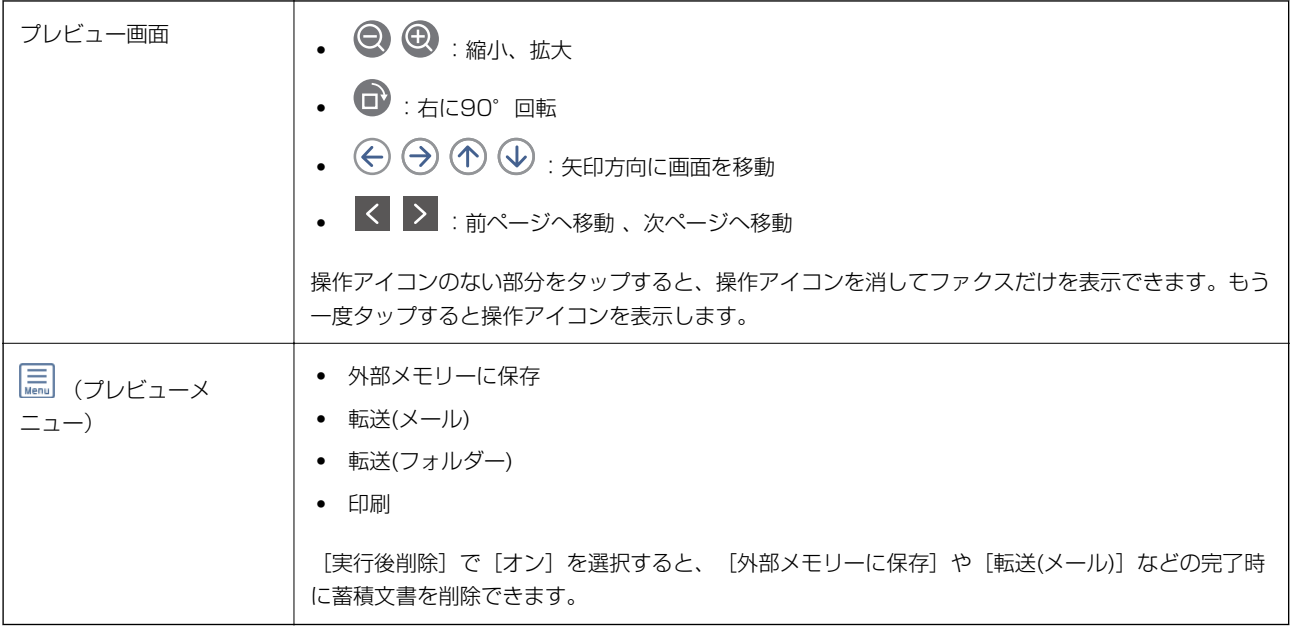

(ボックスメニュー)

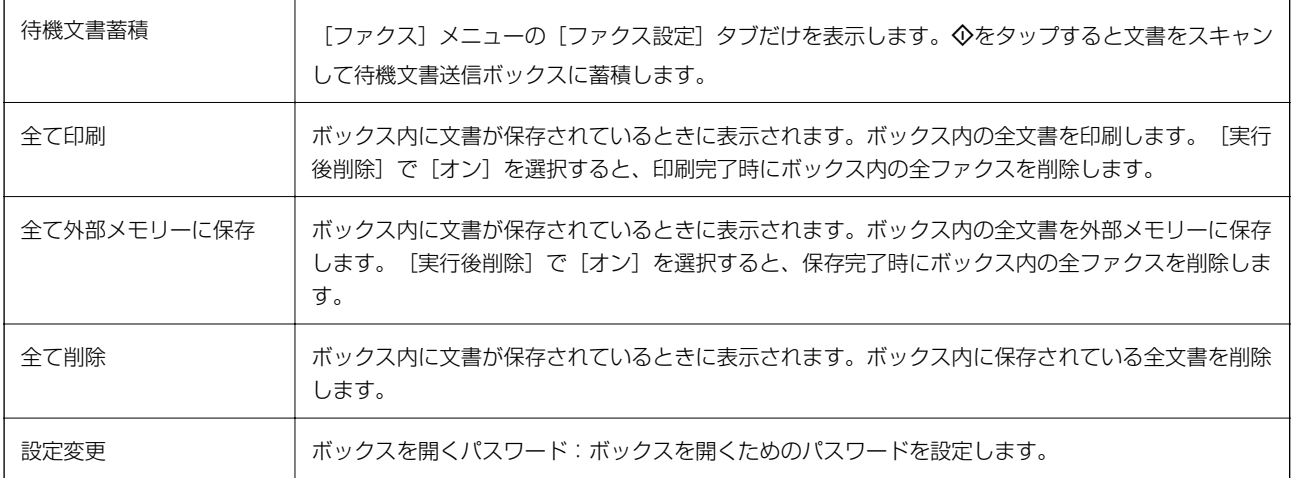

#### 関連情報

- ◆ [「同じ文書を使って何度もファクス送信する」159ページ](#page-158-0)
- ◆ [「ポーリング送信」175ページ](#page-174-0)
- ◆ [「応用」170ページ](#page-169-0)
- ◆ [「ファクス送受信履歴を確認する」179ページ](#page-178-0)

# ポーリング送信/掲示板

このメニューは、ホーム画面の[ファクスボックス]内にあります。

1つのポーリング送信ボックスと10件の掲示板ボックスがあります。1ボックスにつき1文書(最大100ページ)を蓄 積できます。

#### <span id="page-174-0"></span>関連情報

◆ 「受信側の操作で送信する(ポーリング送信/掲示板ボックス) | 154ページ

## ポーリング送信

#### ポーリング送信ボックス

(メニュー)の[設定変更]にある設定項目と設定値を表示します。

#### 文書を登録する

[ファクス]メニューの[ファクス設定]タブだけを表示します。◇をタップすると文書をスキャンして保存します。 ボックス内に文書があるときの表示は、[文書を確認する]です。

#### 文書を確認する

ボックス内に文書があるときは、文書の中身が閲覧できます。閲覧中の文書の削除や印刷ができます。

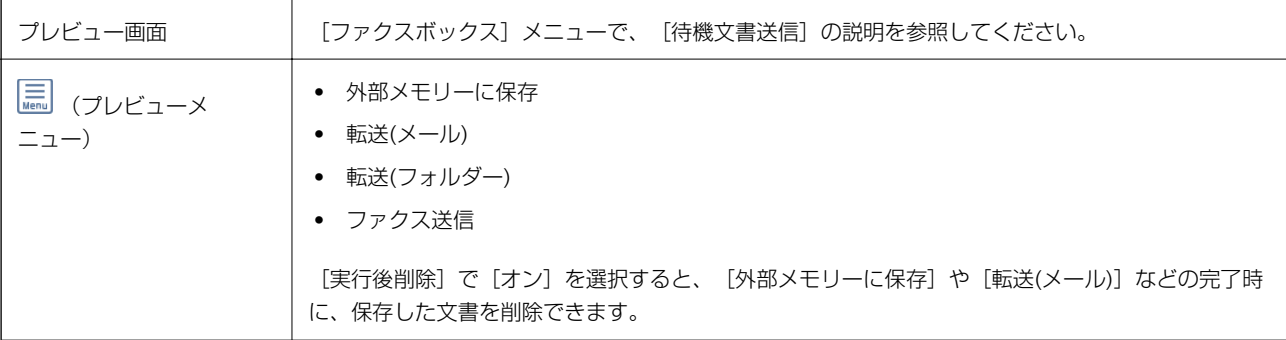

**(三)** (メニュー)

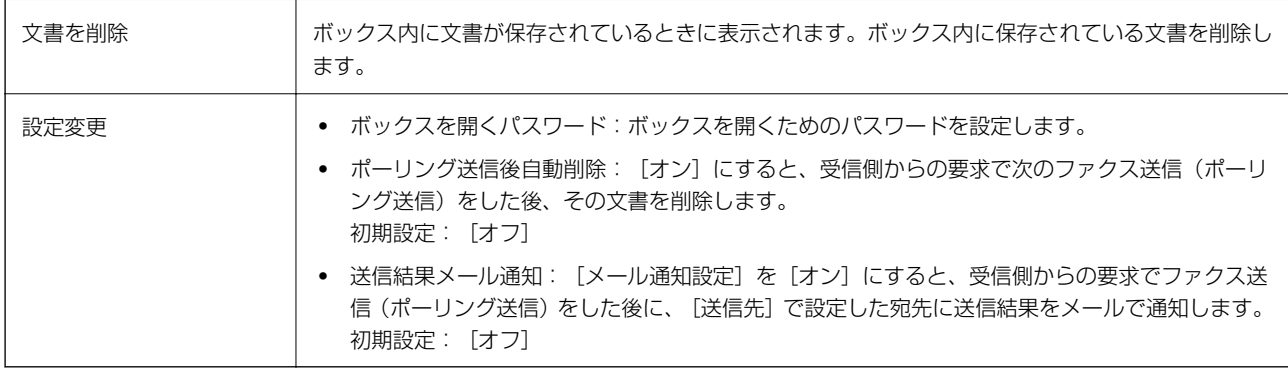

#### 関連情報

- ◆ 「待機文書送信| 173ページ
- ◆ [「応用」170ページ](#page-169-0)
- ◆ [「ファクス送受信履歴を確認する」179ページ](#page-178-0)

### <span id="page-175-0"></span>未登録の掲示板

このメニューは、「ファクスボックス] - [ポーリング送信/掲示板] - [未登録の掲示板] 内にあります。「未登録の掲 示板] のいずれかをタップします。ボックス上の[未登録の掲示板]の表示は、登録すると登録名に変わります。 掲示板は10件まで登録できます。

#### 掲示板ボックス設定

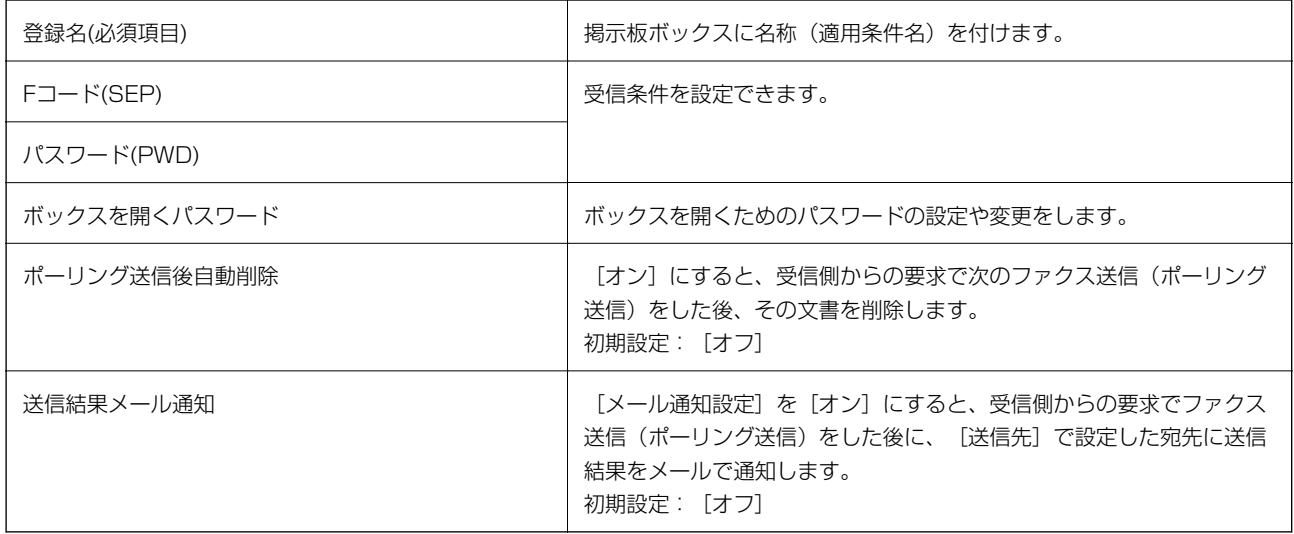

#### 関連情報

◆ 「登録済み掲示板ボックス」176ページ

## 登録済み掲示板ボックス

このメニューは、[ファクスボックス] - [ポーリング送信/掲示板]内にあります。登録名が表示されているボックスを 選択してください。ボックス上に表示される名称は、 [未登録の掲示板]登録時に付けた登録名です。 掲示板は10件まで登録できます。

#### (掲示板ボックスの登録名)

(メニュー)の[設定変更]にある設定項目とその値を表示します。

 $\overline{\phantom{a}}$ 

#### 文書を登録する

[ファクス]メニューの[ファクス設定]タブだけを表示します。 $\Phi$ をタップすると文書をスキャンして保存します。 ボックス内に文書があるときの表示は、[文書を確認する]です。

#### 文書を確認する

ボックス内に文書があるときは、文書の中身が閲覧できます。閲覧中の文書の印刷や削除ができます。

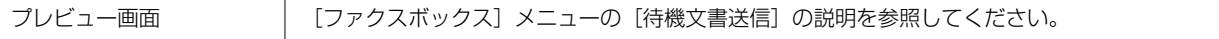

<span id="page-176-0"></span>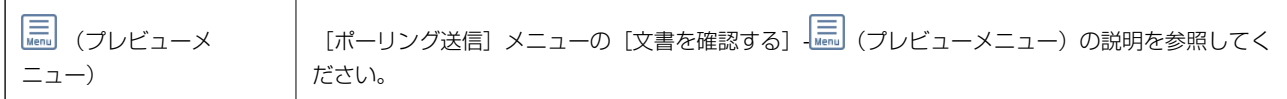

## (メニュー)

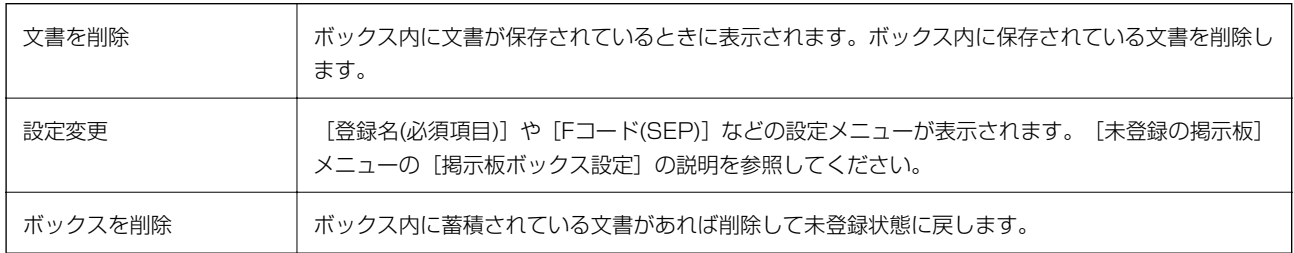

#### 関連情報

- ◆ [「待機文書送信」173ページ](#page-172-0)
- ◆ [「ポーリング送信」175ページ](#page-174-0)
- ◆ [「未登録の掲示板」176ページ](#page-175-0)
- ◆ [「応用」170ページ](#page-169-0)
- ◆ [「ファクス送受信履歴を確認する」179ページ](#page-178-0)

# ファクスのジョブ状態や履歴を確認する

## 受信ファクスが未処理(未読/未印刷/未保存/未転送)の表示

未処理の受信文書があると、ホーム画面の <>>>
はこその件数が表示されます。未処理とは下表で示す状態です。

▲重要 受信ボックスがいっぱいになるとファクスを受信できません。速やかに転送失敗文書を確認して削除してください。

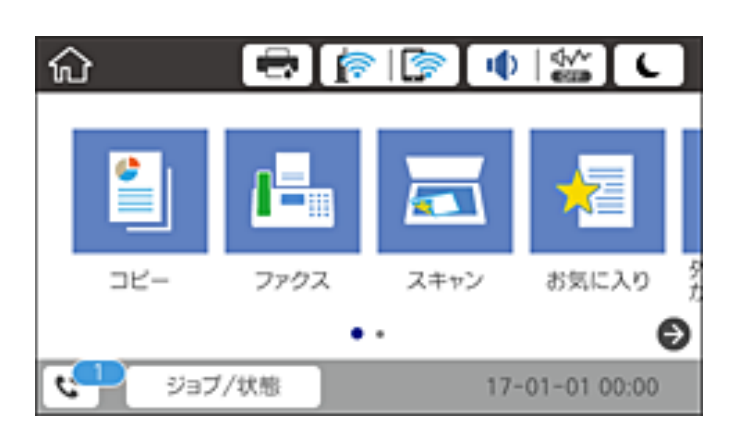

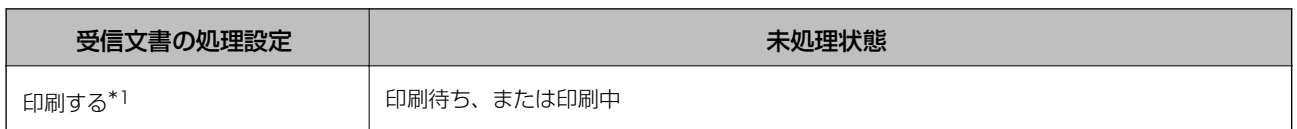

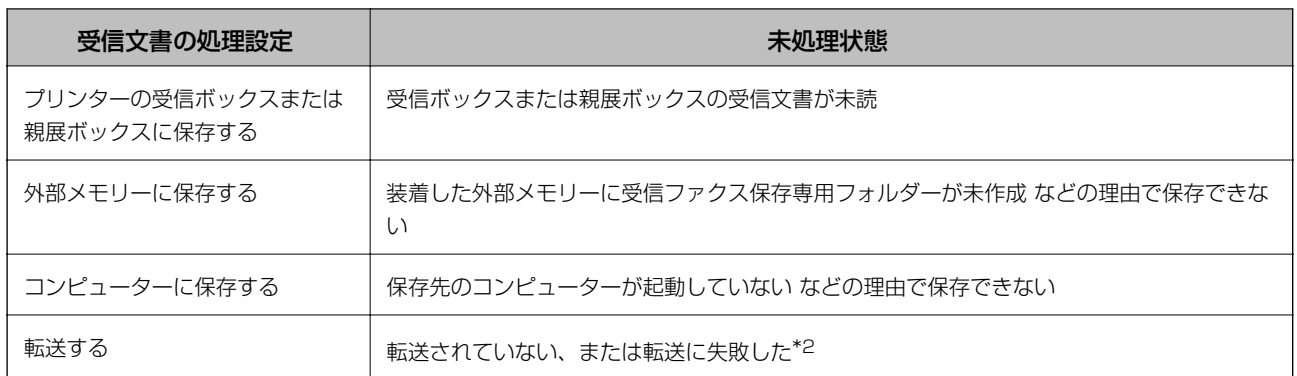

\*1 保存や転送をする設定にしていない、または外部メモリーやコンピューターへの保存と同時に印刷する設定にしているとき。

\*2 転送失敗文書を受信ボックスに保存する設定にしているときは未読状態、印刷する設定にしているときは印刷されていない状 態。

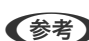

■ 参考 ■ 受信文書の処理を複数設定していると、1つの受信文書の未処理件数が2件や3件など複数になることがあります。例え ば、受信ボックスとコンピューターの両方に保存する設定の場合、1つの受信文書が両方とも処理されなかったときは未処 理件数が2になります。

#### 関連情報

- ◆ [「プリンターに保存したファクスをプリンターの画面で確認する」167ページ](#page-166-0)
- ◆ 「実行中のファクスジョブを確認する」178ページ

## 実行中のファクスジョブを確認する

処理が完了していないファクスのジョブを画面に表示して確認できます。確認画面に表示されるジョブは以下です。こ の確認画面から、印刷前のファクスの印刷や送信失敗文書の再送信もできます。

- ・ 受信ファクス
	- ・ 印刷前のファクス(印刷する設定の場合)
	- ・ 未保存のファクス(保存先が設定されている場合)
	- ・ 未転送のファクス(転送先が設定されている場合)
- 送信に失敗したファクス文書(「送信失敗文書保存〕を有効にしてある場合)

確認画面を表示する手順は以下です。

- 1. ホーム画面で「ジョブ/状態]をタップします。
- 2. [ジョブ状態]タブをタップして、[実行中]をタップします。
- 3. 確認するファクスジョブを選択します。

#### 関連情報

◆ 「受信ファクスが未処理(未読/未印刷/未保存/未転送)の表示| 177ページ

## <span id="page-178-0"></span>ファクス送受信履歴を確認する

ファクスの送受信履歴(宛先や日時、送受信結果など)が確認できます。

- 1. ホーム画面で「ジョブ/状態]をタップします。
- 2. [ジョブ状態]タブ-[履歴]の順にタップします。
- 3. 画面右上の▼をタップして[送信]または[受信]を選択します。

確認するジョブ履歴が新しい順に一覧表示されます。確認する履歴をタップすると詳細が表示されます。 |履歴印刷もできます。ホーム画面から[ファクス]- [二](応用)-[ファクスレポート印刷]-[通信管理レポート]の順 に選択してください。

#### 関連情報

◆ [「応用」170ページ](#page-169-0)

## 印刷した受信文書を再印刷する

印刷履歴から、印刷した受信文書を再印刷できます。 ただし、プリンターのメモリーがいっぱいになると、印刷した受信文書は古いものから順に削除されます。

- 1. ホーム画面で [ジョブ/状態] をタップします。
- 2. 「ジョブ状態]タブ-「履歴]の順にタップします。
- 3. 画面右上の▼をタップして [印刷] をタップします。 印刷ジョブ履歴の一覧が表示されます。一番上が最新の印刷ジョブです。
- 4. マアイコンのあるジョブをリストから選択します。 印刷したい文書かどうか、受信日時や送付元で確認します。
- 5. [再印刷]をタップして文書を印刷します。

# コンピューターからファクスを送信する

コンピューターからのファクス送信は、FAX UtilityとPC-FAXドライバーで行います。

**<参考> FAX Utilityは、ソフトウェア更新用のソフトウェア EPSON Software Updater (エプソン ソフトウェア アップデー** ター)を使用してインストールします。更新用のソフトウェアのインストール方法は、関連リンクを参照ください。また、 Windowsをお使いの場合は、付属のソフトウェアディスクからもインストールできます。

#### 関連情報

◆ 「ソフトウェアの更新ツール (EPSON Software Updater) | 210ページ

◆ [「最新のソフトウェアをインストールする」210ページ](#page-209-0)

## アプリケーションで作成した文書を送信する(Windows)

Microsoft WordやExcelなどの[印刷]メニューから、ご使用のファクス対応プリンター(PC-FAXドライバー)を選 択すれば、作成した文書/図/表などのデータに送付状を付けて直接送信できます。

- L ここでは、Microsoft Word 2010を例に説明します。ご使用のアプリケーションソフトによって操作が異なります。詳し くはアプリケーションソフトのヘルプをご覧ください。
- 1. アプリケーションソフトで、ファクス送信する文書を作成します。
- 2. [ファイル]メニュー内の [印刷]をクリックします。

アプリケーションソフトの[印刷]ウィンドウが表示されます。

3. プリンターから [XXXXXX (FAX) ] (XXXはご使用のプリンター名) を選択して、ファクス送信のため の設定を確認します。

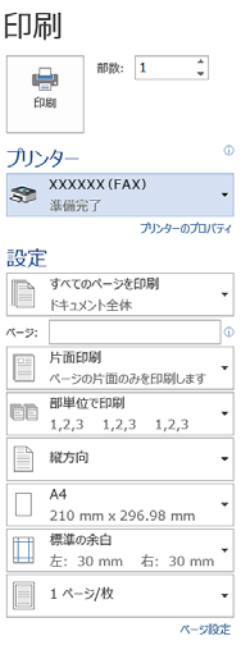

- 「印刷部数]では、「1〕を入力してください。「2〕以上を入力すると正常に送信できないことがあります。
- [ファイルへ出力]など、出力ポートを変更する機能は使用できません。
- 1回のファクス送信につき、送付状を含めて100ページまで送信できます。
- L ・ [プリンターのプロパティ]をクリックすると、[用紙サイズ]、[用紙方向]、[色]、[画質]、[文字の 濃さ]を設定できます。詳しくはPC-FAXドライバーのヘルプをご覧ください。
	- ・ お使いのコンピューターで初めて送信するとき、発信者(ご自分)の情報を登録する画面が表示されます。必要 事項を入力して、[OK]をクリックしてください。
4. [印刷]をクリックします。

お使いのコンピューターで初めて送信するとき、発信者(ご自分)の情報を登録する画面が表示されます。必要事 項を入力して、 [OK] をクリックしてください。 [よみがな] は、FAX Utility内部の管理用の名前です。よみが な以外は送付状に表示されます。

FAX Utilityの [送付先設定]画面が表示されます。

- 5. 送付先を設定し、[次へ]をクリックします。
	- ・ 送付先(名前/ファクス番号など)を直接入力する場合: [直接入力] タブを選択し、必要事項を入力して [追加] をクリックします。画面上部の [送付先一覧] に追 加されます。
	- L ・ プリンターで接続回線設定を[構内交換機(PBX)]にしてある場合は、外線発信番号を「#」で登録することを お勧めします。詳しくは、関連情報にある「接続回線」内の「基本設定」をご覧ください。
		- FAX Utility (メイン画面) の [オプション設定] で [送信時にファクス番号を2回入力する] の設定を有効にし ている場合は、「追加]または「次へ」をクリックした後、もう一度ファクス番号を入力する画面が表示されま す。
	- ・ 電話帳から送付先(名前/ファクス番号など)を選択する場合: 送付先が連絡先(またはアドレスブック)に登録されているときは、[電話帳](PC-FAX電話帳)をクリッ クします。一覧から送付先を選択して[追加]をクリックします。画面上部の[送付先一覧]に追加されます。

- **(参考)** 接続回線設定を [構内交換機(PBX)] にしてある場合は、外線発信番号を「#」で登録することをお勧めします。詳 しくは、関連情報にある「接続回線」内の「基本設定」をご覧ください。
- 6. 送付状の内容を設定します。

1 送付状を付けるときは、「送付状〕で送付状のデザインを選択します。「件名】と「コメント〕を入力します。 送付状のデザインを追加したり作成したりすることはできません。

送付状が不要のときは、[送付状]で[送付状なし]を選択してください。

2 [送付状書式設定]をクリックして、送付状に表示される項目の並び順を変更します。 [用紙サイズ] で送付 状のサイズを選択できます。送信する文書と異なる用紙サイズを選択することもできます。

- 8 [フォント] をクリックして、送付状に表示される文字のフォントを変更します。
- 4 [発信元設定] をクリックして、発信元情報を変更します。
- E [詳細プレビュー]をクリックして、件名やコメントが反映された送付状のイメージを確認します。
- 6 [次へ] をクリックします。

### 7. 送信内容を確認して「送信】をクリックします。

送付先の名前とファクス番号が間違っていないか、十分に確認してから送信してください。[プレビュー]をクリッ クすると、送付状と送信する文書のイメージを確認できます。 送信が始まると、送信状態を確認できる画面が表示されます。

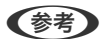

- <●
※
<br>
 ※ 送信を中止するときは、送信データを選択して[中止] ▲ をクリックしてください。プリンターのパネル操 作で中止することもできます。
	- ・ 送信中にエラーになると[通信エラー]画面が表示されます。エラー内容を確認して再送信してください。
	- FAX Utility (メイン画面) の [オプション設定] で [送信時にファクス送信モニターを表示] をチェックしてい ないとき、ファクス送信モニター画面(上記の送信状態を確認できる画面)は表示されません。

## アプリケーションで作成した文書を送信する(Mac OS)

市販アプリケーションソフトの [印刷] メニューからファクス対応プリンター (PC-FAXドライバー) を選択すると、作 成した文書や図、表などのデータを直接送信できます。

L ここでは、Mac OS添付のテキストエディットを例に説明します。

- 1. アプリケーションソフトで、ファクス送信する文書を作成します。
- 2. 「ファイル]メニュー内の「印刷]をクリックします。 アプリケーションの「印刷」ウィンドウが表示されます。
- 3. [名前]からご使用のプリンター(ファクス名)を選択し、▼をクリックして詳細設定を表示し、[OK]を クリックします。
- 4. 次の設定をします。
	- 「印刷部数]では、「11を入力してください。「21以上を入力しても、実際に送信されるのは1部のみです。
	- 1度の通信で100ページまで送信できます。

L ファクスできる文書のページサイズは、プリンターからファクスできる用紙のサイズと同じです。

- 5. ポップアップメニューでファクス設定を選択して、各項目を設定します。 各設定項目の説明はPC-FAXドライバーのヘルプをご覧ください。 PC-FAXドライバーのヘルプは、画面左下の あクリックします。
- 6. ポップアップメニューで送付先設定を選択して、送付状を設定します。
	- ・ 送付先(名前/ファクス番号など)を直接入力する場合:

「追加」項目に必要事項を入力して をクリックしてください。画面上部の送付先一覧に追加されます。

PC-FAXのドライバー設定で「送信時にファクス番号を2回入力する」が有効になっている場合は、 あク リックするともう一度ファクス番号を入力する画面が表示されます。 ご使用のファクス接続回線が外線発信番号を必要とするときは、外線発信番号を入力します。

**【参考】** 接続回線設定を [構内交換機(PBX)] にしてある場合は、外線発信番号を「#」で登録することをお勧めします。詳 しくは、関連情報にある「基本設定」内の「接続回線」を参照ください。

● 電話帳から送付先 (名前/ファクス番号など) を選択する場合:

送付先が連絡先(またはアドレスブック)に登録されているときは、 ■ をクリックします。一覧から送付先 を選択して「追加]をクリックし、「OK]をクリックしてください。 ご使用のファクス接続回線が外線発信番号を必要とするときは、外線発信番号を入力します。

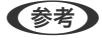

**【参考】** 接続回線設定を [構内交換機(PBX)] にしてある場合は、外線発信番号を「#」で登録することをお勧めします。詳 しくは、関連情報にある「基本設定」内の「接続回線」を参照ください。

7. 宛先設定して、[ファクス]をクリックします。

送信が始まります。

送付先の名前とファクス番号が間違っていないか、十分に確認してから送信してください。

<span id="page-182-0"></span>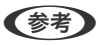

- L ・ Dock内のプリンターアイコンをクリックすると送信状況確認画面が表示されます。送信を中止するときは、送信 データをクリックして[削除]をクリックしてください。
	- 送信中にエラーになると「送信失敗」というメッセージが表示されます。 [ファクス送信記録] 画面で送信記録 を確認してください。
	- ・ 用紙サイズの異なるページが混在するドキュメントは、正常に送信できないことがあります。

# コンピューターでファクスを受信する

プリンターで受信したファクス文書を、プリンターに接続したコンピューターにPDF形式で保存できます。保存はFAX Utilityで行います。保存先フォルダーの指定なども、FAX Utilityから行います。

**<参考> FAX Utilityは、以下からインストールします。** 

- ・ ソフトウェア更新用のソフトウェア EPSON Software Updater(エプソン ソフトウェアアップデー ター)を使用
- ・ 付属のソフトウェアディスクを使用(Windowsをお使いのときのみ)
- ▲重要 コンピューターでファクス受信するときは、 [受信モード] を [ファクス/電話自動切替] に設定してください。プ リンターの設定状態は管理者に問い合わせてください。管理者は、『 システム管理者ガイド』をご覧ください。
	- ・ 保存先のコンピューターは起動しておいてください。受信ファクスはプリンターのメモリーに一時保存されます。 電源を切ったままにしておくと、プリンターのメモリーが不足して送受信できなくなります。
	- 一時保存の文書件数はホーム画面の 【↓】 に表示されます。
	- ・ 受信ファクスの閲覧にはPDFビューアー(Adobe Readerなど)が必要です。

### 関連情報

- ◆ 「ソフトウェアの更新ツール (EPSON Software Updater) 」210ページ
- ◆ [「最新のソフトウェアをインストールする」210ページ](#page-209-0)

## 受信文書をコンピューターに保存する

プリンターに届いたファクスをコンピューターで受信できるようにするには、FAX Utilityを使います。事前にコン ピューターにFAX Utilityをインストールしてください。

操作方法は、FAX Utilityの「オンラインヘルプ」-「基本の操作」をご覧ください。設定中にパスワード入力画面が表示 されたらパスワードを入力してください。パスワードが分からないときは管理者に問い合わせてください。

● 参考 コンピューターでファクスを受信して、プリンターでも印刷できます。プリンターの設定状態は管理者に問い合わせてくだ さい。管理者は、『 システム管理者ガイド』をご覧ください。

### 関連情報

◆ 「ファクスの送受信や設定をするソフトウェア (FAX Utility) | 208ページ

## コンピューターでのファクス受信をやめる

FAX Utilityで、コンピューターでのファクス受信をやめるように設定できます。 設定方法は、FAX Utilityの「オンラインヘルプ」-「基本の操作」をご覧ください。

- L ・ コンピューターに保存されていない受信ファクスがプリンター内にあるときは変更できません。
	- ・ 管理者によってロックされているメニューは、管理者以外は設定を変更できません。
	- ・ この設定変更はプリンターからもできます。管理者に問い合わせてください。管理者として設定するときは、『 システ ム管理者ガイド』をご覧ください。

#### 関連情報

◆ 「ファクスの送受信や設定をするソフトウェア (FAX Utility) | 208ページ

### 新着ファクスを確認する(Windows)

受信ファクスを保存する設定をしたコンピューターでは、Windowsのタスクバーにファクスアイコンが表示され、処理 の状況や新着ファクスの有無を確認できます。ファクス受信を通知する設定にすると、デスクトップ画面右下に受信通知 ウィンドウが表示され新着ファクスを確認できます。

- ● コンピューターに受信ファクスデータが保存されると、プリンターの内部メモリーからは削除されます。
	- ・ 受信ファクスの閲覧はPDFビューアー(Adobe Readerなど)が必要です。

### タスクバーのファクスアイコンを使う (Windows)

受信ファクスを保存するコンピューターのタスクバーにファクスアイコンが表示され、処理の状況や新着ファクスの有無 を確認できます。

- 1. アイコンを確認します。
	- · 『 』<br>・ 待機中
	- 『● : 新着ファクスの有無を確認中
	- $\begin{tabular}{ll} \bullet & \bullet\end{tabular}$
- 2. アイコンを右クリックして「保存フォルダーを開く]をクリックします。

保存フォルダーが開きます。ファイル名の日時と送信元を確認して目的のファクスデータ(PDF)を開きます。 待機中のときは、[新着ファクスの確認]を選択します。新着ファクスがあるかどうかがすぐに確認できます。

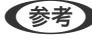

L 受信ファクスデータには以下のルールで自動的にファイル名が付けられています。 YYYYMMDDHHMMSS\_xxxxxxxxxx nnnnn (年/月/日/時/分/秒 送信元番号)

### 受信通知ウィンドウを使う (Windows)

新着ファクスをコンピューターに通知する設定にすると、新着ファクスがあるたびに画面右下に受信通知ウィンドウが表 示されます。

1. 表示された受信通知ウィンドウを確認します。

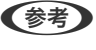

● 参考 ● 何もせずに一定時間が経過すると、受信通知ウィンドウは非表示になります。受信通知ウィンドウの表示時間や通知 の有無は設定できます。

2. 受信通知ウィンドウの、 ボタン以外の場所をクリックします。

新着ファクスを保存したフォルダーが開きます。ファイル名の日時と送信元を確認して目的のファクスデータ (PDF)を開きます。

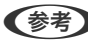

L 受信ファクスデータには以下のルールで自動的にファイル名が付けられています。 YYYYMMDDHHMMSS\_xxxxxxxxxx nnnnn (年/月/日/時/分/秒 送信元番号)

### 新着ファクスを確認する(Mac OS)

新着ファクスは、以下の方法で確認できます。["ファクス保存" (このコンピューターで保存する)]を設定したコンピュー ターのみ可能です。

- 保存フォルダー([受信ファクスの出力設定]で指定)を開く
- ファクス受信モニターを開き、[新着ファクスの確認]をクリックする
- ファクスの新着通知を受け取る FAX Utilityの [ファクス受信モニター] - [環境設定] で [ファクス受信をDockで通知する] をチェックするとDock のファクス受信モニターアイコンがジャンプして新着ファクスを知らせます。

### ファクス受信モニターから保存フォルダーを開く (Mac OS)

["ファクス保存" (このコンピューターで保存する)]を設定したコンピューターでは、ファクス受信モニターから保存 フォルダーを開けます。

- 1. Dockのファクス受信モニターアイコンをクリックして「ファクス受信モニター]を開きます。
- 2. プリンターを選択して「保存フォルダーを開く]をクリックするか、プリンター名をダブルクリックします。
- 3. ファイル名の日時と送信元を確認して目的のファクスデータ(PDF)を開きます。

L 受信ファクスデータには以下のルールで自動的にファイル名が付けられています。 YYYYMMDDHHMMSS xxxxxxxxxx nnnnn (年/月/日/時/分/秒 送信元番号) 送信元番号は送信元から送られた情報が表示されます。送信元によっては番号がないこともあります。

# インクパックなど消耗品の交換

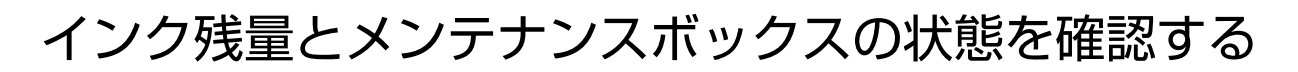

操作パネルまたはコンピューターからインク残量の目安とメンテナンスボックス空き容量の目安が確認できます。

L インクが少なくなっても、交換の案内が表示されるまで印刷できます。

## インク残量とメンテナンスボックスの状態を確認する - 操作パネル

- 1. 操作パネルのエボタンを押します。
- 2. 「プリンター状態]を選択します。

L 右端のアイコンがメンテナンスボックスの空き容量を示します。

### インク残量とメンテナンスボックスの状態を確認する - Windows

- 1. プリンタードライバーの画面を表示します。
- 2. [ユーティリティー]タブの [EPSON プリンターウィンドウ!3] をクリックして、 [詳細表示]をクリッ クします。

**【参考】** [EPSON プリンターウィンドウ!3] が無効になっているときは、[ユーティリティー] タブの [拡張設定] をク リックして[EPSON プリンターウィンドウ!3 を使用する]をチェックしてください。

### インク残量とメンテナンスボックスの状態を確認する - Mac OS

- 1. ■メニューの[システム環境設定] [プリンタとスキャナ] (または [プリントとスキャン]、[プリン トとファクス])の順に選択し、お使いのプリンターを選択します。
- 2. [オプションとサプライ]-[ユーティリティ]- [プリンタユーティリティを開く]の順にクリックします。
- 3. [EPSONプリンターウィンドウ]をクリックします。

## <span id="page-186-0"></span>純正インクパックのご案内

プリンター性能をフルに発揮するためにエプソン純正品のインクパックを使用することをお勧めします。純正品以外の ものをご使用になりますと、プリンター本体や印刷品質に悪影響が出るなど、プリンター本来の性能を発揮できない場合 があります。純正品以外の品質や信頼性について保証できません。非純正品の使用に起因して生じた本体の損傷、故障に ついては、保証期間内であっても有償修理となります。 純正インクパックの詳細は、エプソンのウェブサイトでご確認ください。

<http://www.epson.jp/>

# インクパック取り扱い上のご注意

インクパックを交換する前に『製品使用上のご注意』(紙マニュアル)と以下の注意事項を必ずお読みください。

### 取り扱い上のご注意

- ・ インクパックは常温で直射日光を避けて保管してください。
- ・ インクパックは個装箱に印刷されている期限までに使用することをお勧めします。
- ・ インクパックは個装箱の底面を下にして保管してください。
- インクパックを寒い所に長時間保管していたときは、12時間以上室温で放置してからお使いください。
- ・ イラストで示した部分には触らないでください。正常に印刷できなくなるおそれがあります。

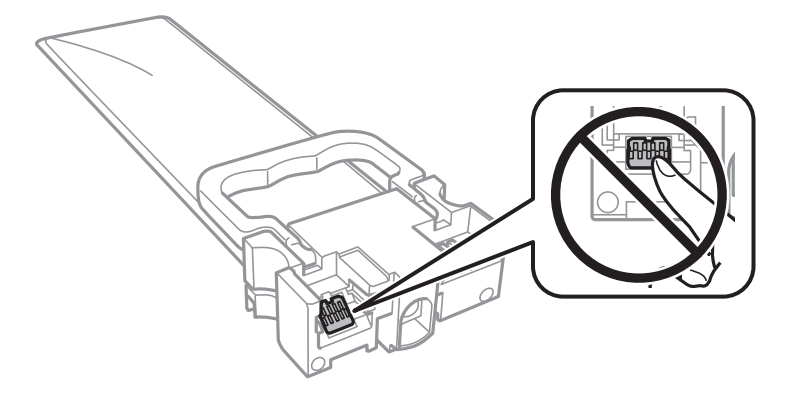

- ・ インクパックは全色セットしてください。全色セットしないと印刷できません。
- ・ インク充填中は電源を切らないでください。充填が不十分で印刷できなくなるおそれがあります。
- インクパックを取り外した状態でプリンターを放置しないでください。プリントヘッド(ノズル)が乾燥して印刷で きなくなるおそれがあります。
- ・ 使用途中で取り外したインクパックは、インク供給孔部にホコリが付かないように、プリンターと同じ環境で保管し てください。ただし、インク供給孔内には弁があるため、ふたや栓をする必要はありません。
- ・ 取り外したインクパックはインク供給孔部にインクが付いていることがありますので、周囲を汚さないようにご注意 ください。
- ・ インクパックはICチップでインク残量などの情報を管理しているため、使用途中に取り外しても再装着して使用でき ます。
- ・ 本製品はプリントヘッドの品質を維持するため、インクが完全になくなる前に動作を停止するように設計されてお り、使用済みインクパック内にインクが残ります。
- ・ インクパックに再生部品を使用している場合がありますが、製品の機能および性能には影響ありません。
- ・ インクパックの外観や仕様は、改良のため予告なく変更することがあります。
- ・ インクパックを分解または改造しないでください。正常に印刷できなくなるおそれがあります。
- ・ インクパックを落とすなど、強い衝撃を与えないでください。インクパックからインクが漏れることがあります。

### インクの消費

- ・ プリントヘッドを良好な状態に保つため、ヘッドクリーニングなどのメンテナンス動作で全色のインクが消費されま す。また、電源投入時にも消費されることがあります。
- ・ モノクロやグレースケール印刷の場合でも、用紙種類や印刷品質の設定によっては、カラーインクを使った混色の黒 で印刷します。
- ・ 購入直後のインク初期充填では、プリントヘッドノズル(インクの吐出孔)の先端部分までインクを満たして印刷で きる状態にするため、その分インクを消費します。そのため、初回は2回目以降に取り付けるインクパックよりも印 刷できる枚数が少なくなることがあります。
- ・ 良好な印刷品質を得るために、インクパック装着後は2年以内に使い切ることをお勧めします。

## インクパックを交換する

マゼンタのインクパックを例に説明します。

1. 前面カバーを開けます。

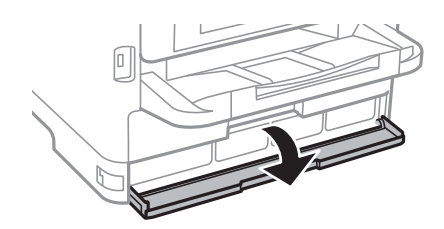

前面カバーにロックが掛かっていると開きません。ロックを解除します。

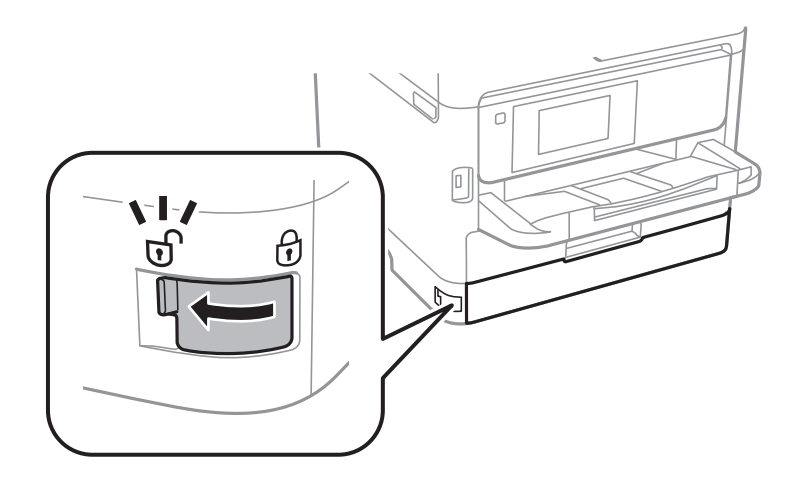

2. インクパックトレイを押して引き抜きます。

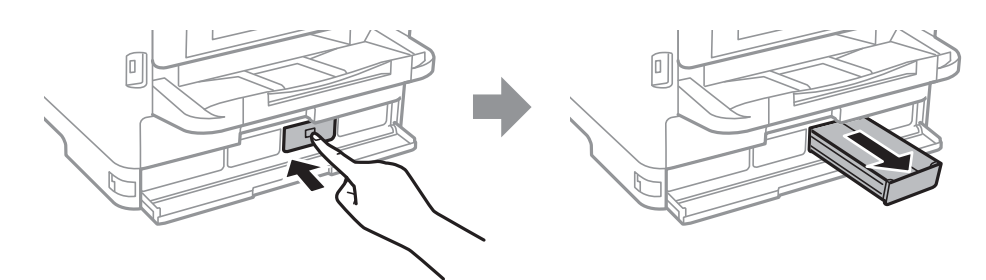

3. インクパックを取り出します。

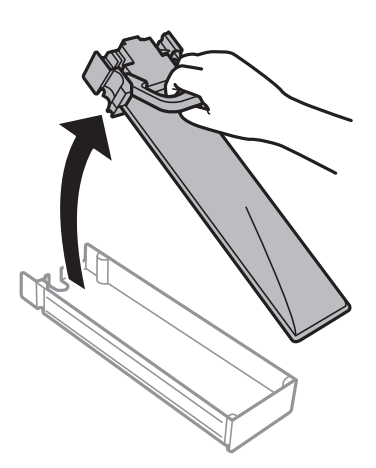

4. 新しいインクパックの箱を手に取り、そのまま水平方向に3秒間(10回程度)、約6cm幅で振ります。

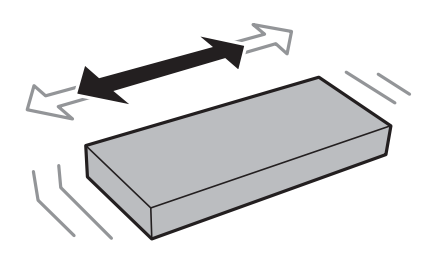

5. 箱から新しいインクパックを取り出します。

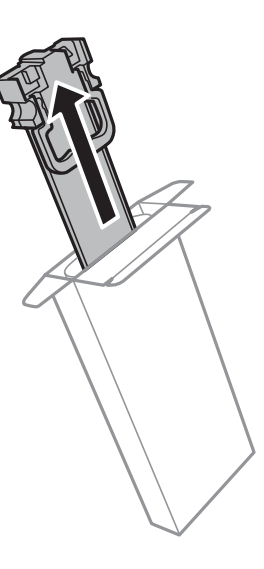

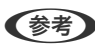

● 参考 イラストで示した部分には触らないでください。正常に印刷できなくなるおそれがあります。

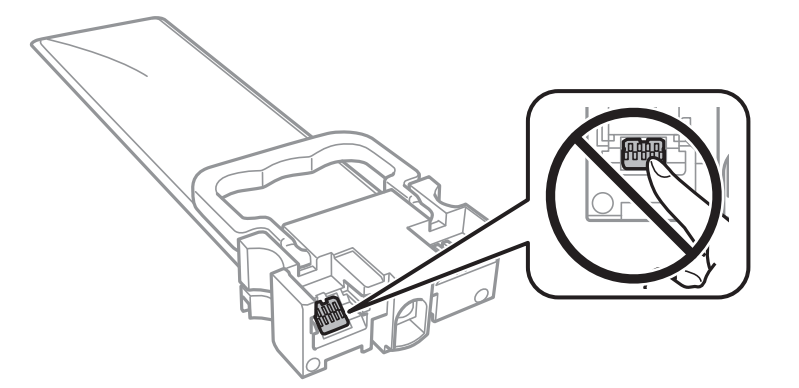

6. インクパックをインクパックトレイにセットします。

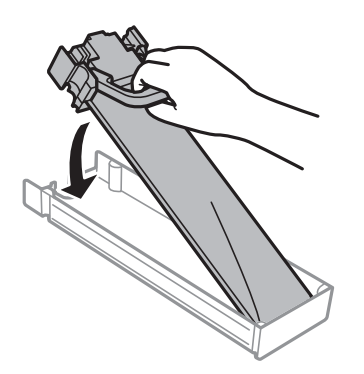

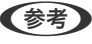

◆参考 インクパックを落とすなどして大きく変形した場合は、形状を整えてからセットしてください。変形したままだと正 しくセットできず、インク残量が正常に表示されないことがあります。

<span id="page-190-0"></span>7. ラベルの色を確認して、インクパックトレイを本体に戻します。

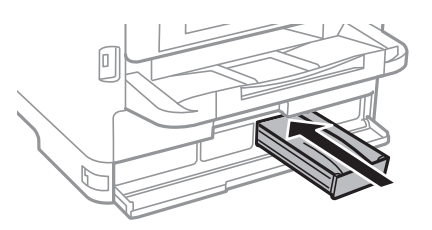

8. 前面カバーを閉じます。

### 関連情報

- ◆ [「インクパック取り扱い上のご注意」187ページ](#page-186-0)
- ◆ [「インクパックの回収」192ページ](#page-191-0)
- ◆ [「インクパックやメンテナンスボックスの廃棄」192ページ](#page-191-0)

## メンテナンスボックスの型番

エプソン純正品のメンテナンスボックスを使用することをお勧めします。 純正品の型番は以下の通りです。 PXMB8

# メンテナンスボックス取り扱い上のご注意

メンテナンスボックスを交換する前に『製品使用上のご注意』(紙マニュアル)と以下の注意事項を確認してください。

- ・ メンテナンスボックスのICチップに触らないでください。正常な動作や印刷ができなくなるおそれがあります。
- ・ メンテナンスボックスは密封するまで傾けないでください。インクが漏れることがあります。
- ・ 直射日光を避けて保管してください。
- ・ 印刷中は交換しないでください。廃インクが漏れることがあります。
- ・ 取り外して長期間放置したメンテナンスボックスは、再使用しないでください。内部のインクが固化し、インクを吸 収できません。

# メンテナンスボックスの交換

メンテナンスボックスは、クリーニング時や印刷時に排出される廃インクを溜める容器です。メンテナンスボックス交換 のメッセージが表示されたら、操作パネルに表示される動画を見ながら交換できます。

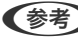

L インクあふれ防止のため、いっぱいになるとボックスを交換するまで印刷できませんが、印刷以外の機能は使用できます。

### <span id="page-191-0"></span>関連情報

- ◆ 「メンテナンスボックス取り扱い上のご注意| 191ページ
- ◆ 「メンテナンスボックスの回収」192ページ
- ◆ 「インクパックやメンテナンスボックスの廃棄」192ページ

## 消耗品の回収と廃棄

資源の有効活用と地球環境保全のため、使用済みの消耗品の回収にご協力ください。

## インクパックの回収

エプソンは使用済み純正インクパック回収活動を通じ、地球環境保全を推進しています。便利でお得な「引取回収サービ ス」で回収リサイクル活動にご協力ください。学校でのベルマーク活動による回収などのサービスがあります。回収サー ビスの詳細は、エプソンのウェブサイトをご覧ください。 <http://www.epson.jp/recycle/>

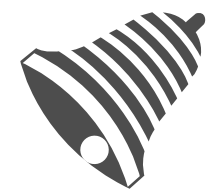

学校へ持っていこう!

## メンテナンスボックスの回収

使用済みメンテナンスボックスは、「引取回収サービス」をご利用ください。回収サービスの詳細は、エプソンのウェブ サイトをご覧ください。 <http://www.epson.jp/recycle/>

## インクパックやメンテナンスボックスの廃棄

一般家庭でお使いの場合は、ポリ袋などに入れて、必ず法令や地域の条例、自治体の指示に従って廃棄してください。事 業所など業務でお使いの場合は、産業廃棄物処理業者に廃棄物処理を委託するなど、法令に従って廃棄してください。

## 黒インクだけで一時的に印刷する

カラーインクの残量が限界値を下回っても、黒インクが十分残っていれば、以下の設定にすることで一時的に黒インクだ けでの印刷ができます(黒だけでモード)。

- ・ 用紙種類:普通紙、郵便ハガキ、封筒
- ・ カラー: [グレースケール]
- ・ EPSON プリンターウィンドウ!3:有効 (Windowsのみ)

約5日間の一時的な機能のため、できるだけ早くインクパックを交換してください。

- **<参考 》 •** [EPSON プリンターウィンドウ!3] が無効になっているときは、プリンタードライバーの画面を表示し、 [ユーティ リティー] タブの [拡張設定] をクリックして [EPSON プリンターウィンドウ!3 を使用する] をチェックしてくだ さい。
	- ・ 使える期間は使用状況によって異なります。

## 黒インクだけで一時的に印刷する - 操作パネル

- 1. インクパック交換のメッセージが表示されたら、[次へ]をタップします。 期間限定で黒インクのみで印刷できることをお知らせするメッセージが表示されます。
- 2. メッヤージを確認して「次へ]をタップします。
- 3. モノクロで印刷したい場合は、[後で交換する]を選択します。 実行中のジョブがキャンセルされます。
- 4. 普通紙にモノクロで、コピーや受信ファクスの印刷ができます。ホーム画面で使いたい機能を選択してくだ さい。

## 黒インクだけで一時的に印刷する - Windows

1. 以下の画面が表示されたら印刷を中止します。

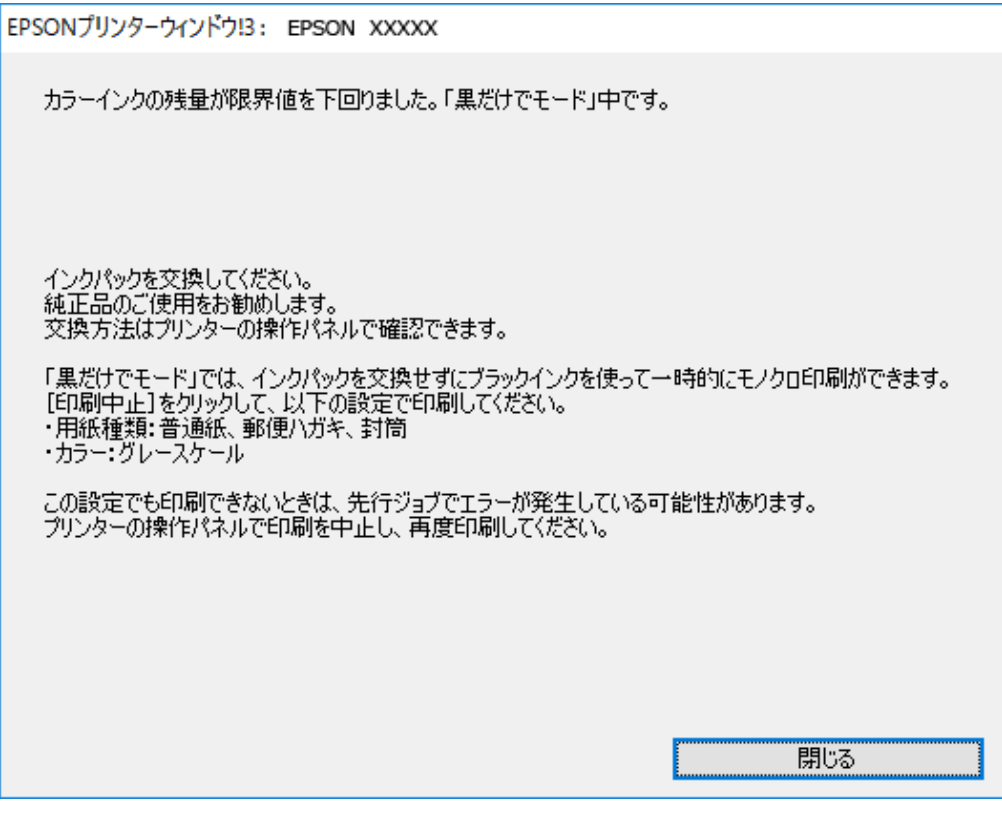

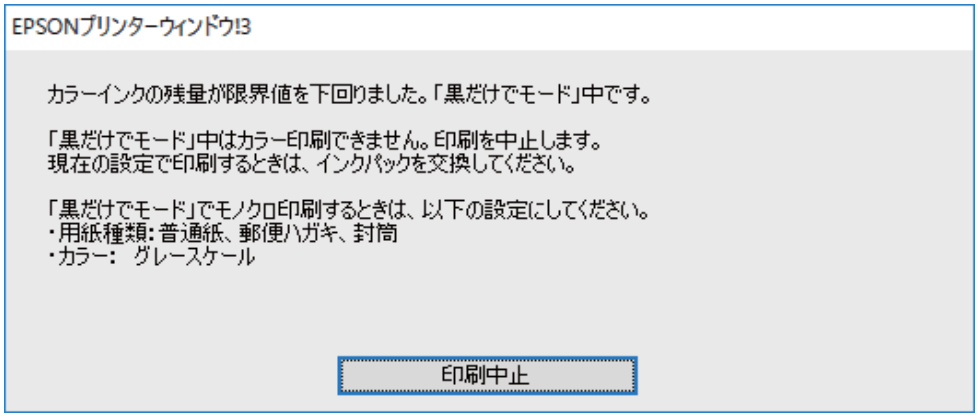

L コンピューターから印刷を中止できないときは、プリンターの操作パネルで中止してください。

- 2. プリンタードライバーの画面を表示します。
- 3. [基本設定] タブの [用紙種類] で [普通紙] 、 [郵便ハガキ] 、 [封筒] のいずれかを選択します。
- 4. [グレースケール]を選択します。
- 5. [基本設定]タブと[応用設定]タブの各項目を必要に応じて設定して[OK]をクリックします。
- 6. [印刷]をクリックします。
- 7. 表示された画面で[黒だけで印刷]をクリックします。

### 黒インクだけで一時的に印刷する - Mac OS

L ネットワーク環境下でこの機能を使用するには、[Bonjour]で接続してください。

- 1. [Dock] 内のプリンターのアイコンをクリックします。
- 2. 印刷を中止します。

■ < 参考 > コンピューターから印刷を中止できないときは、プリンターの操作パネルで中止してください。

- 3. ■メニューの[システム環境設定] [プリンタとスキャナ] (または [プリントとスキャン]、[プリン トとファクス])の順に選択し、お使いのプリンターを選択します。[オプションとサプライ]-[オプショ ン](または[ドライバ])の順にクリックします。
- 4. 「「黒だけでモード」を使用する】で「オン]を選択します。
- 5. プリント画面を表示します。
- 6. ポップアップメニューの[印刷設定]を選択します。
- 7. [用紙種類]で[普通紙]、[郵便ハガキ]、[ハガキ宛名面]、[封筒]のいずれかを選択します。
- 8. 「グレースケール]をチェックします。
- 9. 必要に応じてその他の項目を設定します。
- 10. [プリント]をクリックします。

# 黒インクが少なくなったときに黒インクを節約する (Windowsのみ)

黒インクの残量が少なくなっても、カラーインクの残量が十分あるときは、カラーインクで黒を表現して印刷できます。 交換用の黒インクパックをすぐに準備できなくても印刷を続けられます。 以下の設定でプリンタードライバーから印刷したときに有効です。

- 用紙種類:「普通紙]
- ・ 印刷品質:[標準]
- ・ EPSON プリンターウィンドウ!3:有効
- **<参考 →** [EPSON プリンターウィンドウ!3] が無効になっているときは、プリンタードライバーの画面を表示し、[ユーティ リティー] タブの [拡張設定] をクリックして、 [EPSON プリンターウィンドウ!3 を使用する] をチェックしてく ださい。
	- ・ カラーインクで黒を表現するため、黒インクで印刷した黒とは色味が異なります。また、印刷速度も低下します。
	- ・ プリントヘッドの品質を維持するため、黒インクも消費されます。

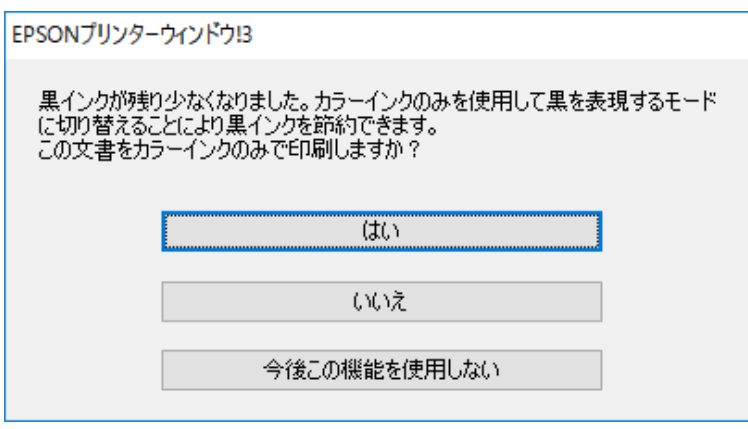

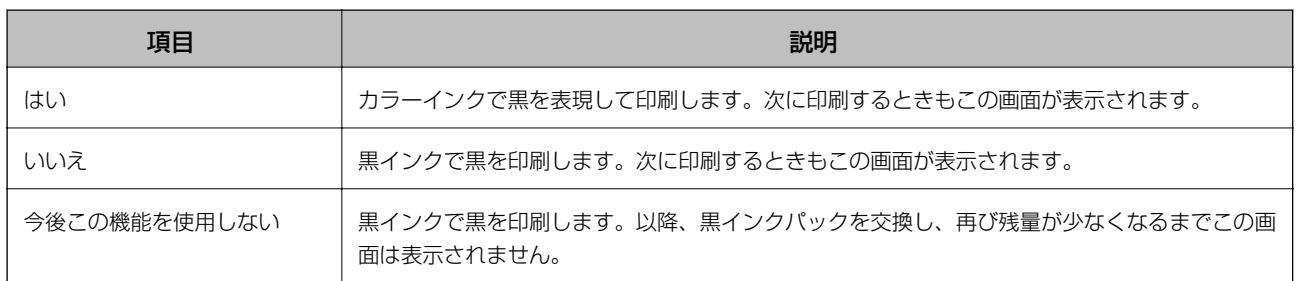

# プリンターのメンテナンス

# ノズルチェックとヘッドクリーニングをする

ノズルが目詰まりしていると、印刷がかすれたり、スジが入ったり、意図しない色で印刷されたりします。印刷品質に問 題があるときは、ノズルチェック機能を使用してノズルの目詰まりを確認してください。ノズルが目詰まりしているとき はヘッドクリーニングをしてください。ノズルチェックとヘッドクリーニングは操作パネルまたはコンピューターから 実行できます。

- ▲重要 ヘッドクリーニング中は、電源を切ったり、前面カバーを開けたりしないでください。正常に印刷できなくなるお それがあります。
	- ・ ヘッドクリーニングは必要以上に行わないでください。インクを吐出してクリーニングするため、インクが消費さ れます。
	- ・ インク残量が少ないと、ヘッドクリーニングできないことがあります。
	- ノズルチェックとヘッドクリーニングを交互に4回程度繰り返しても目詰まりが解消されないときは、印刷しない 状態で6時間以上放置した後、再度ノズルチェックとヘッドクリーニングを実行してください。電源を切って放置 することをお勧めします。それでも改善されないときは、エプソンの修理窓口に修理を依頼してください。
	- ・ プリントヘッドが乾燥して目詰まりすることを防ぐため、電源が入ったまま電源プラグを抜かないでください。

## ノズルチェックとヘッドクリーニングをする - 操作パネル

- 1. 用紙カセット1にA4サイズの普通紙をセットします。
- 2. ホーム画面で「設定】を選択します。
- 3. [プリンターのお手入れ]-[プリントヘッドのノズルチェック]の順に選択します。
- 4. 画面の指示に従ってノズルチェックパターンを印刷します。
- 5. 印刷したパターンを見てノズルに目詰まりがあるかないかを確認します。下の「あり」の図のように、部分 的に印刷されていなかったり、線が欠けたりしているときは目詰まりしています。次の手順に進んでくださ い。「なし」の図のように全ての線が印刷されているときは目詰まりしていません。 ●を選択してノズル チェックを終了します。

なし

あり(ヘッドクリーニング必要)

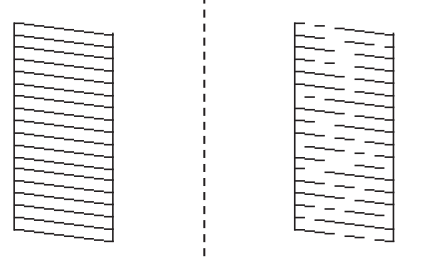

- 6. <br>
X を選択して画面の指示に従ってヘッドクリーニングを実行します。
- 7. クリーニングが終わったら、再度ノズルチェックパターンを印刷します。ノズルチェックパターンの全ての 線が印刷されるまで、ノズルチェックとヘッドクリーニングを繰り返します。

#### 関連情報

◆ [「用紙カセットに印刷用紙をセットする」26ページ](#page-25-0)

### ノズルチェックとヘッドクリーニングをする - Windows

- 1. 用紙カセット1にA4サイズの普通紙をセットします。
- 2. プリンタードライバーの画面を表示させます。
- 3. [ユーティリティー]タブの[プリントヘッドのノズルチェック]をクリックします。
- 4. 画面の指示に従って操作します。

#### 関連情報

- ◆ [「用紙カセットに印刷用紙をセットする」26ページ](#page-25-0)
- ◆ [「プリンタードライバーの開き方」59ページ](#page-58-0)

## ノズルチェックとヘッドクリーニングをする - Mac OS

- 1. 用紙カセット1にA4サイズの普通紙をセットします。
- 2. ■メニューの「システム環境設定] [プリンタとスキャナ] (または [プリントとスキャン]、 [プリ ントとファクス])の順に選択し、お使いのプリンターを選択します。
- 3. [オプションとサプライ] [ユーティリティ] [プリンタユーティリティを開く]の順にクリックしま す。
- 4. 「プリントヘッドのノズルチェック]をクリックします。
- 5. 画面の指示に従って操作します。

#### 関連情報

◆ [「用紙カセットに印刷用紙をセットする」26ページ](#page-25-0)

## プリントヘッドの位置を調整する

印刷位置がずれて、縦の罫線がずれたりぼやけたような印刷結果になったりするときは、プリントヘッドの位置を調整し てください。

### プリントヘッドの位置を調整する - 操作パネル

- 1. 用紙カセット1にA4サイズの普通紙をセットします。
- 2. ホーム画面で [設定] を選択します。
- 3. [プリンターのお手入れ]-[プリントヘッドの位置調整]の順に選択します。
- 4. 調整項目を選択します。
	- ・ 縦罫線ずれの改善:縦線がガタついて見えるようなときに選択します。
	- 横スジの改善:一定間隔で構縞模様のようなものが出るときに選択します。
- 5. 画面の指示に従って調整パターンを印刷します。
- 6. 画面の指示に従ってプリントヘッドの位置を調整します。
	- ・ 縦罫線ずれの改善:それぞれのグループで最も縦スジのないパターンの番号を選択します。

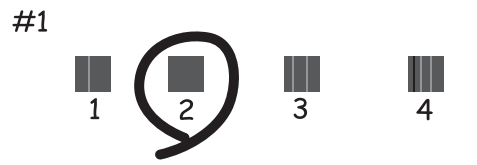

上下の線にズレがなく、直線に見えるパターンの番号を選択します。

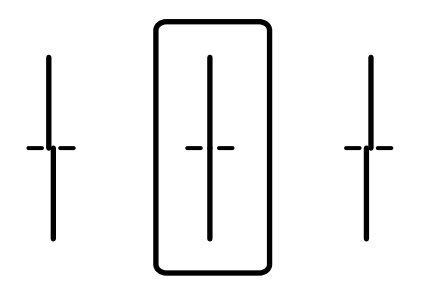

・ 横スジの改善:隙間や重なりのより少ないパターンの番号を選択します。

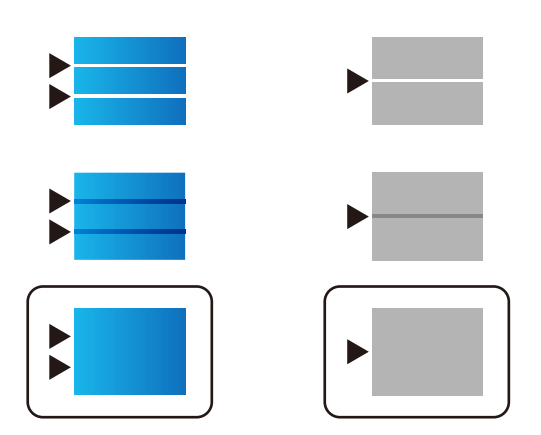

#### 関連情報

◆ [「用紙カセットに印刷用紙をセットする」26ページ](#page-25-0)

## 給紙経路をクリーニングする(印刷結果が汚れるとき)

印刷物に汚れやこすれがあるときは、プリンター内部(ローラー)をクリーニングしてください。

■ エマ プリンター内部はティッシュペーパーなどで拭かないでください。繊維くずなどでプリントヘッドが目詰まりするこ とがあります。

- 1. A4サイズの普通紙をクリーニングしたい給紙装置にセットします。
- 2. ホーム画面で「設定]を選択します。
- 3. [プリンターのお手入れ]-[内部ローラークリーニング]の順に選択します。
- 4. 給紙装置を選択して、画面の指示に従って給紙経路をクリーニングします。

● 参考 コ 印刷物に汚れがなくなるまでこの作業を繰り返してください。それでも解決できないときは、他の給紙装置をクリー ニングしてみてください。

#### 関連情報

◆ [「用紙カセットに印刷用紙をセットする」26ページ](#page-25-0)

# 給紙経路をクリーニングする(背面MPトレイから正しく 給紙されないとき)

背面MPトレイから印刷用紙が正しく給紙されないときは、プリンター内部(ローラー)をクリーニングしてください。

▲重要▲ プリンター内部はティッシュペーパーなどで拭かないでください。繊維くずなどでプリントヘッドが目詰まりするこ とがあります。

- 1. クリーニングシートを背面MPトレイにセットします。
	- 参考 シリーニングシートは以下からお買い求めいただけます。 <http://shop.epson.jp/supply/paper/> 商品名:PX/PM 用クリーニングシート
- 2. ホーム画面で [設定] を選択します。
- 3. [プリンターのお手入れ]-[内部ローラークリーニング]の順に選択します。
- 4. 背面MPトレイを選択して、画面の指示に従って給紙経路をクリーニングします。
- 5. 手順の1~4を、2~3回繰り返します。
	- L クリーニングシートは、3回程度の通紙で効果がなくなります。

## ADFをクリーニングする

ADFからコピーやスキャンなどをすると汚れが出たり、原稿の給紙不良が発生したりするときは、ADFをクリーニング してください。

▲重要▲ アルコールやシンナーなどでプリンターを拭かないでください。プリンターを損傷するおそれがあります。

1. ADFカバーを開けます。

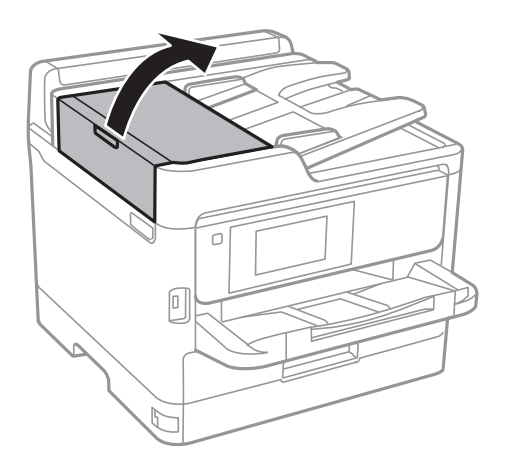

2. 水を含ませた柔らかい布を固く絞って、ローラー部など内部に付着している紙粉やゴミ、ホコリなどを拭き ます。

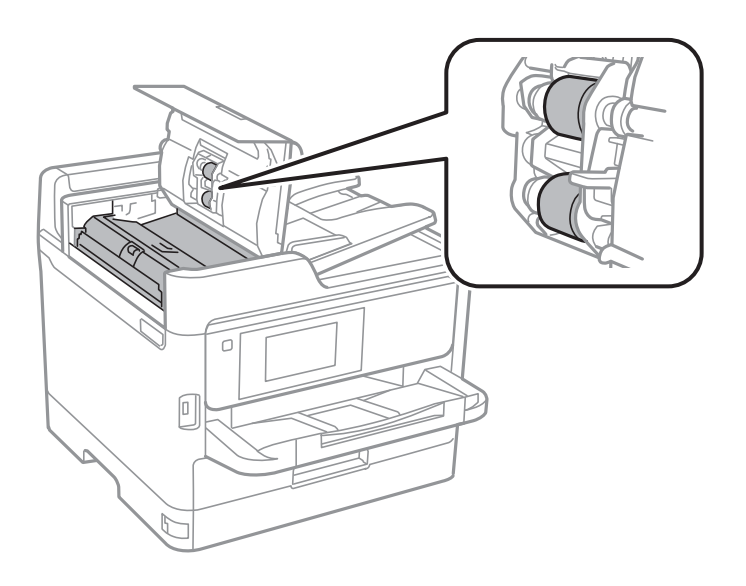

- 重要■ 乾いた布で拭くと、表面に傷が付くおそれがあります。 ・ ローラーが乾いてからお使いください。
- 3. 原稿カバーを開けます。

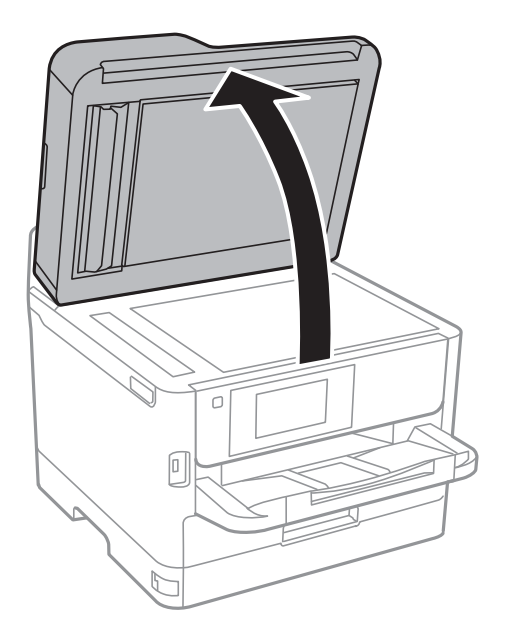

4. イラストで示した部分を拭きます。

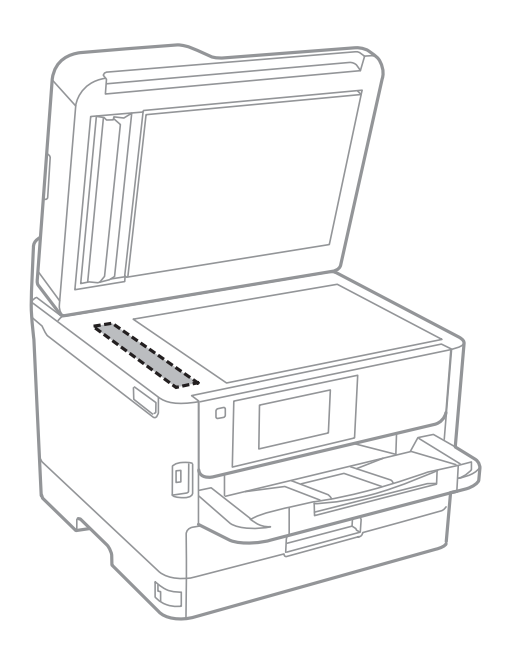

- 1重要 → ガラス面に油脂や頑固な汚れが付いたときは、柔らかい布に少量のガラスクリーナーを付けて拭いてくださ い。汚れを落とした後は水分が残らないようによく拭き取ってください。
	- ・ ガラス面を強く押さないでください。
	- ・ ガラス面をこすったり、傷を付けたりしないようにご注意ください。傷が付くとスキャン品質が低下するお それがあります。

# 原稿台をクリーニングする

印刷物に汚れがあるときや、スキャンしたデータにムラやシミなどがあるときは、原稿台をクリーニングしてください。

△ 注意 原稿カバーを開閉するときは、手や指を挟まないように注意してください。けがをするおそれがあります。

▲重要 アルコールやシンナーなどでプリンターを拭かないでください。プリンターを損傷するおそれがあります。

1. 原稿カバーを開けます。

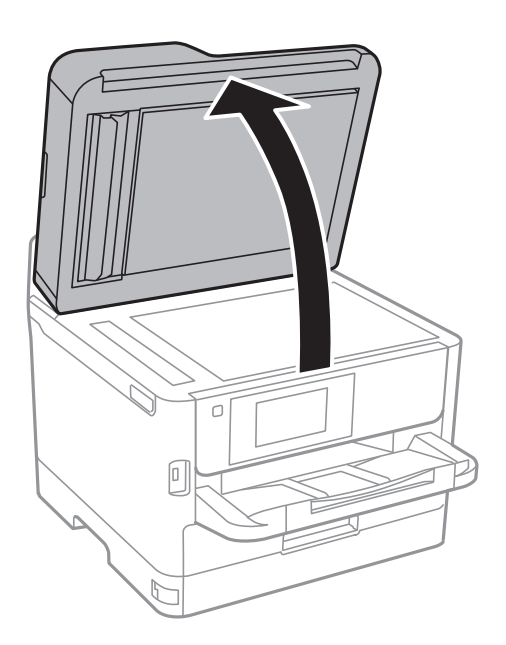

- 2. 原稿台のガラス面を、柔らかい布でから拭きします。
	- 1.重要■ ガラス面に油脂や頑固な汚れが付いたときは、柔らかい布に少量のガラスクリーナーを付けて拭いてくださ い。汚れを落とした後は水分が残らないようによく拭き取ってください。
		- ・ ガラス面を強く押さないでください。
		- ・ ガラス面をこすったり、傷を付けたりしないようにご注意ください。傷が付くとスキャン品質が低下するお それがあります。

# ネットワークサービスとソフトウェアのご案 内

プリンターが対応しているネットワークサービスとソフトウェアを紹介します。ソフトウェアはエプソンのウェブサイ トまたは付属のソフトウェアディスクからインストールできます。

# ブラウザー上でプリンターの設定や変更をするソフト ウェア(Web Config)

Web Config (ウェブ コンフィグ) は、コンピューターやスマートデバイスなどの機器からInternet ExplorerやSafari などのWebブラウザー上で起動できるソフトウェアです。プリンターの状態の確認やネットワークサービスの設定、プ リンターの設定変更などができます。Web Configを使うには、プリンターと機器を同じネットワークに接続してくださ い。

以下のブラウザーに対応しています。

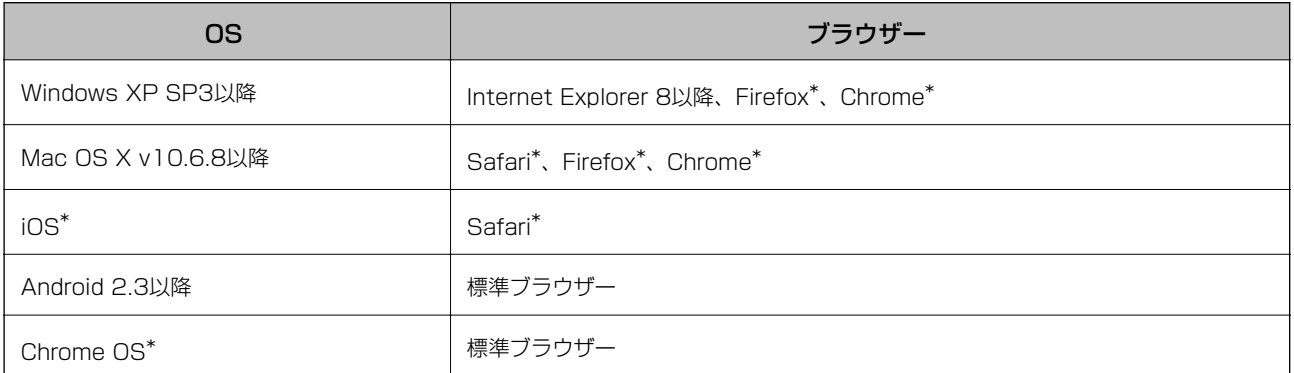

\*: 最新バージョンでお使いください。

## WebブラウザーからWeb Configを起動する

1. プリンターのIPアドレスを確認します。

ホーム画面でネットワークアイコンをタップして接続済みのネットワークを選択し、IPアドレスを確認します。

■ 参考 コ IPアドレスはネットワーク接続診断レポートを印刷することでも確認できます。

### 2. コンピューターやスマートデバイスでWebブラウザーを起動し、プリンターのIPアドレスを入力します。 書式:

IPv4: http://プリンターのIPアドレス/ IPv6: http://[プリンターのIPアドレス]/ 例: IPv4:http://192.168.100.201/ IPv6: http://[2001:db8::1000:1]/

### 205

L スマートデバイスでは、Epson iPrintのプリンターのメンテナンス画面からもWeb Configを起動できます。

#### 関連情報

- ◆ [「Epson iPrintを使う」99ページ](#page-98-0)
- ◆ [「ネットワーク設定」53ページ](#page-52-0)

## WindowsからWeb Configを起動する

プリンターとWSDで接続しているときは、以下の方法でWeb Configを起動できます。

- 1. Windowsのデバイスとプリンターの画面を表示します。
	- ・ Windows 10/Windows Server 2016 スタートボタンを右クリックまたは長押しして、 [コントロールパネル] - [ハードウェアとサウンド]の[デ バイスとプリンターの表示]の順に選択します。
	- ・ Windows 8.1/Windows 8/Windows Server 2012 R2/Windows Server 2012 [デスクトップ]-[設定] -[コントロールパネル]-[ハードウェアとサウンド] (または[ハードウェア]) の「デバイスとプリンターの表示]の順に選択します。
	- ・ Windows 7/Windows Server 2008 R2 スタートボタンをクリックし、[コントロールパネル]-[ハードウェアとサウンド]の[デバイスとプリンター の表示] の順に選択します。
	- ・ Windows Vista/Windows Server 2008 スタートボタンをクリックし、 [コントロールパネル] - [ハードウェアとサウンド]の[プリンタ]の順に選 択します。
- 2. プリンターのアイコンを右クリックして、[プロパティ]をクリックします。
- 3. [Webサービス]タブを選択して、URLをクリックします。

### Mac OSからWeb Configを起動する

- 1. メニューの「システム環境設定] [プリンタとスキャナ] (または [プリントとスキャン]、 [プリン トとファクス])の順に選択し、お使いのプリンターを選択します。
- 2. [オプションとサプライ] [プリンターのWebページを表示]をクリックします。

# 文書や写真をスキャンするソフトウェア(Epson Scan 2)

Epson Scan 2(エプソン スキャン ツー) は、スキャナーを制御するドライバーで、画像のサイズや解像度の設定、 画質などを調整してスキャンできます。以下の起動方法の他、TWAIN対応のアプリケーションソフトから起動すること もできます。詳しい使い方はソフトウェアのヘルプをご覧ください。

### 206

### Windowsでの起動方法

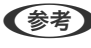

**<参考>** Windows Server OSをお使いの場合、[デスクトップエクスペリエンス]がインストールされていることを確認してくだ さい。

- ・ Windows 10/Windows Server 2016 スタートボタンをクリックして、 [EPSON] - [Epson Scan 2] の順に選択します。
- ・ Windows 8.1/Windows 8/Windows Server 2012 R2/Windows Server 2012 検索チャームでソフトウェア名を入力して表示されたアイコンを選択します。
- ・ Windows 7/Windows Vista/Windows XP/Windows Server 2008 R2/Windows Server 2008/Windows Server 2003 R2/Windows Server 2003 スタートボタンをクリックして、[すべてのプログラム](または[プログラム])-[EPSON]-[Epson Scan 2] - [Epson Scan 2] の順に選択します。

### Mac OSでの起動方法

L Epson Scan 2はMac OSのファストユーザスイッチ機能には対応していません。この機能を無効にしてください。

[移動] - [アプリケーション] - [Epson Software] - [Epson Scan 2]の順に選択します。

#### 関連情報

- ◆ [「Epson Scan 2でスキャンする」144ページ](#page-143-0)
- ◆ [「最新のソフトウェアをインストールする」210ページ](#page-209-0)

## スキャナーの追加方法

Epson Scan 2を使用する前に、スキャナーを追加します。

- 1. ソフトウェアを起動し、「スキャナーの設定]画面で「追加]をクリックします。
	- ● [追加] がグレーアウトになっているときは、[編集を許可] をクリックします。
		- ・ Epson Scan 2のメイン画面が表示されたときは、すでにスキャナーと接続されています。別のネットワークス キャナーと接続するときは、[スキャナー]-[設定]の順に選択して、[スキャナーの設定]画面を表示しま す。
- 2. ネットワークスキャナーを追加します。以下の項目を入力、確認して、「追加]をクリックします。
	- 「機種】:接続したいスキャナーを選択します。
	- [名前]:スキャナー名を入力します。32文字まで入力できます。
	- [ネットワークを検索]:お使いのコンピューターとスキャナーが同じネットワーク内にあればIPアドレスが 表示されます。表示されない場合、 ボタンをクリックします。IPアドレスが見つからなかったときは「アド レスを入力]を選択し、アドレス欄にIPアドレスを直接入力します。
- 3. [スキャナーの設定]画面で追加されたスキャナー名を選択し、[OK]をクリックします。

# <span id="page-207-0"></span>コンピューターからのスキャン動作を設定するソフト ウェア(Document Capture Pro)

Document Capture Pro\* (ドキュメント キャプチャー プロ)は、コンピューターとネットワーク接続しているプリン ターからのスキャンを、どのように処理するか設定するソフトウェアです。

スキャナーから原稿を読み込んで画像を確認した後、保存形式や保存先・転送先など、一連の動作をコンピューター上で 設定できます。Document Capture Proの操作方法について、詳しくはヘルプをご覧ください。

\*:Windowsでの呼称。Mac OSではDocument Capture、Windows ServerではDocument Capture Pro Server です。

### Windowsでの起動方法

- ・ Windows 10/Windows Server 2016 スタートボタンをクリックして、「Epson Software] - [Document Capture Pro] の順に選択します。
- ・ Windows 8.1/Windows 8/Windows Server 2012 R2/Windows Server 2012 検索チャームでソフトウェア名を入力して表示されたアイコンを選択します。
- ・ Windows 7/Windows Vista/Windows XP/Windows Server 2008 R2/Windows Server 2008/Windows Server 2003 R2/Windows Server 2003 スタートボタンをクリックして、[すべてのプログラム](または[プログラム])-[Epson Software]- [Document Capture Pro] の順に選択します。

### Mac OSでの起動方法

[移動]-[アプリケーション]-[Epson Software]-[Document Capture]の順に選択します。

### 関連情報

- **→** 「コンピューターに登録した設定でスキャンする (Document Capture Pro)」 134ページ
- ◆ [「最新のソフトウェアをインストールする」210ページ](#page-209-0)

# ファクスの送受信や設定をするソフトウェア(FAX Utility)

FAX Utility (ファクス ユーティリティー)は、コンピューターを使ってファクスの送受信をするための設定をするソフ トウェアです。送信時に使うアドレス帳の作成や管理、プリンターが受信した文書をPDFにしてコンピューターに保存 する設定などができます。詳しくはソフトウェアのヘルプをご覧ください。

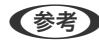

- **(参考) Windows Server OSは非対応です。** 
	- ・ FAX Utilityをインストールする前に、プリンタードライバーがインストールされている必要があります。

### Windowsでの起動方法

- ・ Windows 10 スタートボタンをクリックして、「Epson Software] - [FAX Utility]の順に選択します。
- ・ Windows 8.1/Windows 8 検索チャームでソフトウェア名を入力して表示されたアイコンを選択します。

### 208

・ Windows 7/Windows Vista/Windows XP スタートボタンをクリックして、[すべてのプログラム](または [プログラム])-[Epson Software]-[FAX Utility] の順に選択します。

### Mac OSでの起動方法

■ メニューの [システム環境設定] - [プリンタとスキャナ] (または [プリントとスキャン]、 [プリントとファク ス])の順に選択し、お使いのプリンター(FAX)を選択します。[オプションとサプライ]-[ユーティリティ]-[プ リンタユーティリティを開く]の順にクリックします。

### 関連情報

- & [「コンピューターでファクスを受信する」183ページ](#page-182-0)
- [「最新のソフトウェアをインストールする」210ページ](#page-209-0)

# ファクス送信するソフトウェア(PC-FAXドライバー)

PC-FAXはアプリケーションソフトで作成した文書を、コンピューターからそのままファクス送信するソフトウェアで す。FAX Utilityをインストールすると、一緒にインストールされます。詳しくはソフトウェアのヘルプをご覧くださ い。

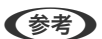

- **(参考) Windows Server OSは非対応です。** 
	- ・ アプリケーションソフトによって操作が異なります。詳しくはアプリケーションソフトのヘルプをご覧ください。

### Windowsでの表示方法

アプリケーションソフトで、[ファイル]メニューの[印刷] (または [印刷設定] など)を選択します。お使いのプリ ンター(FAX)を選択して[詳細設定](または[プロパティ])をクリックします。

#### Mac OSでの表示方法

アプリケーションソフトで、「ファイル]メニューの「プリント] (または「印刷]など)を選択します。「プリンタ] でお使いのプリンター (FAX) を選択して、ポップアップメニューから [ファクス設定] または [送付先設定] を選択 します。

#### 関連情報

- ◆ 「コンピューターからファクスを送信する| 179ページ
- **◆ 「ファクスの送受信や設定をするソフトウェア (FAX Utility) | 208ページ**

# Webページを印刷するソフトウェア (E-Web Print)

E-Web Print (イーウェブ プリント) は、Webページをいろいろなレイアウトで印刷できるソフトウェアです。詳しい 使い方はソフトウェアのヘルプをご覧ください。ヘルプは [E-Web Print] ツールバーの [E-Web Print] メニューか ら表示できます。

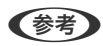

- **(参考) Windows Server OSは非対応です。** 
	- ・ 対応ブラウザーや最新情報は、エプソンのウェブサイトのダウンロードページをご覧ください。

### 209

### <span id="page-209-0"></span>起動方法

E-Web Printをインストールすると、[E-Web Print]ツールバーがブラウザーに組み込まれます。[まるごと印刷]、 [範囲指定印刷]、 [ブログ印刷]のいずれかをクリックします。

# ソ フ ト ウ ェ ア の 更 新 ツ ー ル ( EPSON Software Updater)

EPSON Software Updater (エプソン ソフトウェア アップデーター)は、インターネット上に新しいソフトウェアや 更新情報があるか確認して、インストールするソフトウェアです。プリンターのマニュアルも更新できます。

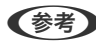

L Windows Server OSは非対応です。

### インストール方法

付属のソフトウェアディスクからSoftware Updaterをインストールするか、エプソンのウェブサイトからダウンロー ドします。 <http://www.epson.jp/support/>

### Windowsでの起動方法

- ・ Windows 10 スタートボタンをクリックして、「Epson Software] - 「EPSON Software Updater]の順に選択します。
- ・ Windows 8.1/Windows 8 検索チャームでソフトウェア名を入力して表示されたアイコンを選択します。
- ・ Windows 7/Windows Vista/Windows XP スタートボタンをクリックして、[すべてのプログラム](または[プログラム])-[Epson Software]-[EPSON Software Updater]の順に選択します。

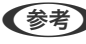

**<参考>** EPSON Software Updaterはデスクトップのタスクバーにあるプリンターアイコンをクリックして、[ソフトウェアアッ プデート]を選択しても起動できます。

### Mac OSでの起動方法

[移動] - [アプリケーション] - [Epson Software] - [EPSON Software Updater] の順に選択します。

## 最新のソフトウェアをインストールする

■ ■インストール時は、インストール済みの古いソフトウェアをアンインストールしてから行ってください。

1. プリンターとコンピューターが通信可能な状態で、コンピューターがインターネットに接続されていること を確認します。

2. Software Updaterを起動します。

画面はWindowsでの一例です。

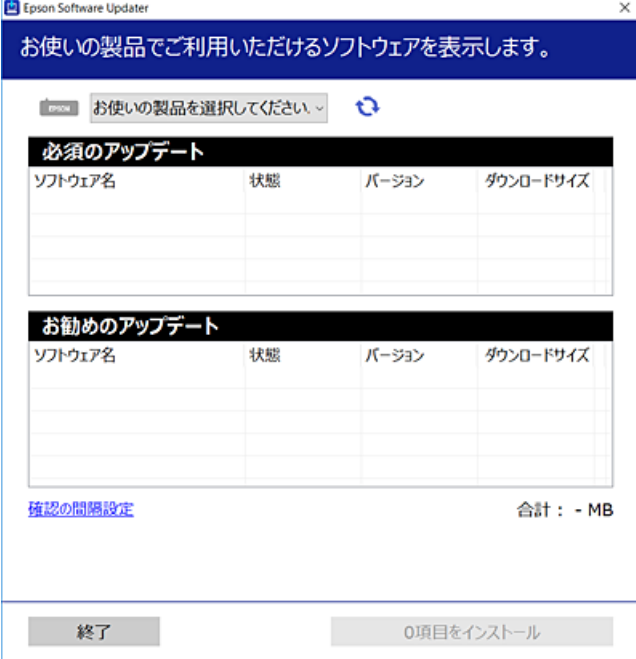

- 3. Windowsの場合は、お使いのプリンターを選択し、セキをクリックして最新のソフトウェアの有無を調べま す。
- 4. インストールや更新が必要なソフトウェアにチェックを入れて、画面右下のインストールをクリックしま す。

▲重要 ● 更新中はプリンターの電源を切ったり、電源プラグをコンセントから抜いたりしないでください。プリンターが 故障するおそれがあります。

- 
- L ・ 最新版のソフトウェアはエプソンのウェブサイトからもダウンロードできます。 [www.epson.jp/support/](http://www.epson.jp/support/)
	- ・ Windows Server OSをお使いの場合、Epson Software Updaterではインストールができません。エプソン のウェブサイトからダウンロードしてください。

### 関連情報

◆ 「ソフトウェアの更新ツール (EPSON Software Updater) 」210ページ

# ソフトウェアをアンインストール(削除)する

管理者権限のあるアカウント(ユーザー)でコンピューターにログオンしてください。また、管理者のパスワードが求め られたときは、パスワードを入力して操作を続行してください。

## ソフトウェアをアンインストール(削除)する - Windows

- 1. 少ボタンを押してプリンターの電源を切ります。
- 2. 起動している全てのアプリケーションソフトを終了します。
- 3. 「コントロールパネル]を表示します。
	- ・ Windows 10/Windows Server 2016 スタートボタンを右クリックまたは長押しして、「コントロールパネル]を選択します。
	- ・ Windows 8.1/Windows 8/Windows Server 2012 R2/Windows Server 2012 [デスクトップ]-[設定]-[コントロールパネル]の順に選択します。
	- ・ Windows 7/Windows Vista/Windows XP/Windows Server 2008 R2/Windows Server 2008/ Windows Server 2003 R2/Windows Server 2003 スタートボタンをクリックして、 [コントロールパネル] を選択します。
- 4. 「プログラムのアンインストール] (または「プログラムの追加と削除])を表示させます。
	- ・ Windows 10/Windows 8.1/Windows 8/Windows 7/Windows Vista/Windows Server 2016/ Windows Server 2012 R2/Windows Server 2012/Windows Server 2008 R2/Windows Server 2008

「プログラム」の「プログラムのアンインストール]を選択します。

- ・ Windows XP/Windows Server 2003 R2/Windows Server 2003 [プログラムの追加と削除]をクリックします。
- 5. 削除するソフトウェアを選択します

印刷ジョブが残っていると、プリンタードライバーをアンインストールできません。印刷ジョブを削除するか、印 刷が終わるのを待ってからアンインストールをしてください。

- 6. ソフトウェアをアンインストールします。
	- ・ Windows 10/Windows 8.1/Windows 8/Windows 7/Windows Vista/Windows Server 2016/ Windows Server 2012 R2/Windows Server 2012/Windows Server 2008 R2/Windows Server 2008

「アンインストールと変更]または「アンインストール]をクリックします。

・ Windows XP/Windows Server 2003 R2/Windows Server 2003 [変更と削除]または [削除]をクリックします。

L [ユーザーアカウント制御画面]が表示されたら、[続行]をクリックします。

7. 画面の指示に従って操作します。

## ソフトウェアをアンインストール (削除) する -Mac OS

- 1. EPSON Software Updaterを使ってUninstallerをダウンロードします。 一度ダウンロードすれば、アンインストールのたびにダウンロードする必要はありません。
- 2. Pボタンを押してプリンターの電源を切ります。
- 3. プリンタードライバー、またはPC-FAXドライバーを削除するときは、 メニューの [システム環境設定] -[プリンタとスキャナ](または[プリントとスキャン]、[プリントとファクス])の順に選択し、使用 できるプリンターのリストからプリンターを削除します。
- 4. 起動している全てのアプリケーションソフトを終了します。
- 5. [移動]-[アプリケーション]-[Epson Software]-[Uninstaller]の順に選択します。
- 6. 削除するソフトウェアをチェックして、[アンインストール]をクリックします。

**K 重要** Uninstallerは、コンピューターにインストールされているエプソン製インクジェットプリンターのドライバーを 全て削除します。複数のエプソン製インクジェットプリンターをご使用の方で、一部のプリンタードライバーの みを削除したい場合は、一旦全てのプリンタードライバーを削除した後、使いたいプリンターのドライバーを再 インストールしてください。

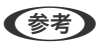

**(参考) 一**覧に表示されないソフトウェアはUninstallerでは削除できません。 [移動] - [アプリケーション] - [Epson Software]の順に選択し、削除するソフトウェアを選択して、ゴミ箱アイコンにドラッグ&ドロップしてください。

## ネットワークサービスを使って印刷する

インターネットを利用したEpson Connect(エプソン コネクト)サービスを使うと、コンピューターやスマートデバ イスからいつでもどこからでも印刷できます。このサービスの利用には、Epson Connectのセットアップ(ユーザー登 録、プリンター登録)が必要です。

インターネットを利用したサービスは以下の通りです。

- ・ メールプリント プリンターに割り当てられたメールアドレスに、印刷したい写真や文書を添付してメールを送ると、メールの本文や 添付ファイルの印刷ができます。離れた場所から、自宅やオフィスのプリンターに印刷できます。
- ・ Epson iPrint スマートフォンやタブレット端末から印刷、またはスキャンするためのiOS、Android専用のアプリケーションです。 同じ無線LAN内にあるプリンターに写真や文書、ウェブサイトなどを直接印刷できます。
- スキャン to クラウド機能 (スキャンしてクラウドへ) プリンターのパネル操作でスキャンしたデータを別のプリンターに送信して印刷できます。 また、スキャンしたデー タを対応するクラウドサービスにアップロードして共有ができます。
- ・ リモートプリントドライバー リモートプリントドライバー対応の共有ドライバーです。いつものアプリケーションの印刷画面からプリンターを 切り替えるだけで、離れたプリンターに印刷できます。

詳しくはEpson Connectのポータルサイトをご覧ください。 <https://www.epsonconnect.com/>

#### 関連情報

◆ [「Epson iPrintを使う」99ページ](#page-98-0)

# 困ったときは

# プリンターの状態を確認する

## プリンター画面のメッセージを確認する

プリンターの画面にメッセージが表示されたら、画面の指示または以下の対処方法に従ってトラブルを解決してくださ  $U<sub>o</sub>$ 

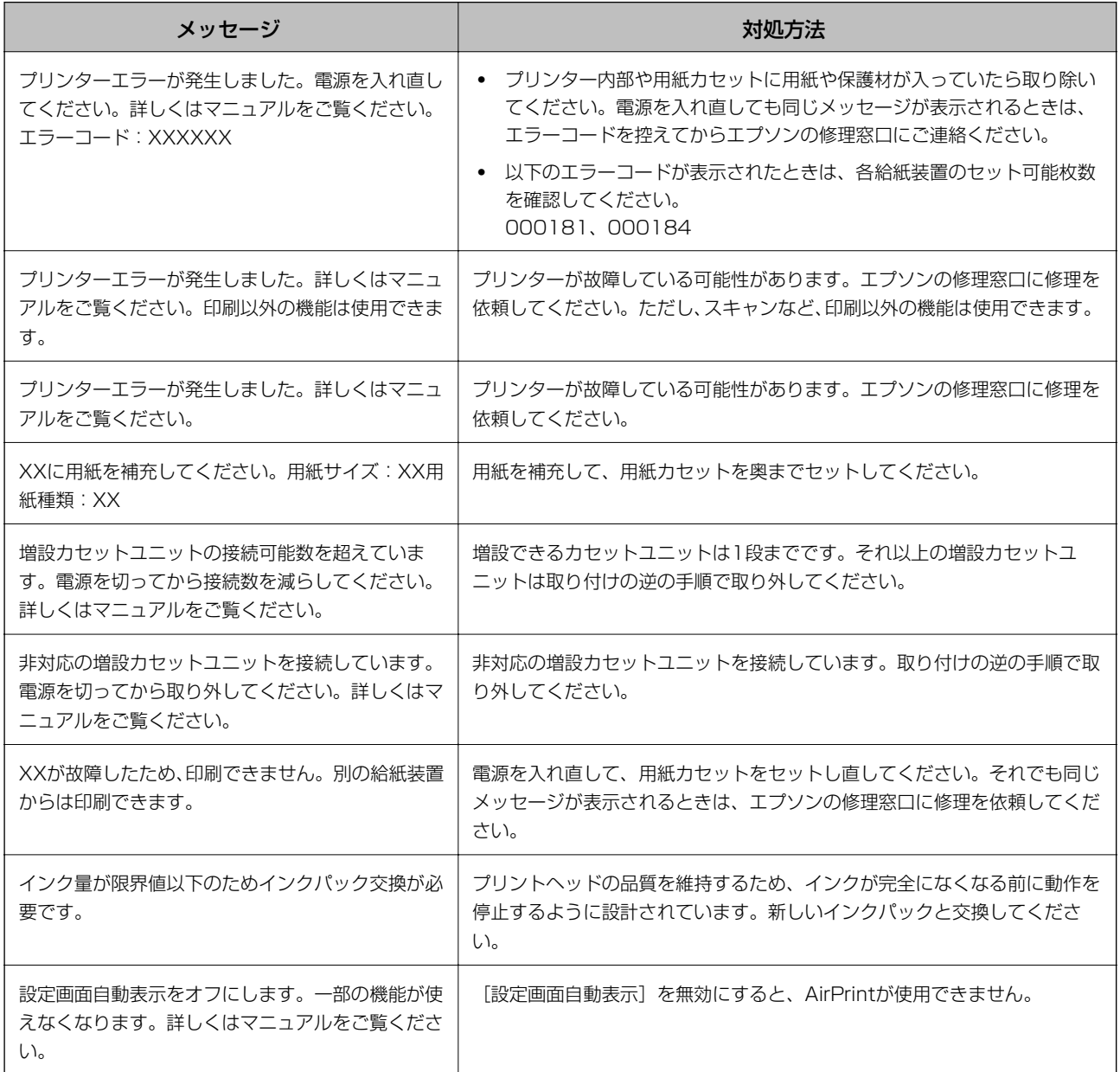

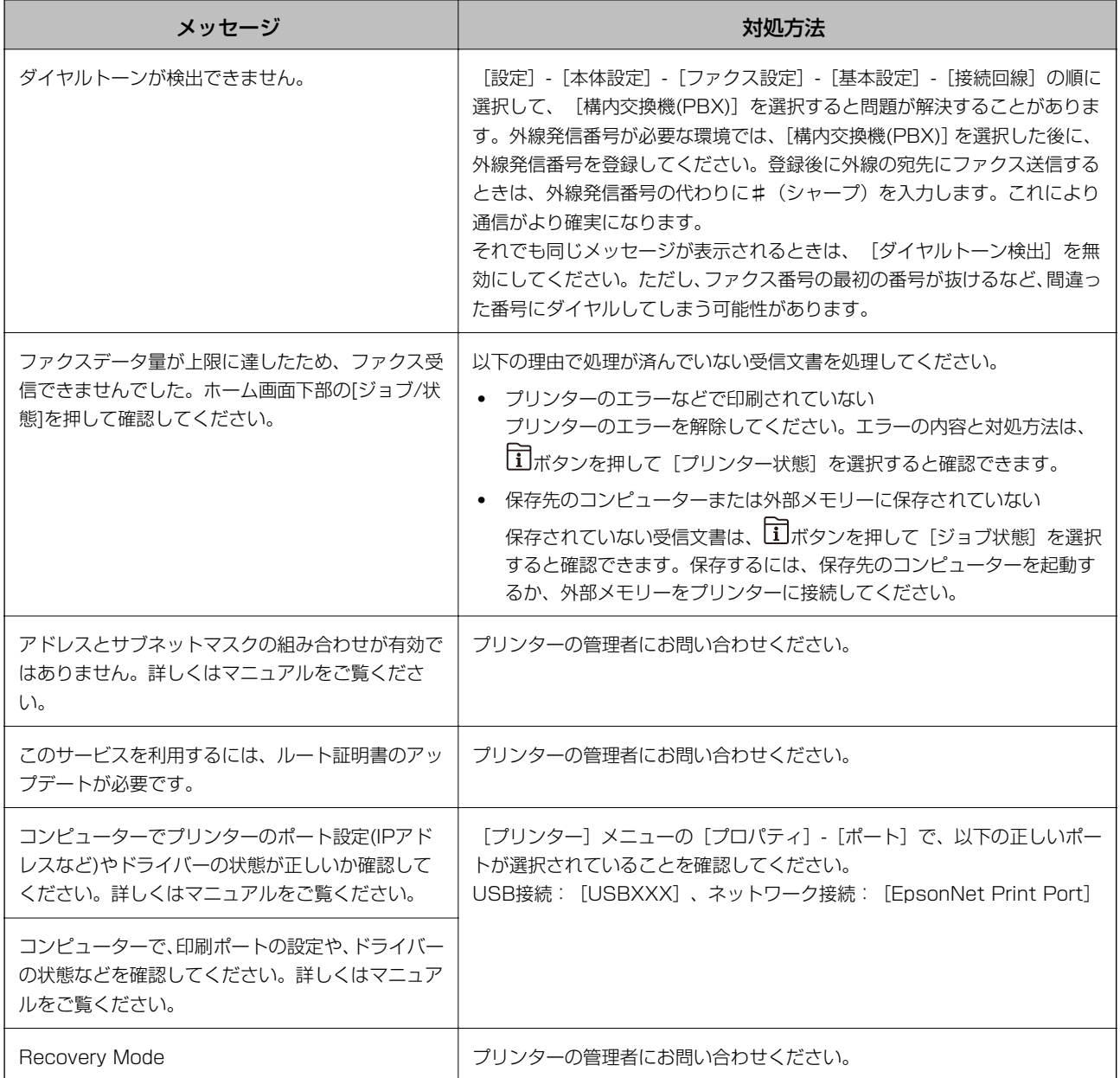

### 関連情報

- ◆ [「お問い合わせ先」282ページ](#page-281-0)
- ◆ 「ソフトウェアの更新ツール (EPSON Software Updater) | 210ページ
- ◆ [「最新のソフトウェアをインストールする」210ページ](#page-209-0)

## ジョブ確認メニューのエラーコードを確認する

実行したジョブに何らかのエラーが発生すると、ジョブ履歴にエラーコードが表示されます。エラーの内容は操作パネル のエガボタンを押して、[ジョブ状態]を選択すると確認できます。エラーの状況と対処方法は以下の表をご覧ください。

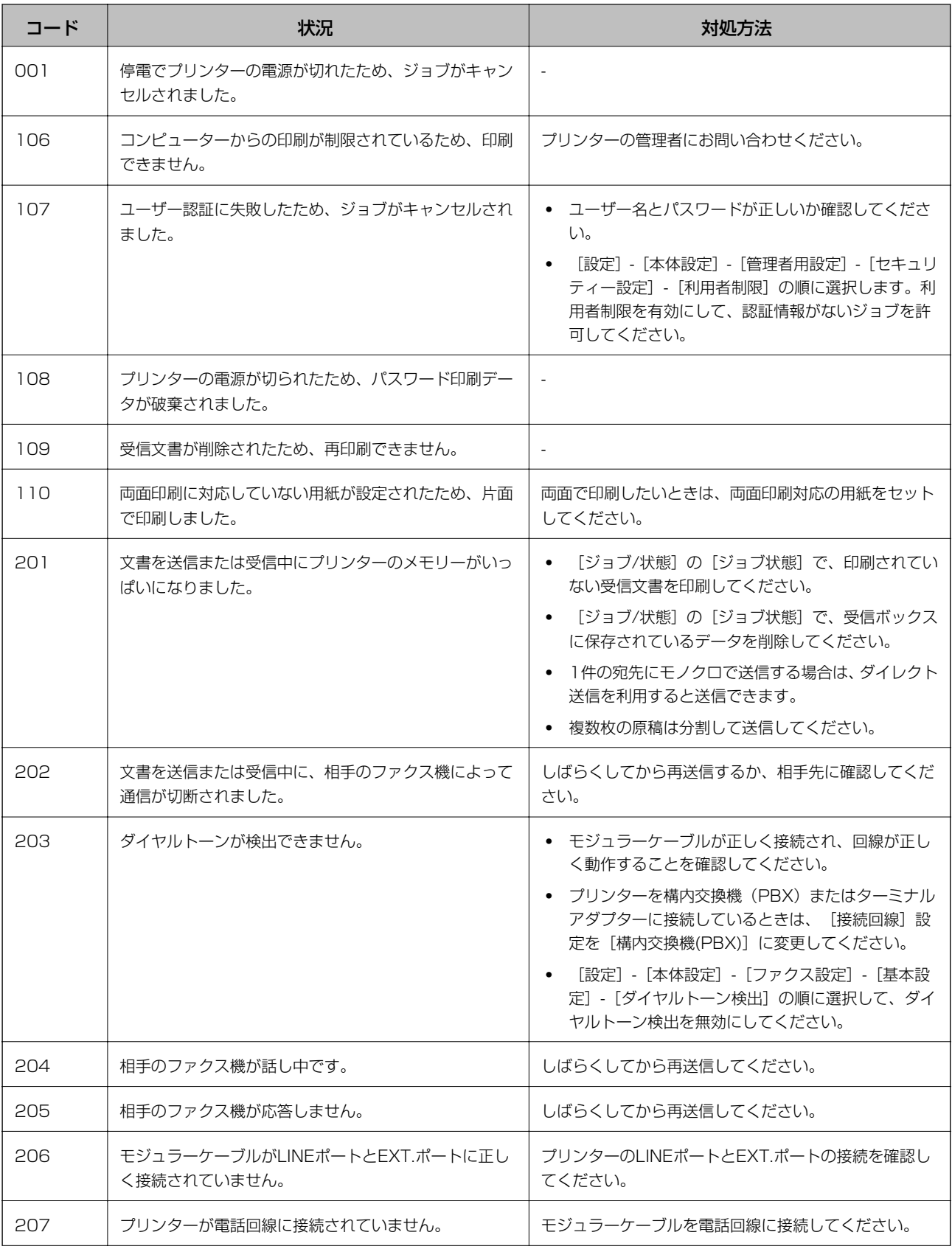
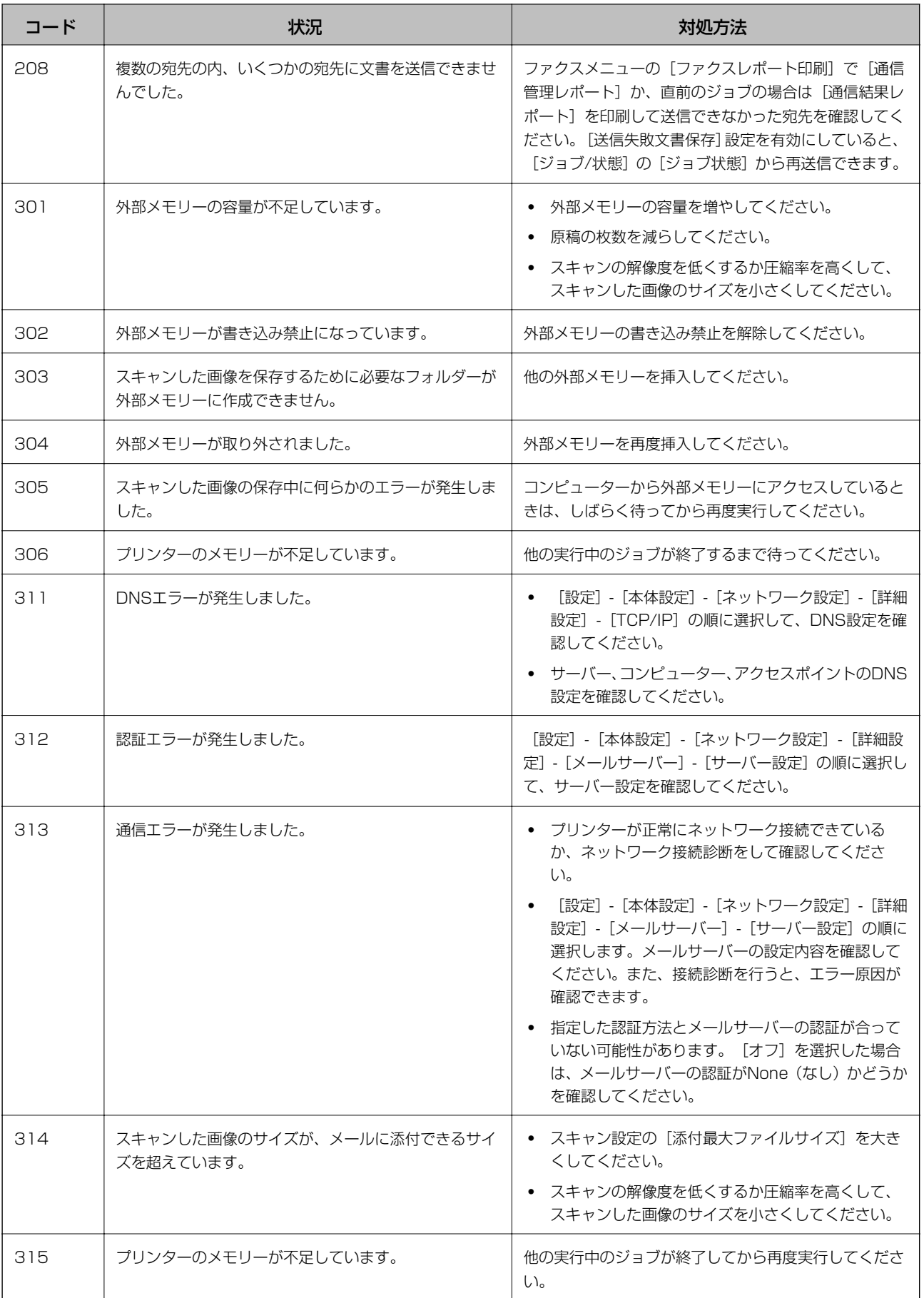

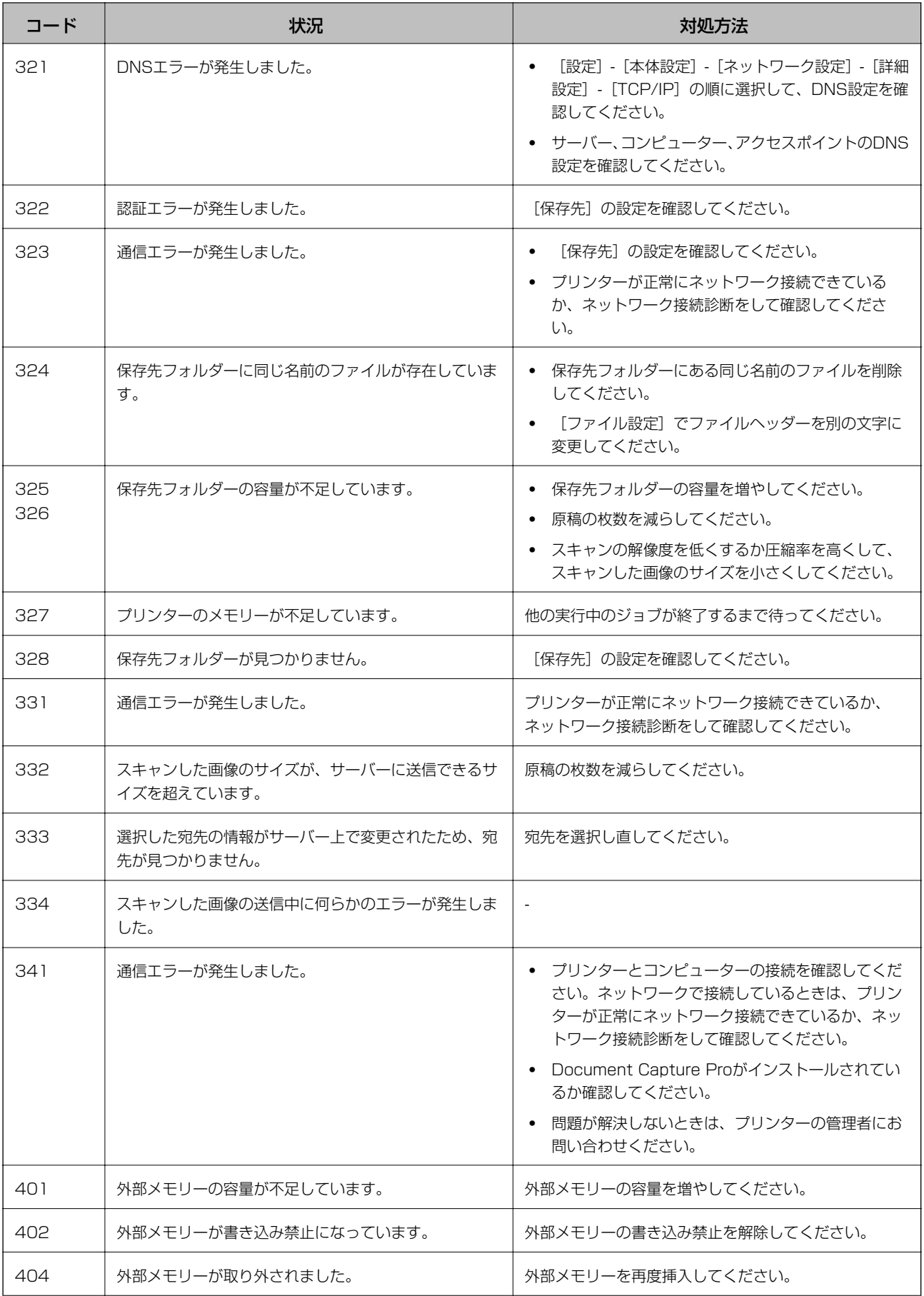

![](_page_218_Picture_162.jpeg)

![](_page_219_Picture_170.jpeg)

- ◆ [「ネットワーク設定」53ページ](#page-52-0)
- ◆ [「ネットワークサービスを使って印刷する」213ページ](#page-212-0)
- ◆ [「対応用紙とセット可能枚数」22ページ](#page-21-0)
- ◆ [「操作パネルから共有フォルダーにスキャンできない」242ページ](#page-241-0)

### プリンターの状態を確認する ‐ Windows

- 1. プリンタードライバーの画面を表示させます。
- 2. [ユーティリティー]タブの [EPSON プリンターウィンドウ!3]をクリックして、 [詳細表示]をクリッ クします。

プリンターの状態、インク残量、エラーの状況を確認できます。

![](_page_219_Picture_11.jpeg)

**(参考)** [EPSON プリンターウィンドウ!3] が無効になっているときは、[ユーティリティー] タブの [拡張設定] をク リックして 「EPSON プリンターウィンドウ!3 を使用する] をチェックしてください。

#### 関連情報

◆ [「プリンタードライバーの開き方」59ページ](#page-58-0)

### プリンターの状態を確認する ‐ Mac OS

- 1. メニューの[システム環境設定] [プリンタとスキャナ] (または [プリントとスキャン]、[プリン トとファクス])の順に選択し、お使いのプリンターを選択します。
- 2. [オプションとサプライ]-[ユーティリティ]-[プリンタユーティリティを開く]の順にクリックします。

<span id="page-220-0"></span>3. [EPSONプリンターウィンドウ]をクリックします。

プリンターの状態、インク残量、エラーの状況を確認できます。

# ソフトウェアの状態を確認する

ソフトウェアを最新のバージョンに更新すると、問題が解決することがあります。ソフトウェアの状態を確認するには、 ソフトウェア更新ツールを使用してください。

#### 関連情報

- ◆ 「ソフトウェアの更新ツール (EPSON Software Updater) 」210ページ
- ◆ 「最新のソフトウェアをインストールする| 210ページ

## 詰まった用紙を取り除く

プリンターの画面の指示に従い、用紙が詰まっている(ちぎれた紙片が残っている)箇所を順番に確認して取り除いてく ださい。プリンターの画面に、詰まった用紙を取り除く方法の動画が表示されます。

△ 注意 内部に手を入れるときは、操作パネルのボタンには触らないでください。プリンターが動作してけがをするおそれがあ ります。また、突起などでけがをしないように注意してください。

■重要■ 用紙はゆっくりと引き抜いてください。勢いよく引っ張るとプリンターが故障することがあります。

# 正しく給紙ができない

以下を確認してから、現象に応じた対処方法をお試しください。

- ・ プリンターを水平な場所に設置して、適切な環境で使用してください。
- ・ 本製品で印刷できる用紙を使用してください。
- 印刷用紙取り扱い上のご注意に従ってください。
- 印刷用紙はセット可能枚数を超えてセットしないでください。普通紙は用紙ガイドの━━━マークが示す線を越え てセットしないでください。写真用紙などの厚紙は、用紙ガイドの マークが示す線を越えてセットしないでくだ さい。
- ・ プリンターの用紙サイズと用紙種類の設定を、実際にセットした用紙に合わせてください。
- プリンター内部のローラーをクリーニングしてください。
- ・ 他の給紙装置から給紙してください。

- ◆ [「動作時と保管時の環境仕様」267ページ](#page-266-0)
- ◆ [「印刷用紙取り扱い上のご注意」25ページ](#page-24-0)
- ◆ 「対応用紙とセット可能枚数 | 22ページ
- ◆ [「セットした用紙の種類を設定する」33ページ](#page-32-0)
- ◆ [「給紙経路をクリーニングする\(背面MPトレイから正しく給紙されないとき\)」200ページ](#page-199-0)

### 印刷用紙が詰まる

- ・ 印刷用紙を正しい方向でセットして、印刷用紙の側面に用紙ガイドを合わせてください。
- 複数枚セットしてうまく給紙できないときは、1枚ずつセットしてください。

#### 関連情報

- ◆ [「詰まった用紙を取り除く」221ページ](#page-220-0)
- ◆ [「用紙カセットに印刷用紙をセットする」26ページ](#page-25-0)
- **◆ [「背面MPトレイに印刷用紙をセットする」28ページ](#page-27-0)**

### 斜めに給紙される

印刷用紙を正しい方向でセットして、印刷用紙の側面に用紙ガイドを合わせてください。

#### 関連情報

- ◆ [「用紙カセットに印刷用紙をセットする」26ページ](#page-25-0)
- **◆ [「背面MPトレイに印刷用紙をセットする」28ページ](#page-27-0)**

### 重なって給紙される

手動両面印刷で用紙が重なって給紙されるときは、給紙装置内にセットしてある印刷用紙を取り除いてから、裏面をセッ トしてください。

### 増設カセットユニットから給紙できない

カセットユニットを増設したときは、プリンタードライバーで給紙装置追加の設定をしてください。

- **◆ 「プリンタードライバーで増設カセットユニット (オプション) を設定する Windows」270ページ**
- **→** 「プリンタードライバーで増設カセットユニット (オプション) を設定する Mac OS」270ページ

### 用紙なしのエラーが発生する

背面MPトレイに印刷用紙をセットしているのに用紙なしのエラーが発生するときは、用紙を背面MPトレイの中央に セットし直してください。

### ADFから給紙できない

- ・ ADFに対応している原稿を使用してください。
- ・ 原稿を正しい方向でセットして、原稿の側面にADF原稿ガイドを合わせてください。
- ・ ADFの内部をクリーニングしてください。
- ・ ADFの三角マークが示す線を越えてセットしないでください。

![](_page_222_Picture_8.jpeg)

・ プリンターの画面下のADFアイコンが点灯しているか確認してください。点灯していないときは、原稿をセット し直してください。

- **◆ [「ADFにセットできる原稿」34ページ](#page-33-0)**
- **◆ [「ADFに原稿をセットする」35ページ](#page-34-0)**
- **◆ [「ADFをクリーニングする」201ページ](#page-200-0)**

# 電源、操作パネルのトラブル

### 電源が入らない

- ・ 電源プラグをコンセントにしっかり差し込んでください。
- ひボタンを少し長めに押してください。

### 電源が切れない

○ ボタンを少し長めに押してください。それでも切れないときは、電源プラグをコンセントから抜いてください。プリ ントヘッドの乾燥を防ぐため、その後に電源を入れ直して、1 ボタンで切ってください。

### プリンターの画面が暗くなった

スリープモードになっています。画面をタップすると元の明るさに戻ります。

### プリンターの画面が反応しない

- ・ プリンターの画面にフィルムを貼ると、光学タッチパネルのため反応しなくなります。
- ・ 電源を切って、プリンターの画面を乾いた柔らかい布で拭いてください。画面が汚れていると反応しなくなります。

それでも解決しないときは、エプソンの修理窓口にご連絡ください。

### 操作パネルから操作できない

利用者制限されたプリンターでは、ユーザー名とパスワードが要求されます。パスワードが分からないときは管理者に問 い合わせてください。

# コンピューターから印刷できない

### 接続状態をチェック(USB)

- ・ プリンターとコンピューターを接続しているUSBケーブルをしっかりと差し込んでください。
- ・ USBハブ使用時は、プリンターとコンピューターを直接接続してみてください。

・ USBケーブルの差し込み口を変えてみてください。それでも解決しないときはUSBケーブルを変えてみてくださ  $U<sub>o</sub>$ 

・ USB接続で印刷できないときは、以下をお試しください。 USBケーブルを取り外します。コンピューターに表示されているプリンターのアイコンを右クリックして、[デバイ スの削除]を選択します。その後、USBケーブルを接続して印刷してください。 コンピューターとの接続形態を再設定する手順に従ってUSB接続を再設定してください。詳細は以下の関連情報を ご覧ください。

![](_page_224_Picture_3.jpeg)

### 接続状態をチェック(ネットワーク)

- プリンターの操作パネルで [設定] [本体設定] [ネットワーク設定] [接続診断] の順に選択してネットワーク 接続診断レポートを印刷します。ネットワーク接続診断レポートの結果が不合格だった場合は、接続診断の内容を確 認して対処方法をお試しください。
- ・ 問題が解決しないときは、プリンターの管理者にお問い合わせください。

### ソフトウェアやデータをチェック

- ・ エプソン純正プリンタードライバーがインストールされているか確認してください。インストールされていないと 使用できる機能が限られるため、インストールすることをお勧めします。詳細は以下の関連情報をご覧ください。
- ・ データサイズが大きい画像を印刷しようとすると、コンピューターのメモリーが足りなくなることがあります。解像 度を下げたり、サイズを小さくしたりして印刷してください。

#### 関連情報

◆ 「エプソン純正プリンタードライバーを確認する| 225ページ

### エプソン純正プリンタードライバーを確認する

エプソン純正プリンタードライバーがコンピューターにインストールされているか、以下の方法で確認できます。

#### **Windows**

[コントロールパネル] - [デバイスとプリンターの表示] ([プリンタ]、[プリンタとFAX])を選択して、以下の 方法でプリントサーバーのプロパティ画面を表示します。

- ・ Windows 10/Windows 8.1/Windows 8/Windows 7/Windows Server 2016/Windows Server 2012 R2/Windows Server 2012/Windows Server 2008 R2 プリンターアイコンをクリックして、画面上部の [プリントサーバープロパティ] をクリックします。
- ・ Windows Vista/Windows Server 2008 [プリンタ]フォルダー上で右クリックして、[管理者として実行] - [サーバーのプロパティ]の順にクリックしま す。
- ・ Windows XP/Windows Server 2003 R2/Windows Server 2003 [ファイル] メニューから [サーバーのプロパティ] を選択します。

[ドライバー] タブをクリックします。お使いのプリンター名が一覧に表示された場合、エプソン純正プリンタードライ バーがインストールされています。

![](_page_225_Picture_5.jpeg)

#### Mac OS

■ メニューの [システム環境設定] - [プリンタとスキャナ] (または [プリントとスキャン] 、[プリントとファク ス])の順に選択し、お使いのプリンターを選択します。 [オプションとサプライ] をクリックして [オプション] タブ と[ユーティリティー]タブが表示された場合、エプソン純正プリンタードライバーがインストールされています。

![](_page_226_Picture_3.jpeg)

#### 関連情報

◆ [「最新のソフトウェアをインストールする」210ページ](#page-209-0)

### コンピューターでプリンターの状態をチェック(Windows)

プリンタードライバーで「ユーティリティー]タブの「印刷待ち状態表示]をクリックして以下を確認してください。

![](_page_226_Picture_8.jpeg)

・ 印刷待ちのジョブがないこと 不要な印刷データが残っている場合は、[プリンター]メニューで[すべてのドキュメントの取り消し]を選択して ください。

・ 一時停止やオフラインになっていないこと 一時停止またはオフラインになっているときは、[プリンター]メニューで一時停止またはオフラインのチェックを 外してください。

![](_page_227_Picture_143.jpeg)

● [プリンター]メニューでお使いのプリンターが通常使うプリンターに設定されている(チェックが付いている)こ と

設定されていないときは、通常使うプリンターに設定してください。[コントロールパネル]-[デバイスとプリン ター](または[プリンタ]、[プリンタとFAX])にアイコンが複数ある場合は、以下を参考にして選んでくださ  $\mathcal{L}_{\mathcal{L}}$ 

例)

USB ケーブルで接続:EPSON XXXX Series ネットワークで接続: EPSON XXXX Series (ネットワーク) 何度もプリンタードライバーをインストールするとプリンタードライバーのコピーが作成されることがあります。 「EPSON XXXX Series(コピー1)」などのコピーができてしまっている場合は、コピーされたドライバーのア イコン上で右クリックし、[デバイスの削除]をクリックしてください。

● 「プリンター]メニューの「プロパティ] - [ポート]で、以下の正しいポートが選択されていること USB接続: [USBXXX]、ネットワーク接続: [EpsonNet Print Port]

### コンピューターでプリンターの状態をチェック(Mac OS)

- ・ 利用者制限されたプリンターでは印刷できないことがあります。プリンターの管理者に問い合わせてください。
- プリンターのステータスが[一時停止]になっていないか確認してください。 ■ メニューの [システム環境設定] - [プリンタとスキャナ] (または [プリントとスキャン] 、[プリントとファ クス])の順に選択し、お使いのプリンターをダブルクリックします。[一時停止]になっているときは、[再開] をクリックしてください。

# iPhoneやiPadから印刷できない

- ・ iPhoneやiPadをプリンターと同じネットワーク(SSID)に接続してください。
- ・ 操作パネルの以下のメニューで[設定画面自動表示]を有効にしてください。 [設定]-[本体設定]-[プリンター設定]-[給紙装置設定]-[設定画面自動表示]
- ・ Web ConfigでAirPrintの設定を有効にしてください。

#### 関連情報

**→** 「ブラウザー上でプリンターの設定や変更をするソフトウェア (Web Config) | 205ページ

# <span id="page-228-0"></span>印刷結果のトラブル

### 印刷トラブルを解決する

印刷位置がずれて、縦の罫線がずれたりぼやけたような印刷結果になったり、横縞模様のようなものが出たりするとき は、印刷品質を調整してください。

- 1. 用紙カセット1にA4サイズの普通紙をセットします。
- 2. ホーム画面で [設定] を選択します。
- 3. [プリンターのお手入れ] [印刷トラブル解決]の順に選択します。
- 4. 画面の指示に従ってきれいに印刷できるか診断します。 ヘッドクリーニングを促すメッセージが表示されたら実行してください。
- 5. 画面の指示に従ってプリントヘッドの位置調整パターンを印刷し、位置を調整します。
	- ・ このパターンは、印刷結果がぼやけているようなときに調整します。 それぞれのグループで最も縦スジのないパターンの番号を選択します。

![](_page_228_Picture_10.jpeg)

・ このパターンは、縦線がガタついて見えるときに調整します。 上下の線にズレがなく、直線に見えるパターンの番号を選択します。

![](_page_228_Figure_12.jpeg)

・ このパターンは、一定間隔で横縞模様のようなものが出るときに調整します。 隙間や重なりのより少ないパターンの番号を選択します。

![](_page_229_Figure_2.jpeg)

#### 関連情報

◆ [「用紙カセットに印刷用紙をセットする」26ページ](#page-25-0)

### 印刷結果がかすれる、出ない色がある

長期間プリンターを使用していないと、プリントヘッドのノズルが目詰まりしてインクが出ないことがあります。ノズル チェックして、目詰まりしているときはヘッドクリーニングしてください。

#### 関連情報

& [「ノズルチェックとヘッドクリーニングをする」197ページ](#page-196-0)

### 印刷結果にスジ(線)が入る、色合いがおかしい

![](_page_229_Picture_10.jpeg)

プリントヘッドのノズルが目詰まりしている可能性があります。ノズルチェックをすると目詰まりしているかどうかわ かります。目詰まりしているときはヘッドクリーニングしてください。

#### 関連情報

& [「ノズルチェックとヘッドクリーニングをする」197ページ](#page-196-0)

![](_page_230_Picture_1.jpeg)

# 約3.3cm間隔で色の付いたスジが入る

- ・ 用紙種類の設定は、セットした印刷用紙に合わせてください。
- 「印刷トラブル解決]でプリントヘッドの位置を調整してください。
- ・ 普通紙に印刷しているときは、きれいモードで印刷してください。

#### 関連情報

- ◆ [「セットした用紙の種類を設定する」33ページ](#page-32-0)
- ◆ [「印刷トラブルを解決する」229ページ](#page-228-0)

### 印刷結果がぼやける、文字や罫線がガタガタになる

![](_page_230_Picture_10.jpeg)

# eninanen ane r Aufdruck, W  $\sqrt{5008}$  "Regel

[印刷トラブル解決]でプリントヘッドの位置を調整してください。

#### 関連情報

◆ [「印刷トラブルを解決する」229ページ](#page-228-0)

### プリントヘッドの位置を調整しても印刷品質が改善されない

双方向印刷はプリントヘッドが左右どちらに移動するときも印刷するため、印刷位置が左右で異なると罫線がずれたりぼ やけたりすることがあります。印刷品質が悪いときは、双方向印刷設定を無効にしてください。ただし、この設定を無効 にすると、印刷速度が遅くなります。

・ 操作パネル

[設定]-[本体設定]-[プリンター設定]で[双方向印刷]を無効にします。

- ・ Windows プリンタードライバーの[応用設定]タブで[双方向印刷]のチェックを外します。
- ・ Mac OS

■ メニューの [システム環境設定] - [プリンタとスキャナ] (または [プリントとスキャン] 、[プリントとファ クス])の順に選択し、お使いのプリンターを選択します。[オプションとサプライ]‐[オプション](または [ドライバ])の順にクリックします。[双方向印刷]で[オフ]を選択します。

#### 関連情報

◆ [「外部メモリーから印刷時のメニューの説明」96ページ](#page-95-0)

### 印刷品質が悪い

印刷結果がかすれる、スジや線が入る、色合いがおかしい、ぼやける、文字や罫線がガタガタになるなど、印刷品質が悪 いときは以下を確認してください。

#### プリンターをチェック

[印刷トラブル解決]機能を使ってみてください。

- ・ ノズルチェックして、目詰まりしているときはヘッドクリーニングしてください。
- プリントヘッドの位置を調整してください。

#### 用紙をチェック

- ・ 本製品で印刷できる用紙を使用してください。
- 湿ったり、傷んだり、古過ぎたりする用紙に印刷しないでください。
- ・ 印刷用紙が反っていたり、封筒が膨らんでいたりするときは、平らにしてください。
- ・ 印刷後すぐに用紙を重ねないでください。
- 十分に乾かしてから保管、展示してください。乾かすときは、直射日光に当てたり、ドライヤーを使ったり、印刷し た面を触ったりしないでください。
- 写真などの印刷は、普通紙ではなくエプソン製専用紙(純正品)に印刷することをお勧めします。エプソン製専用紙 のおもて面に印刷してください。

#### 印刷設定をチェック

- ・ 用紙種類の設定は、セットした印刷用紙に合わせてください。
- ・ 印刷設定で印刷品質を上げて印刷してください。

#### インクパックをチェック

インクパックは純正品のご使用をお勧めします。本製品は純正インクパックを前提に色調整されているため、純正品以外 を使用すると印刷品質が低下することがあります。

- ◆ [「印刷トラブルを解決する」229ページ](#page-228-0)
- ◆ 「対応用紙とセット可能枚数| 22ページ
- ◆ [「セットした用紙の種類を設定する」33ページ](#page-32-0)

◆ [「印刷用紙取り扱い上のご注意」25ページ](#page-24-0)

### 印刷用紙が汚れる、こすれる

・ 横方向にスジが入ったり、印刷用紙の上下が汚れたりするときは、用紙を正しい方向でセットして、用紙の側面に用 紙ガイドを合わせてください。

![](_page_232_Picture_139.jpeg)

・ 縦方向にスジが入ったり、印刷用紙が汚れたりするときは、給紙経路をクリーニングしてください。

![](_page_232_Figure_6.jpeg)

- ・ 平らな場所に用紙を置いて、反りがあれば平らにしてください。
- ・ 厚手の用紙に印刷すると、プリントヘッドが印刷面と近くなり、用紙表面をこすって汚れが発生することがありま す。その場合は、こすれ軽減機能を有効にしてください。ただし、印刷品質や印刷速度が低下することがあります。
	- ・ 操作パネル ホーム画面で [設定] - [本体設定] - [プリンター設定] の順に選択して、 [こすれ軽減] を有効にします。
	- ・ Windows プリンタードライバーの[ユーティリティー]タブで[拡張設定]をクリックして、[印刷こすれを軽減する] をチェックします。
	- ・ Mac OS ■ メニューの [システム環境設定] - [プリンタとスキャナ] (または [プリントとスキャン] 、 [プリントと ファクス])の順に選択して、お使いのプリンターを選択します。[オプションとサプライ]‐[オプション] (または [ドライバ])の順にクリックします。[こすれ軽減]で[オン]を選択します。
- ・ 手動で両面に印刷するときは、印刷した面を十分に乾かしてから裏面に印刷してください。
- ・ ハガキの両面に印刷するときは、宛名面を先に印刷してください。

#### 関連情報

- ◆ [「用紙カセットに印刷用紙をセットする」26ページ](#page-25-0)
- **◆ [「背面MPトレイに印刷用紙をセットする」28ページ](#page-27-0)**
- ◆ 「給紙経路をクリーニングする(印刷結果が汚れるとき) | 200ページ

### 自動両面印刷すると印刷用紙が汚れる

画像やグラフなど高密度のデータを自動両面印刷するときは、印刷濃度を薄く、乾燥待ち時間を長く設定してください。

#### 関連情報

◆ [「プリンター設定」51ページ](#page-50-0)

### 写真印刷するとインクがベタベタする

写真用紙の裏面に印刷した可能性があります。用紙のセット向きを確認し、おもて面に印刷し直してください。 裏面に印刷した場合は、給紙経路をクリーニングしてください。

#### 関連情報

◆ 「給紙経路をクリーニングする(印刷結果が汚れるとき) | 200ページ

### 画像や写真が意図しない色合いになる

操作パネルの購入時の設定、またはWindowsプリンタードライバーの初期設定では、用紙種類によってはエプソンの自 動画質補正が有効になっています。設定を変更してから印刷してみてください。

- ・ 操作パネル [自動画質補正]で[オートフォトファイン!EX(自動)]以外を選択します。効果がない場合は、[自動画質補正] で[自動補正なし]を選択してください。
- ・ Windowsプリンタードライバー [応用設定] タブの「色補正]で「ユーザー設定]を選択して「設定]をクリックします。「補正モード]で「標準 (自動)]以外を選択します。効果がない場合は、[カラー調整]で[オートフォトファイン!EX]以外の補正方法 を選択してください。

#### 関連情報

- ◆ [「外部メモリーから印刷時のメニューの説明」96ページ](#page-95-0)
- ◆ [「色補正をして印刷する」74ページ](#page-73-0)

### ハガキに縦長の写真を印刷すると宛名面と上下が逆になる

縦長写真のデータは撮影時の条件(カメラの向きや仕様)によって上下(天地)が異なります。セットの向きを上下逆に してください。

### 印刷位置、サイズ、余白が思い通りにならない

・ 印刷用紙を正しい方向でセットして、印刷用紙の側面に用紙ガイドを合わせてください。

- ・ 原稿台からコピーするときは、原稿を原点マークに合わせて正しくセットしてください。コピー結果の端が切れたと きは、原稿を原点マークから少し離してセットしてください。
- ・ 原稿台からコピーするときは、原稿台や原稿カバーのゴミや汚れを取り除いてください。ゴミや汚れがあると、それ を含めた範囲がスキャンされるため、位置が大きくずれたり画像が小さくなったりします。
- コピー設定の「原稿サイズ」を正しく設定してください。
- 印刷用紙のサイズを正しく設定してください。
- ・ アプリケーションソフトの余白設定を印刷領域内にしてください。

- ◆ [「用紙カセットに印刷用紙をセットする」26ページ](#page-25-0)
- **◆ 「背面MPトレイに印刷用紙をセットする| 28ページ**
- ◆ [「原稿台に原稿をセットする」37ページ](#page-36-0)
- ◆ [「原稿台をクリーニングする」203ページ](#page-202-0)
- ◆ [「印刷領域」259ページ](#page-258-0)

### 文字が正しく印刷されない、文字化けする

- ・ プリンターとコンピューターを接続しているUSBケーブルをしっかりと差し込んでください。
- ・ 待機中のジョブがあるときに印刷すると、文字化けすることがあります。
- 印刷中はコンピューターを手動で「休止状態]または「スリープ」にしないでください。次回コンピューター起動時 に、文字化けしたデータが印刷されることがあります。
- ・ 以前使用していたプリンタードライバーを使うと、文字化けすることがあります。お使いのプリンタードライバーが このプリンター用のものか確認してください。プリンタードライバー画面上部のプリンター名を確認してくださ い。

### 画像が反転する

プリンタードライバーやアプリケーションソフトで、左右反転設定を解除してください。

- ・ Windows プリンタードライバーの[応用設定]タブで[左右反転]のチェックを外します。
- ・ Mac OS プリント画面の[印刷設定]メニューで[左右反転]のチェックを外します。

### モザイクがかかったように印刷される

画像や写真は、解像度の高いデータで印刷してください。Webページの画像は解像度の低いことが多く、ディスプレイ 上できれいに見えても、印刷すると期待した印刷品質が得られないことがあります。

### 片面印刷したいのに両面印刷になる

プリンタードライバーで両面印刷の設定をオフにしてください。

- ・ Windows
- プリンタードライバーの[基本設定]タブで[両面印刷]を[オフ]にします。
- ・ Mac OS プリント画面の[自動両面/排紙設定]メニューで [自動両面印刷]を[オフ]にします。

### コピー結果にムラやシミ、斑点、線が出る

- 通紙(給排紙)をして、給紙経路をクリーニングしてください。
- ・ 原稿台をクリーニングしてください。
- ・ ADFをクリーニングしてください。
- ・ 原稿台からコピーするときは、原稿や原稿カバーを強く押さえ付けないでください。
- ・ 印刷用紙が汚れるときは、コピー濃度を下げてください。

#### 関連情報

- ◆ [「給紙経路をクリーニングする\(印刷結果が汚れるとき\)」200ページ](#page-199-0)
- [「原稿台をクリーニングする」203ページ](#page-202-0)
- **◆ [「ADFをクリーニングする」201ページ](#page-200-0)**
- ◆ [「コピー時の基本設定メニュー」105ページ](#page-104-0)

### コピー結果にモアレ(網目状の陰影)が出る

拡大縮小の設定を変えるか、原稿の角度を少し変えてセットしてください。

#### 関連情報

◆ [「コピー時の基本設定メニュー」105ページ](#page-104-0)

### コピーすると裏写りする

- ・ 薄手の原稿は、原稿の裏側に黒い紙や下敷きなどを重ねて原稿台にセットしてください。
- 操作パネルでコピー濃度を薄くしてください。

#### 関連情報

◆ [「コピー時の基本設定メニュー」105ページ](#page-104-0)

### 印刷結果のトラブルが解決しない

全ての対処方法を試してもトラブルを解決できないときは、プリンタードライバーをアンインストールして、再インス トールしてみてください。

#### 関連情報

- ◆ 「ソフトウェアをアンインストール (削除) する| 211ページ
- ◆ [「最新のソフトウェアをインストールする」210ページ](#page-209-0)

# 印刷時のその他のトラブル

### 印刷速度が遅い

- 不要なアプリケーションソフトを終了させてください。
- ・ 印刷品質を下げて印刷してください。印刷品質が高いと印刷速度が遅くなります。
- ・ 双方向印刷設定を有効にしてください。双方向印刷はプリントヘッドが左右どちらに移動するときも印刷するた め、印刷速度が速くなります。
	- ・ 操作パネル ホーム画面で [設定] - [本体設定] - [プリンター設定] の順に選択して、「双方向印刷] を有効にします。
	- ・ Windows プリンタードライバーの「応用設定] タブで「双方向印刷] をチェックします。
	- ・ Mac OS

■ メニューの「システム環境設定] - 「プリンタとスキャナ] (または [プリントとスキャン]、 [プリントと ファクス])の順に選択して、お使いのプリンターを選択します。[オプションとサプライ]‐[オプション] (または「ドライバ])の順にクリックします。「双方向印刷]で「オン]を選択します。

- ・ 動作音低減モードを無効にしてください。動作音低減動作中は印刷速度が遅くなります。
	- ・ 操作パネル

ホーム画面で<sup>4</sup>200 を選択して、[動作音低減モード]を無効にします。

・ Windows

プリンタードライバーの「基本設定]タブで「動作音低減モード]を「オフ]にします。

・ Mac OS

■ メニューの「システム環境設定] - [プリンタとスキャナ] (または [プリントとスキャン] 、 [プリントと ファクス])の順に選択して、お使いのプリンターを選択します。[オプションとサプライ]‐[オプション] (または「ドライバ])の順にクリックします。「動作音低減モード]で「オフ]を選択します。

・ 両面印刷では、用紙の片面を印刷して乾燥した後でもう片面を印刷します。乾燥時間は温度や湿度などの環境により 変わるため、印刷速度が遅くなることがあります。

### 連続印刷中に印刷速度が極端に遅くなった

高温によるプリンター内部の損傷を防ぐための機能が働いていますが、印刷は継続できます。印刷速度を回復させるに は、電源を入れたまま印刷しない状態で30分以上放置してください。電源を切って放置しても回復しません。

### Mac OS X v10.6.8から印刷を中止できない

コンピューターから印刷を中止できるようにしたいときは、以下に従ってください。

Web Configを起動して [AirPrint設定] で [最優先プロトコル] を [Port9100] にします。その後、 メニューの [システム環境設定] - [プリンタとスキャナ] (または [プリントとスキャン]、[プリントとファクス])の順に選 択し、お使いのプリンターを削除してから、再度同じプリンターを追加します。

# スキャンできない

- ・ ADFからのスキャン時は、原稿カバーやADFカバーが閉まっているか確認してください。
- ・ プリンターとコンピューターを接続しているUSBケーブルを、しっかりと差し込んでください。USBハブ使用時 は、プリンターとコンピューターを直接接続してみてください。
- ネットワーク接続しているときに高解像度でスキャンすると、通信エラーが発生することがあります。解像度を下げ てスキャンしてください。
- ・ Epson Scan 2で選択しているスキャナーが正しいことを確認してください。

#### プリンターがコンピューターに認識されているか確認する(Windows)

Windowsの場合、 [スキャナーとカメラ]でお使いのプリンター (スキャナー) が表示されていることを確認してくだ さい。プリンター(スキャナー)は「EPSON XXXXX(プリンター名)」と表示されます。表示されないときは、 Epson Scan 2をアンインストールして、再インストールしてください。[スキャナーとカメラ]を表示させる手順は 以下です。

- ・ Windows 10 スタートボタンを右クリックまたは長押しし、「コントロールパネル]を選択して、検索ボックスに「スキャナーと カメラ」と入力します。「スキャナーとカメラの表示]をクリックして、プリンターが表示されているか確認しま す。
- ・ Windows 8.1/Windows 8/Windows Server 2012 R2/Windows Server 2012 [デスクトップ]-[設定]-[コントロールパネル]の順にクリックして、検索ボックスに「スキャナーとカメラ」 と入力します。[スキャナーとカメラの表示]をクリックして、プリンターが表示されているか確認します。
- ・ Windows 7/Windows Server 2008 R2 スタートボタンをクリックし、[コントロールパネル]を選択して、検索ボックスに「スキャナーとカメラ」と入力 します。[スキャナーとカメラの表示]をクリックして、プリンターが表示されているか確認します。
- ・ Windows Vista/Windows Server 2008 スタートボタンをクリックし、「コントロールパネル] - [ハードウェアとサウンド] - [スキャナとカメラ]の順に 選択して、プリンターが表示されているか確認します。
- ・ Windows XP/Windows Server 2003 R2/Windows Server 2003 スタートボタンをクリックし、[コントロールパネル]-[プリンタとその他のハードウェア]-[スキャナとカメラ] の順に選択して、プリンターが表示されているか確認します。

- ◆ 「ソフトウェアをアンインストール (削除) する| 211ページ
- ◆ [「最新のソフトウェアをインストールする」210ページ](#page-209-0)

# スキャン品質のトラブル

### 原稿台からスキャンするとき、色ムラ、汚れ、点などが現れる

- ・ 原稿台をクリーニングしてください。
- ・ 原稿に付いているゴミや汚れを取り除いてください。
- ・ 原稿や原稿カバーを強く押さえ付けないでください。強く押さえ付けると、ムラ、シミ、斑点が出ることがありま す。

#### 関連情報

◆ [「原稿台をクリーニングする」203ページ](#page-202-0)

### ADFからスキャンするとき直線が現れる

- ・ ADFをクリーニングしてください。 ADFに付いているゴミや汚れが原因で、画像に直線が出ることがあります。
- ・ 原稿に付いているゴミや汚れを取り除いてください。

#### 関連情報

**◆ [「ADFをクリーニングする」201ページ](#page-200-0)** 

### 画質が粗い

- Epson Scan 2の「拡張設定」タブで、画像を補正してからスキャンしてください。
- ・ 解像度を低く設定しているときは、解像度を上げてスキャンしてください。

#### 関連情報

◆ 「文書や写真をスキャンするソフトウェア (Epson Scan 2) 」206ページ

### 原稿の裏面が写る

原稿の裏面の画像も読み取られ、スキャンした画像に写ることがあります。

- ・ Epson Scan 2で[拡張設定]タブを選択し、[明るさ]を調整します。 [基本設定] タブでの [イメージタイプ] の設定、または [拡張設定] タブでの設定内容によっては、この機能は設 定できません。
- ・ Epson Scan 2で、[拡張設定]タブの[イメージオプション]で[文字くっきり]を選択してください。
- 原稿台からスキャンするときは、原稿の裏側に黒い紙や下敷きなどを重ねてセットしてください。

- ◆ 「文書や写真をスキャンするソフトウェア (Epson Scan 2) 」206ページ
- 「原稿のヤット」34ページ

### 文字がぼやける

- ・ Epson Scan 2で、[拡張設定]タブの[イメージオプション]で[文字くっきり]を選択してください。
- Epson Scan 2で、「基本設定」タブで「イメージタイプ」が「モノクロ」のときは、「拡張設定」タブで「しきい 値]を調整してください。[しきい値]を上げると、黒色の領域が増えます。
- ・ 解像度を低く設定しているときは、解像度を上げてスキャンしてください。

#### 関連情報

**◆ 「文書や写真をスキャンするソフトウェア (Epson Scan 2) | 206ページ** 

### モアレ(網目状の陰影)が現れる

原稿が印刷物のとき、スキャンした画像にモアレ(網目状の陰影)が現れることがあります。

・ Epson Scan 2の[拡張設定]タブで、[モアレ除去]を設定してください。

![](_page_239_Picture_16.jpeg)

・ 解像度を変更してスキャンし直してください。

#### 関連情報

◆ 「文書や写真をスキャンするソフトウェア (Epson Scan 2) 」206ページ

### 原稿台で正しい範囲でスキャンできない

- ・ 原稿を原点マークに合わせて正しくセットしてください。
- ・ スキャンした画像の端が切れたときは、原稿を原稿台のフチから少し離してセットしてください。

・ 操作パネルから、スキャン範囲の自動切り取り設定でスキャンするときは、原稿台や原稿カバーのゴミや汚れを取り 除いてください。原稿の周辺にゴミや汚れがあると、その位置までスキャン範囲が拡張されます。

#### 関連情報

- ◆ [「原稿のセット」34ページ](#page-33-0)
- ◆ [「原稿台をクリーニングする」203ページ](#page-202-0)

### 検索可能PDFに保存するとき、文字が正しく認識されない

- Epson Scan 2の [保存形式の設定]画面で、 [テキスト] タブの [テキスト言語] が正しく設定されているか確認 してください。
- ・ 原稿がまっすぐセットされているか確認してください。
- ・ 文字がくっきりしている原稿を使用してください。以下のような原稿は、認識率が下がることがあります。
	- ・ 何度もコピーした原稿
	- ファクスで受信した原稿(解像度が低い原稿)
	- ・ 文字間や行間が狭すぎる原稿
	- ・ 文字に罫線や下線がかかっている原稿
	- ・ 手書き文字の原稿
	- ・ 草書体、行書体、毛筆体、斜体などのフォントや、小さな文字が使われている原稿
	- ・ 折り跡やしわがある原稿
- Epson Scan 2で、「基本設定」タブで「イメージタイプ」が「モノクロ」のときは、「拡張設定」タブで「しきい 値]を調整してください。[しきい値]を上げると、黒色の領域が増えます。
- ・ Epson Scan 2で、[拡張設定]タブの[イメージオプション]で[文字くっきり]を選択してください。

#### 関連情報

◆ 「文書や写真をスキャンするソフトウェア (Epson Scan 2) | 206ページ

### スキャン品質のトラブルが解決しないときは

全ての対処方法を試してもトラブルを解決できないときは、Epson Scan 2 ユーティリティーを使ってEpson Scan 2 の設定を初期化します。

**<参考 >** Epson Scan 2 ユーティリティーは、Epson Scan 2に付属してインストールされる設定ソフトウェアです。

#### 1. Epson Scan 2 ユーティリティーを起動します。

- ・ Windows 10/Windows Server 2016 スタートボタンをクリックして、 [EPSON] - [Epson Scan 2 ユーティリティー]の順に選択します。
- ・ Windows 8.1/Windows 8/Windows Server 2012 R2/Windows Server 2012 検索チャームでソフトウェア名を入力して、表示されたアイコンを選択します。
- <span id="page-241-0"></span>・ Windows 7/Windows Vista/Windows XP/Windows Server 2008 R2/Windows Server 2008/ Windows Server 2003 R2/Windows Server 2003 スタートボタンをクリックして、[すべてのプログラム]または[プログラム]-[EPSON]-[Epson Scan 2] - [Epson Scan 2 ユーティリティー]の順に選択します。
- ・ Mac OS [移動] - [アプリケーション] - [Epson Software] - [Epson Scan 2 ユーティリティー]の順に選択しま す。
- 2. [その他] タブを選択します。
- 3. [初期化]をクリックします。

L 初期化してもトラブルを解決できないときは、Epson Scan 2をアンインストールして、再インストールしてくださ い。

#### 関連情報

- ◆ [「ソフトウェアをアンインストール\(削除\)する」211ページ](#page-210-0)
- ◆ [「最新のソフトウェアをインストールする」210ページ](#page-209-0)

# 操作パネルから共有フォルダーにスキャンできない

### プリンターのメッセージを確認

エラーが発生したときは、操作パネルにエラーメッセージが表示されます。

![](_page_242_Picture_204.jpeg)

### エラーの発生箇所を確認する

共有フォルダーに保存するとき、以下の項目を上から順に行います。エラーが発生したとき、エラーの発生箇所を判断で きます。

![](_page_243_Picture_153.jpeg)

### 保存に時間がかかる

以下の設定を確認してください。

- ・ DNSの設定に問題がないか確認してください。
- ・ Web Configで確認するとき、各DNSの設定が正しくされているか確認してください。
- ・ DNSドメイン名が正しく設定されているか確認してください。

# プライベートネットワークとパブリックネットワークを切り替える

Windows 7以降のバージョンでは、ネットワーク接続に対するプロファイルとして「ネットワークの場所」が設定され ています。それに応じて共有の設定やファイヤーウォールが構成されています。

インターネットとルーターで分けられたホーム/社内ネットワークに接続するときは、[プライベートネットワーク]、 [ホームネットワーク]、または[社内ネットワーク]を使用します。空港や駅など、公共の場所で公衆無線LAN(Wi-Fi) を使って接続するときは、安全性の高い「パブリックネットワーク]を使用します。

スキャンした画像を共有フォルダーに保存するときは、[プライベートネットワーク]、[ホームネットワーク]、また は[社内ネットワーク]を使用します。

お重要 ネットワークの場所を変更するときは、管理者に問い合わせてください。

L 環境によっては[ドメインネットワーク]を使用しています。

初めてネットワークに接続するときに、ネットワークの場所を選びます。ホーム/社内ネットワークに接続した後、ネッ トワークの場所でパブリックネットワークを選んだとき、そのままでは共有フォルダーに保存できません。ネットワーク の場所を設定し直してください。

Windows 10/Widows 8.1/Windows 8とWindows 7では、ネットワークの場所の名称が変更されています。

![](_page_243_Picture_154.jpeg)

![](_page_244_Picture_114.jpeg)

現在のネットワークの設定は「コントロールパネル]-「ネットワークと共有センター]で確認できます。

![](_page_244_Picture_3.jpeg)

### ネットワークの場所を変更

ネットワークの場所の変更方法はOSごとに異なります。

#### 関連情報

- **◆ 「ネットワークの場所を変更する Windows 101 245ページ**
- **◆ [「ネットワークの場所を変更する Windows 8.1」248ページ](#page-247-0)**
- **◆ 「ネットワークの場所を変更する Windows 8| 248ページ**
- **◆ [「ネットワークの場所を変更する Windows 7」248ページ](#page-247-0)**

ネットワークの場所を変更する - Windows 10

![](_page_244_Picture_12.jpeg)

L 管理者権限でサインインしてください。

1. Windowsマークをクリックしてスタートメニューを表示させ、設定アイコンをクリックします。

![](_page_244_Figure_15.jpeg)

- $pz$  $\begin{array}{cccccc} - & 0 & \times \end{array}$ Windows の設定 設定の検索  $\begin{picture}(120,10) \put(0,0){\line(1,0){15}} \put(15,0){\line(1,0){15}} \put(15,0){\line(1,0){15}} \put(15,0){\line(1,0){15}} \put(15,0){\line(1,0){15}} \put(15,0){\line(1,0){15}} \put(15,0){\line(1,0){15}} \put(15,0){\line(1,0){15}} \put(15,0){\line(1,0){15}} \put(15,0){\line(1,0){15}} \put(15,0){\line(1,0){15}} \put(15,0){\line($  $\bigoplus$  $\begin{picture}(20,20) \put(0,0){\line(1,0){155}} \put(0,0){\line(1,0){155}} \put(0,0){\line(1,0){155}} \put(0,0){\line(1,0){155}} \put(0,0){\line(1,0){155}} \put(0,0){\line(1,0){155}} \put(0,0){\line(1,0){155}} \put(0,0){\line(1,0){155}} \put(0,0){\line(1,0){155}} \put(0,0){\line(1,0){155}} \put(0,0){\line(1,0){155}} \put(0,0){\line(1$  $\begin{matrix}&&\\&&\sqrt{2.7}L\\&&\sqrt{2.7}L\\&&\frac{1}{2}\end{matrix},$ ディスプレイ、通知、アプリ、電 ネットワークとインターネット<br>Wi-Fi、機内モード、VPN **A-P**<br>A-P<br>**HAILBIA**<br>RAUBIA, RAU  $\begin{picture}(120,110) \put(0,0){\line(1,0){150}} \put(15,0){\line(1,0){150}} \put(15,0){\line(1,0){150}} \put(15,0){\line(1,0){150}} \put(15,0){\line(1,0){150}} \put(15,0){\line(1,0){150}} \put(15,0){\line(1,0){150}} \put(15,0){\line(1,0){150}} \put(15,0){\line(1,0){150}} \put(15,0){\line(1,0){150}} \put(15,0){\line(1,0){1$ ● フライバシー<br>ブライバシー  $\sum_{\substack{\overline{x} \equiv \overline{x} + \overline{z} + \overline{z} \equiv \overline{z} \\ \text{involors.}\ \text{Indiate.}\ \overline{x} \equiv \overline{x} \\ \text{indors.}}$
- 2. [設定]の画面で [ネットワークとインターネット]をクリックします。

- 3. [ネットワークとインターネット]の画面で、接続済みのネットワーク名をクリックします。
	- ・ Wi-Fi接続のときは、[Wi-Fi]を選択します。
	- ・ 有線LAN接続のときは、[イーサーネット]を選択します。

![](_page_245_Picture_63.jpeg)

4. 表示されているSSIDが多いときは画面を下にスクロールして、 [詳細オプション]をクリックします。

![](_page_246_Picture_47.jpeg)

- 5. [このPCを検出可能にする]を設定します。スキャンした画像を共有フォルダーに保存するときは、[オ ン]を選択します。
	- ホームネットワークや社内ネットワークに接続するときは [オン] (プライベートネットワーク) を選択しま す。
	- 公共の場所にあるネットワークへ接続するときは [オフ] (パブリックネットワーク) を選択します。

● 参考 変更したネットワークの場所の設定は、 [ネットワークと共有センター] で確認できます。

![](_page_246_Picture_48.jpeg)

<span id="page-247-0"></span>ネットワークの場所を変更する - Windows 8.1

(参考) 管理者権限でサインインしてください。

- 1. 画面右下の角にマウスポインターを移動してチャームを表示させ、 [設定] をクリックします。
- 2. [設定]の画面で [PC設定の変更] をクリックします。
- 3. [PC設定の変更]の画面で [ネットワーク] をクリックします。
- 4. [ネットワーク]の画面で接続済みのネットワークをクリックします。
- 5. [デバイスとコンテンツの検索]を設定します。スキャンした画像を共有フォルダーに保存するときは、[オ ン]を選択します。
	- ホームネットワークや社内ネットワークに接続するときは [オン] (プライベートネットワーク)を選択しま す。
	- ・ 公共の場所にあるネットワークへ接続するときは[オフ](パブリックネットワーク)を選択します。
	- L ・ [デバイスとコンテンツの検索]は、管理者権限でサインインすると表示されます。
		- ・ 変更したネットワークの場所の設定は、[ネットワークと共有センター]で確認できます。

ネットワークの場所を変更する - Windows 8

L 管理者権限でサインインしてください。

- 1. 画面右下の角にマウスポインターを移動してチャームを表示させ、「設定]をクリックします。
- 2. [設定]の画面で、接続済みのネットワークアイコンをクリックします。
- 3. 「ネットワーク]の画面で接続済みのネットワークを右クリックし、表示されるメニューから「共有のオン/ オフを切り替える]をクリックします。
- 4. [PCの共有をオンにしてこのネットワークのデバイスに接続しますか?]と表示されたら、ネットワークの 場所に合わせて回答を選択します。スキャンした画像を共有フォルダーに保存するときは、[はい]を選択 します。
	- ホームネットワークや社内ネットワークに接続するときは [はい] (プライベートネットワーク)を選択しま す。
	- 公共の場所にあるネットワークへ接続するときは [いいえ] (パブリックネットワーク) を選択します。

L 変更したネットワークの場所の設定は、[ネットワークと共有センター]で確認できます。

#### ネットワークの場所を変更する - Windows 7

L 管理者権限でログオンしてください。

1. スタートボタンをクリックして、[コントロールパネル]を選択します。

- 2. [ネットワークと共有センター]を開きます。
	- [カテゴリ表示]の場合: [ネットワークとインターネット] [ネットワークと共有センター]をクリックし ます。
	- ・ [小さいアイコン]の場合:[ネットワークと共有センター]をクリックします。
- 3. [アクティブなネットワークの表示]のネットワークの場所をクリックします。
- 4. ネットワークの場所を設定します。
	- ホームネットワークや社内ネットワークに接続するときは、「ホームネットワーク]または「社内ネットワー ク]を選択します。
	- ・ 公共の場所にあるネットワークへ接続するときは、[パブリックネットワーク]を選択します。
- 5. 内容を確認して「閉じる〕をクリックします。

# スキャン時のその他のトラブル

### スキャン速度が遅い

- ・ 解像度を下げて、もう一度スキャンしてください。解像度が高いとスキャンに時間がかかります。
- ・ Epson Scan 2の画質調整機能によっては、スキャン速度が遅くなることがあります。
- Epson Scan 2で ■ボタンをクリックすると表示される [環境設定] 画面で、[スキャン] タブの [動作音低減モー ド]が選択されていると、スキャン速度が遅くなることがあります。

#### 関連情報

◆ [「Epson Scan 2でスキャンする」144ページ](#page-143-0)

### スキャンした画像をメールで送信できない

メールサーバーが設定されていることを確認してください。

### PDF/Multi-TIFF形式でスキャンすると動作が止まる

- ・ Epson Scan 2では、PDF形式でスキャンできる原稿は999枚、Multi-TIFF形式では200枚までです。操作パネル では、ADFからの片面原稿の場合は50ページまで、ADFからの両面原稿および原稿台からの場合は100ページまで です。
- ・ 大量のスキャンは、モノクロでのスキャンをお勧めします。
- コンピューターのハードディスクの空き容量を増やしてください。十分な空き容量がないと、スキャンが止まること があります。
- ・ 解像度を下げてスキャンしてください。総データの容量が制限を超えるとスキャンが止まります。

<span id="page-249-0"></span>**▶ [「Epson Scan 2でスキャンする」144ページ](#page-143-0)** 

# ファクス送受信のトラブル

ファクス送受信のトラブル対処です。

- L 以下を実行するときは、システム管理者ガイドで詳細を確認してください。
	- ・ 電話回線、外付け電話機、他装置との接続
	- 「設定] [本体設定] [ファクス設定] の確認と変更

### ファクスの送信も受信もできない

- 操作パネルで「ファクス診断]を選択してください。電話回線との接続を自動でチェックしますので、結果レポート を印刷し、レポートに従って対処してください。
- ・ 送受信ができなかったファクスジョブのエラーコードを確認し、エラーコード一覧にある対処方法をお試しくださ い。
- ・ [接続回線]の設定を確認してください。[構内交換機(PBX)]に設定すると通信できることがあります。また、外 線発信番号が必要な環境では外線発信番号をプリンターに登録して、電話番号の先頭に#を付けて送信してみてくだ さい。
- 通信エラー発生時は、操作パネルで「通信モード]を「9.6kbps(G3)]にしてみてください。
- ・ 電話回線に直接電話機を接続して、電話の発着信ができるか確認してみてください。正常に動作しないときはご契約 の回線事業者へ問い合わせてください。
- ・ ADSL接続時は、スプリッター内蔵のADSLモデムをお使いになるか、内蔵されていない場合は別途スプリッターを 取り付ける必要があります。ご契約のADSLの回線事業者に問い合わせてください。
- ・ ADSL接続時は、プリンターを電話回線に直接接続して送信ができるか確認してください。正常に送信できれば、プ リンターではなくスプリッターに問題がある可能性があります。ご契約のADSLの回線事業者に問い合わせてくださ い。
- ・ 構内交換機(PBX)タイプのISDN回線専用環境下では、ご契約の回線事業者へ問い合わせてください。
- ・ 電話回線の接続で、ブロードバンドルーターやターミナルアダプター使用時は、ルーターやアダプターの電源を入れ 直してください。
- 操作パネルで [エラー訂正(ECM)] を有効にしてください。無効にするとカラーファクスの送受信ができません。
- ・ コンピューターからのファクス送受信は、プリンターとコンピューターがUSBまたはネットワークで接続され、コン ピューターにPC-FAXドライバーがインストールされていることを確認してください。PC-FAXドライバーはFAX Utilityをインストールすると一緒にインストールされます。
- Windowsの場合、[デバイスとプリンター] (または [プリンタ]、[プリンタとFAX])で、お使いのプリンター (ファクス)が表示されていることを確認してください。プリンター(ファクス)は「EPSON XXXXX (FAX)」と 表示されます。表示されないときは、FAX Utilityをアンインストールして、再インストールしてください。[デバ イスとプリンター](または[プリンタ]、[プリンタとFAX])フォルダーを表示させる手順は以下です。
	- ・ Windows 10 スタートボタンを右クリックまたは長押しして、 [コントロールパネル] - [ハードウェアとサウンド]の[デバ イスとプリンターの表示]の順に選択します。
	- ・ Windows 8.1/Windows 8 [デスクトップ] - [設定] - [コントロールパネル] - [ハードウェアとサウンド]または [ハードウェア]の[デ バイスとプリンターの表示]の順に選択します。
	- ・ Windows 7 スタートボタンをクリックし、 [コントロールパネル] - [ハードウェアとサウンド]または [ハードウェア] の [デバイスとプリンターの表示]の順に選択します。
	- ・ Windows Vista スタートボタンをクリックし、 [コントロールパネル] - [ハードウェアとサウンド] の [プリンタ] の順に選択 します。
	- ・ Windows XP スタートボタンをクリックし、[設定]-[コントロールパネル]-[プリンタとその他のハードウェア]-[プリ ンタとFAX1 の順に選択します。
- ・ Mac OSの場合、以下を確認してください。
	- ■ メニューの [システム環境設定] [プリンタとスキャナ] (または [プリントとスキャン] 、 [プリントと ファクス])の順に選択し、お使いのプリンター(ファクス)が表示されていることを確認します。プリンター (ファクス)は「FAX XXXX (USB)」または「FAX XXXX (IP)」と表示されます。表示されていないときは、 [+] をクリックして、お使いのプリンター(ファクス)を登録してください。
	- ■ メニューの「システム環境設定] [プリンタとスキャナ] (または [プリントとスキャン] 、 [プリントと ファクス])の順に選択し、お使いのプリンター(ファクス)をダブルクリックします。[一時停止]になって いるときは、[再開]をクリックしてください。

- ◆ [「ジョブ確認メニューのエラーコードを確認する」215ページ](#page-214-0)
- ◆ 「ソフトウェアをアンインストール (削除) する | 211ページ
- ◆ [「最新のソフトウェアをインストールする」210ページ](#page-209-0)

### ファクスを送信できない

- 利用者制限されているプリンターではユーザー名とパスワードの入力が要求されます。パスワードが分からないと きは管理者に問い合わせてください。
- プリンターの利用者制限設定がされているときにコンピューターからファクスを送信すると、プリンタードライバー で設定してあるユーザー名とパスワードで認証が行われます。認証に失敗して送信ができないときは管理者に問い 合わせてください。
- 操作パネルでダイヤル種別の設定が正しいか確認してください。
- 操作パネルで発信元番号を登録してください。送信先によっては発信元番号情報がないファクスを受け付けないこ とがあります。
- ・ 非通知設定を解除してください。送信先によっては電話番号を通知することで受信できることがあります。
- ・ 送信先のファクス番号が正しいか、送信先のファクスが受信できる状態か、送信先に確認してください。
- ・ 意図せずにFコードを使った送信になっていないか確認してください。アドレス帳でFコード設定した宛先を選ぶ と、Fコードを使った送信になります。
- ・ Fコードを使った送信の場合、送信先のファクスがFコード受信に対応しているかを確認してください。
- ・ Fコードを使った送信の場合、Fコードおよびパスワードが正しいか確認してください。また、Fコードおよびパスワー ドが一致しているか、送信先に確認してください。

- ◆ [「ファクスの送信も受信もできない」250ページ](#page-249-0)
- **◆ 「Fコード(SUB)とパスワード(SID)でファクスを送信する| 159ページ**
- ◆ [「受信側の操作で送信する\(ポーリング送信/掲示板ボックス\)」154ページ](#page-153-0)

### 特定送信先にファクスを送信できない

特定の送信先に送信できず、毎回エラーが表示されるときは以下を確認してください。

● ダイヤル終了後、送信先の応答に50秒以上かかるとエラーになります。 <> < (オンフック])機能を使うか、 外付け電話機を使ってダイヤルし、ファクス信号(ピー音)が聞こえるまでの時間を確認してください。50秒以上

かかる場合は、ファクス番号の後ろに続けてポーズを入力して送信してください。ポーズは ● をタップして入れま す。タップするとポーズマークとしてハイフンが入力されます。1ポーズにつき約3秒、ファクスの送信開始が遅く なります。ポーズの数で調整してください。

● 送信先をアドレス帳から選択したときは、アドレス帳の登録内容が間違っていないか確認してください。間違ってい ないときはアドレス帳からその送信先を選択し、[編集] で [通信モード] を [9.6kbps(G3)] にして再送信して みてください。

#### 関連情報

- ◆ 「送信先の状況を確認してから手動送信する (オンフック) | 153ページ
- ◆ 「外付け電話機からダイヤルして送信する| 154ページ
- ◆ 「アドレス帳を管理する」 44ページ
- ◆ [「ファクスの送信も受信もできない」250ページ](#page-249-0)

### 指定時間にファクスを送信できない

操作パネルで日付と日時を正しく設定してください。

#### 関連情報

- ◆ 「指定した時刻にモノクロで送信する (時刻指定送信) | 157ページ
- ◆ [「基本設定」48ページ](#page-47-0)
## ファクスを受信できない

- ・ ボイスワープなどの電話転送サービス利用時に受信できないことがあります。サービスを提供している業者に問い 合わせてください。
- 外付け電話機をプリンターに接続して1回線を共有して使うときは、操作パネルで [受信モード]を [ファクス/電 話自動切替]に設定してください。
- 外付け電話機を接続していないときは、操作パネルで[受信モード]を[自動]に設定してください。
- ・ 呼び出し回数を少なく設定してください。呼び出し回数が多く設定されていると、送信側の設定によっては受信でき ないことがあります。
- ・ 以下の状態ではプリンターのメモリー不足のため受信できません。メモリー不足のメッセージが表示されたときの 対処方法をご覧ください。
	- ・ 受信ボックスと親展ボックスの受信文書の合計が200件になっている
	- プリンターのメモリー使用率が100%になっている
- ・ Fコードを使った受信の場合、Fコードおよびパスワードが正しいか確認してください。また、Fコードおよびパスワー ドが一致しているか、送信元に確認してください。
- 送信元のファクス番号が「拒否番号リスト]に載っていないか確認してください。[ファクス受信拒否]の設定で 「拒否番号リスト]を有効にしているときは、拒否番号リストに載っている番号からのファクスは受信拒否されま す。
- 送信元のファクス番号がアドレス帳に登録されているか確認してください。 [ファクス受信拒否] の設定で [アドレ ス帳未登録]を有効にしているときは、アドレス帳に載っていない番号からのファクスは受信拒否されます。
- ・ 発信元情報を付ける設定をファクス機にしてあるか、送信元に確認してください。[ファクス受信拒否]の設定で [非通知]を有効にしているときは、発信元情報の付いていないファクスは受信拒否されます。
- 構内交換機(PBX)接続で、内線呼び出し(SIR)になっているときは、外線呼び出し(IR)に設定すると解決する ことがあります。ご契約の回線事業者に問い合わせてください。
- ダイヤルインやモデムダイヤルインには対応していません。該当する場合は、ご契約の回線事業者に問い合わせてく ださい。
- Fネット (1300Hz呼び出し)には対応していません。該当する場合は、ご契約の回線事業者に問い合わせてくださ い。
- ・ 接続されている電話回線が不安定な場合は、受信ファクスがないにもかかわらず着信中の表示が続くことがありま す。ご契約の回線事業者に問い合わせてください。

#### 関連情報

- ◆ [「ファクスの送信も受信もできない」250ページ](#page-249-0)
- ◆ [「メモリー不足のメッセージが表示された」254ページ](#page-253-0)
- ◆ [「掲示板からFコード\(SEP\)とパスワード\(PWD\)を使って受信する\(ポーリング受信\)」164ページ](#page-163-0)

## 外部メモリーに受信文書を保存できない

外部メモリーがプリンターに挿入されていることと、[受信設定]を確認してください。

253

## <span id="page-253-0"></span>メモリー不足のメッセージが表示された

- ・ 受信文書を受信ボックスまたは親展ボックスに保存する設定にしているときは、既読などで不要になった文書を受信 ボックスまたは親展ボックスから削除してください。
- ・ 受信ファクスをコンピューターに保存する設定にしているときは、保存する設定にしているコンピューターを起動さ せてください。受信文書がコンピューターに保存されるとプリンターのメモリーからは削除されます。
- ・ 受信ファクスを外部メモリーに保存する設定にしているときは、保存フォルダーを作成した外部メモリーをプリン ターに挿入してください。受信文書が外部メモリーに保存されるとプリンターのメモリーからは削除されます。外 部メモリーの空き容量が不足していないか、書き込み禁止になっていないかも確認してください。
- ・ プリンターのメモリーが不足しているときでも以下の方法で送信できます。
	- モノクロファクス送信の場合は「ダイレクト送信〕を有効にして送信する
	- ・ 外付け電話からダイヤルして送信する
	- | ↓ (「オンフック])機能を使って送信する
	- ・ 原稿を小分けして送信する
- 受信時に紙詰まりなどのエラーが発生していると、受信文書が印刷されないため、メモリー不足になることがありま す。プリンターのエラーを解除してから送信元に再送信を依頼してください。

#### 関連情報

- ◆ [「大量ページのモノクロ文書を送る\(ダイレクト送信\)」156ページ](#page-155-0)
- ◆ [「外付け電話機からダイヤルして送信する」154ページ](#page-153-0)
- ◆ 「送信先の状況を確認してから手動送信する (オンフック) | 153ページ
- ◆ [「詰まった用紙を取り除く」221ページ](#page-220-0)

## きれいに送信できない

- ・ 原稿台をクリーニングしてください。
- ・ ADFをクリーニングしてください。
- 操作パネルで「原稿種類」を調整してください。文字と写真が混在した原稿は 「写真]の設定で送信してください。
- 操作パネルで「濃度]を調整してください。
- 相手機の性能が分からないときは、[ダイレクト送信]をするか、 [画質]を[精細]にして送信してください。 [高精細]や[超高精細]で、[ダイレクト送信]を無効にしてモノクロで送信すると、低い解像度に変更されて送 信されることがあります。
- 操作パネルで [エラー訂正(ECM)] を有効にしてください。

### 関連情報

- ◆ [「ファクス設定」168ページ](#page-167-0)
- ◆ 「原稿台をクリーニングする| 203ページ
- **◆ [「ADFをクリーニングする」201ページ](#page-200-0)**

## 原稿サイズと違うサイズで送信された

- ・ 原稿台からファクス送信するときは、原稿を原点マークに合わせて正しくセットしてください。操作パネルで原稿の サイズを正しく設定してください。
- ・ 原稿台や原稿カバーのゴミや汚れを取り除いてください。ゴミや汚れがあると、その位置まで読み取り範囲が拡張さ れるため、位置が大きくずれたり、画像が小さくなったりします。

#### 関連情報

- ◆ [「ファクス設定」168ページ](#page-167-0)
- ◆ [「原稿のセット」34ページ](#page-33-0)
- ◆ [「原稿台をクリーニングする」203ページ](#page-202-0)

## きれいに受信できない

- 操作パネルで「エラー訂正(ECM)] を有効にしてください。
- ・ 送信元に、より画質の高いモードで送信できないか確認してください。
- 受信文書を再度印刷してみてください。 [ジョブ/状態]の[履歴]から印刷できます。

#### 関連情報

◆ [「ファクス送受信履歴を確認する」179ページ](#page-178-0)

## 受信ファクスが印刷されない

- ・ 紙詰まりなどでプリンターにエラーが発生していると印刷できません。プリンターを確認してください。
- 受信ボックスまたは親展ボックスに保存する設定になっていると受信ファクスの自動印刷はされません。「受信設 定]を確認してください。

#### 関連情報

- ◆ [「プリンターの状態を確認する」214ページ](#page-213-0)
- ◆ [「詰まった用紙を取り除く」221ページ](#page-220-0)

## 受信ファクスの2ページ目が白紙または数行だけ印刷される

[ページ分割設定]で[分割後の印刷破棄]をすると、印刷を1ページだけに抑えることができるようになります。 [分割後の印刷破棄]設定で、[上を破棄]または[下を破棄]を選択して[しきい値]を調整してください。しきい値 を上げると、印刷領域が広がり1ページに収めて印刷できることがあります。

# ファクス時のその他のトラブル

送受信以外のファクスのトラブル対処です。

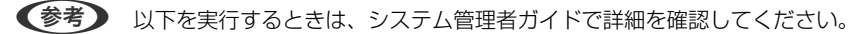

- ・ 電話回線、外付け電話機、他装置との接続
- ・ [設定]-[本体設定]-[ファクス設定]の確認と変更

### プリンターに接続した外付け電話機で通話できない

プリンターのEXT.ポートに外付け電話機を接続し、受話器を上げてダイヤルトーン(ツー音)が聞こえるかを確認して ください。ダイヤルトーンが聞こえないときは、モジュラーケーブルを正しく接続してください。

## 留守番電話が応答しない

- 操作パネルで、ファクスを受信するまでの「呼び出し回数]を留守番電話の呼び出し回数より多く設定してくださ い。
- 「受信モード〕が「ファクス/電話自動切替〕になっているときは、「自動]に変更してください。

## ナンバーディスプレイ機能が働かない

- ・ かかってきた相手先のファクス番号を外付け電話機やプリンターのパネルに表示させるには、ナンバーディスプレイ サービスの契約をした回線が必要です。ご契約の回線事業者に問い合わせてください。
- 操作パネルで、「ナンバー・ディスプレイ対応]設定を変更してください。
- ・ 1回線を電話機とプリンターで共有するときは、電話機をプリンターのEXT.ポートに接続してください。並列接続 (ブランチ接続)をしているとナンバーディスプレイ機能が使えません。

## 受信文書に相手先のファクス番号が表示されない、またはファクス 番号が間違って表示される

送信元のファクス機に発信元番号が設定されていないか、登録が間違っている可能性があります。送信元に確認してくだ さい。

# その他のトラブル

## プリンターに触れたときに電気を感じる

多数の周辺機器をコンピューターに接続していると、プリンターに触れたときに電気を感じることがあります。プリン ターを接続しているコンピューターからアース(接地)を取ってください。

## 動作音が大きい

動作音が大きいときは[動作音低減モード]を有効にしてください。ただし、動作速度が遅くなります。

- ・ 操作パネル ホーム画面で"OAFを選択して、「動作音低減モード] を有効にします。
- ・ Windowsプリンタードライバー [基本設定]タブで[動作音低減モード]を有効にします。
- ・ Mac OSプリンタードライバー

■ メニューの [システム環境設定] - [プリンタとスキャナ] (または [プリントとスキャン] 、[プリントとファ クス])の順に選択して、お使いのプリンターを選択します。[オプションとサプライ]‐[オプション](または [ドライバ])の順にクリックします。[動作音低減モード]で[オン]を選択します。

・ Epson Scan 2 ●ボタンをクリックして、[環境設定]画面を開きます。[スキャン]タブで[動作音低減モード]の設定をしま す。

## 日時、時刻がずれている

操作パネルで日付と時刻を正しく設定してください。落雷などで停電したり、電源を切ったまま長時間放置したりする と、プリンターの設定時刻がずれることがあります。

#### 関連情報

◆ [「基本設定」48ページ](#page-47-0)

## 外部メモリーが認識されない

操作パネルの[外部メモリー設定]で外部メモリーを有効にしてください。

#### 関連情報

◆ [「プリンター設定」51ページ](#page-50-0)

## 外部メモリーにデータを保存できない

- ・ 外部メモリーが書き込み禁止になっていないか確認してください。
- ・ 外部メモリーの空き容量が十分にあるか確認してください。残量が少ないと保存できません。

### 関連情報

◆ [「外部記憶装置の仕様」265ページ](#page-264-0)

## パスワードを忘れた

管理者のパスワードを忘れたときは、エプソンの修理窓口にご相談ください。

#### 関連情報

◆ [「お問い合わせ先」282ページ](#page-281-0)

## ソフトウェアがセキュリティーソフトにブロックされる(Windows のみ)

「コントロールパネル]のセキュリティー設定で、Windows ファイアウォールで許可するプログラムに対象のソフト ウェアを追加してください。

## 写真の選択画面で「x」と表示される

本製品に対応していない画像ファイルは「x」で表示されます。

### 関連情報

◆ 「対応ファイルの什様」265ページ

## 意図しないコピーやファクス送信がされた

画面に異物が接触するとプリンターが動作することがあります。これを防ぐには、[設定]-[本体設定]-[基本設定]- [スリープ復帰方法]の順に選択して、[タッチパネルで復帰]を無効にしてください。スリープ(省電力)モードの復 帰は $\bigcirc$ ボタンを押すため、異物などの接触による誤動作を防ぎます。

付録

# プリンターの仕様

以下は2017年9月現在の情報です。

## プリンター部の仕様

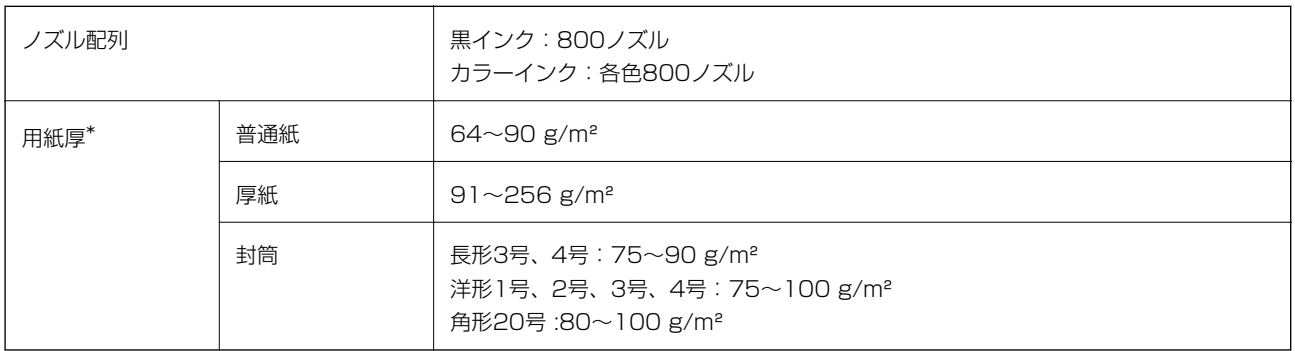

\*: 範囲内の厚みの用紙であっても、紙の特性や品質などによって給紙できないことがあります。また、印刷結果に影響が出ること もあります。

## 印刷領域

プリンターの機構上、斜線の部分は印刷品質が低下することがあります。

### 定形紙

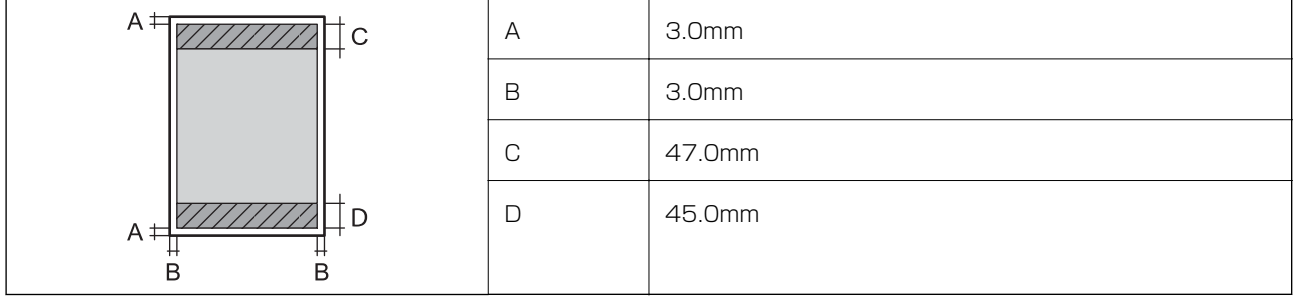

封筒―宛名面(長形3、4号、角形20号)

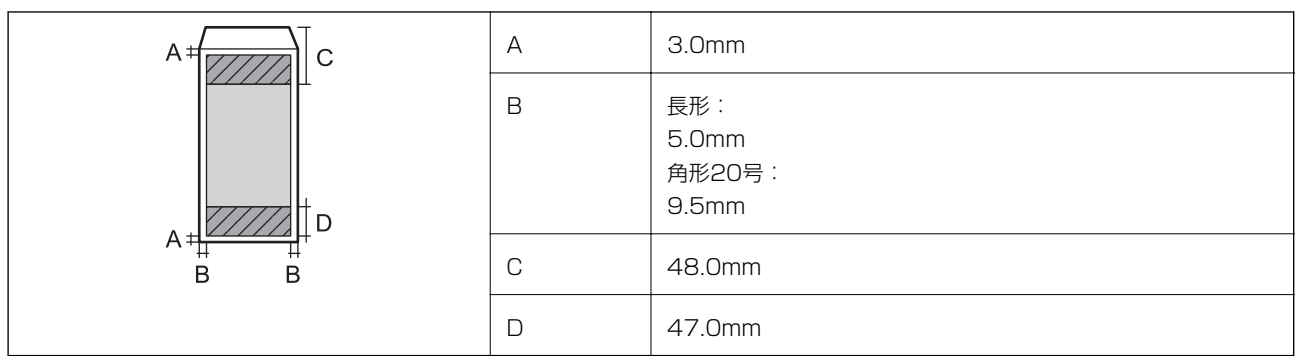

封筒―裏面(長形3、4号、角形20号)

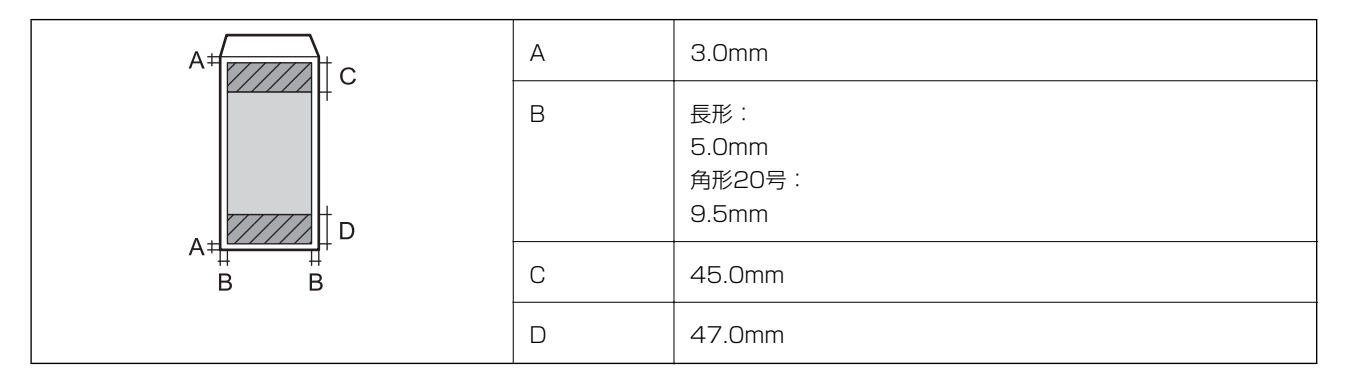

### 封筒―宛名面(洋形1、2、3、4号)

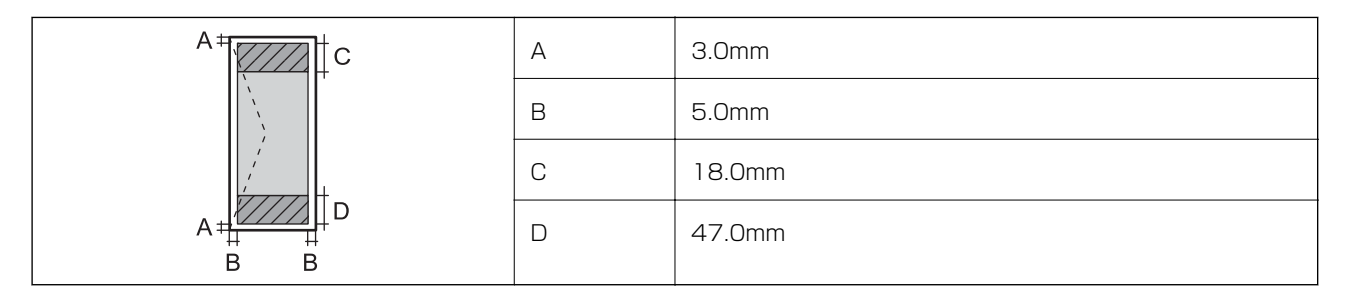

### 省資源機能

両面や割り付け、縮小などの印刷で、用紙の使用枚数が節約できます。

# スキャナー部の仕様

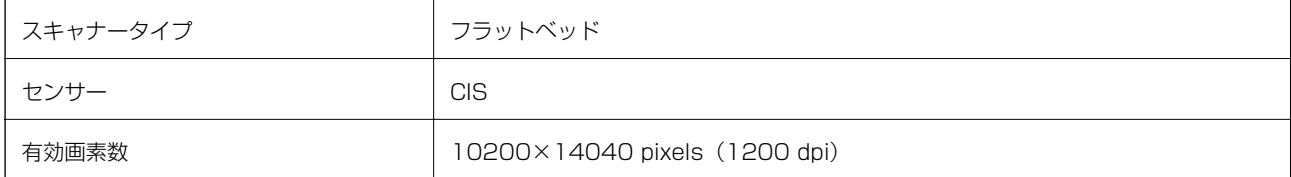

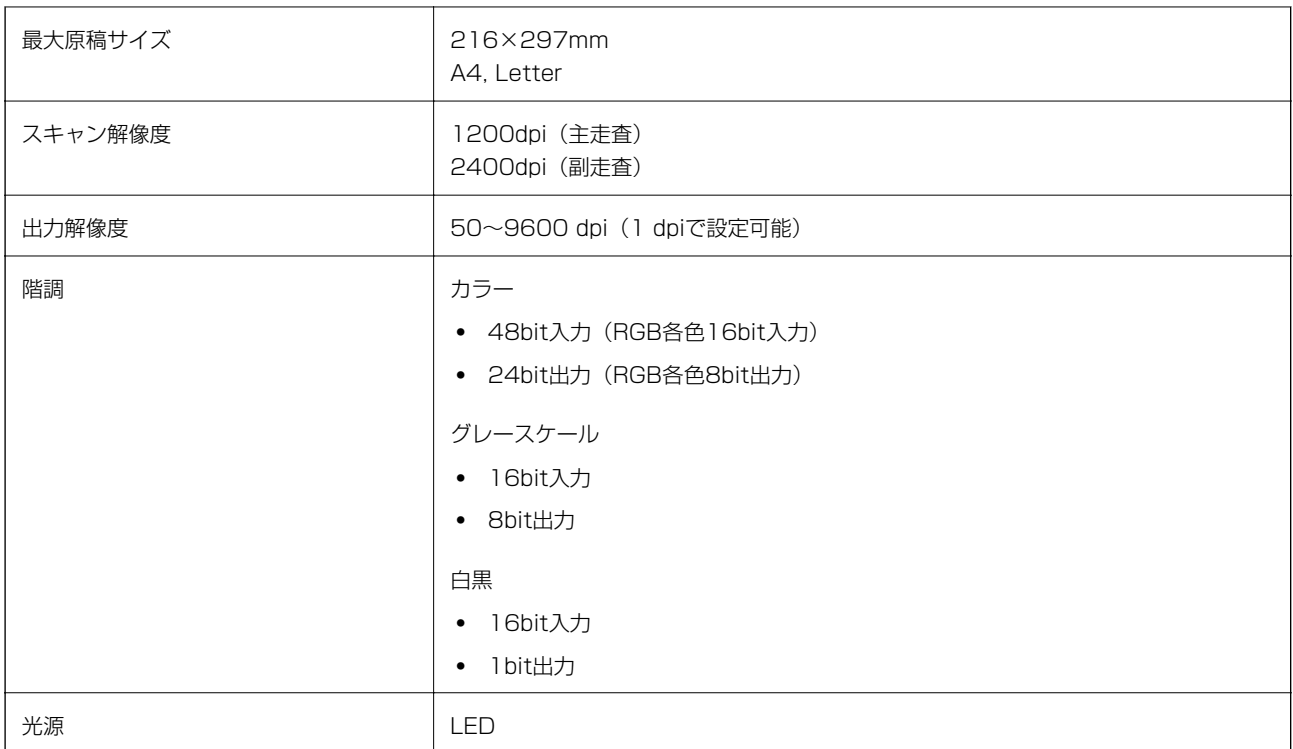

# インターフェイスの仕様

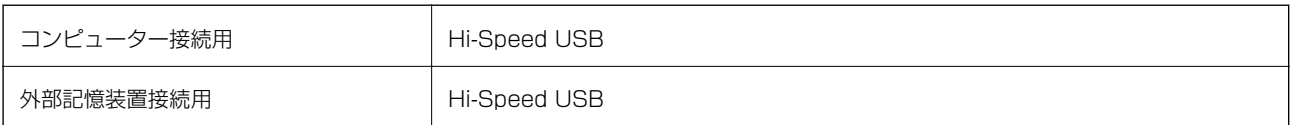

# ファクス部の仕様

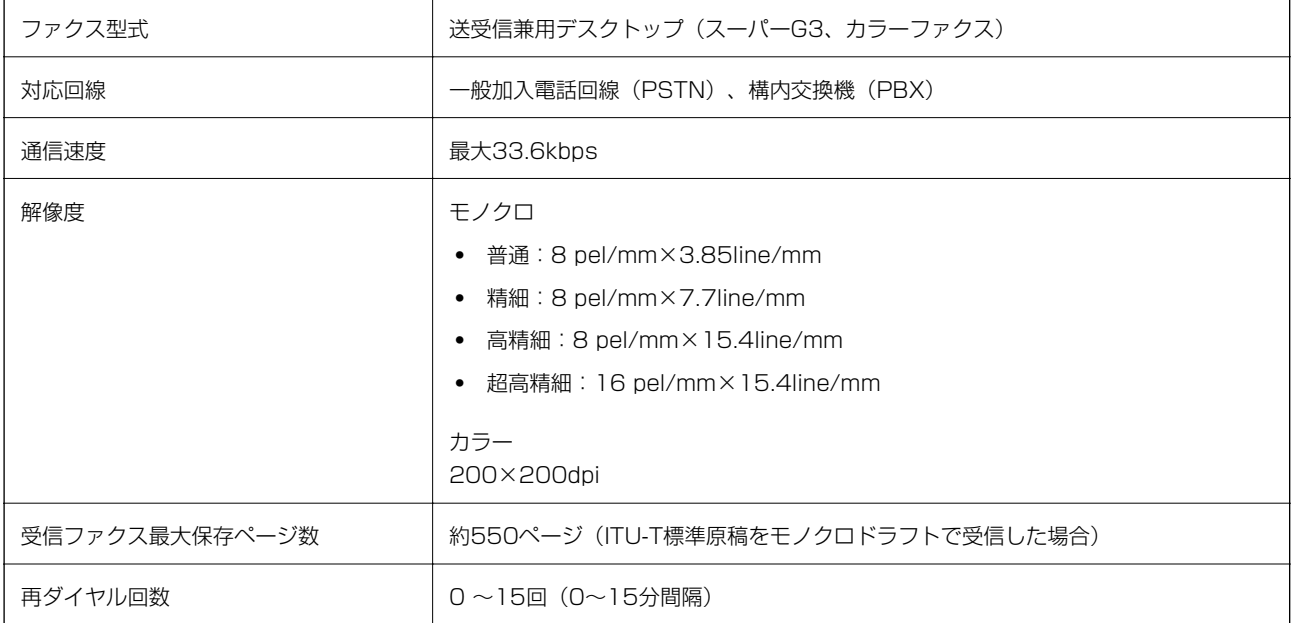

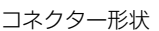

# ネットワーク機能一覧

ネットワークインターフェイス

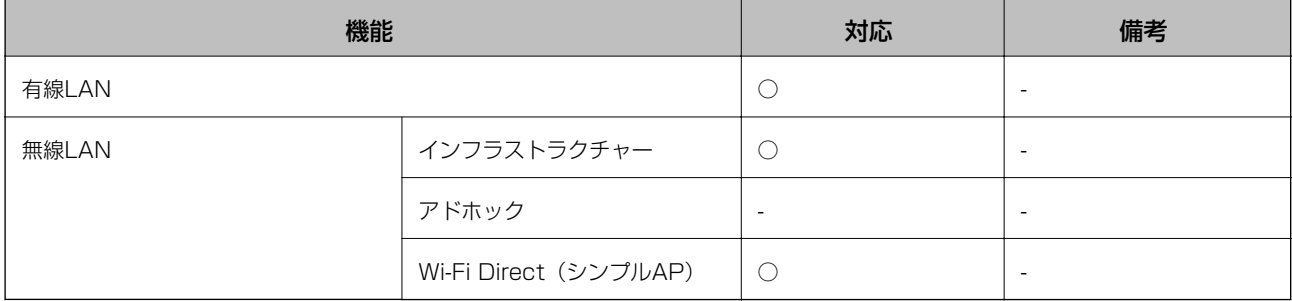

### 同時接続

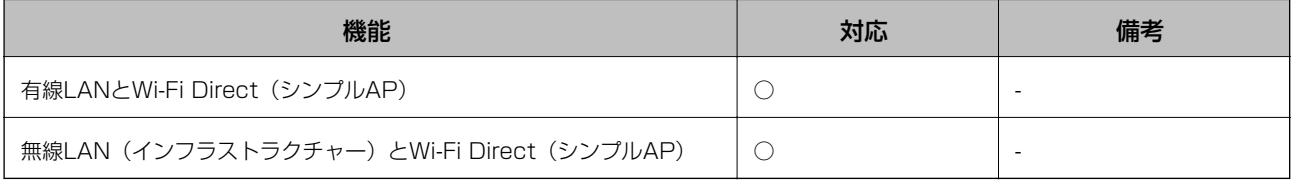

### 操作パネルで設定できる機能

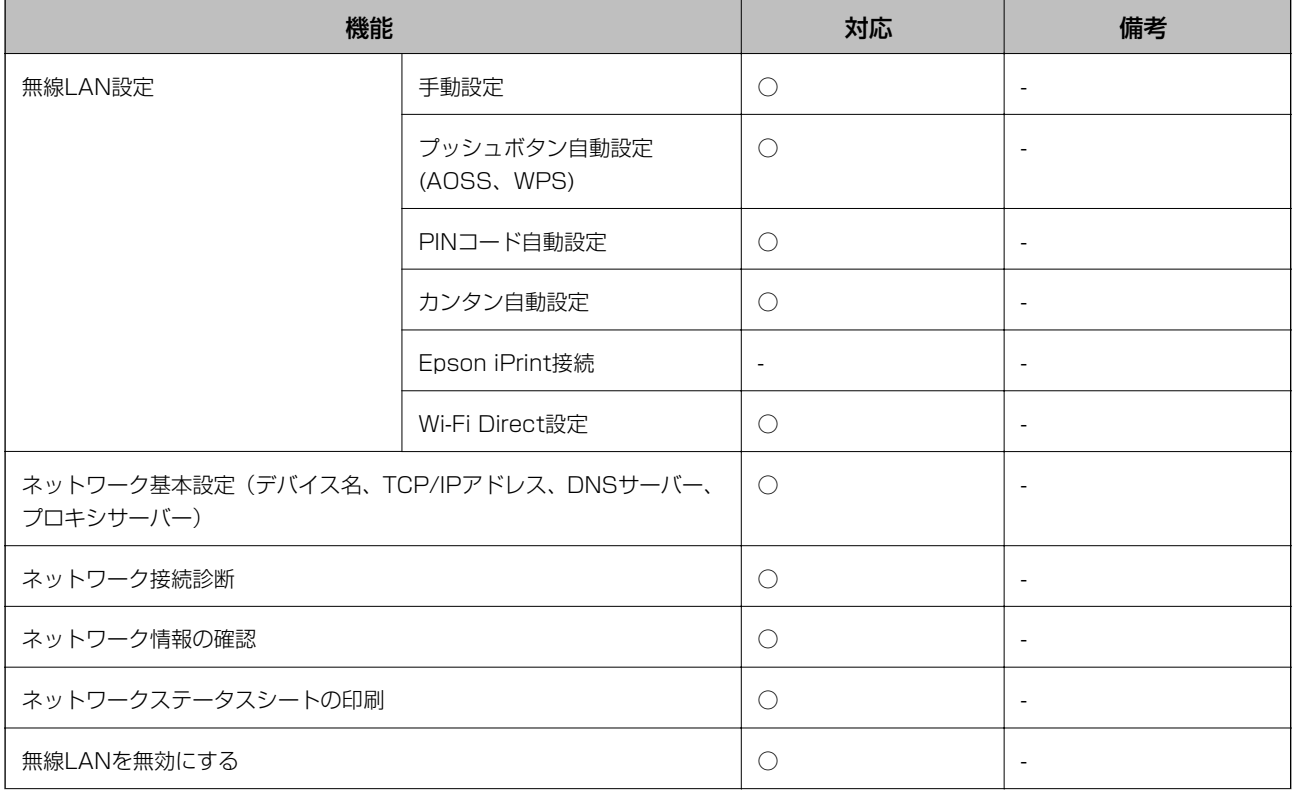

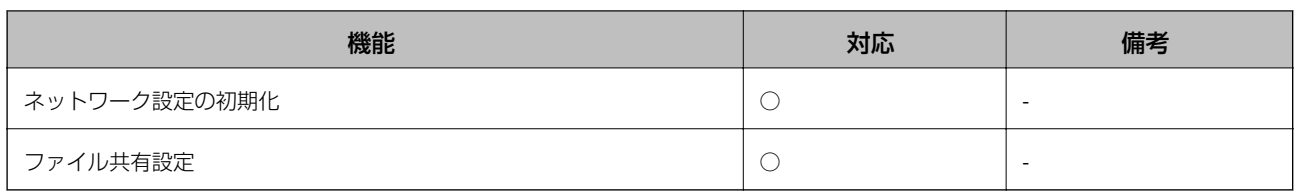

### ネットワーク機能とIPv4/IPv6対応

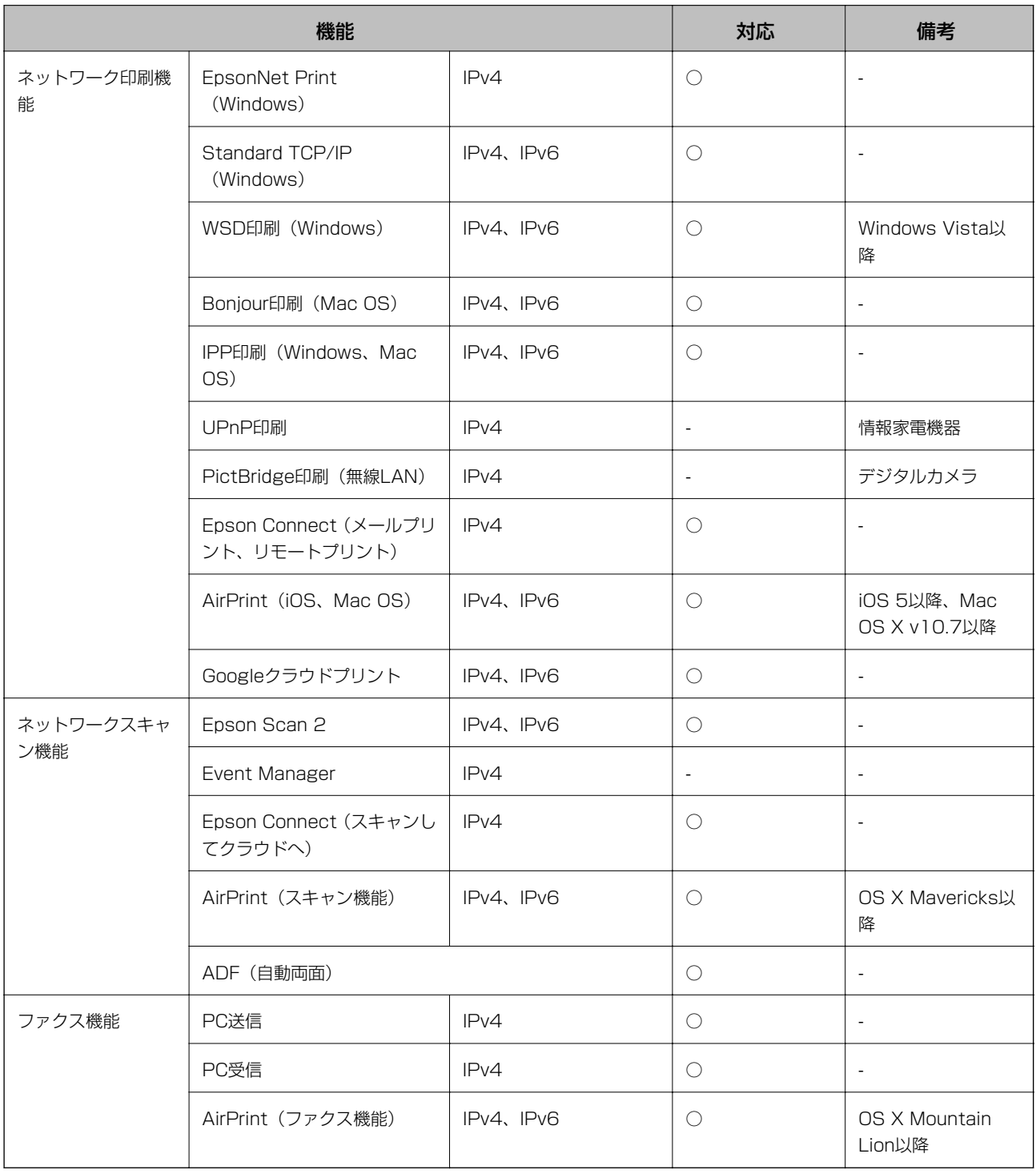

## 無線LANの仕様

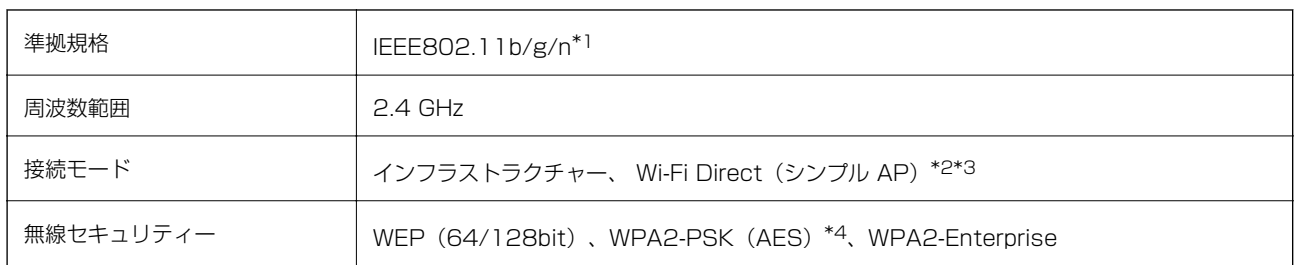

\*1: IEEE802.11nはHT20のみ

\*2: IEEE802.11bは非対応

\*3: シンプルAPモードは、無線LAN(インフラストラクチャー)または有線LANとの併用可能。

\*4: WPA2規格に準拠し、WPA/WPA2 Personal規格に対応

## 有線LANの仕様

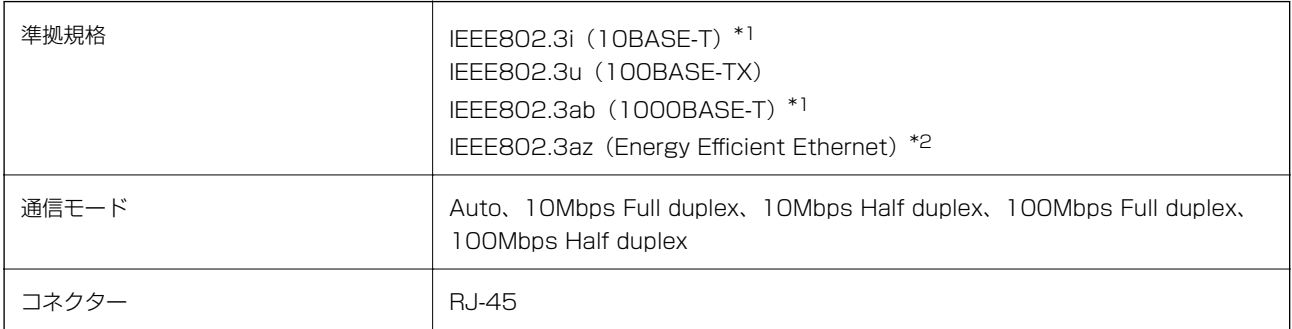

\*1: 社団法人 VCCI 協会の技術基準への適合および電磁障害のリスク低減のため、 カテゴリー 5e 以上の STP (シールドツイスト ペア)ケーブルを使用すること

\*2: IEEE802.3azに対応した接続機器が必要

# セキュリティーのプロトコル

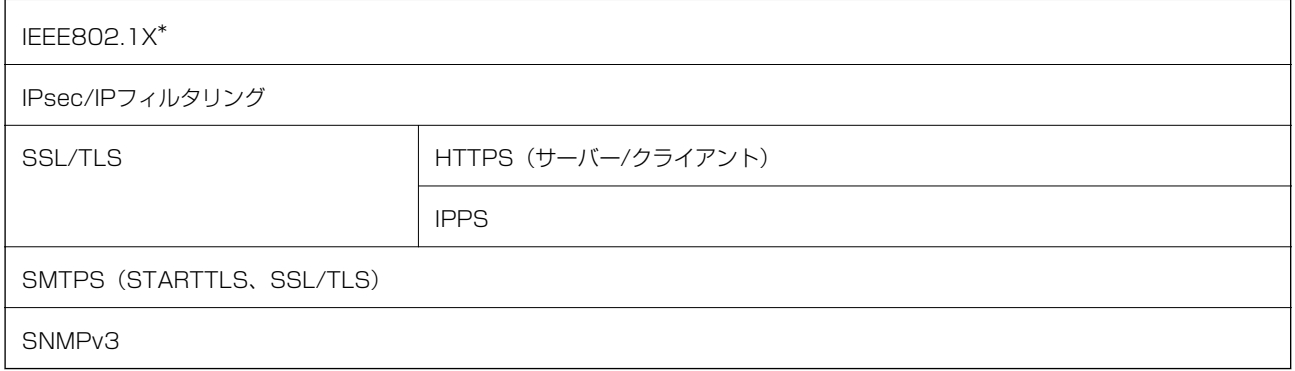

\*: IEEE802.1Xに対応した接続機器が必要

## <span id="page-264-0"></span>対応している他社サービス

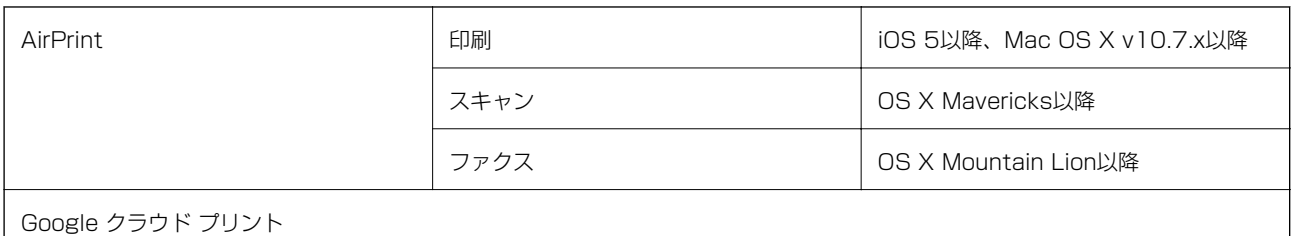

 $\blacksquare$ 

## 外部記憶装置の仕様

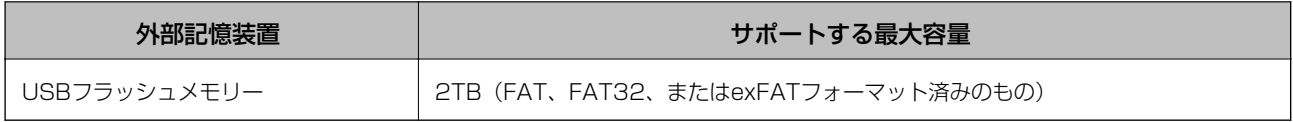

以下の外部記憶装置は使用できません。

- ・ 専用のドライバーが必要なもの
- ・ セキュリティー(パスワード、暗号化)機能付きのもの

全ての動作を保証するものではありません。

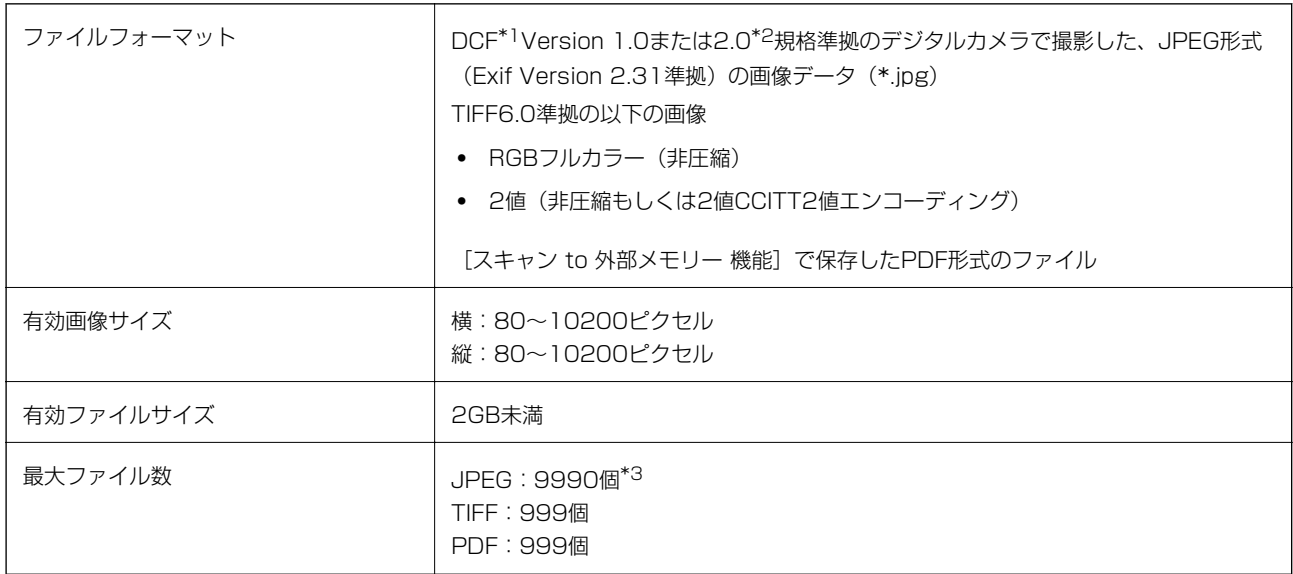

### \*1: 社団法人電子情報技術産業協会(社団法人日本電子工業振興協会)で標準化された「Design rule for Camera File system」 規格の略称

\*2: デジタルカメラの内蔵メモリーに保存されている画像には非対応

\*3: 一度に表示できるファイル数は999 個まで(999 個を越えるとグループ単位で表示)

## 対応ファイルの仕様

L プリンターで認識できない画像ファイルは、プリンターの画面上に「×」と表示されます。複数面レイアウト(自動配置) では、空白(印刷されない)になります。

## 外形寸法と質量の仕様

プリンター本体のみ

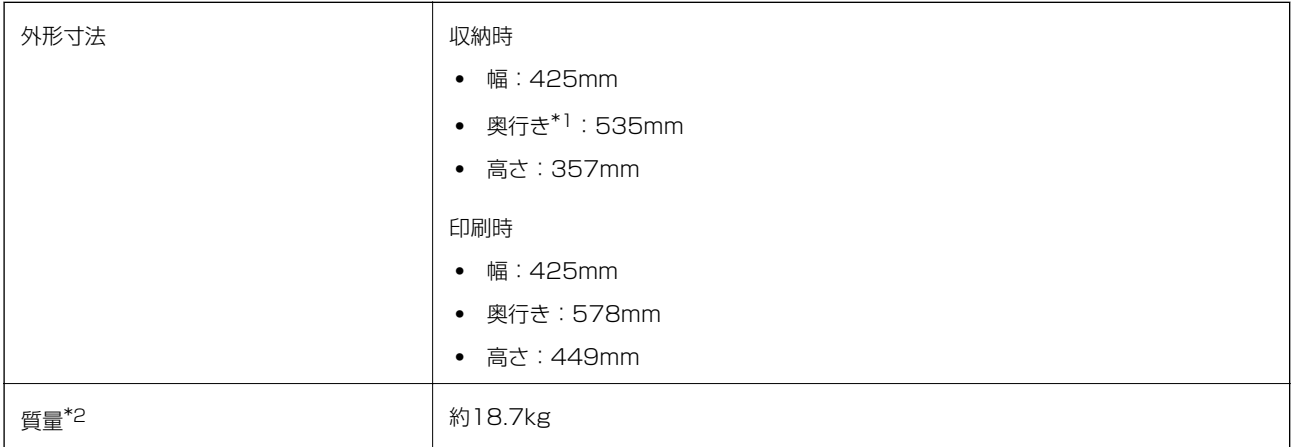

\*1 排紙トレイは取り付けられた状態

\*2 インクパック、電源コードは含まず

### プリンター本体+オプション

プリンター本体に、増設カセットユニット1段を取り付けたときの寸法と質量です。

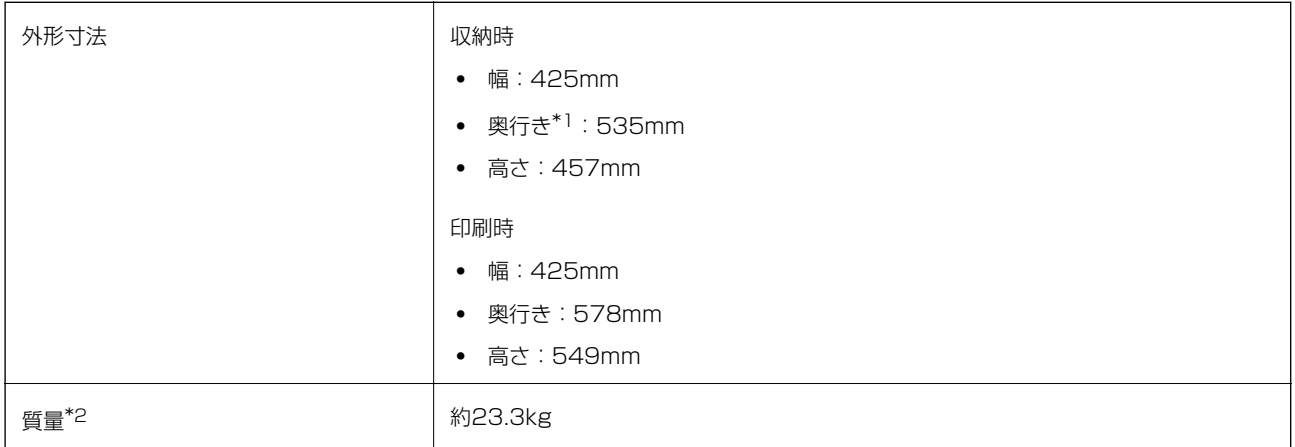

\*1 排紙トレイは取り付けられた状態

\*2 インクパック、電源コードは含まず

## 電気的仕様

定格電圧 **AC100-240V** 

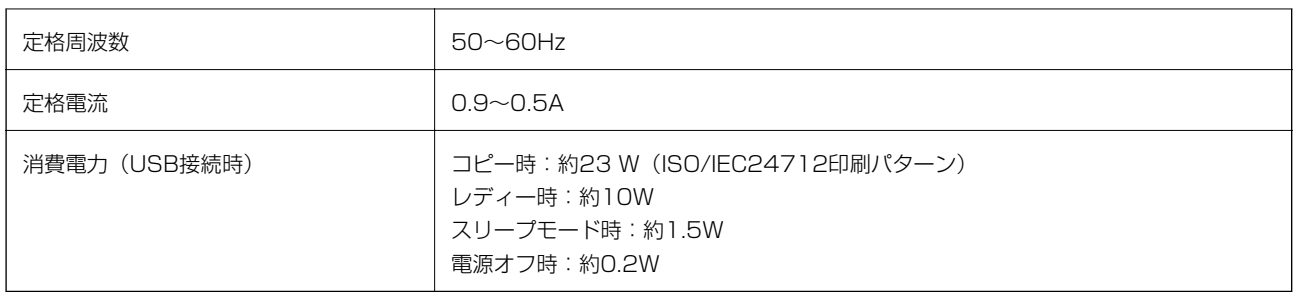

## 動作時と保管時の環境仕様

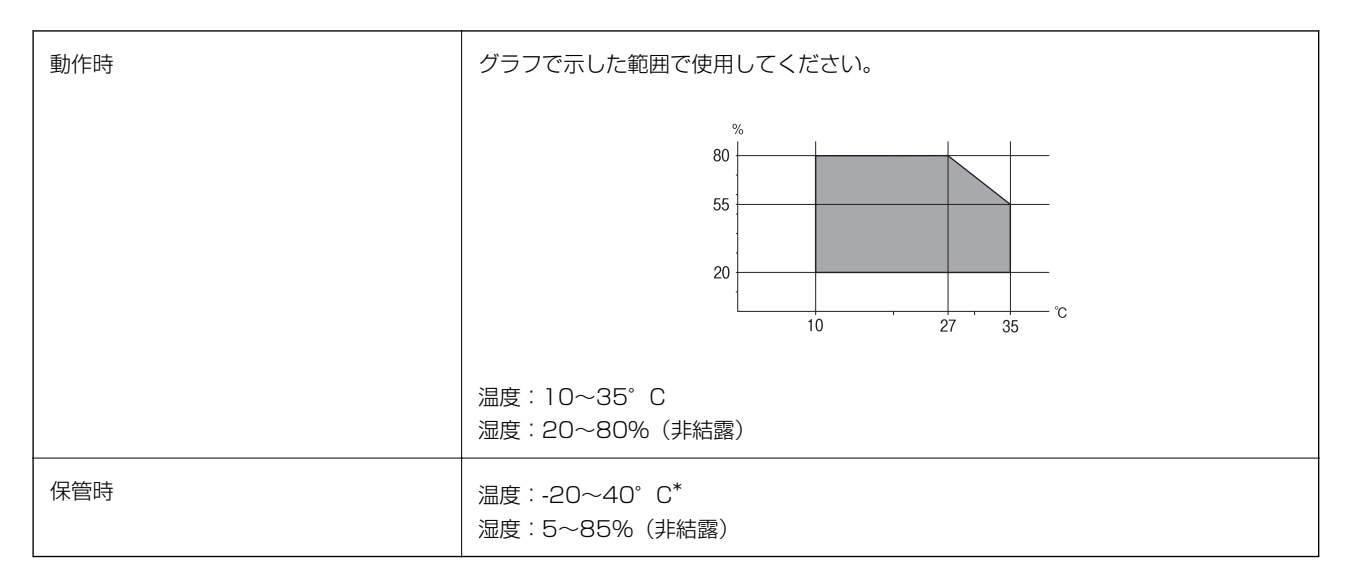

\*: 40°Cでは1カ月間保管可能

## 対応OS

最新のOS対応状況はエプソンのウェブサイトをご覧ください。 <http://www.epson.jp/support/taiou/os/>

- ・ Windows 10(32-bit、64-bit)/Windows 8.1(32-bit、64-bit)/Windows 8(32-bit、64-bit)/Windows 7(32-bit、64-bit)/Windows Vista(32-bit、64-bit)/Windows XP SP3以降(32-bit)/Windows XP Professional x64 Edition SP2以降/Windows Server 2016/Windows Server 2012/Windows Server 2012 R2/Windows Server 2008/Windows Server 2008 R2/Windows Server 2003 R2/Windows Server 2003 SP2以降
- ・ macOS Sierra/OS X El Capitan/OS X Yosemite/OS X Mavericks/OS X Mountain Lion/Mac OS X v10.7.x/Mac OS X v10.6.8

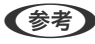

- L ・ Mac OSでは一部のアプリケーションソフトや機能が対応していないことがあります。
	- ・ Mac OS のUNIXファイルシステム(UFS形式)には非対応です。

# <span id="page-267-0"></span>オプション品を取り付ける

## 増設カセットユニット(オプション)の型番

増設カセットユニット(オプション)の型番は以下の通りです。 PXA4CU3

## 増設カセットユニット(オプション)を取り付ける

- △ 注意 作業は電源を切り、電源プラグをコンセントから抜き、全ての配線を外したことを確認してから行ってください。 コードが傷付くなどにより、感電・火災のおそれがあります。
	- ・ プリンターを持ち上げる際は、下図で指示された箇所に手を掛けて持ち上げてください。他の部分を持って持ち上 げると、プリンターが落下したり、下ろす際に指を挟んだりして、けがをするおそれがあります。

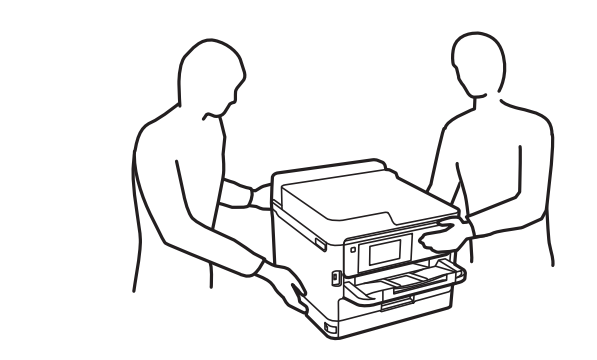

- 1. 少ボタンを押して電源を切り、電源プラグをコンセントから抜きます。
- 2. ケーブル類を外します。
- 3. 増設カセットユニットを箱から取り出し、保護テープや保護材を全て取り外します。
- 4. 設置する場所に増設カセットユニットを置きます。

5. 増設カセットユニットに本体を載せます。

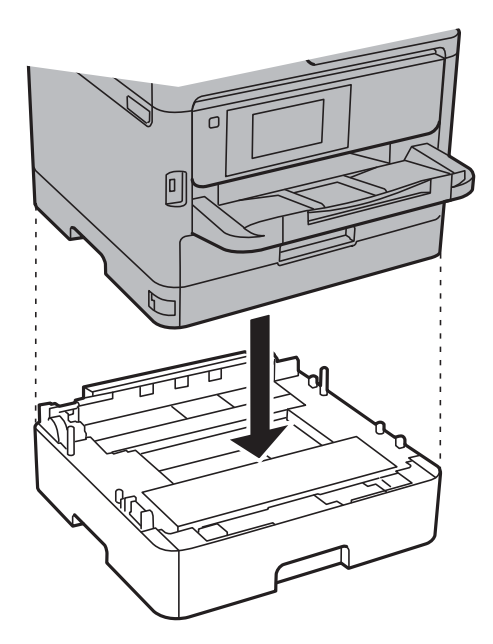

6. カセット番号表示ラベルを貼ります。

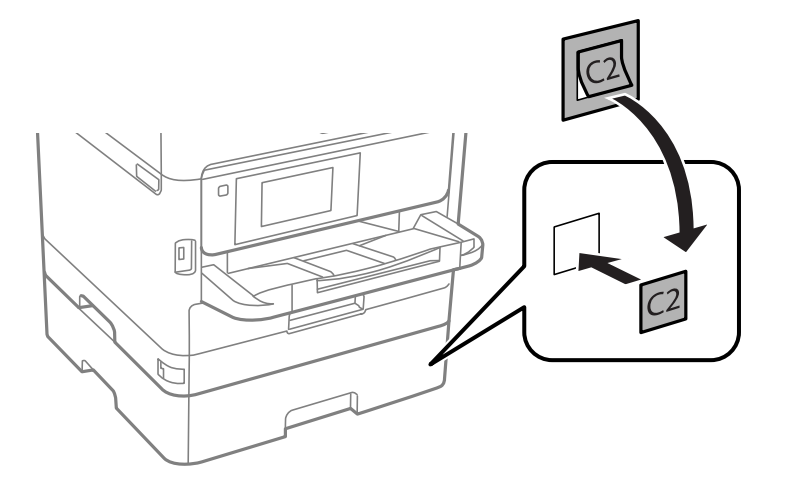

- 7. 取り外したケーブル類をつなげて、電源プラグをコンセントに差します。
- 8. 少ボタンを押してプリンターの電源を入れます。
- 9. 用紙カセットを抜き差しして、取り付けた増設カセットユニットが[用紙設定]画面に表示されることを確 認します。

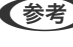

L 増設カセットユニットの取り外しは、プリンターの電源を切り、電源プラグをコンセントから抜いて、全ての配線を 外したことを確認してから取り付けの逆の手順で作業してください。

続いてプリンタードライバーの設定をします。

### 関連情報

◆ 「増設カセットユニット(オプション)の型番| 268ページ

## プリンタードライバーで増設カセットユニット(オプション)を設定する

増設したカセットユニットは、プリンタードライバーで情報を取得すると使用できます。

### プリンタードライバーで増設カセットユニット(オプション)を設定する - Windows

L 管理者権限のあるアカウント(ユーザー)でコンピューターにログオンしてください。

- 1. プリンターのプロパティの [環境設定] タブを表示させます。
	- ・ Windows 10/Windows Server 2016 スタートボタンを右クリックまたは長押しして、 [コントロールパネル] - [ハードウェアとサウンド]の「デ バイスとプリンターの表示]の順に選択します。お使いのプリンターを右クリックまたは長押しし、[プリン ターのプロパティ]を選択して、[環境設定]タブをクリックします。
	- ・ Windows 8.1/Windows 8/Windows Server 2012 R2/Windows Server 2012 [デスクトップ]-[設定]-[コントロールパネル]-[ハードウェアとサウンド]の[デバイスとプリンターの 表示]の順に選択します。お使いのプリンターを右クリックまたは長押しし、「プリンターのプロパティ]を 選択して、[環境設定]タブをクリックします。
	- ・ Windows 7/Windows Server 2008 R2 スタートボタンをクリックし、[コントロールパネル]-[ハードウェアとサウンド]の[デバイスとプリンター の表示]の順に選択します。お使いのプリンターを右クリックし、[プリンターのプロパティ]を選択して、 [環境設定] タブをクリックします。
	- ・ Windows Vista/Windows Server 2008 スタートボタンをクリックし、 [コントロールパネル] - [ハードウェアとサウンド]の[プリンタ]の順に選 択します。お使いのプリンターを右クリックし、 [プロパティ]を選択して、 [環境設定] タブをクリックし ます。
	- ・ Windows XP/Windows Server 2003 R2/Windows Server 2003 スタートボタンをクリックし、[コントロールパネル]-[プリンタとその他のハードウェア]-[プリンタと FAX]の順に選択します。お使いのプリンターを右クリックし、「プロパティ]を選択して、「環境設定]タ ブをクリックします。
- 2. [プリンターから取得]を選択して[取得]をクリックします。

[現在のプリンター情報]に[オプション給紙装置]が表示されます。

3. [OK]をクリックします。

プリンタードライバーで増設カセットユニット(オプション)を設定する - Mac OS

- 1 メニューの「システム環境設定] 「プリンタとスキャナ] (または [プリントとスキャン]、 [プリン トとファクス])の順に選択し、お使いのプリンターを選択します。[オプションとサプライ]-[オプショ ン] (または「ドライバ])の順にクリックします。
- 2. 用紙カセットの段数に合わせて [用紙カセット] を設定します。
- 3. [OK]をクリックします。

## 規格と規制

### 電源高調波

この装置は、高調波電流規格JIS C 61000-3-2 に適合しています。

### 瞬時電圧低下

本装置は、落雷等による電源の瞬時電圧低下に対し不都合が生じることがあります。 電源の瞬時電圧低下対策としては、交流無停電電源装置等を使用されることをお勧めします。 (社団法人電子情報技術産業協会のパーソナルコンピューターの瞬時電圧低下対策ガイドラインに基づく表示)

### 電波障害自主規制

この装置は、クラスB機器です。この装置は、住宅環境で使用することを目的としていますが、この装置がラジオやテレ ビジョン受信機に近接して使用されると、受信障害を引き起こすことがあります。 マニュアルに従って正しい取り扱いをしてください。

## 著作権

写真、書籍、地図、図面、絵画、版画、音楽、映画、プログラムなどの著作権物は、個人(家庭内その他これに準ずる限 られた範囲内)で使用するために複製する以外は著作権者の承認が必要です。

### 複製が禁止されている印刷物

紙幣、有価証券などをプリンターで印刷すると、その印刷物の使用如何に係わらず、法律に違反し、罰せられます。 (関連法律)刑法第148条、第149条、第162条 通貨及証券模造取締法第1条、第2条など

以下の行為は、法律により禁止されています。

- ・ 紙幣、貨幣、政府発行の有価証券、国債証券、地方証券を複製すること(見本印があっても不可)
- ・ 日本国外で流通する紙幣、貨幣、証券類を複製すること
- 政府の模造許可を得ずに未使用郵便切手、郵便はがきなどを複製すること
- ・ 政府発行の印紙、法令などで規定されている証紙類を複製すること

次のものは、複製するにあたり注意が必要です。

- ・ 民間発行の有価証券(株券、手形、小切手など)、定期券、回数券など
- ・ パスポート、免許証、車検証、身分証明書、通行券、食券、切符など

# プリンターを輸送する

プリンターを修理に出すときや、引っ越しなどで輸送するときは以下の手順で梱包します。

- △注意 プリンターを持ち上げる際は、無理のない姿勢で作業してください。無理な姿勢で持ち上げると、けがをするおそ れがあります。 ・ 本製品は重いので、1人で運ばないでください。開梱や移動の際は2人以上で運んでください。 ・ プリンターを持ち上げる際は、下図で指示された箇所に手を掛けて持ち上げてください。他の部分を持って持ち上 げると、プリンターが落下したり、下ろす際に指を挟んだりして、けがをするおそれがあります。 ・ プリンターを移動する際は、前後左右に10度以上傾けないでください。転倒などによる事故のおそれがあります。 ・ スキャナーユニットを開閉するときは、手や指を挟まないように注意してください。けがをするおそれがありま す。
- ▲重要 本製品を保管・輸送するときは、傾けたり、立てたり、逆さまにしないでください。インクが漏れるおそれがあり ます。
	- ・ インクパックは取り外さないでください。取り外すと、プリントヘッドが乾燥し、印刷できなくなるおそれがあり ます。
- 1. 少ボタンを押してプリンターの電源を切ります。
- 2. 電源ランプの消灯を確認して、電源プラグをコンセントから抜きます。

▲重要 電源プラグは電源ランプの消灯時に抜いてください。点灯時に抜くと、プリントヘッドがホームポジション(待 機位置)に戻らず、乾燥して印刷できなくなるおそれがあります。

- 3. 電源コードやUSBケーブルなどのケーブル類を取り外します。
- 4. 外部機器接続用USBポートがある場合は、外部記憶装置がセットされていないことを確認します。
- 5. セットされている全ての印刷用紙を取り除きます。
- 6. 原稿がないことを確認します。

7. 原稿カバーを閉めた状態でスキャナーユニットを開けます。プリントヘッドが動かないように市販のテープ などでしっかり固定します。

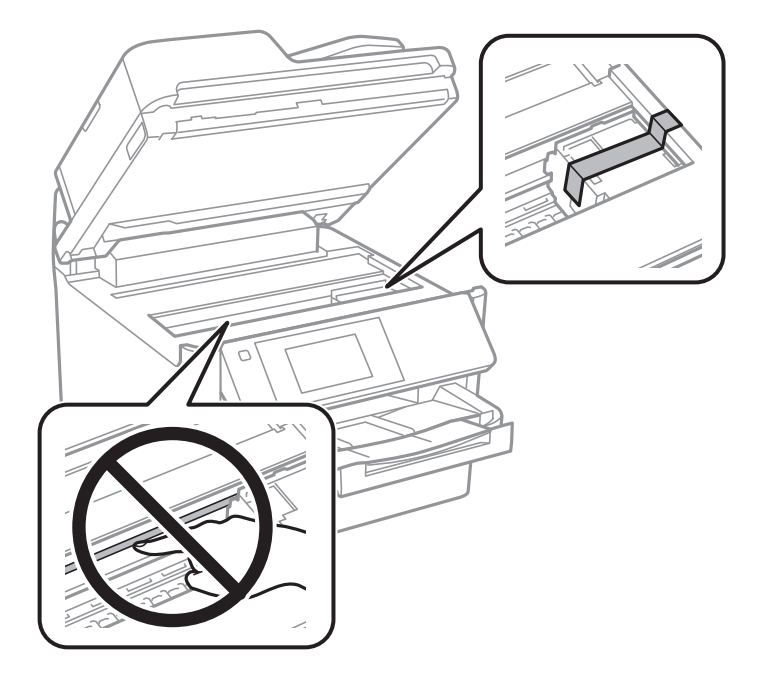

8. スキャナーユニットを閉めます。

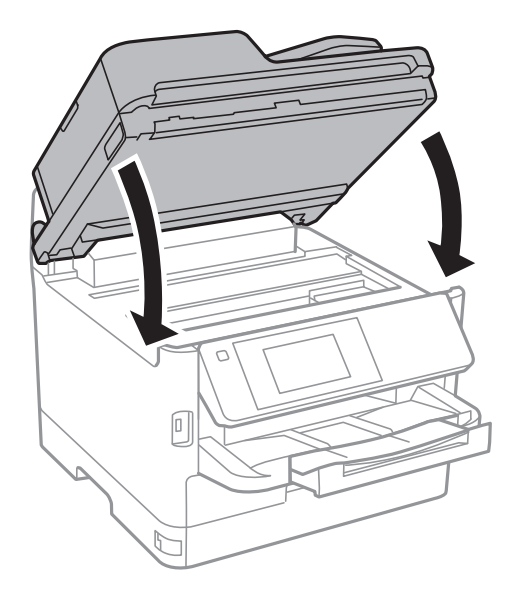

9. 前面カバーを開けます。

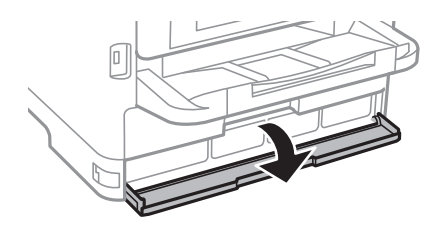

前面カバーにロックが掛かっていると開きません。ロックを解除します。

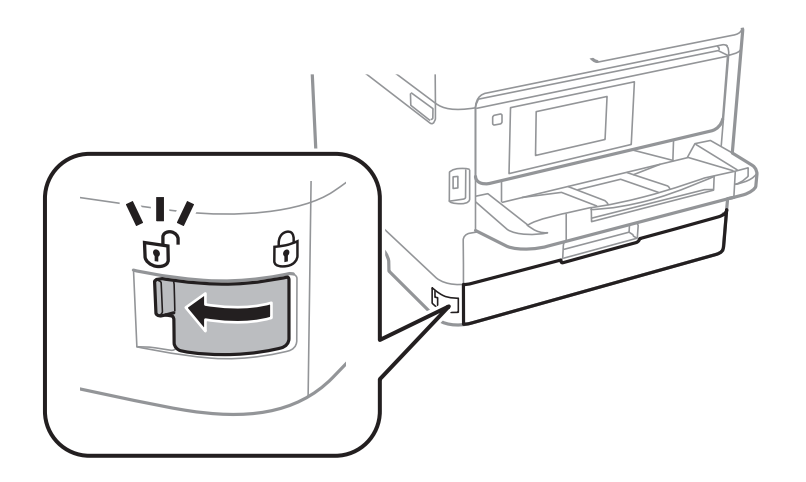

10. インクパックトレイが開かないように、付属の保護材を市販のテープなどで貼り付けます。

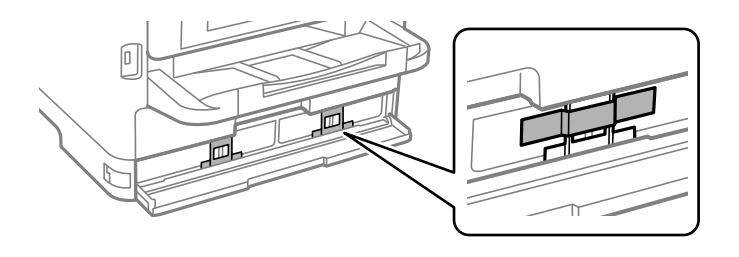

(参考) 製品の購入時期によっては、保護材が付属していない場合があります。

- 11. 前面カバーを閉めます。
- 12. 増設カセットユニットが取り付けられている場合は取り外します。

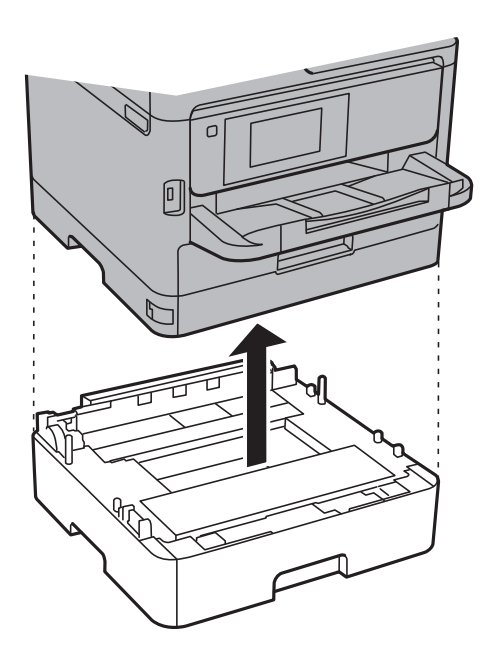

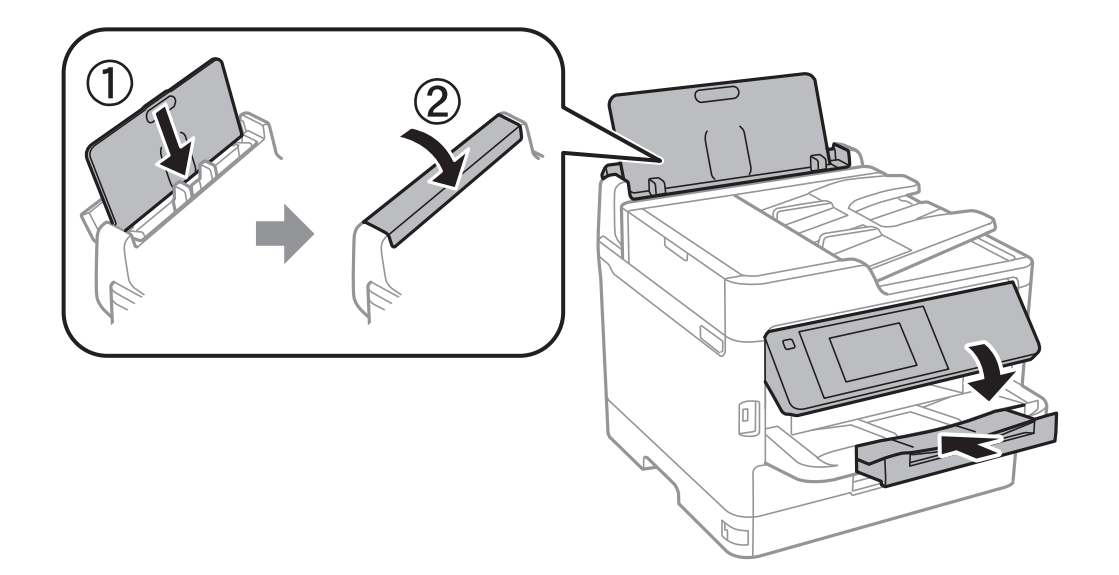

14. 排紙トレイを本体から取り外します。

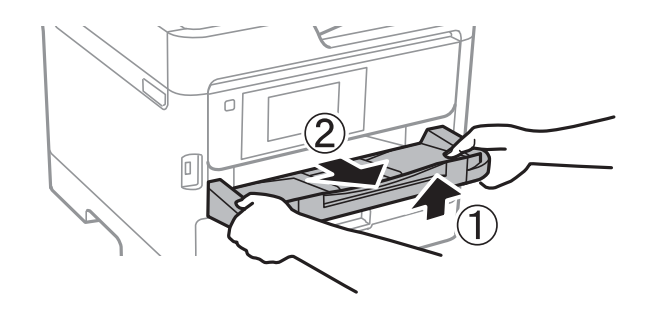

### 15. 保護材を取り付けた後、箱に入れます。

輸送後はプリントヘッドを固定したテープを剥がしてお使いください。輸送後に印刷不良が発生したときは、プリント ヘッドのクリーニングや位置の調整をしてください。

#### 関連情報

- & [「ノズルチェックとヘッドクリーニングをする」197ページ](#page-196-0)
- ◆ [「プリントヘッドの位置を調整する」199ページ](#page-198-0)

# 製品のご注意

## 本製品の不具合に起因する付随的損害

万一、本製品(添付のソフトウェア等も含む。以下同じ。)の不具合によってデータの記録、またはコンピューター、そ の他の機器へのデータ転送が正常に行えない等、所期の結果が得られなかったとしても、そのことから生じた付随的な損 害(本製品を使用するために要した諸費用、および本製品を使用することにより得られたであろう利益の損失等)は、補 償いたしかねます。

### 275

## 外部記憶装置に関するご注意

### 動作確認とバックアップのお勧め

本製品をご使用になる前には、動作確認をし、本製品が正常に機能することをご確認ください。また、外部記憶装置内の データは、必要に応じて他のメディアにバックアップしてください。次のような場合、データが消失または破損する可能 性があります。

- ・ 静電気や電気的ノイズの影響を受けたとき
- ・ 誤った使い方をしたとき
- ・ 故障や修理のとき
- ・ 天災により被害を受けたとき

なお、上記の場合に限らず、たとえ本製品の保証期間内であっても、弊社はデータの消失または破損については、いかな る責も負いません。

#### 譲渡と廃棄

外部記憶装置を譲渡、廃棄する際は、市販のデータ消去用ソフトウェアを使って、外部記憶装置内のデータを完全に消去 することをお勧めします。コンピューター上でファイルを削除したり、フォーマット(初期化)したりするだけでは、市 販のデータ復元用ソフトウェアで復元できる可能性があります。また、廃棄時には、外部記憶装置を物理的に破壊するこ ともお勧めします。

## 液晶ディスプレイの特性

画面の一部に点灯しない画素や常時点灯する画素が存在する場合があります。また液晶の特性上、明るさにムラが生じる ことがありますが、故障ではありません。

## タッチパネル使用上のご注意

- パネルは指でタッチしてください。
- ・ ボールペンやシャープペンシルなどの先のとがったもので操作しないでください。パネルを傷付けるおそれがあり ます。
- ・ パネルが汚れたら柔らかい布でから拭きしてください。汚れがひどいときは、中性洗剤を薄めた溶液に柔らかい布を 浸し、よく絞ってから汚れを拭き取り、その後乾いた柔らかい布で拭いてください。シンナー、ベンジン、アルコー ルなどの揮発性薬品は使わないでください。パネルの表面を傷めることがあります。
- ・ 急激に温度、湿度が変化する環境で使用しないでください。パネル内部に結露が発生し、性能が劣化する原因になり ます。
- パネルを強く押さえ付けたり、強い衝撃を与えたりしないでください。パネルが割れるおそれがあります。割れてし まったときは、破片に触れたりパネルを取り外そうとしたりせず、エプソンの修理窓口にご連絡ください。

## 揮発性物質の放散

本製品はRAL-UZ171およびエコマークの環境ラベルに定められた揮発性物質の放散基準を満たしています。ただし、 使い始めなどに臭いが気になるときは換気してお使いください。

### 電波に関するご注意

### 機器認定

本製品には電波法に基づく小電力データ通信システムとして認証を受けている無線設備が内蔵されています。

- ・ 設備名:WLU6320-D69 (RoHS)
- ・ 認証番号: 204-330030

#### 周波数

本製品は2.4GHz帯の2.400GHzから2.4835GHzまで使用できますが、他の無線機器も同じ周波数を使っていること があります。他の無線機器との電波干渉を防止するため、以下の事項に注意して使用してください。

#### 本製品の使用上の注意

本製品の使用周波数は2.4GHz帯です。この周波数では、電子レンジなどの産業、科学、医療用機器の他、他の同種無線 局、工場の製造ラインなどで使用される免許を要する移動体識別用構内無線局、アマチュア無線局、免許を要しない特定 の小電力無線局(以下、「他の無線局」と略す)が運用されています。

- ・ 本製品を使用する前に、近くで「他の無線局」が運用されていないことを確認してください。
- ・ 万一、本製品と「他の無線局」との間に有害な電波干渉が発生した場合には、速やかに本製品の使用場所を変える か、使用周波数を変更するかまたは本製品の運用を停止(無線の発射を停止)してください。
- ・ 不明な点、その他お困りのことが起きたときは、エプソンのインフォメーションセンターまでお問い合わせくださ い。
- 
- L ・ 本製品はWi-Fi Allianceの承認を受けた無線機器です。他メーカーのWi-Fi承認済みの無線機器と通信が可能です。Wi-Fi対応製品の詳細はWi-Fi Allianceのホームページ([http://www.wi-fi.org](http://www.wi-fi.org/))をご参照ください。
	- ・ この無線機器は2.4GHz帯を使用します。変調方式としてDS-SS、OFDM変調方式を採用しており、与干渉距離は 40mです。全帯域を使用し周波数変更が可能です。

### 2.4 DS/OF 4

### 無線LAN (Wi-Fi) 機能に関するご注意

- ・ 本製品からの電波は、医療用機器に影響を及ぼすおそれがあります。医療機関の中や、医療用機器の近くで本製品を 使用する場合は、医療機関の管理者、医療用機器側の指示や注意に従ってご使用ください。
- ・ 本製品からの電波は、自動ドアや火災報知機などの自動制御機器に影響を及ぼすおそれがあります。自動制御機器の 近くで本製品を使用する場合は、自動制御機器側の指示や注意に従ってご使用ください。

## セキュリティーに関するご注意

お客様の権利(プライバシー保護)に関する重要な事項です。

本製品などの無線LAN製品では、LANケーブルを使用する代わりに、電波を利用してコンピューターなどと無線アクセ スポイント間で情報のやり取りを行うため、電波の届く範囲であれば自由にLAN 接続が可能であるという利点がありま す。

その反面、電波はある範囲内であれば障害物(壁など)を越えて全ての場所に届くため、セキュリティーに関する設定を 行っていない場合、以下のような問題が発生する可能性があります。

### 通信内容を盗み見られる

悪意ある第三者が電波を故意に傍受し、IDやパスワードまたはクレジットカード番号などの個人情報、メールの内容な どの通信内容を盗み見られる可能性があります。

### 不正に侵入される

悪意ある第三者が、無断で個人や会社内のネットワークへアクセスし、以下のような行為をされてしまう可能性がありま す。

- ・ 個人情報や機密情報を取り出す(情報漏洩)
- 特定の人物になりすまして通信し、不正な情報を流す(なりすまし)
- 傍受した通信内容を書き換えて発信する (改ざん)
- ・ コンピューターウイルスなどを流しデータやシステムを破壊する(破壊)

本来、無線LANカードや無線アクセスポイントは、これらの問題に対応するためのセキュリティーの仕組みを持ってい ますので、無線LAN製品のセキュリティーに関する設定を行って製品を使用することで、その問題が発生する可能性は 少なくなります。セキュリティーの設定を行わないで使用した場合の問題を十分理解した上で、お客様自身の判断と責任 においてセキュリティーに関する設定を行い、製品を使用することをお勧めします。

セキュリティー対策を施さず、あるいは、無線LANの仕様上やむを得ない事情によりセキュリティーの問題が発生して しまった場合は、弊社は、これによって生じた損害に対する責任を負いかねます。

### 本製品を日本国外へ持ち出す場合のご注意

本製品(ソフトウェアを含む)は日本国内仕様のため、本製品の修理、保守サービスおよび技術サポートなどの対応は、 日本国外ではお受けできませんのでご了承ください。

また、日本国外ではその国の法律または規制により、本製品を使用できないことがあります。このような国では、本製品 を運用した結果罰せられることがありますが、弊社といたしましては一切責任を負いかねますのでご了承ください。

### 本製品の使用限定

本製品を航空機、列車、船舶、自動車などの運行に直接関わる装置、防災防犯装置、各種安全装置など機能、精度などに おいて高い信頼性、安全性が必要とされる用途に使用される場合は、これらのシステム全体の信頼性および安全維持のた めにフェールセーフ設計や冗長設計の措置を講じるなど、システム全体の安全設計にご配慮いただいた上で弊社製品をご 使用いただくようお願いいたします。本製品は、航空宇宙機器、幹線通信機器、原子力制御機器、医療機器など、極めて 高い信頼性、安全性が必要とされる用途への使用を意図しておりませんので、これらの用途には本製品の適合性をお客様 において十分ご確認の上、ご判断ください。

付録

## 本製品の譲渡と廃棄

本製品を譲渡もしくは廃棄する際は、本製品のメモリーに保存されているお客様固有の情報の流出による、不測の事態を 回避するために、 保存した情報(ネットワーク設定、電話番号、宛先名称など)を消去してください。 操作パネルで[設定]メニューの[初期設定に戻す]を実行すると消去できます。 一般家庭でお使いの場合は、必ず法令や地域の条例、自治体の指示に従って廃棄してください。事業所など業務でお使い

の場合は、産業廃棄物処理業者に廃棄物処理を委託するなど、法令に従って廃棄してください。

## 商標

- ・ EPSONおよびEXCEED YOUR VISIONはセイコーエプソン株式会社の登録商標です。
- Epson Scan 2 software is based in part on the work of the Independent JPEG Group.
- ・ libtiff
	- Copyright © 1988-1997 Sam Leffler

Copyright © 1991-1997 Silicon Graphics, Inc.

Permission to use, copy, modify, distribute, and sell this software and its documentation for any purpose is hereby granted without fee, provided that (i) the above copyright notices and this permission notice appear in all copies of the software and related documentation, and (ii) the names of Sam Leffler and Silicon Graphics may not be used in any advertising or publicity relating to the software without the specific, prior written permission of Sam Leffler and Silicon Graphics. THE SOFTWARE IS PROVIDED "AS-IS" AND WITHOUT WARRANTY OF ANY KIND, EXPRESS, IMPLIED OR OTHERWISE, INCLUDING WITHOUT LIMITATION, ANY WARRANTY OF MERCHANTABILITY OR FITNESS FOR A PARTICULAR PURPOSE. IN NO EVENT SHALL SAM LEFFLER OR SILICON GRAPHICS BE LIABLE FOR ANY SPECIAL, INCIDENTAL, INDIRECT OR CONSEQUENTIAL DAMAGES OF ANY KIND, OR ANY DAMAGES WHATSOEVER RESULTING FROM LOSS OF USE, DATA OR PROFITS, WHETHER OR NOT ADVISED OF THE POSSIBILITY OF DAMAGE, AND ON ANY THEORY OF LIABILITY, ARISING OUT OF OR IN CONNECTION WITH THE USE OR PERFORMANCE OF THIS SOFTWARE.

- ・ Microsoft、Windows、Windows Server、Windows Vistaは、米国Microsoft Corporationの米国およびその 他の国における登録商標です。
- ・ Apple、macOS、OS X、Bonjour、ColorSync、Safari、AirPrint、AirPrint Logo、iPad、iPhone、iPod touch、iTunesは米国およびその他の国で登録されたApple Inc.の商標です。
- Chrome、Chrome OS、Android、Google Play はGoogle Inc.の商標です。
- ・ AOSS™は株式会社バッファローの商標です。
- The N-Mark is a trademark or registered trademark of NFC Forum, Inc. in the United States and in other countries.
- ・ QRコードは(株)デンソーウェーブの登録商標です。
- Adobe、Adobe ReaderはAdobe Systems Incorporated(アドビシステムズ社)の米国ならびにその他の国に おける商標または登録商標です。
- ・ その他の製品名は各社の商標または登録商標です。

# サービスとサポートのご案内

## エプソンサービスパック

エプソンサービスパックは、ハードウェア保守パックです。

エプソンサービスパック対象製品と同時にご購入の上、登録していただきますと、対象製品購入時から所定の期間(3 年、4年、5年)、 出張修理いたします。また、修理のご依頼や故障かどうかわからない場合のご相談等の受付窓口とし て、専用のヘルプデスクをご用意いたします。

- スピーディーな対応 スポット出張修理依頼に比べて優先的にサービスエンジニアを派遣いたします。
- もしものときの安心 万一トラブルが発生した場合は何回でもサービスエンジニアを派遣して修理いたしま す。
- ・ 手続きが簡単 エプソンサービスパック登録書をFAXするだけで、契約手続きなどの面倒な事務処理は一切不要 です。
- 維持費の予算化 エプソンサービスパック規約内・期間内であれば都度修理費用がかからず、維持費の予算化が 可能です。

エプソンサービスパックは、エプソン製品ご購入販売店にてお買い求めください。

## 保守サービスのご案内

「故障かな?」と思ったときは、まず本書の「困ったときは」をよくお読みください。そして、接続や設定に間違いがな いことをご確認の上、保守サービスの受付窓口にお問い合わせください。

### 保証書について

保証期間中に故障した場合には、保証書の記載内容に基づき修理いたします。保証期間や保証事項については、保証書を ご覧ください。

保証書は、製品の「保証期間」を証明するものです。「お買い上げ年月日」「販売店名」に記入漏れがないかご確認くだ さい。 これらの記載がない場合は、保証期間内であっても保証期間内と認められないことがあります。記載漏れがあっ た場合は、お買い求めいただいた販売店までお申し出ください。 保証書は大切に保管してください。

### 補修用性能部品および消耗品の保有期間

本製品の補修用性能部品および消耗品の保有期間は、製品の製造終了後6年間です。 改良などにより、予告なく外観や仕様などを変更することがあります。

### 保守サービスの受付窓口

保守サービスに関してのご相談、お申し込みは、次のいずれかで承ります。

#### 付録

### 280

- ・ お買い求めいただいた販売店
- ・ エプソンサービスコールセンターまたはエプソン修理センター

## 保守サービスの種類

エプソン製品を万全の状態でお使いいただくために、下記の保守サービスをご用意しております。 使用頻度や使用目的に合わせてお選びください。詳細は、お買い求めの販売店、エプソンサービスコールセンターまたは エプソン修理センターまでお問い合わせください。

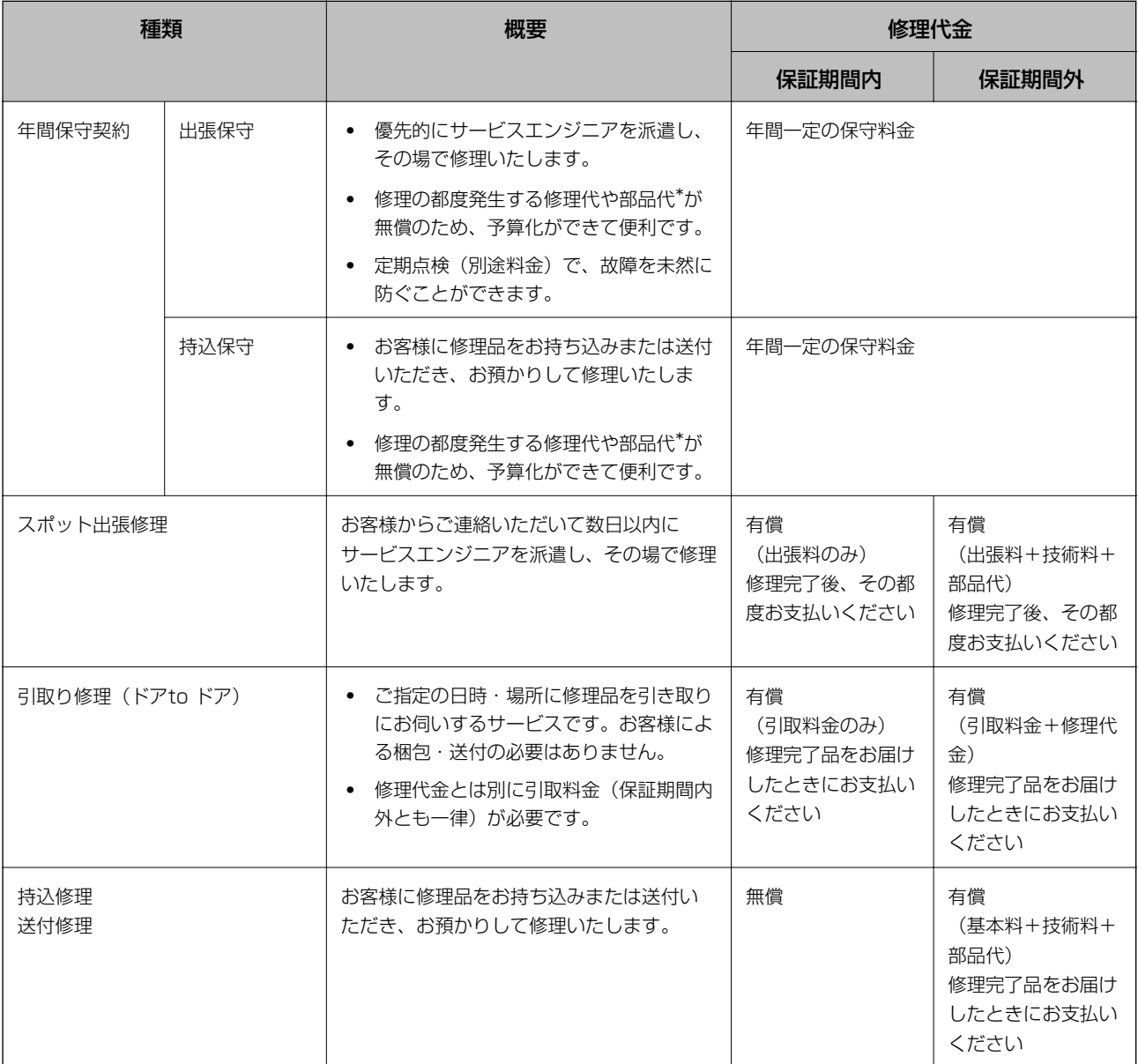

\*: 消耗品(インクカートリッジ、トナー、用紙など)は保守対象外です。

- <span id="page-281-0"></span>■重要■ ● エプソン純正品以外あるいはエプソン品質認定品以外の、オプションまたは消耗品を装着し、それが原因でトラブ ルが発生した場合には、保証期間内であっても責任を負いかねますのでご了承ください。ただし、この場合の修理 などは有償で行います。
	- ・ 本製品の故障や修理の内容によっては、製品本体に保存されているデータや設定情報が消失または破損することが あります。また、お使いの環境によっては、ネットワーク接続などの設定をお客様に設定し直していただくことに なります。これに関して弊社は保証期間内であっても責任を負いかねますのでご了承ください。データや設定情報 は、必要に応じてバックアップするかメモを取るなどして保存することをお勧めします。

## お問い合わせ先

### ●エプソンのウェブサイト

#### [epson.jp](http://www.epson.jp/)

各種製品情報・ドライバー類の提供、サポート案内等のさまざまな情報を満載したエプソンのウェブサイトです。

# EAQ<sub>[epson.jp/faq/](http://www.epson.jp/faq/)</sub>

エプソンなら購入後も安心。皆様からのお問い合わせの多い内容をFAQとしてウェブサイトに掲載しております。ぜひ ご活用ください。

#### ●製品に関するご質問·ご相談先(エプソンインフォメーションセンター)

製品に関するご質問・ご相談に電話でお答えします。

【電話番号】050-3155-8700

◎上記電話番号がご利用できない場合は、042-507-6474へお問い合わせください。

### ●エプソン プラス・ワンサービス

電話だけではわかりにくい""もっと深く知りたい"などのご要望にお応えする有料サービスです。 一部対象外機種がございます。詳しくはエプソンのウェブサイトでご確認ください。

○遠隔サポートサービス インターネットを介してお客様のパソコン画面をオペレーターのパソコンに表示し、画面共有しながら操作・設定方法な どをアドバイスさせていただく有料サービスです。 サービスの概要および注意事項等、詳細事項はエプソンのウェブサイトでご確認ください。 [epson.jp/es/](http://www.epson.jp/es/)

【電話番号】050-3155-8888 ◎上記電話番号がご利用できない場合は、042-511-2788へお問い合わせください。

○おうちプリント訪問サービス 2つのメニューをご用意。ご自宅にお伺いする有料サービスです。

- ・ おたすけサービス 製品の本体設置や、無線LANの接続・設置などを行います。
- ・ ホームレッスン 製品の使い方、パソコンから写真印刷する方法などのレッスンを行います。

サービスの概要および注意事項等、詳細事項はエプソンのウェブサイトでご確認ください。 [epson.jp/support/houmon/](http://www.epson.jp/support/houmon/)

#### 付録

### 282

【電話番号】050-3155-8666

◎上記電話番号がご利用できない場合は、042-511-2944へお問い合わせください。

#### ●修理品送付・持ち込み依頼先

お買い上げの販売店様へお持ち込みいただくか、下記修理センターまで送付願います。 一部対象外機種がございます。詳しくはエプソンのウェブサイトでご確認ください。

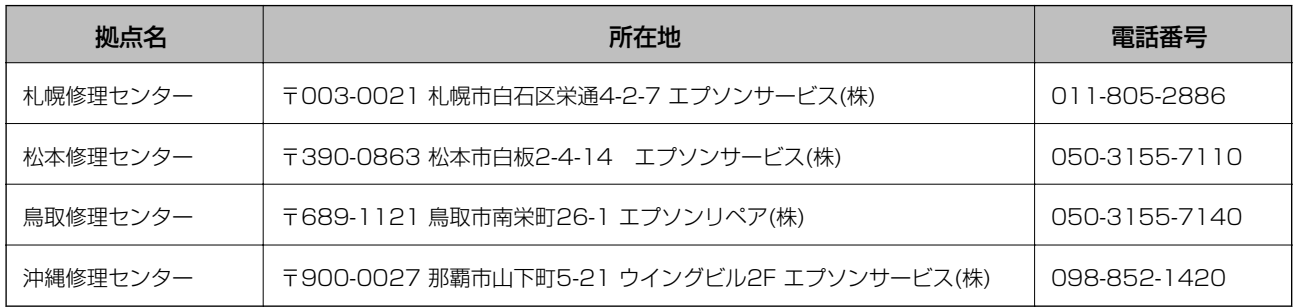

修理について詳しくは、エプソンのウェブサイトでご確認ください。 [epson.jp/support/](http://www.epson.jp/support/)

◎上記電話番号をご利用できない場合は、下記の電話番号へお問い合わせください。 松本修理センター:0263-86-7660 鳥取修理センター:0857-77-2202

### **●引取修理サービス(ドアtoドアサービス)に関するお問い合わせ先**

引取修理サービス(ドアtoドアサービス)とはお客様のご希望日に、ご指定の場所へ、指定業者が修理品をお引取りに お伺いし、修理完了後弊社からご自宅へお届けする有償サービスです。梱包は業者が行います。 一部対象外機種がございます。詳しくはエプソンのウェブサイトでご確認ください。

【電話番号】050-3155-7150 ◎上記電話番号をご利用できない場合は、0263-86-9995へお問い合わせください。

引取修理サービス(ドアtoドアサービス)について詳しくは、エプソンのウェブサイトでご確認ください。 [epson.jp/support/](http://www.epson.jp/support/)

●修理に関するお問い合わせ・出張修理・保守契約のお申し込み先(エプソンサービスコールセンター) 一部対象外機種がございます。詳しくはエプソンのウェブサイトでご確認ください。

【電話番号】050-3155-8600 ◎上記電話番号をご利用できない場合は、042-511-2949へお問い合わせください。

●ショールーム 詳細はウェブサイトでご確認ください。 [epson.jp/showroom/](http://www.epson.jp/showroom/)

## · MyEPSON

エプソン製品をご愛用の方も、お持ちでない方も、エプソンに興味をお持ちの方への会員制情報提供サービスです。お客 様にピッタリのおすすめ最新情報をお届けしたり、プリンターをもっと楽しくお使いいただくお手伝いをします。製品購 入後のユーザー登録もカンタンです。さあ、今すぐアクセスして会員登録しよう。

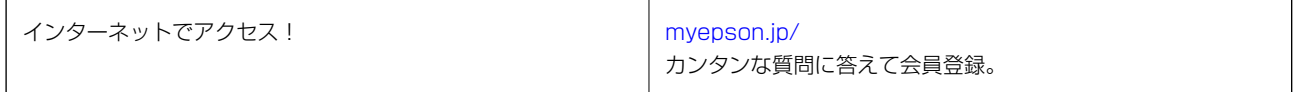

### ●消耗品のご購入

お近くのエプソン商品取扱店及びエプソンダイレクト(ウェブサイトアドレス [epson.jp/shop/](http://www.epson.jp/shop/) または通話料無料 0120-545-101)でお買い求めください。

上記050で始まる電話番号はKDDI株式会社の電話サービスKDDI光ダイレクトを利用しています。 上記電話番号をご利用いただけない場合は、携帯電話またはNTTの固定電話(一般回線)からおかけいただくか、各◎印の電話番 号におかけくださいますようお願いいたします。

お問い合わせ先の情報は予告無く変更になる場合がございます。あらかじめご了承ください。 最新の情報はエプソンのウェブサイト ([epson.jp/support/\)](http://www.epson.jp/support/) にてご確認ください。

### エプソン販売株式会社

〒160-8801 東京都新宿区新宿四丁目1番6号 JR新宿ミライナタワー 29階

### セイコーエプソン株式会社

〒392-8502 長野県諏訪市大和三丁目3番5号

ビジネス(BIJ) 2019.02